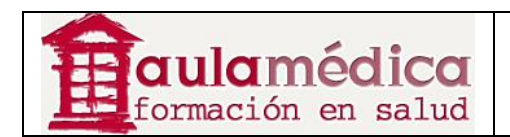

# **Manual Completo del Gestor de Contenidos de Revistas Científicas de Grupo Aula Médica**

**Luis Vicente Vacas** 

**Diciembre 2013** 

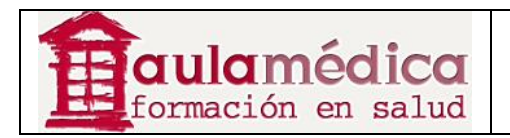

# Tabla de contenidos

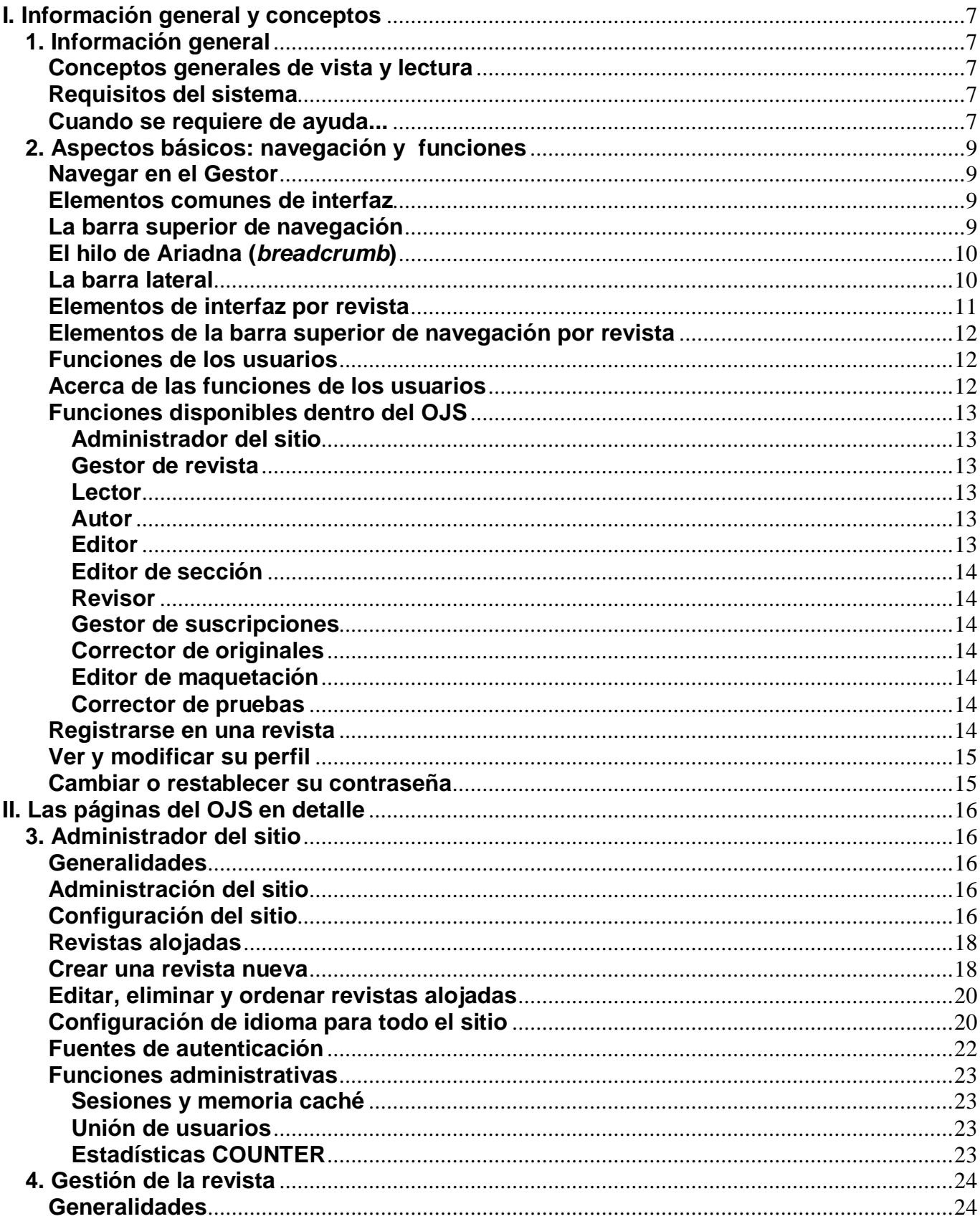

## **GESTOR DE CONTENIDOS MANUALES** 01-COMPLETO

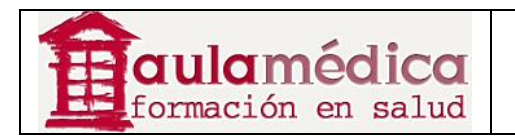

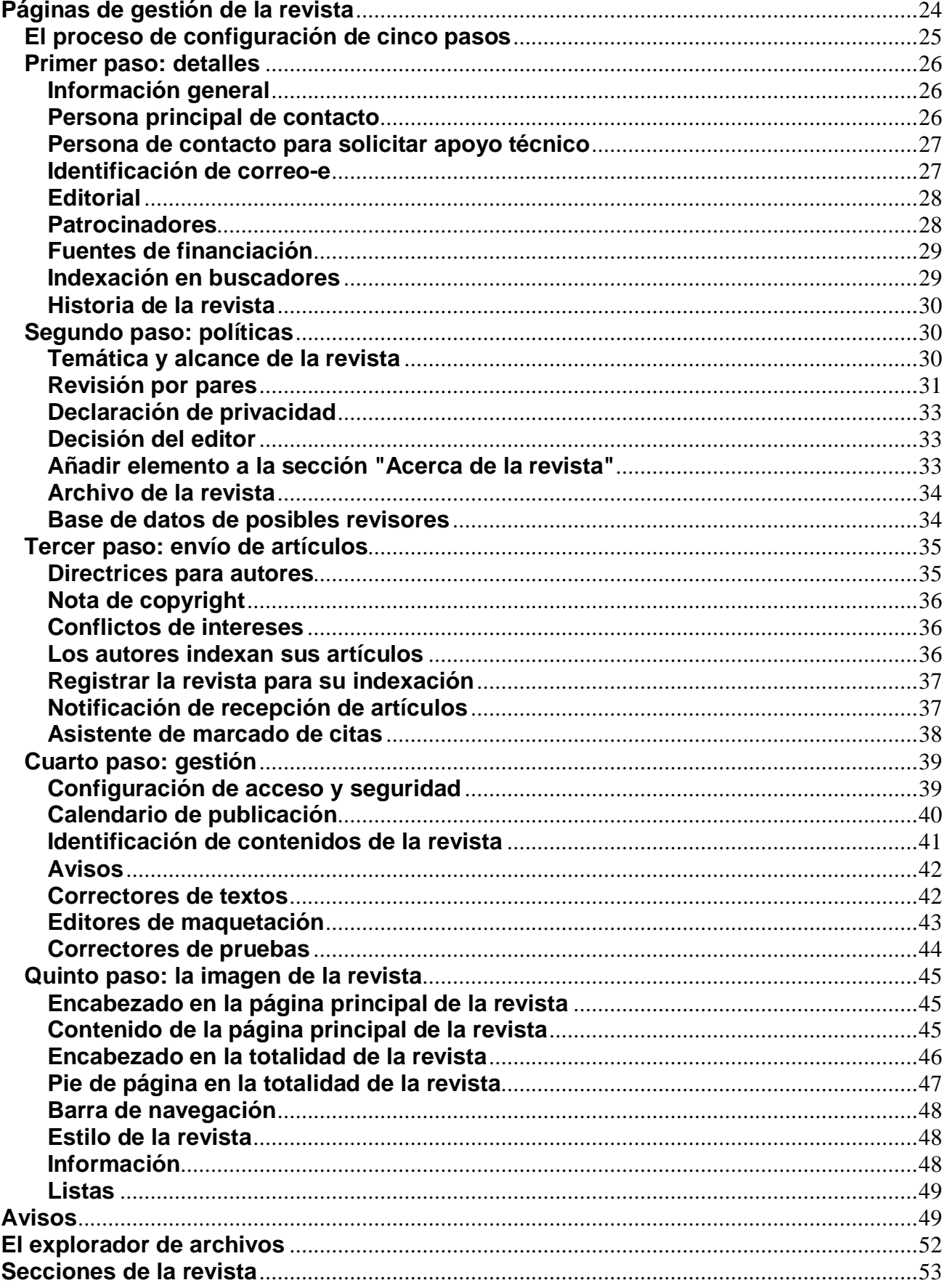

## **GESTOR DE CONTENIDOS MANUALES** 01-COMPLETO

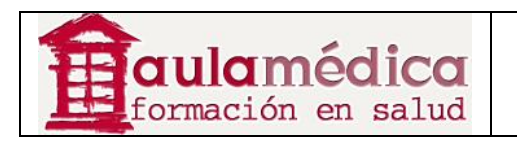

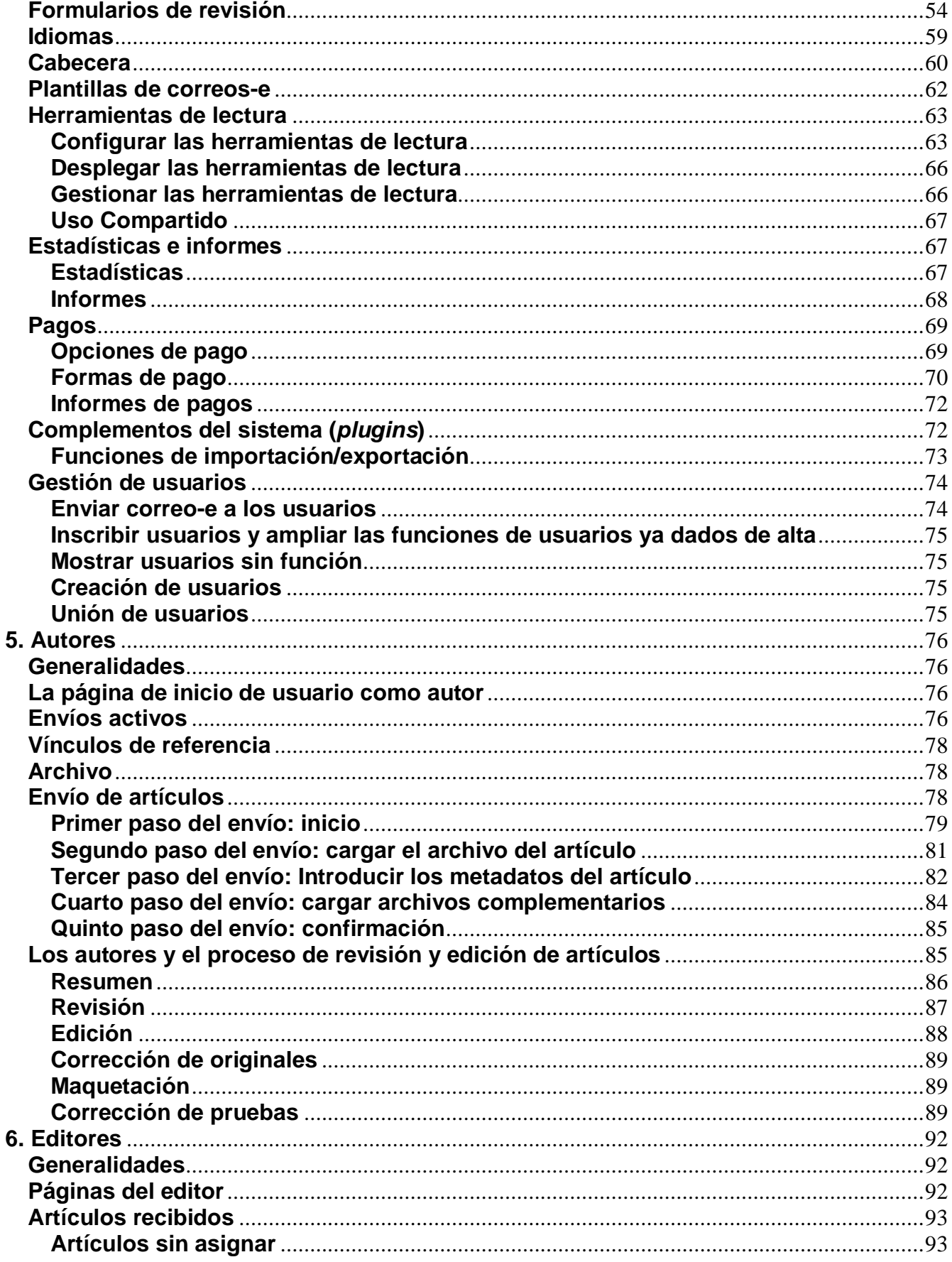

## **GESTOR DE CONTENIDOS MANUALES** 01-COMPLETO

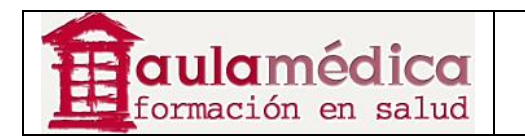

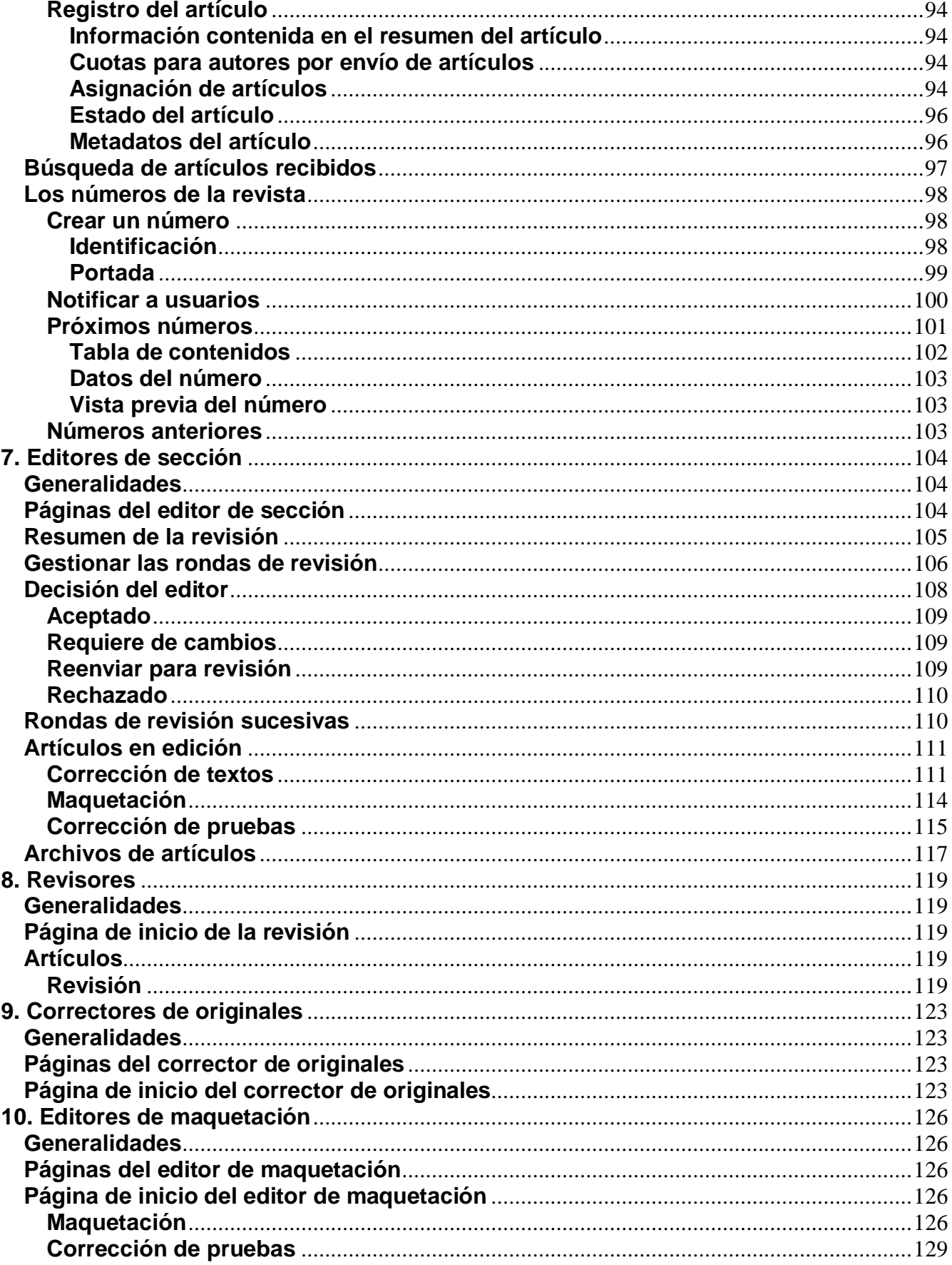

## GESTOR DE CONTENIDOS MANUALES 01-COMPLETO

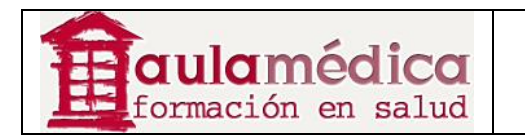

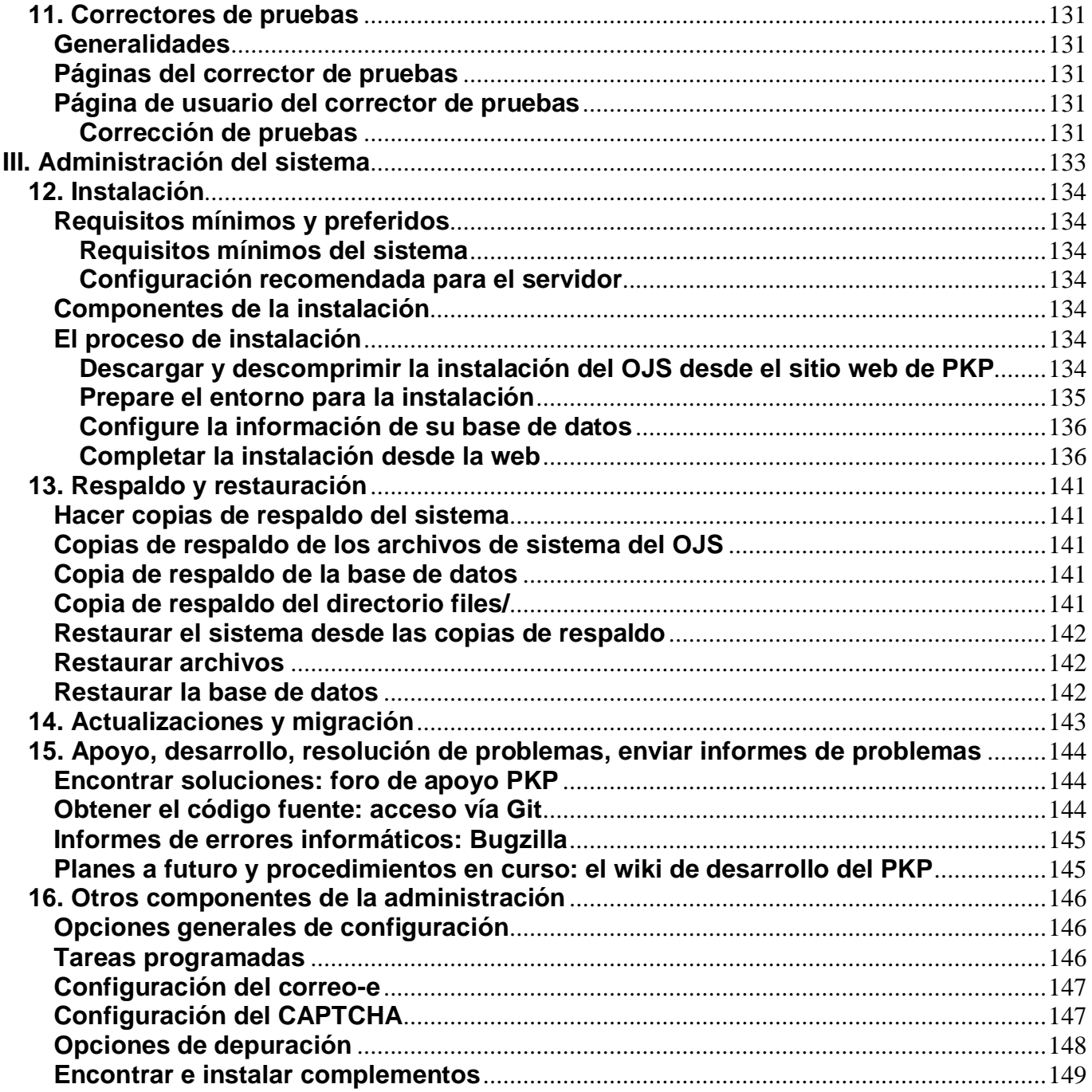

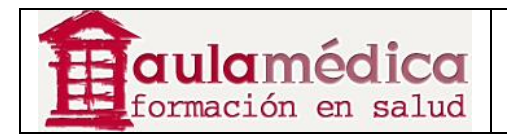

# **I. Información general y conceptos**

## **1. Información general**

El Gestor de Contenidos de Revistas científicas de Grupo Aula Médica es una herramienta para la gestión y publicación de revistas científicas en línea, basado en el sistema OJS de PKP. Facilita la reducción del tiempo y la energía que implican las tareas administrativas y de supervisión propias de la edición de revistas científicas, mejora también la archivo de los datos y la eficacia de los procesos editoriales.

#### **Conceptos generales de vista y lectura**

Conforme a la configuración predeterminada, el Gestor tiene con una interfaz de usuario muy sencilla y funcional que incluye un encabezado, una barra superior de navegación, una serie de bloques de navegación del lado derecho y un bloque de contenido principal en medio de la página.

La siguiente es una imagen de pantalla en la que aparece un ejemplo de la tabla de contenidos de una revista en el Gestor:

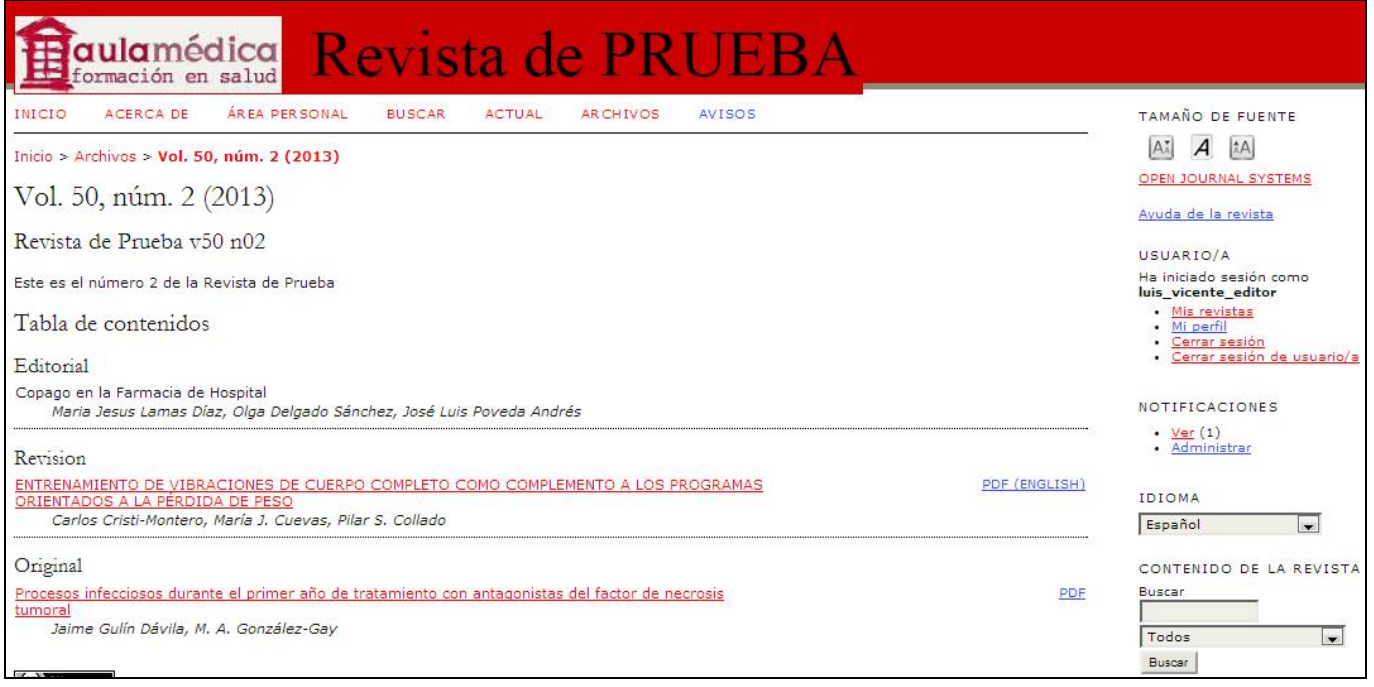

## **Requisitos del sistema**

Se recomienda un servidor que cumpla con los siguientes requisitos (requisitos mínimos para el OJS):

- Soporte PHP (4.2.x o posterior)
- MySQL (3.23 o posterior) o PostgreSQL (7.1 o posterior)
- Apache (1.3.2x o posterior) o Apache 2 (2.0.4x o posterior) o Microsoft IIS 6 (requiere de PHP 5.x)
- Sistemas operativos Linux, BSD, Solaris, Mac OS X, Windows

Es posible que funcionen otras versiones o plataformas, pero estas son las únicas que cuentan con soporte dentro del sistema y es probable que las otras opciones no hayan sido sometidas a prueba.

#### **Cuando se requiere de ayuda...**

Hay varias opciones a las cuales recurrir en caso de necesitar ayuda.

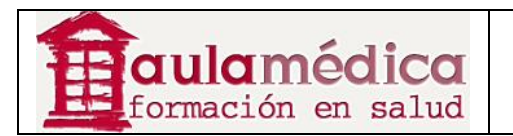

La plataforma cuenta con un documento de ayuda contextualmente integrado que despliega la ayuda correspondiente a la página en la que el usuario se encuentra. Esta ayuda contextual se encuentra al pulsar en el enlace Ayuda de la revista (por configuración ubicado en la barra derecha de navegación).

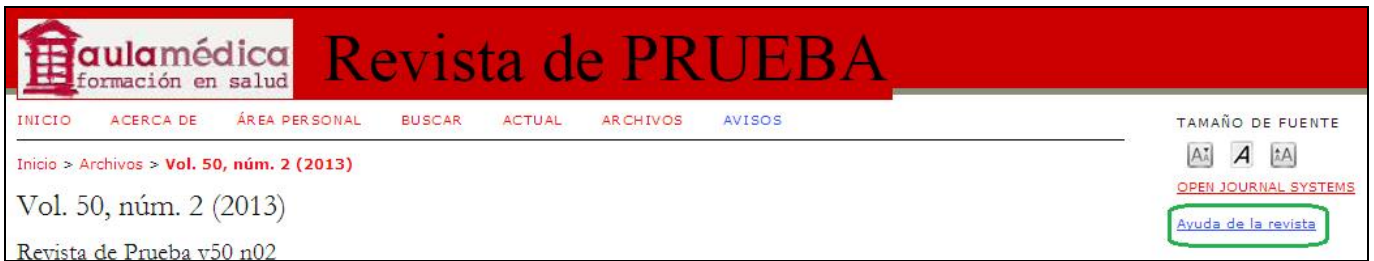

El documento de ayuda también está disponible en http://pkp.sfu.ca/ojs/demo/present/index.php/index/help/.

Así mismo, hay disponible un juego completo de Manuales de Usuario en PDF que se podrán descargar desde la página de Inicio de cada revista.

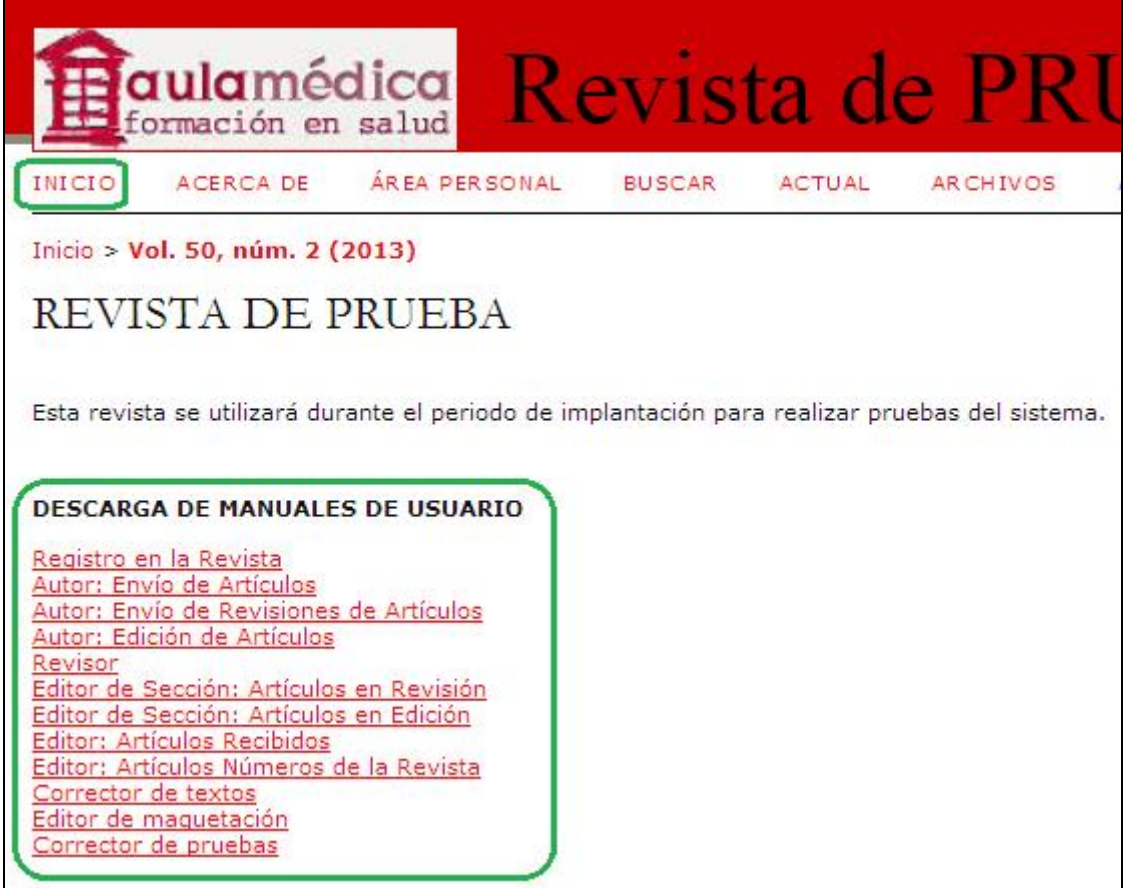

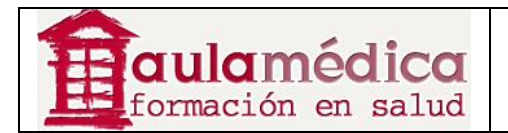

# **2. Aspectos básicos: navegación y funciones**

## **Navegar en el Gestor**

El Gestor de Contenidos es un sistema "multirrevista", capaz de albergar cualquier cantidad de revistas en una sola instalación. Los visitantes tienen acceso a las páginas generales del sitio y pueden navegar las páginas de cualquier revista desde la página de inicio del sitio.

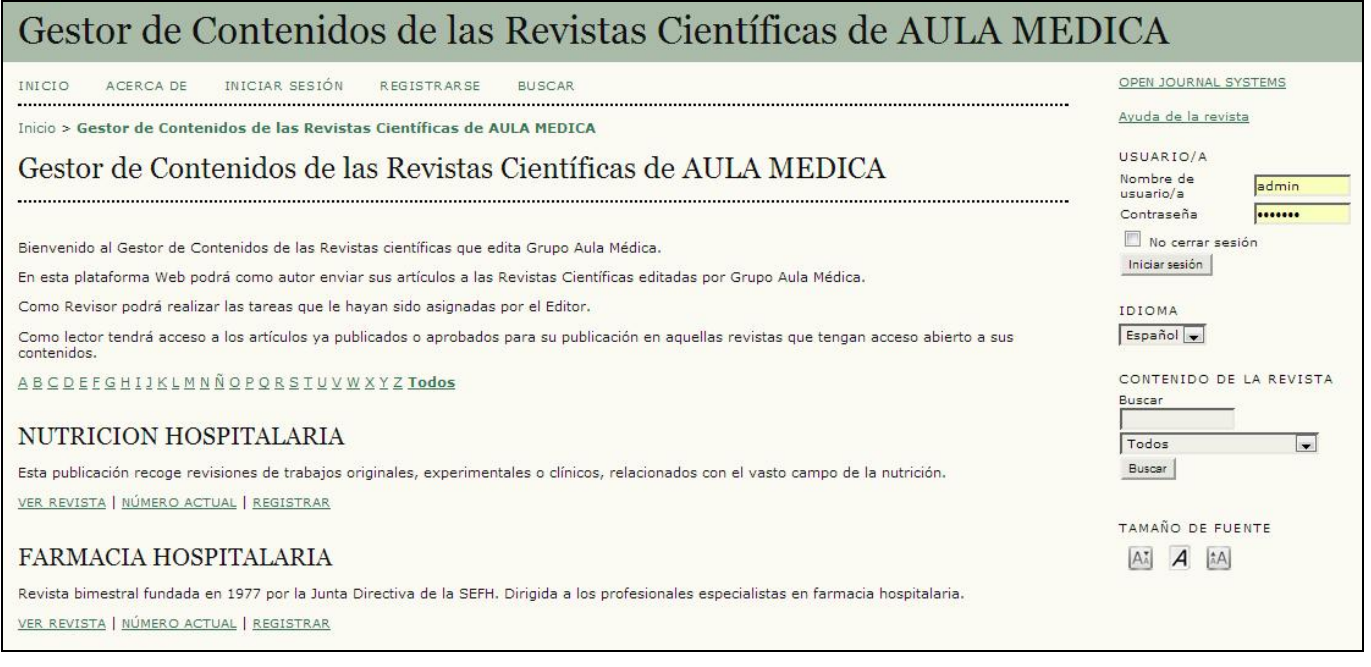

En la página principal del sitio verá una lista de todas las revistas; podrá consultar una revista en concreto al pulsar en el enlace Ver revista.

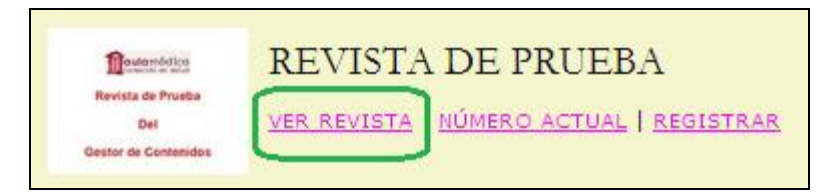

## **Elementos comunes de interfaz**

Gracias a una configuración predeterminada la navegación por el sitio y la navegación por cada revista comparten algunos elementos de interfaz.

## **La barra superior de navegación**

La barra superior de navegación tiene los enlaces Inicio, Acerca de..., Iniciar Sesión, Registrarse y Buscar.

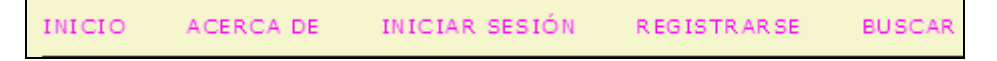

Si el usuario ya entró en el sistema con sus claves, los enlaces Iniciar Sesión y Registrarse no aparecen; en cambio, aparece el enlace al Área Personal del Usuario.

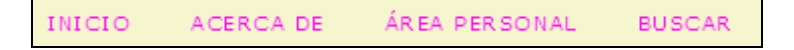

Gestor de Contenidos de Grupo Aula Médica – Manuales / 01-Completo - página 9 de 149

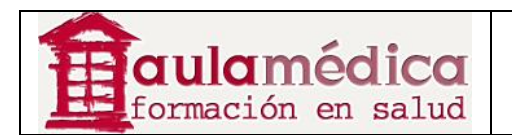

• El enlace Inicio lleva a la página de inicio del sitio si se está navegando en el sitio; si se está consultando una revista, lleva a la página de inicio de dicha revista.

• Si se está consultando el sitio, el enlace Acerca de... lleva a la página con la descripción general del sitio e incluye enlaces a las páginas con las descripciones generales de cada una de las revistas albergadas en el sistema. Si se está navegando dentro de una revista, el enlace Acerca de... únicamente lleva a la descripción general de la revista en cuestión.

• Si pulsa en el enlace Iniciar Sesión llegará a la página para iniciar sesión, donde tendrá que escribir su nombre de usuario y contraseña. Si aún no es usuario se le pedirá que se registre. En caso de haber olvidado su contraseña tendrá la opción de elegir ¿Ha olvidado su contraseña? a fin de iniciar el proceso de recuperación de clave. Si inicia sesión mientras navega en el sitio llegará a la página de inicio de usuario dentro del entorno del sitio, donde encontrará información sobre las revistas en las que está registrado y en calidad de qué función. Si inicia sesión mientras navega en una revista llegará a la página de inicio de usuario por revista, donde únicamente se encuentra la información de su función o funciones en dicha publicación.

• Si pulsa en el enlace Registrarse mientras navega en el sitio se le pedirá elegir una revista para registrarse en ella. Si pulsa en el enlace Registro mientras navega en una revista aparecerá un formulario de registro o un mensaje en el que se informa la imposibilidad de aceptar registros nuevos debido a que dicha función se encuentra inhabilitada (en el caso de que la revista no admita a los usuarios registrase en línea).

• Pulsar en el enlace Buscar lleva a una página de búsqueda avanzada. Si está navegando en el sitio podrá elegir entre buscar dentro de todas las revistas albergadas en él o limitarse a una en particular. Si está navegando en una revista su búsqueda únicamente incluirá sus contenidos.

• Si ya inició sesión con sus claves advertirá que en lugar de los enlaces **Iniciar Sesión** y **Registrase** aparece el enlace **Área Personal**. Al pulsar en este último llegará a su página de usuario, ya sea dentro del sitio o por revista.

## **El hilo de Ariadna (***breadcrumb***)**

Inmediatamente debajo de la barra superior de navegación encontrará una serie de enlaces que forman dos hilos de Ariadna (rutas de ubicación), uno para la página de inicio del sitio o de la revista, y uno para cada subpágina que se ha navegado hasta llegar a la página en la que esté en ese momento, la cual aparece en negritas. Para volver a determinada subpágina basta con pulsar en el enlace correspondiente.

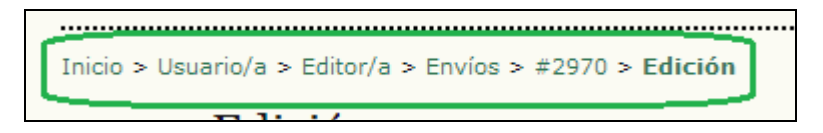

En este ejemplo, el editor está en la página de edición para el artículo enviado #2970. Puede volver a cualquiera de estas páginas al pulsar en el enlace correspondiente en el hilo de Ariadna.

#### **La barra lateral**

Los bloques de la barra lateral se encuentran, por configuración predeterminada, del lado derecho. Sin embargo, el gestor de revista puede trasladarlos al lado izquierdo si desea crear una nueva barra lateral e incluso evitar que cualquiera de los bloques se despliegue por completo. Los gestores de la revista pueden, además, modificar el orden vertical de los bloques. Si desea más detalles sobre la disposición de bloques, consulte la sección Paso 5.6 de la Configuración de la revista. Asimismo, los gestores de la revista pueden crear sus propios bloques, indicar los contenidos que consideren convenientes y añadirlos a la barra lateral. En la sección Complementos del sistema encontrará más información.

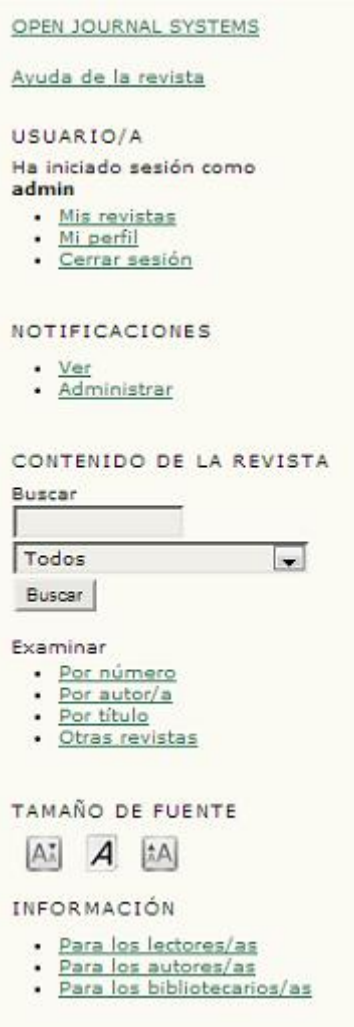

• El bloque "OPEN JOURNAL SYSTEMS" en la parte superior de la barra de navegación contiene un enlace al sitio web del Public Knowledge Project.

• El bloque "Ayuda de la revista" contiene un enlace a la ayuda contextual del sistema. Independientemente de su ubicación dentro del Gestor, podrá pulsar en este enlace a fin de obtener ayuda relativa al tema que le ocupa.

• El bloque "Usuario" contiene información y opciones útiles para cada usuario. Si aún no ha entrado al sistema con sus claves, podrá escribir su nombre de usuario y contraseña. Si ya entró al sistema con sus claves, verá su nombre de usuario y enlaces a las revistas en las que está registrado, a su perfil y al cierre de sesión.

• El bloque "Idioma" solo aparece si se ha instalado más de un idioma en el sistema o para la revista que se está consultando. Es posible pasar de un idioma a otro mediante un menú desplegable.

• El bloque "Contenido de la revista" permite realizar búsquedas dentro del contenido. Es posible buscar en todos los campos o elegir una búsqueda específica (por ejemplo, autores). Si está navegando en el sitio puede buscar en todas las revistas; si está navegando en una revista en concreto solo podrá buscar dentro de ella.

• El bloque "Tamaño de la fuente" sirve para agrandar o reducir el tamaño de la tipografía en todo el sitio Web.

#### **Elementos de interfaz por revista**

Hay diversos elementos de interfaz que solo aparecen al navegar por una revista en concreto.

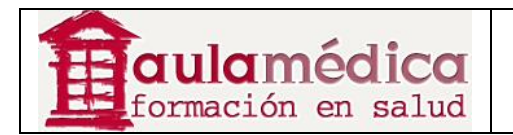

#### **Elementos de la barra superior de navegación por revista**

Al navegar dentro de una revista verá una barra superior de navegación con dos enlaces extra que aparecen por configuración predeterminada:

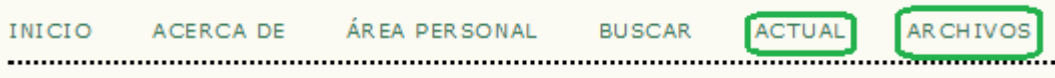

• El enlace Actual lo llevará a la tabla de contenidos del número más reciente de la revista; si ésta no cuenta con material vigente así lo indicará la página que aparecerá al pulsar en el enlace.

• El enlace Archivos lo llevará a la lista de todos los números publicados, incluido el más reciente. Podrá consultar la tabla de contenidos de cada número al pulsar sobre el título correspondiente.

Ocasionalmente verá más enlaces en la barra superior de navegación. Podría, por ejemplo, ver un enlace con el nombre Avisos que lo llevará a una página con avisos específicos de la revista en cuestión. También es posible que el gestor de la revista diseñe enlaces personalizados para su aparición en esta página a fin de llevar al usuario a cierta área del sistema o incluso a otros sitios Web (consulte el apartado Configuración de la revista). Ni el enlace Avisos ni los enlaces personalizados aparecen por configuración predeterminada.

#### **Funciones de los usuarios**

#### **Acerca de las funciones de los usuarios**

El Gestor de Contenidos emplea un detallado sistema de funciones a fin de dividir el trabajo entre los usuarios, asignar flujos de trabajo y limitar el acceso a las partes del sistema. Ya que el Gestor alberga varias revistas, los usuarios pueden asumir distintas funciones en más de una publicación.

Al entrar al sistema, el usuario accede automáticamente a su Área Personal, donde puede ver la lista de todas sus funciones en cada una de las revistas administradas en el Gestor (además de enlaces para editar su perfil, cambiar su contraseña, etc.). En el ejemplo que se muestra a continuación, el usuario tiene las siguientes funciones: Revisor en NUTRICION HOSPITALARIA y además, es Editor, Editor de Sección, Autor y Revisor en FARMACIA HOSPITALARIA. Es posible que un usuario sea editor de determinada revista (con todos los permisos correspondientes), pero en otra solo tenga la función de autor (con las restricciones correspondientes).

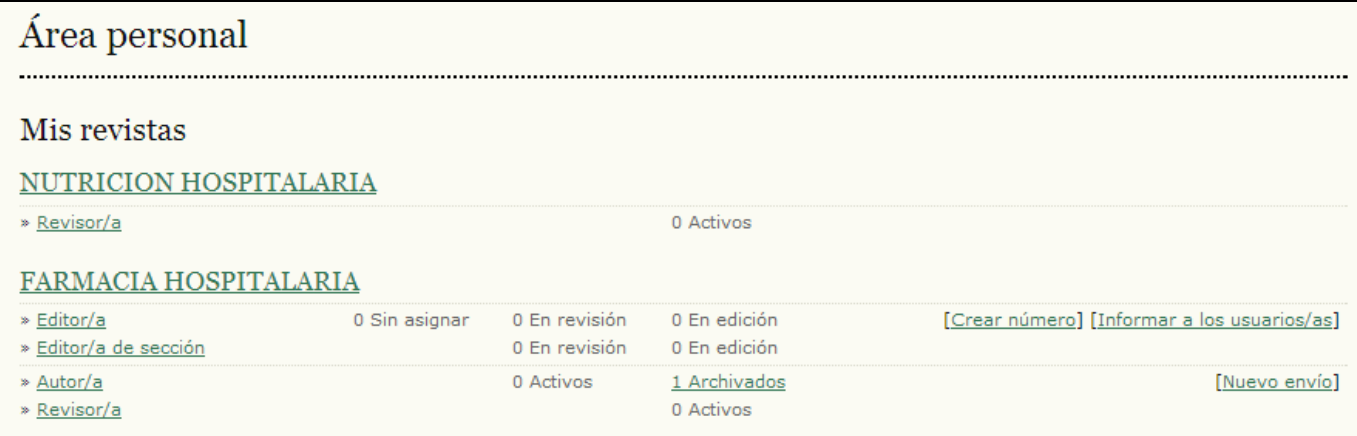

En adelante, el usuario puede volver a la lista de funciones pulsando en el enlace Mis revistas en el bloque de usuario que se encuentra en la barra lateral o bien en el enlace Área Personal del usuario en la barra superior; cualquiera de estos enlaces lo llevará directamente a su Área Personal.

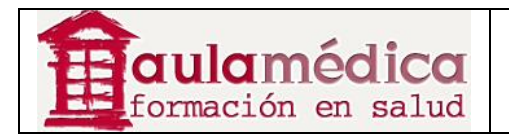

Se pueden configurar las revistas para que cada usuario se adjudique, por su cuenta, las funciones de lector, autor o revisor, o inhabilitar por completo la opción de auto asignación de funciones. El acceso a los contenidos de la revista o a la propia revista puede limitarse a usuarios registrados.

# **Funciones disponibles dentro del OJS**

#### **Administrador del sitio**

El administrador del sitio se encarga de la instalación general del OJS, de asegurar la precisión en la configuración del servidor, añadir archivos de idioma y crear las revistas nuevas en la instalación. La cuenta del administrador del sitio se crea dentro del proceso de instalación. A diferencia de otras funciones del OJS, solo puede haber un administrador de sitio.

#### **Gestor de revista**

El gestor de revista tiene la responsabilidad de configurar el sitio web de la revista, configurar las opciones del sistema y gestionar las cuentas de los usuarios. Estas tareas no requieren de destrezas técnicas avanzadas, pero sí implican rellenar formularios en línea y cargar archivos. Además, el gestor de revista registra a los editores, editores de sección, correctores de textos, editores de maquetación, correctores de pruebas, autores y revisores. En caso de que los nombres y correos-e de posibles usuarios ya existan en otra base de datos (por ejemplo, en una hoja de cálculo) podrán importarse al sistema. El gestor de revista también tiene acceso a otros aspectos de gestión y puede crear nuevas secciones para la revista, configurar formularios de revisión, editar las plantillas de los correos-e, gestionar las herramientas de lectura, ver las estadísticas y los informes, y más.

#### **Lector**

La función de lector es la más sencilla dentro del OJS y la que dispone de menos opciones. La palabra "lector" incluye tanto a los suscriptores de aquellas revistas cuyo acceso requiere de suscripción como a quienes eligen registrarse a revistas de acceso no restringido (ya sea que nunca haya estado restringido o se haya abierto después de un tiempo). Los lectores registrados reciben una notificación por correo-e con la publicación de cada número, en la que se incluye la tabla de contenidos del número en cuestión.

#### **Autor**

Los autores pueden enviar manuscritos a la revista directamente por medio del sitio web de la revista. Se pide al autor que envíe un archivo y los metadatos o información para indexación. (Los metadatos mejoran la capacidad de búsqueda para investigaciones en línea y para la revista). El autor puede cargar archivos complementarios como conjuntos de datos, instrumentos de investigación o textos de referencia que enriquezcan el artículo y contribuyan a modalidades más abiertas y sólidas de investigación y práctica académica. El autor, al entrar con sus claves en la revista, puede realizar el seguimiento del estado de su texto durante el proceso de revisión y labor editorial, y participar en la corrección de textos y la corrección de pruebas de artículos aceptados para publicación.

## **Editor**

El editor supervisa todo el proceso de revisión, edición y publicación. El editor, en colaboración con el gestor de revista, suele estipular las políticas y los procedimientos de la revista. En el proceso editorial, el editor asigna los artículos recibidos a los editores de sección para que se encarguen de la revisión de artículos recibidos y la edición de artículos recibidos. El editor supervisa los avances en cuanto al procesamiento de los textos y colabora ante cualquier dificultad que se presente. Una vez terminado el proceso de revisión, el editor supervisa el proceso de edición del artículo recibido (incluye la corrección de textos, la edición de maquetación y la corrección de pruebas), aunque en algunas revistas esta tarea sigue siendo responsabilidad del editor de sección a cargo del proceso de revisión de los textos recibidos. Además, el editor crea los números de la revista, programa la publicación de los artículos recibidos, prepara la tabla de contenidos y publica el número dentro del proceso de publicación. El editor puede recuperar artículos recibidos que se encuentran archivados y colocarlos en las listas activas "en revisión" o "en edición".

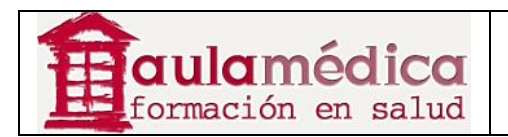

## **Editor de sección**

El editor de sección gestiona la revisión y edición de artículos recibidos que le han sido asignados. En algunos casos el editor de sección a quien se asignó la supervisión de los artículos a lo largo del proceso de revisión también será responsable de supervisar su paso, en tanto artículos aceptados, por el proceso de edición (es decir, corrección de textos, edición de maquetación y corrección de pruebas). No obstante, es común que los editores de sección únicamente se dediquen al proceso de revisión y que un editor, supervise el paso de los artículos por el proceso de edición. Cada revista habrá de tener su propia política en cuanto a la división de tareas.

#### **Revisor**

El editor de sección nombra a un revisor para que revise un artículo recibido. Se pide a los revisores que entreguen sus dictámenes al sitio web de la revista en cuestión (aunque algunas publicaciones optan por una política de envío de dictámenes por correo-e) y pueden cargar anexos para el uso del editor y el autor. Los revisores pueden obtener calificaciones por parte de los editores de secciones, nuevamente conforme a las políticas de cada revista.

#### **Gestor de suscripciones**

El gestor de suscripciones administra las suscripciones y los tipos de suscripción de la revista, y también puede configurar el manejo (el dónde y el cómo) de los pagos dentro del sistema. La presente guía no incluye páginas dedicadas exclusivamente a la función del gestor de suscripciones, pues quienes la desempeñan solo ven un pequeño subconjunto de las páginas del gestor de revista: la página de suscripciones y la página de pagos.

#### **Corrector de originales**

El corrector de originales edita los artículos recibidos a fin de mejorar su gramática y claridad, trabaja con los autores para asegurarse de que todo está en su lugar, se cerciora del cumplimiento estricto del estilo bibliográfico y textual de la revista, y produce una copia limpia y editada para que el editor de maquetación la pase a las pruebas que reflejarán el formato de publicación de la revista. En algunas revistas esta labor recae en un editor o editor de sección.

#### **Editor de maquetación**

El editor de maquetación forma galeradas en el formato (HTML, PDF, PS, etc.) que la revista haya elegido para su publicación electrónica a partir de las versiones corregidas de los textos. El sistema no incluye software para la conversión de documentos en procesador de palabras a formatos de galeradas, de manera que el editor de maquetación habrá de tener y saber usar otros paquetes de software para crear galeradas y presentar los artículos en pantalla en un formato agradable y legible, tal como corresponde a las publicaciones especializadas y teniendo en cuenta las características de el medio de publicación.

#### **Corrector de pruebas**

El corrector de pruebas lee cuidadosamente las galeradas en los diversos formatos de publicación de la revista (al igual que el autor). El corrector de pruebas (y el autor) registran los errores de tipografía y formato a fin de que el editor de maquetación los corrija.

#### **Registrarse en una revista**

Las personas no registradas que visitan una revista pueden registrarse normalmente como lector y/o autor. Los gestores de revista pueden desactivar la posibilidad de que los visitantes se registren por iniciativa propia (en cuyo caso aparecerá un aviso para indicar que el registro se encuentra cerrado.

Si desea registrarse en una revista pulse en el enlace Registrarse en la barra superior de navegación, seleccione la revista en la que desea registrarse si así se le pide y llene el formulario correspondiente. No podrá registrarse por su cuenta para ninguna función editorial (editor, editor de sección, revisor, corrector de originales, editor de

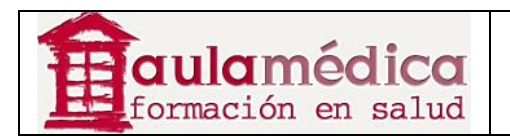

maquetación, corrector de pruebas, gestor de suscripciones o gestor de revista); si necesita darse de alta en alguna de esas categorías solicite su registro al actual gestor de revista o administrador del sitio.

Es necesario llenar todos los campos marcados con un asterisco (nombre de usuario, contraseña, volver a escribir la contraseña, nombre, apellido, correo-e, confirmación de correo-e). Si la revista es multilingüe deberá elegir el idioma de su preferencia.

Su nombre de usuario y correo electrónico deben ser únicos; además, si bien es posible modificar su correo-e más adelante, no podrá modificar su nombre de usuario.

El sistema le permita registrarse como lector y/o autor. Basta con marcar la casilla correspondiente a la función que aparece como disponible.

## **Ver y modificar su perfil**

Si desea ver y modificar su perfil inicie sesión y pulse en el enlace Editar mi perfil que se encuentra en su página de Área Personal. También puede pulsar en cualquier momento en el enlace Mi perfil, una vez iniciada su sesión, que se encuentra en el bloque de navegación de usuario sobre la barra lateral, si su configuración lo permite. Desde ahí puede actualizar su correo electrónico, modificar sus datos personales o cambiar su contraseña.

#### **Cambiar o restablecer su contraseña**

Es sencillo cambiar su contraseña si la recuerda y lo único que desea es modificarla: inicie sesión y, en su página de Área Personal, pulse en el enlace Cambiar mi contraseña. Se le pedirá que escriba la contraseña actual y después la nueva contraseña dos veces.

Restablecer su contraseña en caso de olvido tampoco es complicado, pero requiere de varios pasos:

1. Pulse en el enlace *Iniciar sesión* que se encuentra en la barra superior de navegación.

2. Pulse en el enlace ¿Ha olvidado su contraseña?

3. Escriba su correo electrónico en la casilla correspondiente y pulse en el enlace Restablecer contraseña. Se enviará un mensaje de confirmación a su correo electrónico (si no lo encuentra en el buzón, revise la carpeta de *spam* o correo no deseado).

4. El mensaje incluirá un enlace para restablecer su contraseña; pulse en el enlace y volverá al sitio web de la revista.

5. Una vez ahí, se le notificará que se envió un mensaje a su correo-e con una nueva contraseña. Busque ese segundo mensaje y use la nueva contraseña para ingresar al sitio.

6. Tras iniciar sesión se le pedirá que cambie de inmediato su contraseña. Escriba primero la clave de acceso que recibió en su correo-e (Contraseña actual) y después una contraseña de su elección (tendrá que escribirla dos veces en Contraseña nueva y Repetir contraseña nueva).

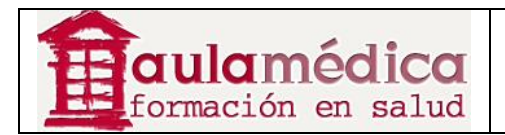

# **II. Las páginas del OJS en detalle**

## **3. Administrador del sitio**

## **Generalidades**

Durante la instalación del OJS se crea una cuenta de usuario como administrador del sitio. Al ingresar al sistema con esa cuenta se tiene acceso a las configuraciones del administrador del sitio desde la página de inicio del usuario.

Ahí podrá crear nuevos espacios para revistas alojadas, administrar el idioma en todo el sistema y llevar a cabo otras tareas administrativas.

Para acceder a las páginas de administración del sitio inicie sesión como administrador del sitio y pulse en el enlace Administrador del sitio que se encuentra en la página de inicio del usuario.

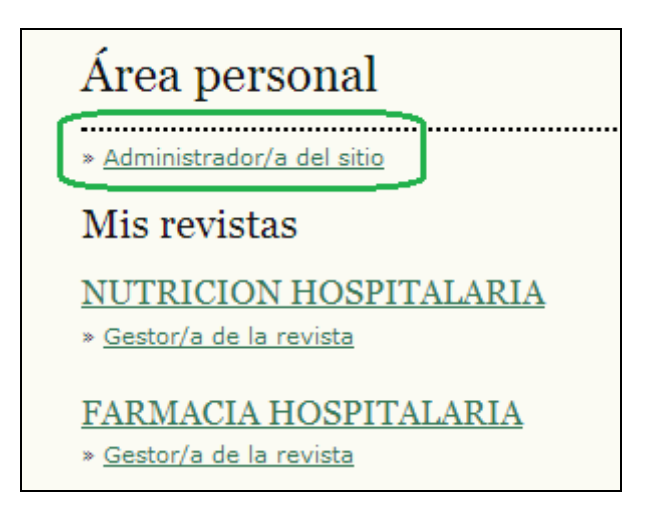

## **Administración del sitio**

En las siguientes secciones se explican detalladamente todas las opciones disponibles en el menú de administración del sitio.

## **Configuración del sitio**

Si desea modificar el título del sitio, cualquier texto de la página principal o sus datos de contacto, entre otros contenidos, revise la configuración del sitio. En el menú de administración del sitio, bajo el encabezado Administración del sitio, elija Configuración del sitio:

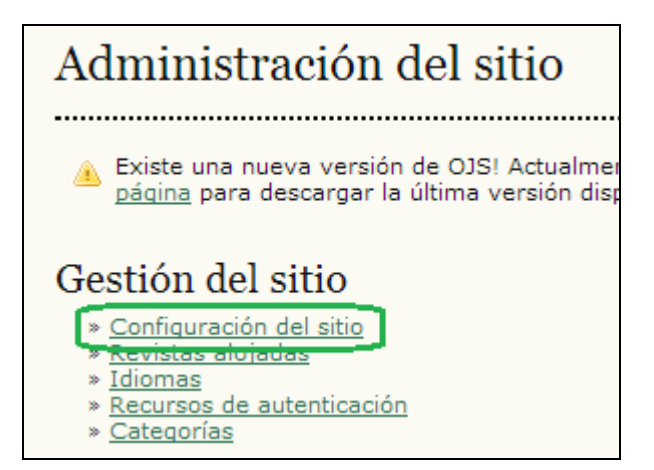

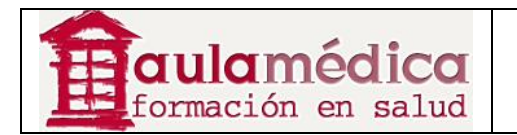

Esto permitirá añadir información sobre la instalación general del Gestor, pero no sobre revistas específicas: nombre del sitio, introducción al sitio, una opción para redirigir usuarios (déjela en blanco si no la requiere), descripción del sitio, datos de contacto, longitud mínima requerida para las contraseñas de los usuarios, registro de indexación. Más adelante podrá añadir detalles sobre las revistas.

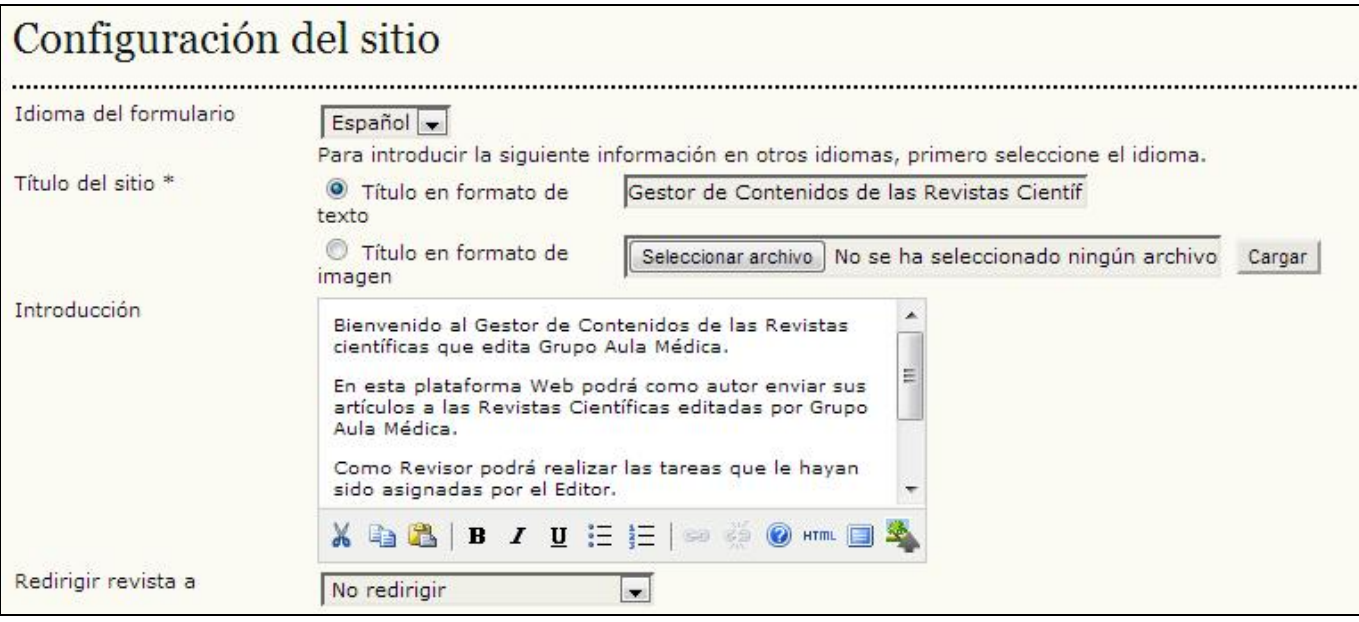

A continuación se desglosan todas las opciones:

• Idioma del formulario: no aparece en sitios unilingües. Si se trabaja en más de un idioma será necesario llenar cada formulario en el primer idioma, guardar los cambios, volver al formulario, cambiar al segundo idioma en el menú desplegable, llenar el formulario en el segundo idioma y volver a guardar los cambios.

• Título del sitio: esta opción es obligatoria. Es posible cargar una imagen de encabezado si así se prefiere. Aparecerá en todo el sitio.

• Introducción: el texto que se escriba en el campo marcado como Introducción aparecerá en la página principal de su sitio, arriba de la lista de revistas alojadas en el sistema.

• Redireccionar a una revista: puede optar por que todo intento de acceder a su sitio web lleve a determinada revista alojada en su sistema. Esta opción es útil cuando se tiene una sola revista y se prefiere redirigir todos los intentos de acceso a páginas del sitio. No se redirigirá el acceso a las páginas de administración del sitio (éstas siempre requieren de credenciales de administrador para acceder a ellas).

• Acerca de la descripción del sitio: todo texto escrito en este espacio se mostrará en la página ACERCA DE en el sitio.

- Nombre del contacto principal: campo obligatorio.
- Correo-e del contacto principal: campo obligatorio; la configuración predeterminada muestra el correo-e del administrador del sitio conforme se indicó en el proceso de instalación.
- Longitud mínima de la contraseña: campo obligatorio; se ha configurado a 4 caracteres. Esta opción permite especificar la longitud de contraseñas en todo el sitio.

• Hoja de estilo del sitio: aquí puede cargarse una hoja de estilo si desea distinguir con ella todas las páginas del sitio. Las revistas alojadas en el sistema no usarán esta hoja de estilo a menos de que se cargue específicamente a tal efecto.

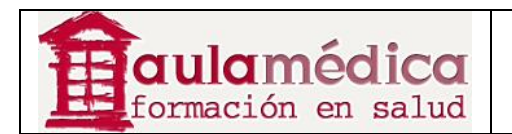

• Registrar el sitio para indexación (recolección de metadatos): se ofrece información que permite registrar su sitio con el demo recolector de PKP, aunque lo más conveniente es registrarlo con todos los mecanismos de recolección OAI. Si se registra con un mecanismo recolector OAI usando el URL del sitio que se incluye en esta página, todas las revistas alojadas en su sitio estarán sujetas a recolección.

## **Revistas alojadas**

Los sitios de las revistas alojadas pueden crearse, editarse y eliminarse desde la página de revistas alojadas. También es posible organizar manualmente el orden en que aparecerán dentro de la página principal del sitio. En el menú de administración del sitio, debajo del encabezado "Administración del sitio", elija Revistas alojadas:

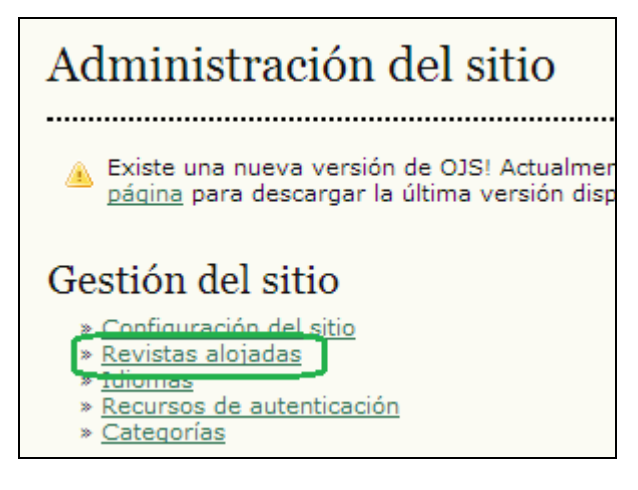

Se mostrará la relación de revistas alojadas en el Gestor de Contenidos

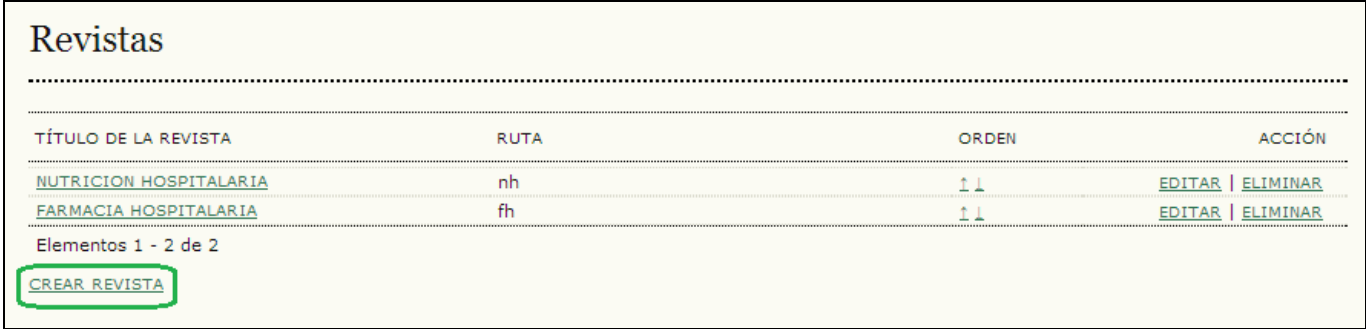

#### **Crear una revista nueva**

Si desea crear una nueva revista solo tiene que pulsar en el enlace Crear revista y llenar el siguiente formulario de configuración de revista.

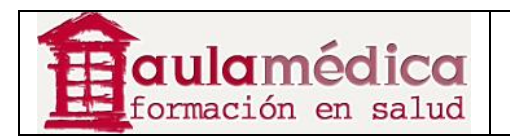

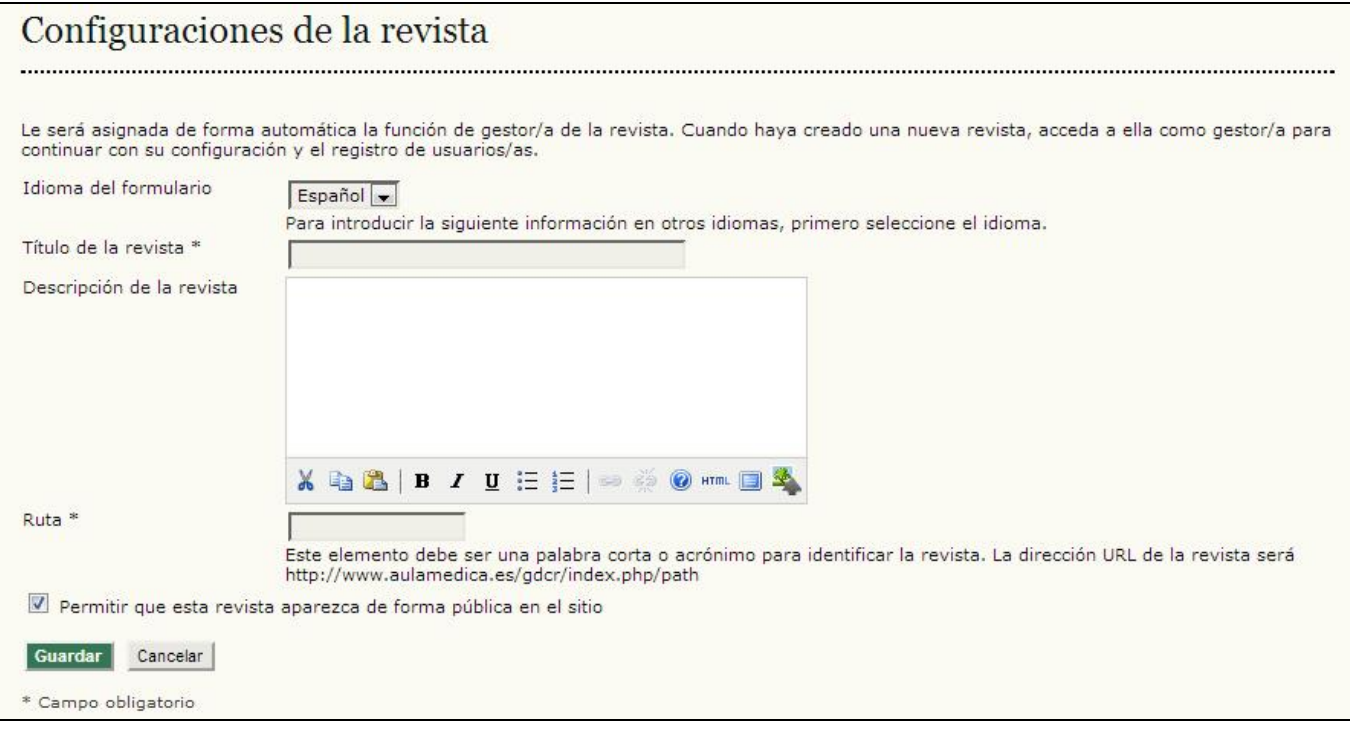

Las opciones en el formulario son las siguientes:

• Idioma del formulario: si trabaja en una revista multilingüe deberá llenar este formulario en todos los idiomas correspondientes.

• Título de la revista: campo obligatorio. Lo que escriba aquí aparecerá como el título de la nueva revista en su encabezado. Más adelante podrá cambiar el título de la revista; los gestores de revista también podrán cambiarlo y cargar imágenes para el encabezado desde sus páginas de gestión de revista.

• Descripción de la revista: todo texto escrito en este campo aparecerá en la página de inicio de la nueva revista. Más adelante podrá cambiar esta información; los gestores de revista también podrán modificarla desde sus páginas de gestión de revista.

• Ruta: campo obligatorio. La ruta que ingrese será parte del URL de la nueva revista, listada después de index.php. Por ejemplo, en el caso de la revista NUTRICION HOSPITALARIA, la ruta es 'nh'. El URL de la revista es http://www.aulamedica.es/gdcr/index.php/nh. Más adelante puede volver a esta página y cambiar la ruta; no obstante, tenga en cuenta que hacerlo podría afectar la funcionalidad del buscador y de otros enlaces.

• Permitir que esta revista aparezca públicamente en el sitio: si marca esta casilla el título de la revista aparecerá como hipervínculo en la página de inicio del sitio. Si elimina la marca de la casilla la revista no aparecerá en la lista, pero el URL seguirá siendo accesible a usuarios sin privilegios.

Su nueva revista se creará una vez que haya llenado la información correspondiente y pulsado en el botón Guardar.

Además, quedará registrado como gestor de revista para esta nueva publicación. En este momento será la única persona registrada como usuario de dicha revista y habrá de dar de alta a un gestor de revista para la configuración inicial o asumir dicha tarea.

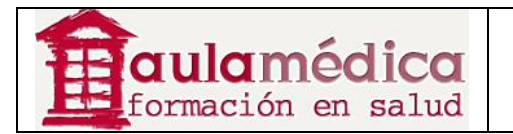

## **Editar, eliminar y ordenar revistas alojadas**

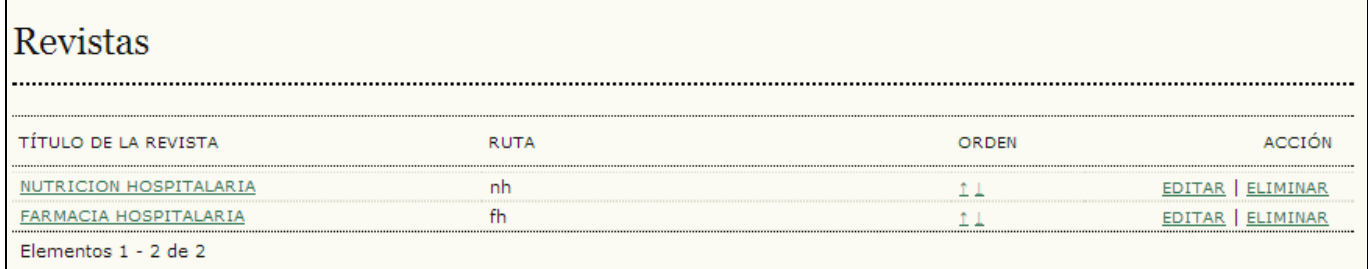

El título de las revistas aparece como hipervínculo. Al pulsar en él llegará a las páginas de gestión de revista, donde podrá completar la configuración básica de la publicación o registrar a otro gestor de revista para que asuma esta tarea.

A la derecha del título que aparece como hipervínculo verá los enlaces Editar y Eliminar. Al pulsar en Editar volverá a la misma página que vio cuando creó la revista; ahí podrá, de ser necesario, editar el título de la publicación, su descripción y otras preferencias. Si pulsa en Eliminar borrará de manera permanente la revista y todos sus contenidos.

## **Configuración de idioma para todo el sitio**

El diseño del Gestor le da la capacidad de ser un sistema multilingüe y tiene capacidad para alojar revistas con una gran variedad de idiomas en un solo sitio. El administrador del sitio puede especificar el idioma predeterminado del sitio e instalar otros a medida que estén disponibles para el uso de las revistas. Los gestores de revista pueden administrar su propia configuración lingüística.

Si desea acceder a la configuración lingüística de su sitio pulse en el enlace Idiomas, donde podrá administrar los idiomas ya instalados o descargar otros para su instalación.

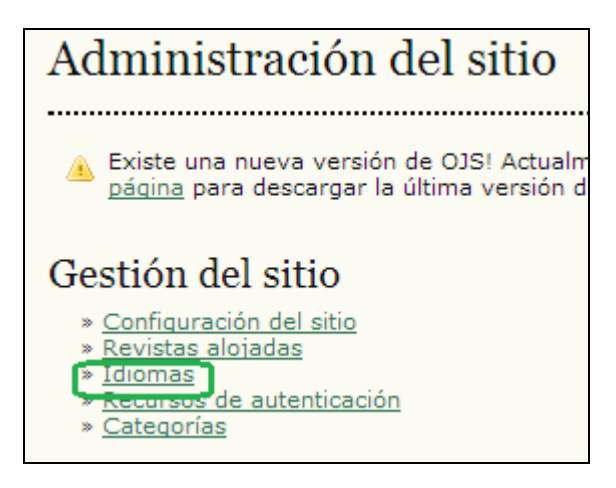

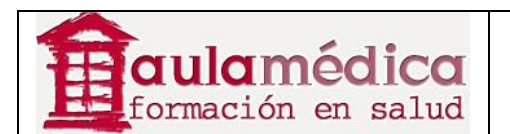

# Idiomas

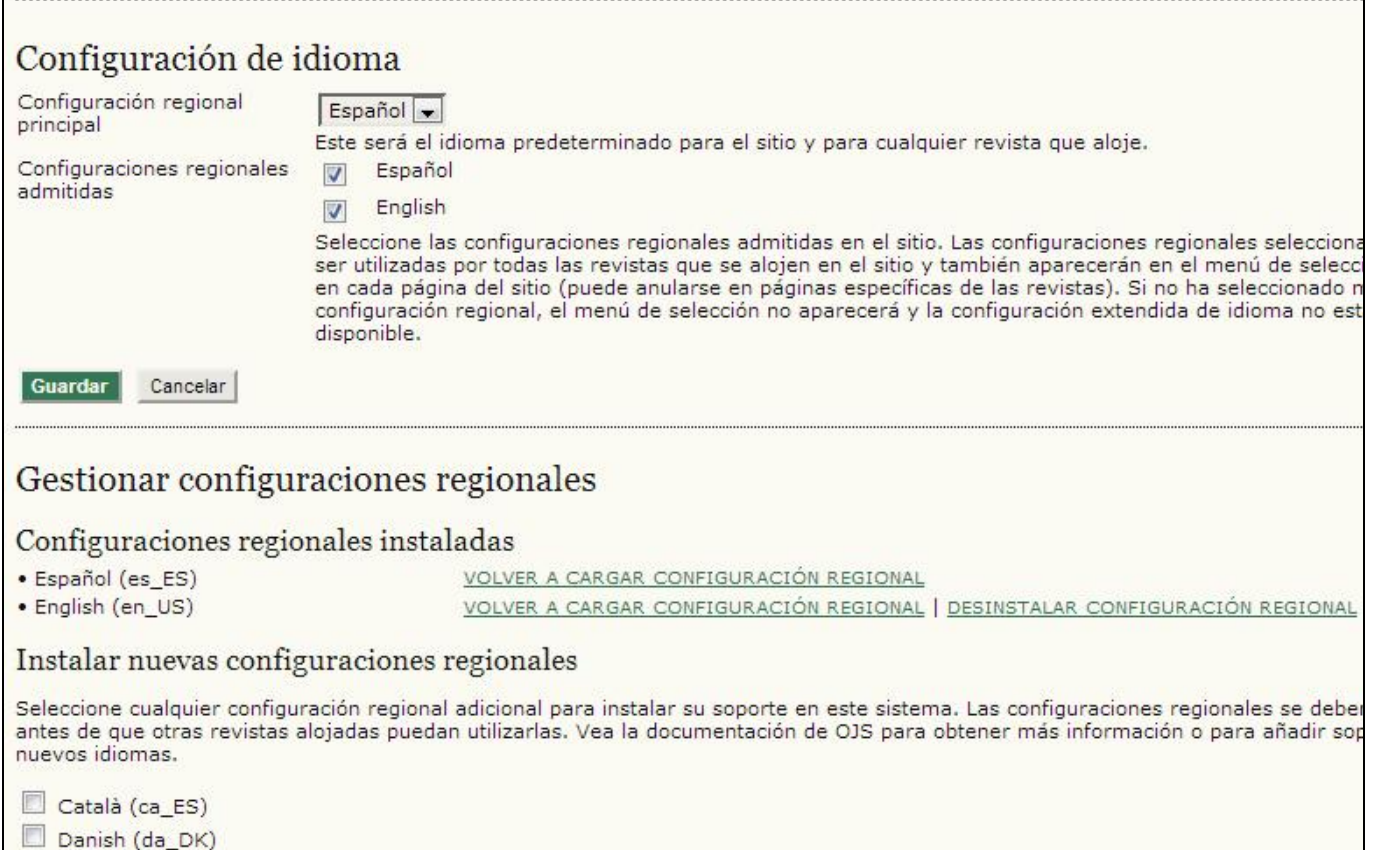

La página de idiomas se divide en tres secciones: configuración de idioma, administración de idiomas y descarga de idiomas.

La sección Descarga de idiomas sirve para descargar nuevas versiones lingüísticas directamente del sitio web del OJS a su sistema OJS conforme se encuentran disponibles. Si desea descargar otros idiomas asegúrese de que su servidor puede ejecutar la **versión GNU de la utilidad tar** y modificar el archivo de registro de idioma (registry/ filename.xml). Los idiomas siempre pueden descargarse e instalarse manualmente

. La sección Administración de idiomas permite instalar nuevos idiomas, volver a cargarlos en caso de haber actualizado los archivos de idioma y desinstalarlos si ya no los necesita. Para instalar un nuevo idioma marque la casilla que se encuentra junto al nombre de dicho idioma y pulse en el botón Instalar idioma. Si modificó un idioma anteriormente instalado y desea volver a cargarlo, pulse en el enlace Volver a cargar. Si desea eliminar el idioma de la lista de idiomas instalados pulse en el enlace Desinstalar idioma.

La sección Configuración de idioma sirve para habilitar el uso de los idiomas en todo el sitio, pero también en las revistas. Los idiomas instalados aparecerán en esta sección con casillas junto a su nombre. Para permitir la disponibilidad de idiomas en el sitio marque la casilla correspondiente y pulse en el botón Guardar. A partir de ese momento los usuarios podrán elegir el idioma de trabajo a partir de un menú desplegable en la barra lateral derecha de todas las páginas del sitio en general; los gestores de revista tendrán además la opción de habilitar idiomas para su revista (estos idiomas no estarán habilitados por configuración predeterminada en las revistas).

También puede elegir el idioma principal del sitio, es decir, el idioma que verán los usuarios en su primera visita al sitio y que será el idioma predeterminado para las revistas que se alojarán.

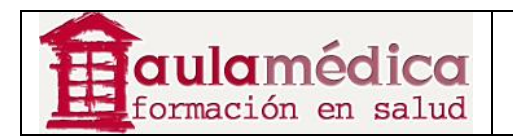

#### **Fuentes de autenticación**

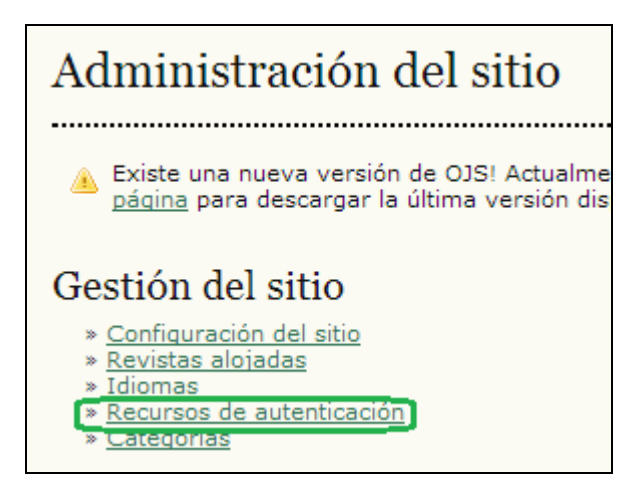

Según la configuración predeterminada, el Gestor identifica a los usuarios mediante cotejo con su base de datos interna.

No obstante, es posible usar otros métodos de autenticación, como el LDAP. Las fuentes adicionales de autenticación se instalan como complementos del OJS; encontrará más detalles en la documentación enviada con cada complemento.

Si desea acceder a la configuración del proceso de autenticación pulse en el enlace Fuentes de autenticación que se encuentra en la página de administración del sitio. Llegará a las siguientes opciones:

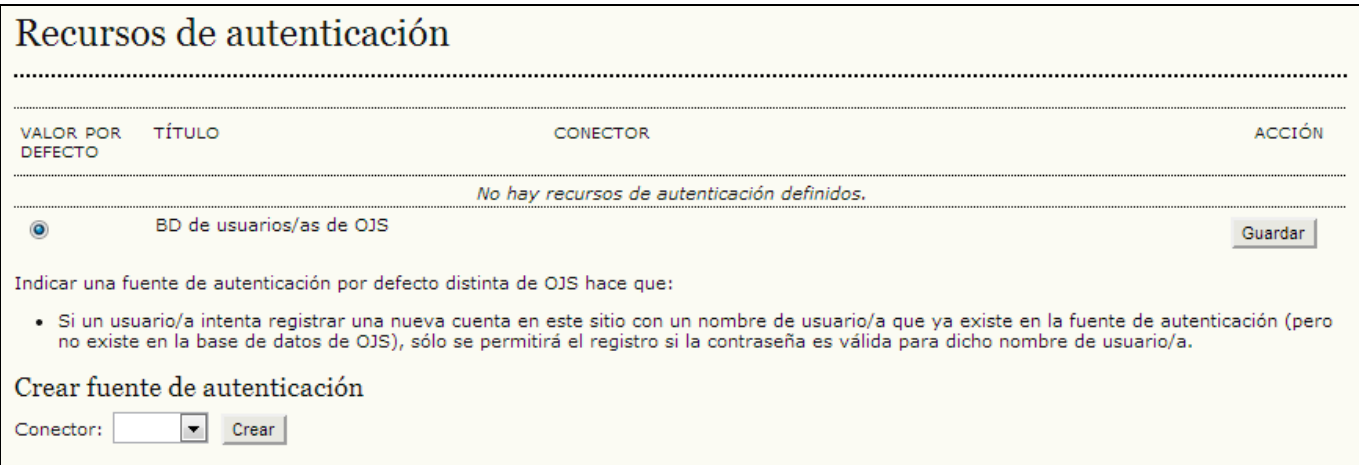

Conforme a la configuración predeterminada solo aparece la base de datos de usuarios del OJS. Si desea añadir una nueva fuente, elíjala del menú desplegable y pulse en el botón Crear. Ahí se le pedirá configurar la fuente.

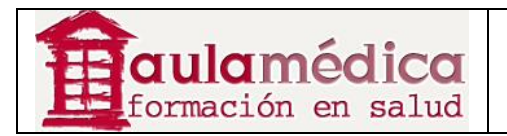

## **Funciones administrativas**

#### **Sesiones y memoria caché**

El administrador del sitio dispone de otras herramientas administrativas: las opciones Cierre de configuración de usuario, Limpieza de memorias caché de datos y Limpieza de memoria caché de plantilla, además de la herramienta Unión de usuarios (descrita más adelante).

Al pulsar en Cierre de configuración de usuario se cierran todas las sesiones activas del usuario en cuestión dentro del sistema y se requiere que el usuario vuelva a iniciar sesión dentro del sistema.

Al pulsar en Limpieza de memorias caché de datos se borran todos los datos guardados en memoria caché, incluida la información del idioma, la memoria de ayuda y la memoria de búsqueda. Esta función puede servir para obligar a repetir la carga de datos después de aplicar medidas de personalización.

Al pulsar en Limpieza de memoria caché de plantilla se borran todas las versiones guardadas en caché de plantillas HTML. Esta función puede servir para obligar a repetir la carga de plantillas después de aplicar medidas de personalización.

#### **Unión de usuarios**

Esta página permite unir dos o más cuentas de usuario en una sola, lo cual resulta útil cuando un usuario ha creado dos cuentas o si hay cuentas sin usar o producto de *spam* en el sistema. La cuenta que se seleccione primero quedará integrada en la segunda. El administrador del sitio puede unir usuarios en todo el sitio; los gestores de revista también pueden unir usuarios, pero únicamente aquellos que estén inscritos dentro de la revista a su cargo.

#### **Estadísticas COUNTER**

Una vez habilitadas las estadísticas COUNTER en los complementos del sistema mediante intervención del gestor de revista, el enlace estadísticas COUNTER aparecerá entre las funciones administrativas en la página de administración del sitio; este enlace también aparecerá entre las páginas de administración dentro de la página gestión de revista.

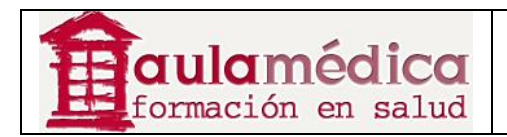

# **4. Gestión de la revista**

## **Generalidades**

El gestor de revista está a cargo de la gestión general del sistema de publicaciones. Esta labor no requiere de destrezas técnicas avanzadas, pero sí implica llenar formularios en Internet y cargar archivos. El gestor de revista se encarga de la configuración de la revista y registra a los editores, editores de sección, correctores de textos, editores de maquetación, correctores de pruebas y revisores.

El gestor de revista también tiene acceso a los otros sistemas de gestión de la revista y puede crear nuevas secciones para ella, editar el conjunto predeterminado de correos-e que usa el sistema, gestionar las herramientas de lectura disponibles en la revista y estar atento a las estadísticas que el sistema puede generar para la revista.

A continuación se explican detalladamente todas las páginas correspondientes a la gestión de la revista.

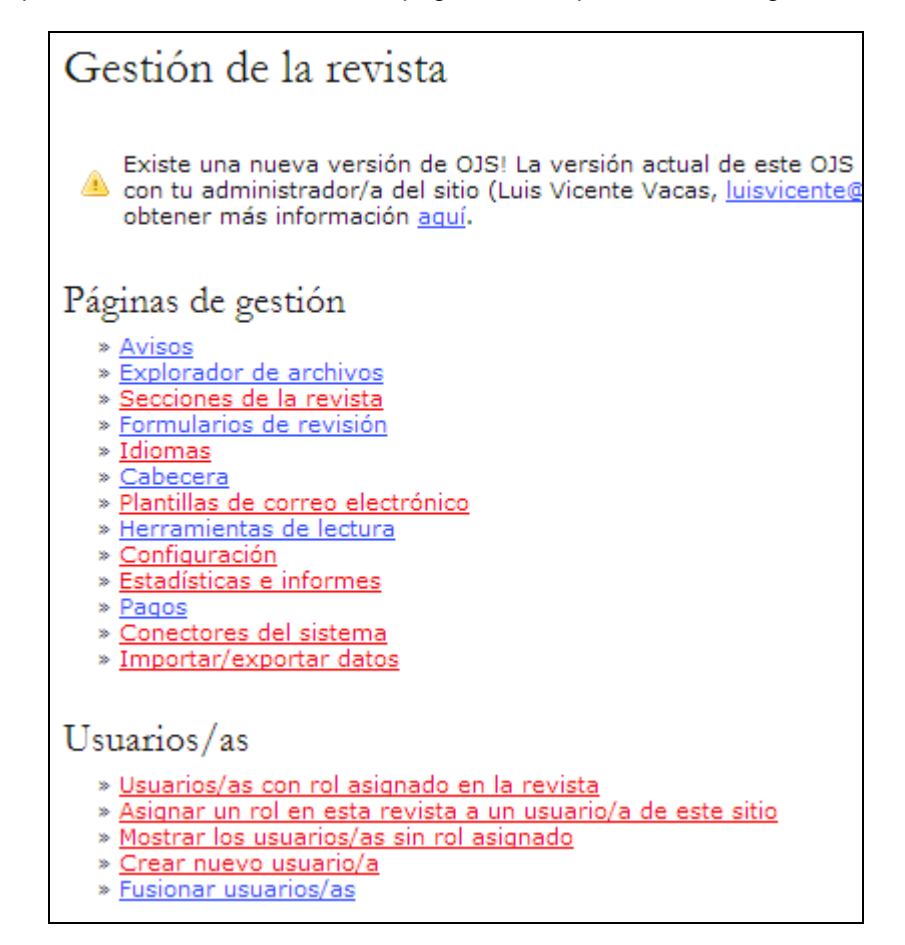

## **Páginas de gestión de la revista**

Las páginas de gestión de la revista permiten configurar el sitio web de la revista, sus políticas y flujo de trabajo. Empezaremos por el proceso de configuración de cinco pasos, al que se llega tras seleccionar Configuración.

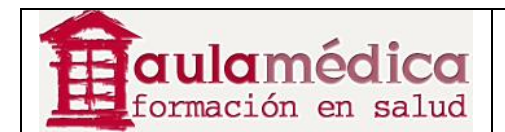

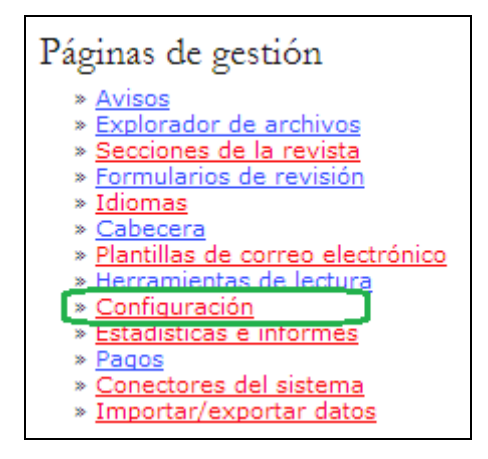

#### **El proceso de configuración de cinco pasos**

El gestor de revista configura la revista, mediante cinco pasos, el llenado de formularios en Internet y la configuración de la gestión de la revista. No es necesario llevar a cabo toda la configuración en una sola sesión: es posible llenar los formularios y guardarlos, y volver al menú Configuración para seguir con el resto de las tareas o hacer modificaciones en cualquier momento.

La configuración está disponible para el gestor de revista por medio de la página de gestión de la revista y contiene su propia serie de textos de ayuda integrada a cada uno de los formularios. Configurar el sitio web de la revista requiere de decisiones y textos, los cuales pueden prepararse con anticipación y en consulta con los editores, o bien añadirse posteriormente.

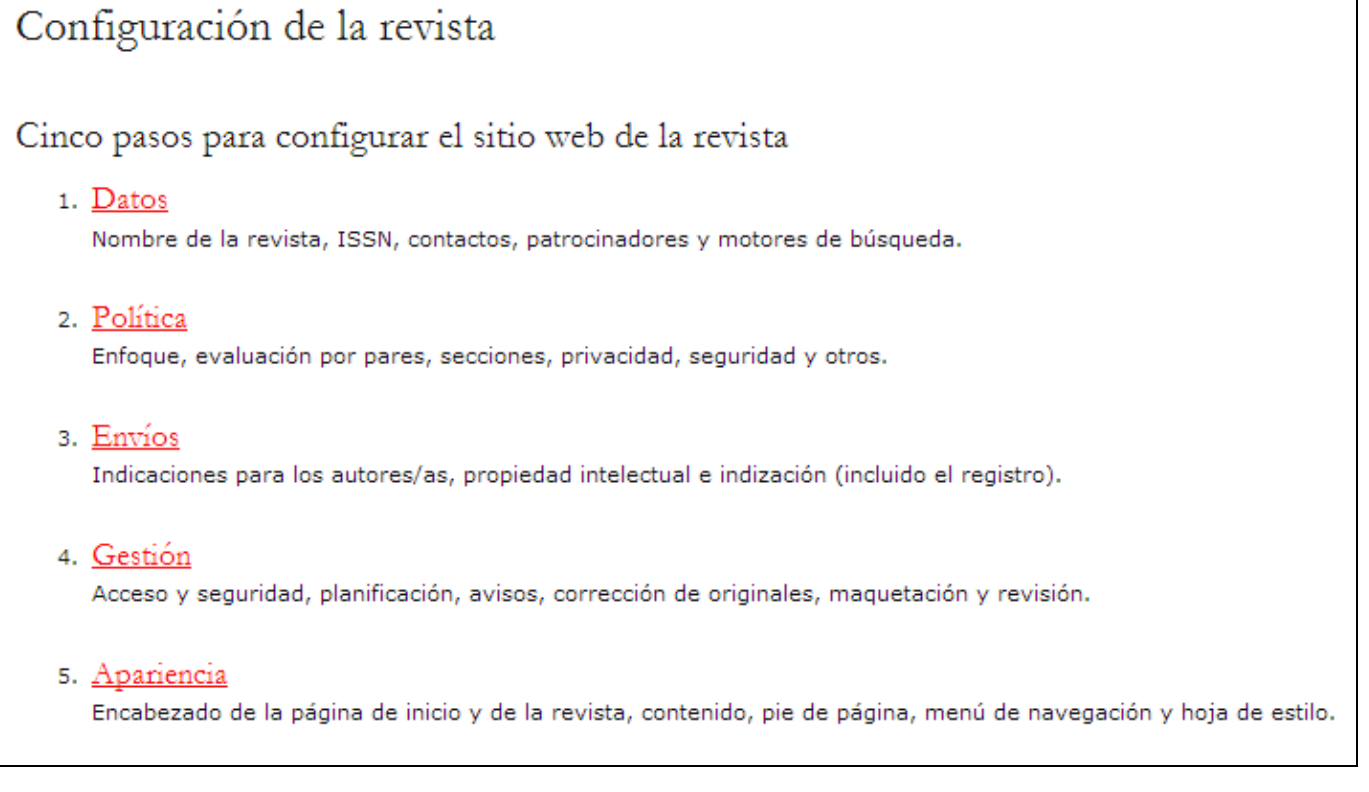

Llene tantas de las secciones en los cinco pasos como sea posible, pero recuerde que puede volver y agregar detalles conforme cuente con ellos. Es normal encontrar opciones preseleccionadas en el caso de funciones comunes.

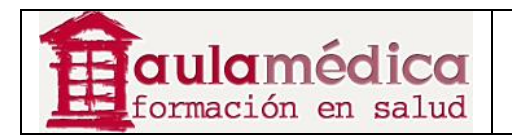

Puede empezar rápidamente por llenar primero la información más importante (nombre de la revista, persona principal de contacto, etc.) y dejar los detalles para después.

#### **Primer paso: detalles**

#### **Información general**

Este formulario contiene detalles generales sobre la revista, como nombre, abreviatura, dirección, ISSN para versión impresa o en línea, y DOI. Es obligatorio llenar los campos correspondientes al título de la revista, sus iniciales y abreviatura.

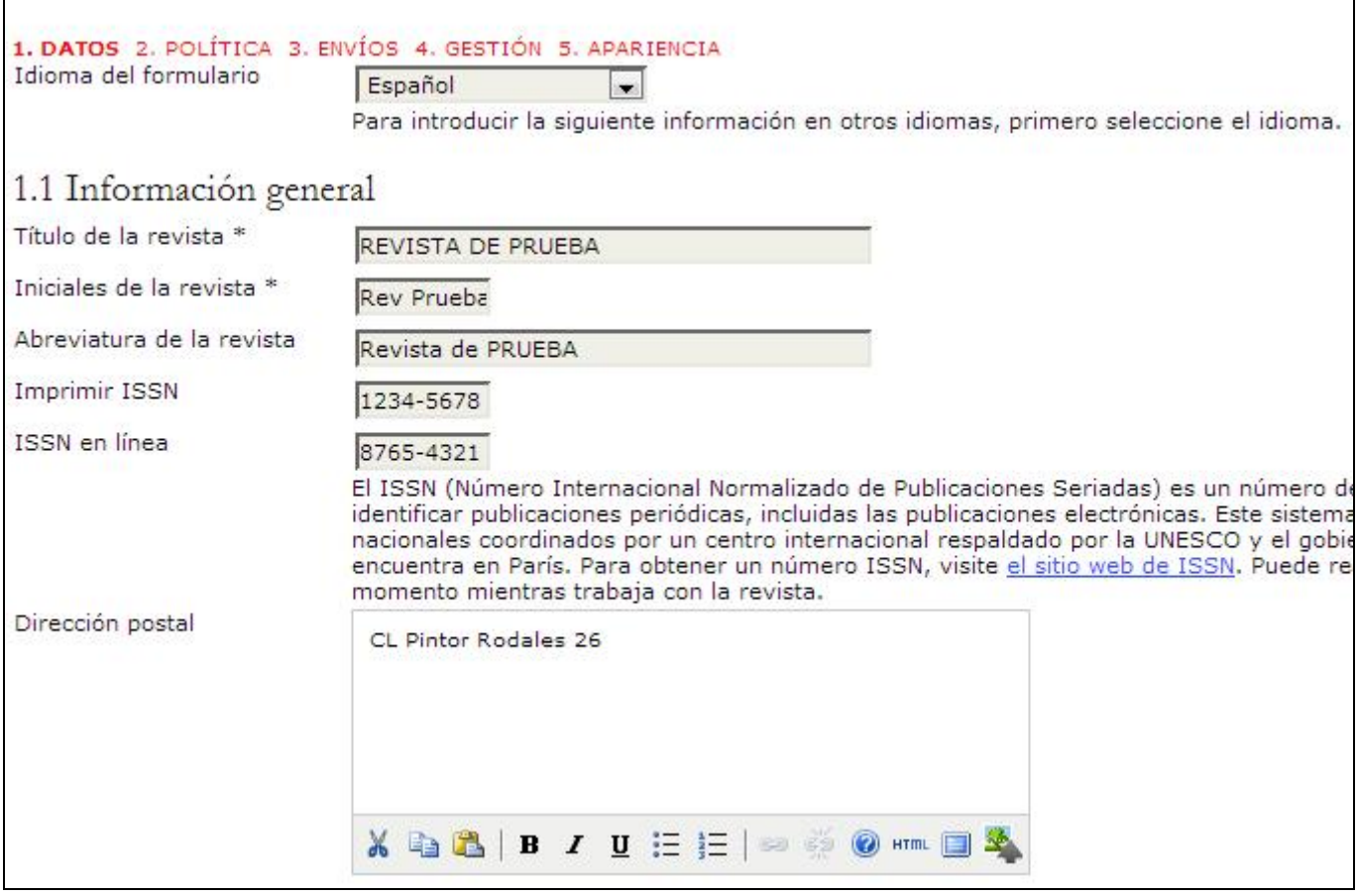

#### **Persona principal de contacto**

Aquí debe escribir los datos de la persona principal de contacto para la revista. Todos los correos-e salientes llevarán, por lo general, como referencia a esta persona. Es obligatorio escribir un nombre y una dirección de correo en los campos correspondientes.

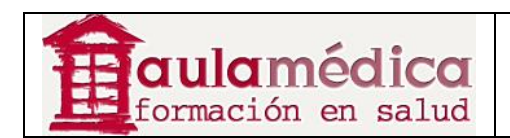

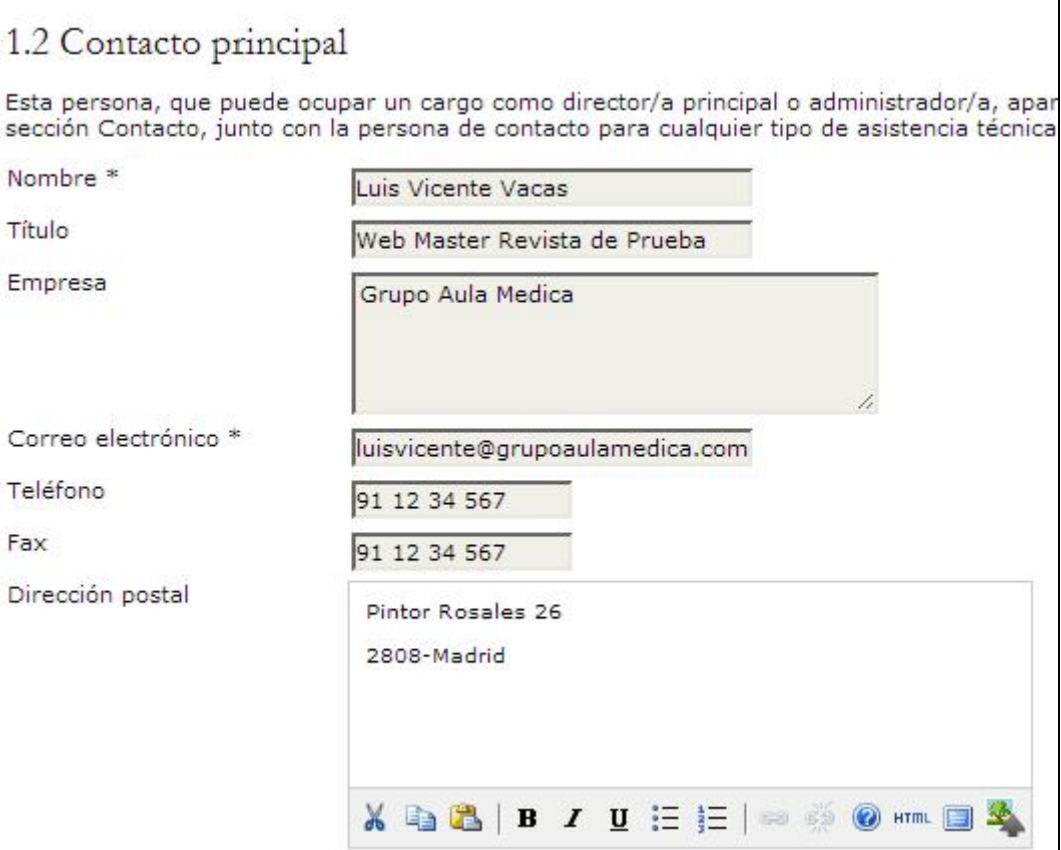

## **Persona de contacto para solicitar apoyo técnico**

Aquí debe escribir el nombre y el correo-e de la persona que brinda apoyo técnico. Estos datos aparecerán en áreas clave del sistema y en la sección Acerca de... de las revistas a fin de que los usuarios puedan contactar a la persona cuando así lo requieran.

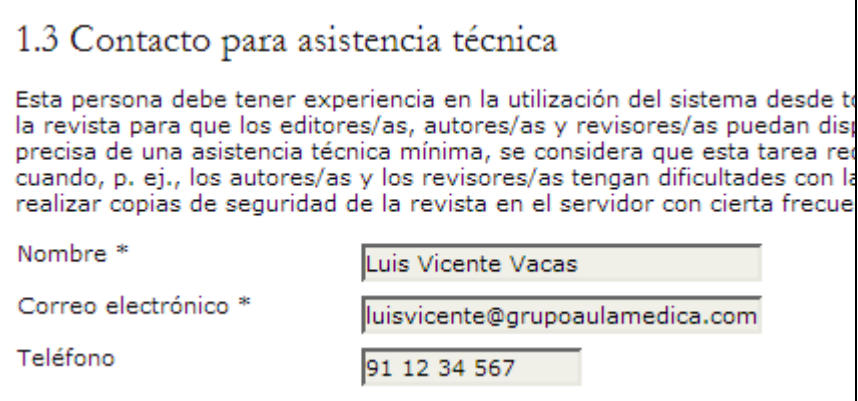

#### **Identificación de correo-e**

El Gestor recurre constantemente a formularios de correo-e internos. Esta firma aparecerá al final de todos los mensajes electrónicos que envíe el sistema. También puede escribir una dirección "devolver al remitente" (si la opción de configuración allow\_envelope\_sender está habilitada en config.inc.php), a la cual llegarán los mensajes electrónicos que no pudieran entregarse al destinatario.

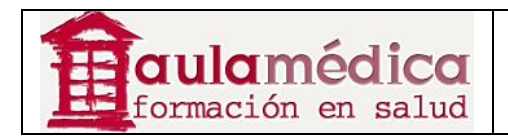

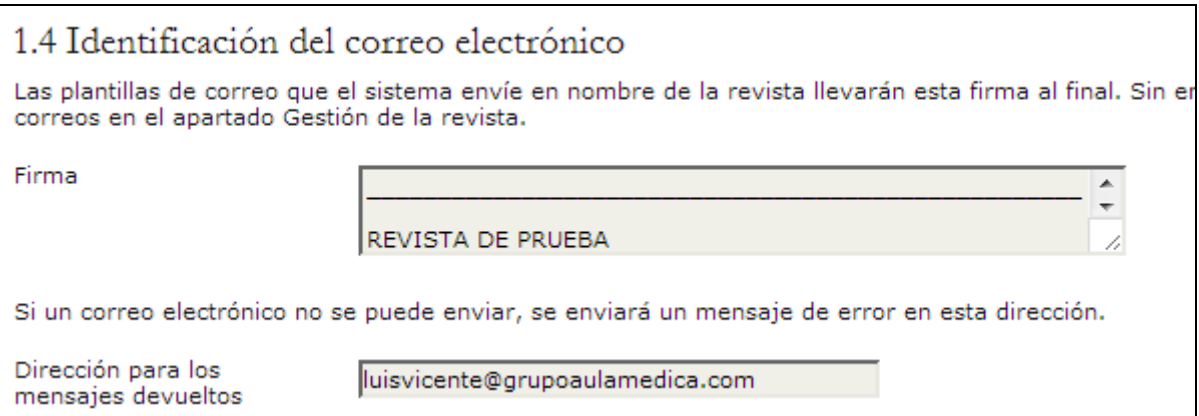

## **Editorial**

Los siguientes tres formularios (1.5, 1.6, 1.7) enriquecerán los contenidos de la sección Acerca de la revista, dentro del apartado Patrocinios de la revista.

En el primer formulario puede indicar la información relativa a la editorial.

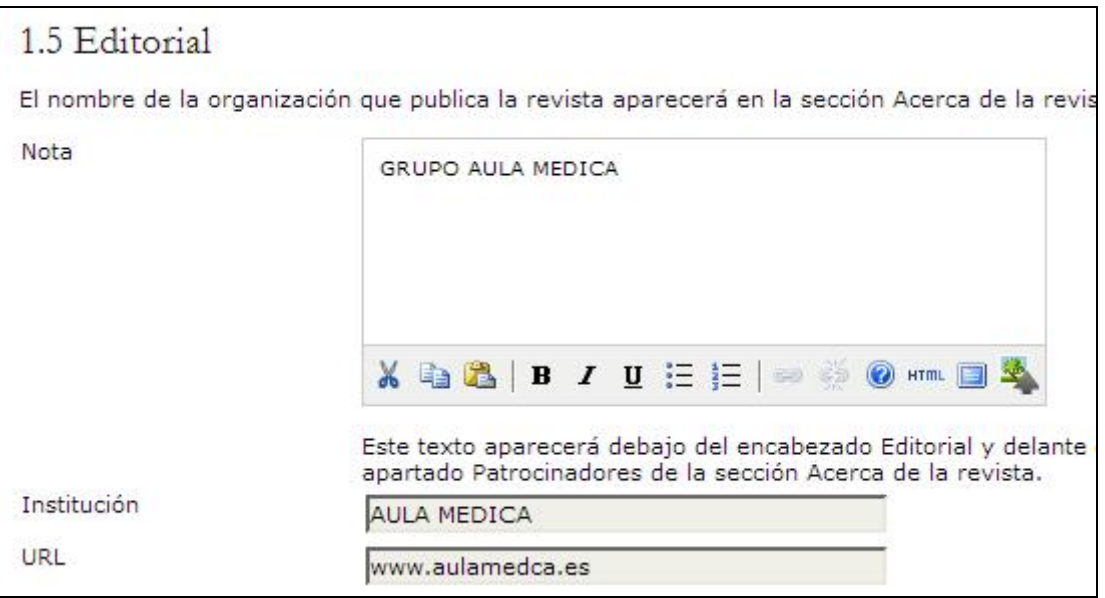

#### **Patrocinadores**

Puede añadir los datos de los patrocinadores de la revista en el paso 1.6, basta con pulsar en el botón "Añadir patrocinador"

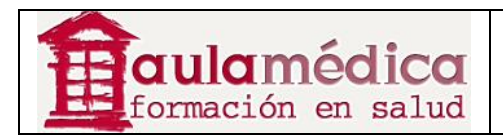

#### 1.6 Patrocinadores

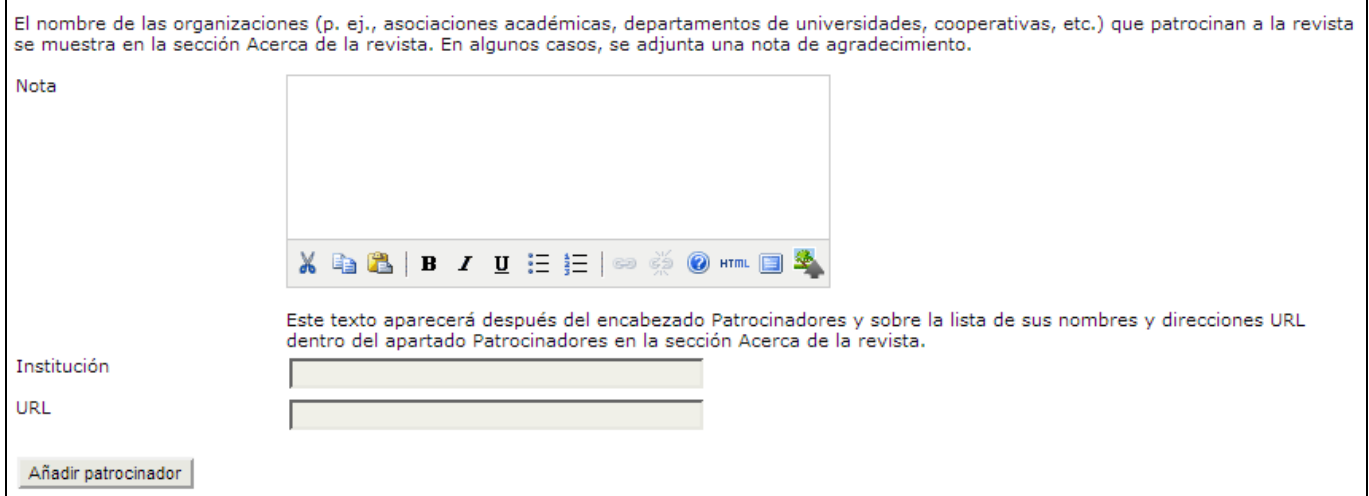

## **Fuentes de financiación**

Puede añadir otras fuentes de financiación en el paso 1.7, solo tiene que pulsar en el botón "Añadir donante".

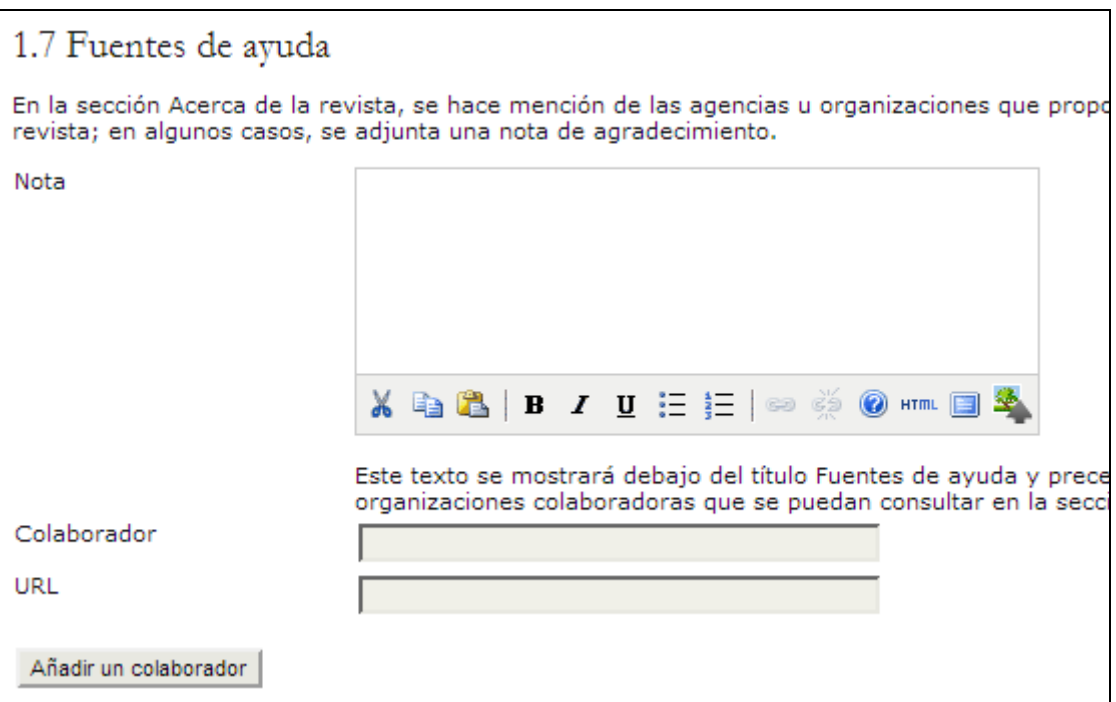

## **Indexación en buscadores**

Esta sección es opcional y permite añadir meta-etiquetas HTML ocultas a las páginas web de la revista. La información precisa en este apartado puede incrementar su visibilidad en buscadores como Google.

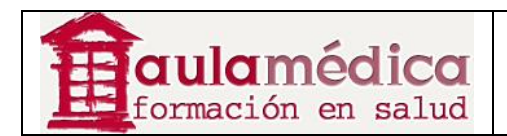

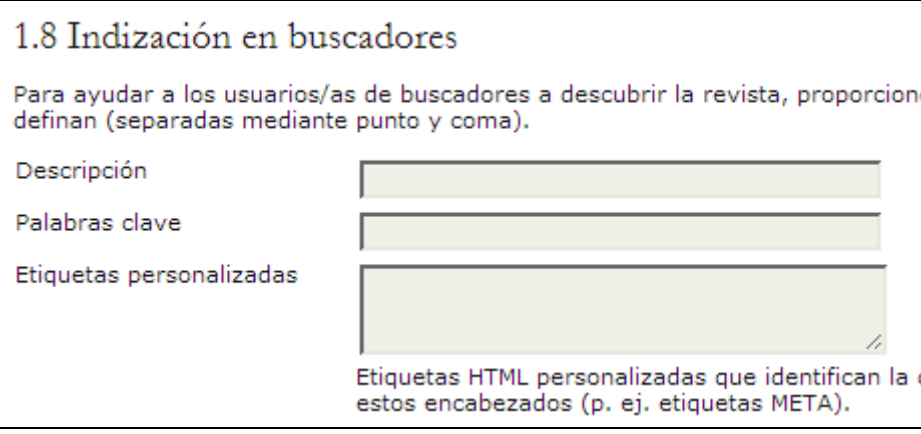

## **Historia de la revista**

En esta sección de la página Acerca de... se despliega la historia de la revista.

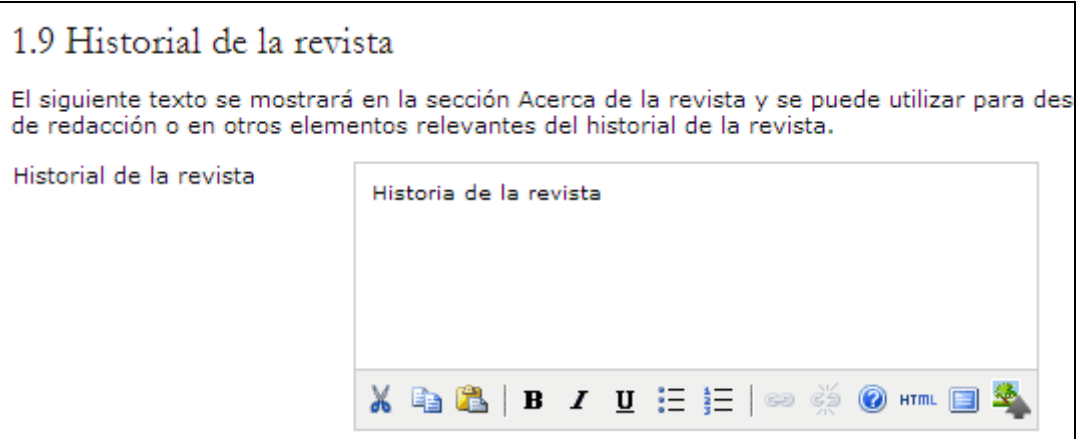

#### **Segundo paso: políticas**

El segundo paso de la configuración permite estipular los diversos aspectos de las políticas que regirán la revista: alcance de la revista, políticas de revisión, directrices para autores, etcétera.

## **Temática y alcance de la revista**

Este formulario recoge información para la sección Acerca de la revista que se encuentra en el apartado temática y alcance de la propia revista.

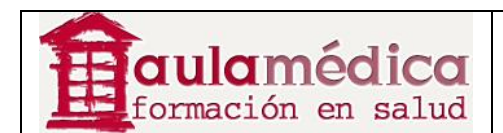

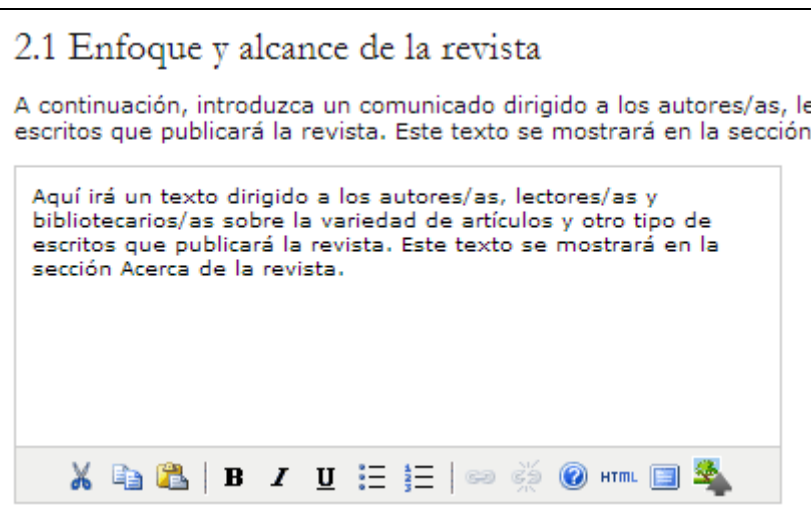

## **Revisión por pares**

Esta sección se divide en varias partes:

• Política de revisión: esta política pública será visible en la sección Acerca de la revista. El texto correspondiente habrá de explicar con claridad el proceso de revisión que se realiza en la revista.

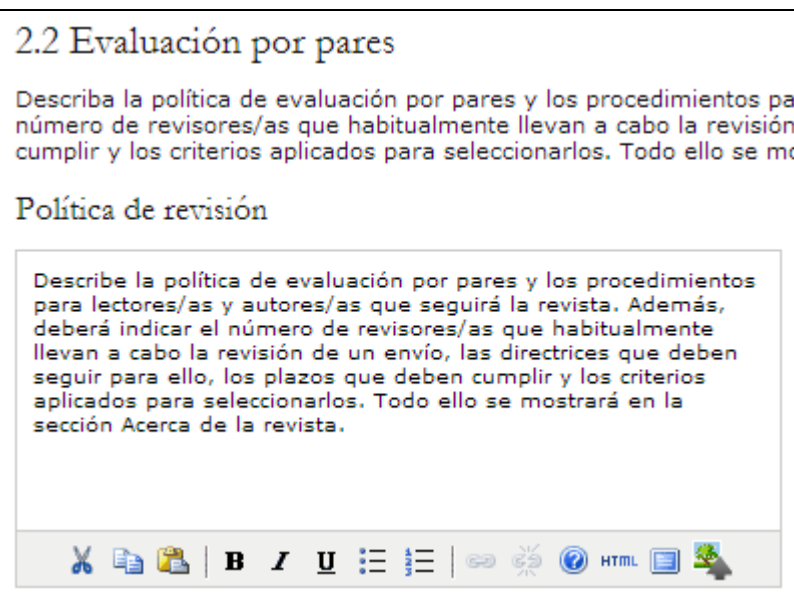

• Directrices de revisión: estas instrucciones se pondrán a disposición de los revisores llegado el momento de la revisión. Es importante que su redacción sea clara y detallada, paso por paso.

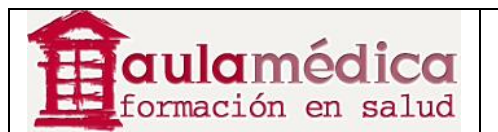

Indicaciones para la revisión

Estas indicaciones proporcionan a los revisores/as criterios para juzga pueden incluir instrucciones especiales para llevar a cabo una revisión cuadros de texto: el primero, "para el autor/a y el editor/a" y el segu crear un formulario de evaluación por pares en la sección FORMULARI las revisiones se realicen conforme al autor/a.

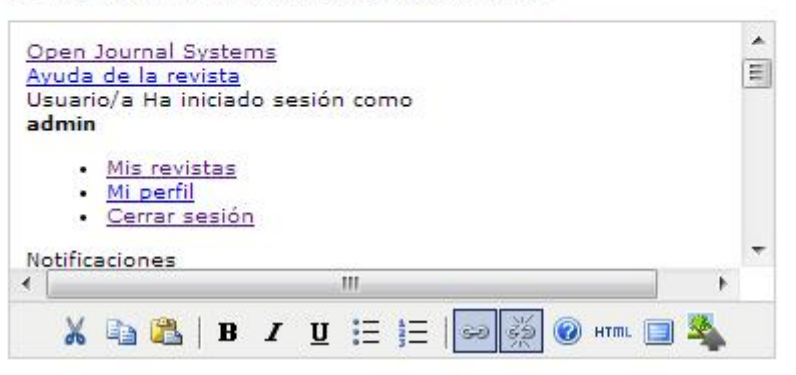

• Proceso de revisión: esta sección le permite elegir el mejor método de evaluación para su revista. Hay un proceso estándar que aparece seleccionado de manera predeterminada, pero es posible optar por evitar este proceso interno del Gestor y basar el método en anexos de correo-e.

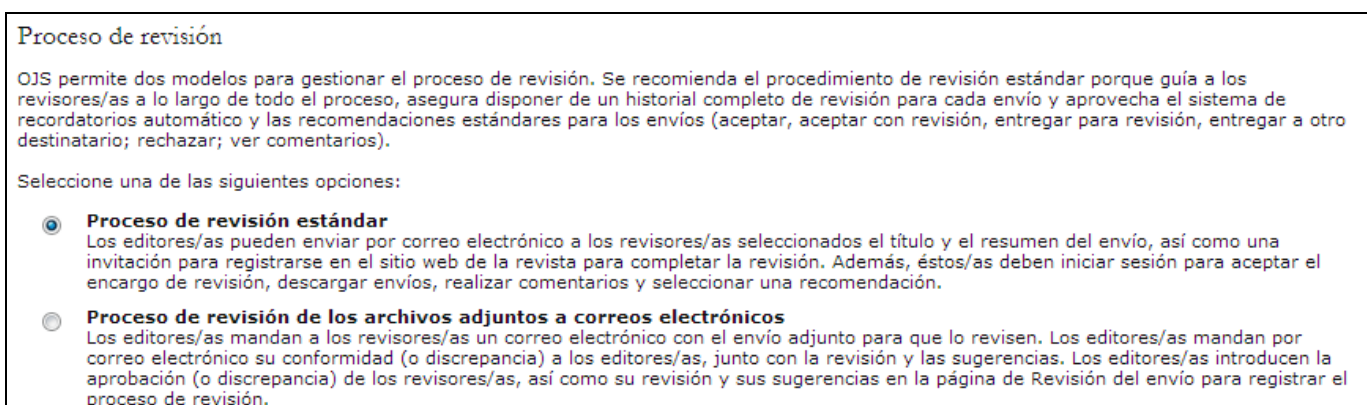

• Opciones de revisión: el OJS permite la configuración de varias opciones de revisión, incluido el plazo del que disponen los revisores para entregar su dictamen, cuándo enviar recordatorios a los revisores, si usar o no un sistema de jerarquización de revisores (solo visible para los editores), y acceso a revisores en un clic.

El acceso en un clic permite a los editores enviar a los revisores un correo-e con un URL que conduce directamente a la página de revisión del artículo en cuestión, sin la necesidad de crear una cuenta o un nombre de usuario. Esta opción tiene por objetivo reducir las barreras técnicas que afectan la participación de revisores, aunque es un poco insegura en tanto cualquier persona que adivine el URL podría navegar en la página de revisión.

La opción de revisión anónima añade enlaces al documento "Asegurar una revisión anónima" tanto en la página del autor como en la del revisor. Este documento describe la importancia de eliminar del archivo de recepción de artículo o el archivo de revisión todo dato que pudiera revelar la identidad del revisor, y describe diversos métodos para ello.

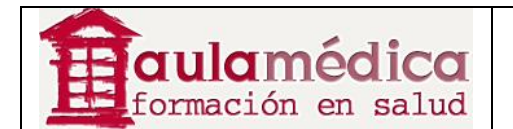

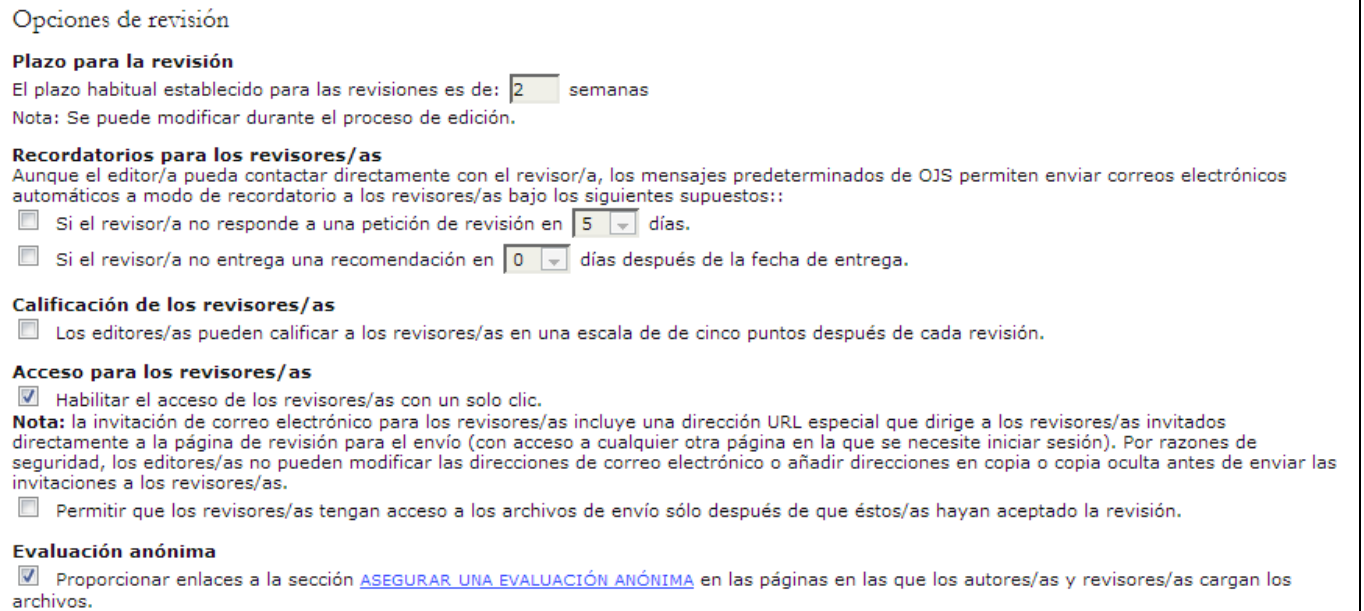

## **Declaración de privacidad**

La declaración de privacidad aparecerá en la sección "Acerca de la revista" de su sitio web. Es importante hacer pública su política de privacidad, pues pedirá a otras personas que se registren en su revista y proporcionen sus datos personales.

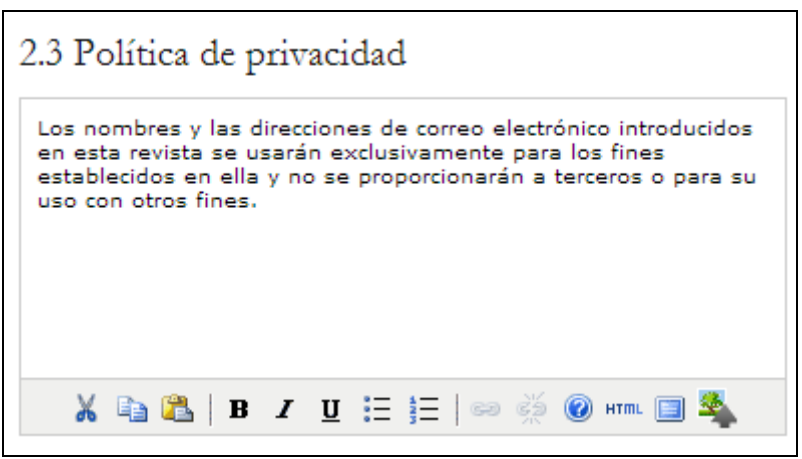

#### **Decisión del editor**

Marque esta casilla para añadir a todos los coautores en la lista "incluir a" cuando el editor envíe un mensaje de notificación al autor.

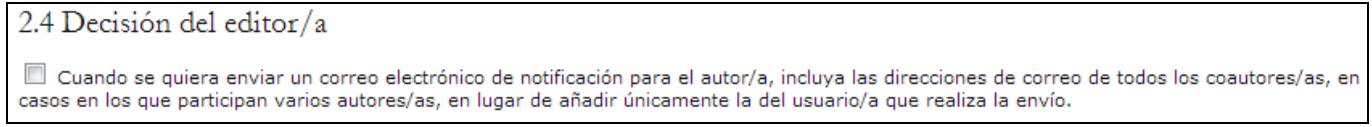

## **Añadir elemento a la sección "Acerca de la revista"**

Si desea añadir más información en el apartado "Acerca de la revista" use este campo. Puede escribir varios tipos de contenido mediante el botón Añadir elemento a la sección Acerca de....

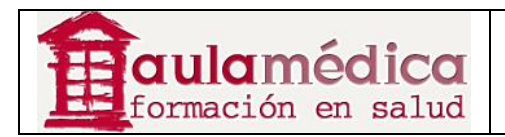

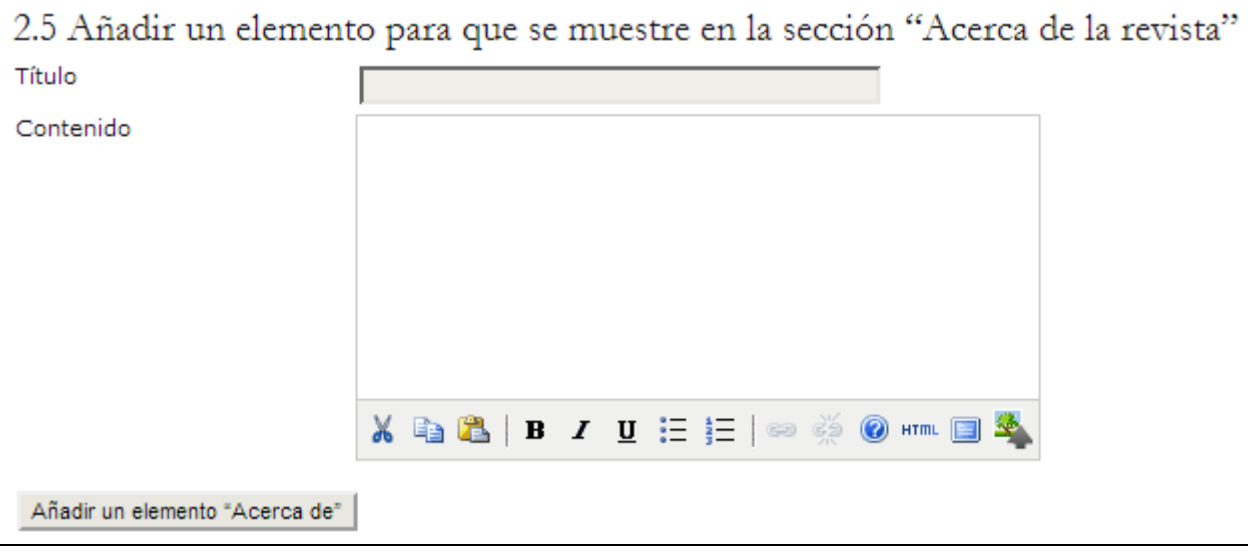

#### **Archivo de la revista**

LOCKSS es una solución de código abierto para el archivo de revistas en línea. Siga los pasos indicados en esta sección para asegurar la preservación de su revista. El OJS incluso generará un correo-e para su envío a las bibliotecas participantes.

## 2.6 Archivado de la revista Open Journal Systems es compatible con el sistema LOCKSS (Lots of Copies Keep Stuff Safe) con el fin de asegurar un archivo seguro y permanente para la revista. LOCKSS es un programa libre desarrollado por la Biblioteca de la Universidad de Stanford que permite a las bibliotecas conservar revistas web seleccionadas buscando regularmente en las revistas registradas para recopilar el nuevo contenido publicado y archivarlo. Cada archivo es validado a menudo con otras cachés de la biblioteca y si el contenido está corrupto o se ha perdido, se recupera usando las otras cachés o la revista. No es necesario configurar el soporte LOCKSS para Open Journal Systems hasta que se comience a publicar. En ese momento se deberán seguir estos dos pasos: Identifique de 6 a 10 bibliotecas que registrarán y almacenarán temporalmente la revista. P. ej., consulte las instituciones en las que trabajan los<br>editores/as o los miembros del Consejo o las instituciones que ya emplean puede enviar las invitaciones predeterminadas a bibliotecas que ya aplican el sistema LOCKSS o a bibliotecas que aún no lo emplean. Activar LOCKSS para almacenar y distribuir el contenido de la revista en las bibliotecas que ya aplican este sistema, a través de la página Manifiesto de la editorial. Puede encontrar la licencia de LOCKSS en la sección Archivo de la sección Acerca de la revista. Esta revista utiliza el sistema LOCKSS para crear un sistema de almacenamiento distribuido entre las bibliotecas participantes y **Exercífico de activos permiterales de activos permiterales de activos permiterátivos en activos permiterátivos en activos en activos en activos en activos en activos en activos en activos en activos en activos en activos** ermite la creación de archivos permanentes en la revista con **X & & B / U :: : 8 0 mm B &** Véanse otras versiones de licencia de LOCKSS.

#### **Base de datos de posibles revisores**

Aquí puede añadir el enlace a una base de datos de revisores externos que servirá como referencia a editores o editores de sección en busca de posibles nuevos revisores para la revista.

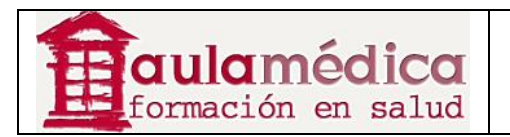

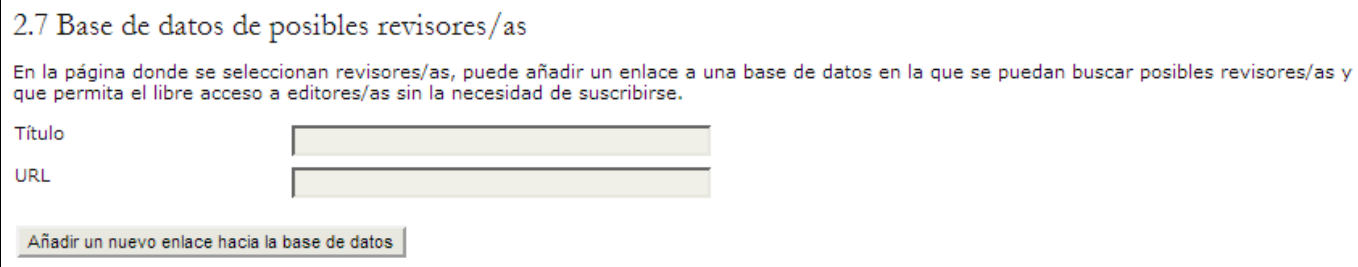

## **Tercer paso: envío de artículos**

## **Directrices para autores**

Estas directrices aparecerán en la página "Acerca de la revista" y estarán a disposición de posibles autores para su consulta antes de enviar un artículo.

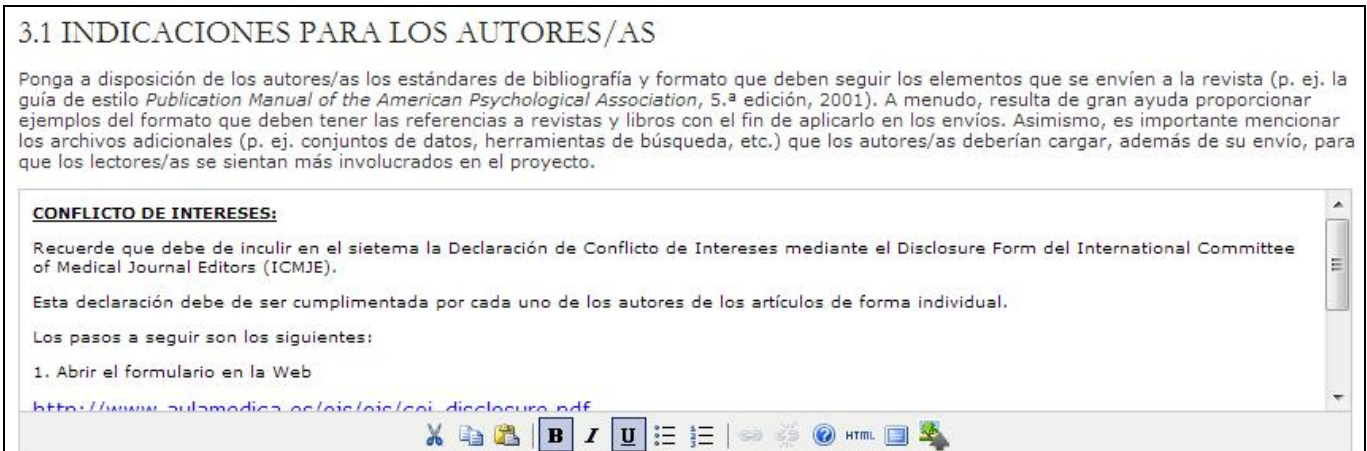

Añadir elemento a lista de comprobación o Eliminar.

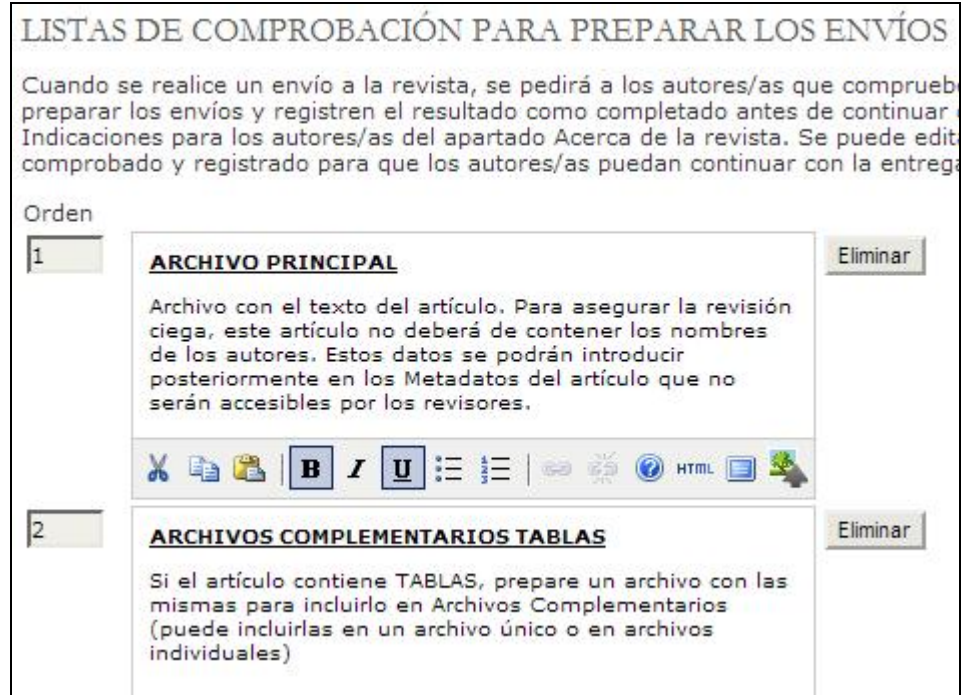

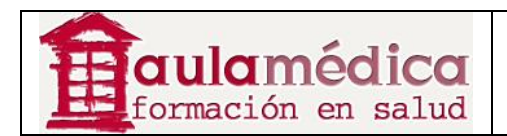

## **Nota de copyright**

Esta notificación aparecerá en la página "Acerca de la revista". También tiene la opción de solicitar que los autores manifiesten su acuerdo con la notificación de copyright antes de proceder a enviar su artículo y la opción de añadir una licencia Creative Commons al sitio web de la revista.

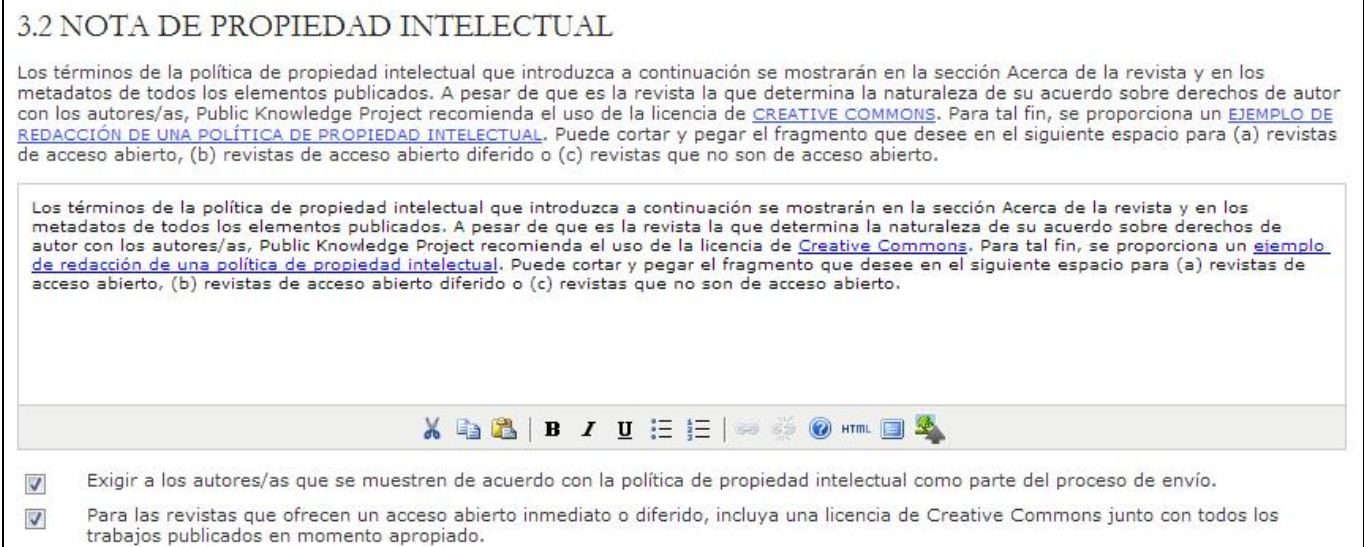

## **Conflictos de intereses**

Permite la opción de exigir que autores y revisores presenten una declaración de conflictos de intereses.

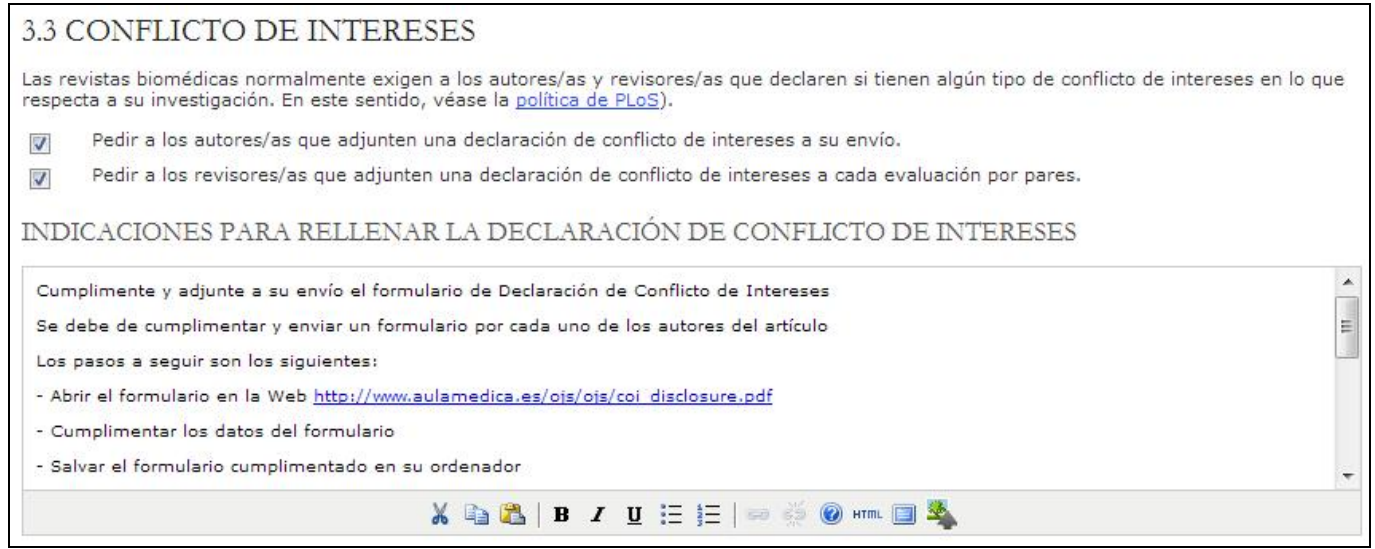

## **Los autores indexan sus artículos**

Seleccionar cuidadosamente las disciplinas pertinentes, el sistema de clasificación y las palabras clave favorece que otras personas encuentren nuestros artículos. En el Gestor los autores indexan sus propios artículos, pero los editores pueden revisar y modificar esta información en todo momento. Este formulario permite seleccionar de entre varios formatos de indexación, añadir ejemplos relevantes para orientar a los autores y brindarles un enlace a un sistema de clasificación por tema.
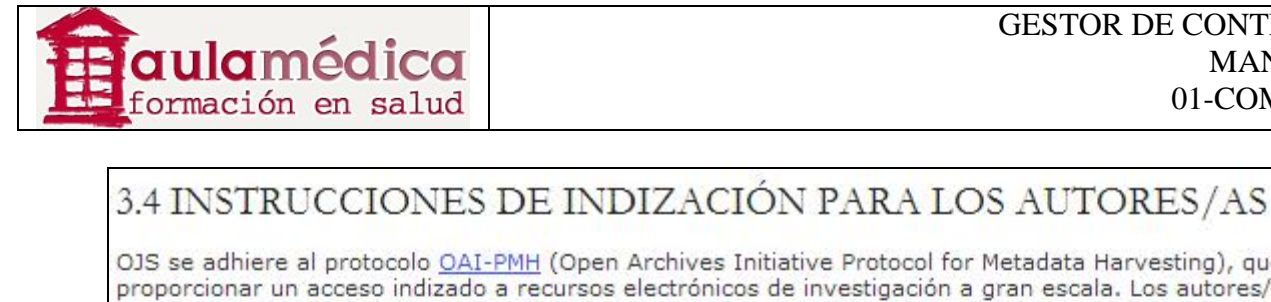

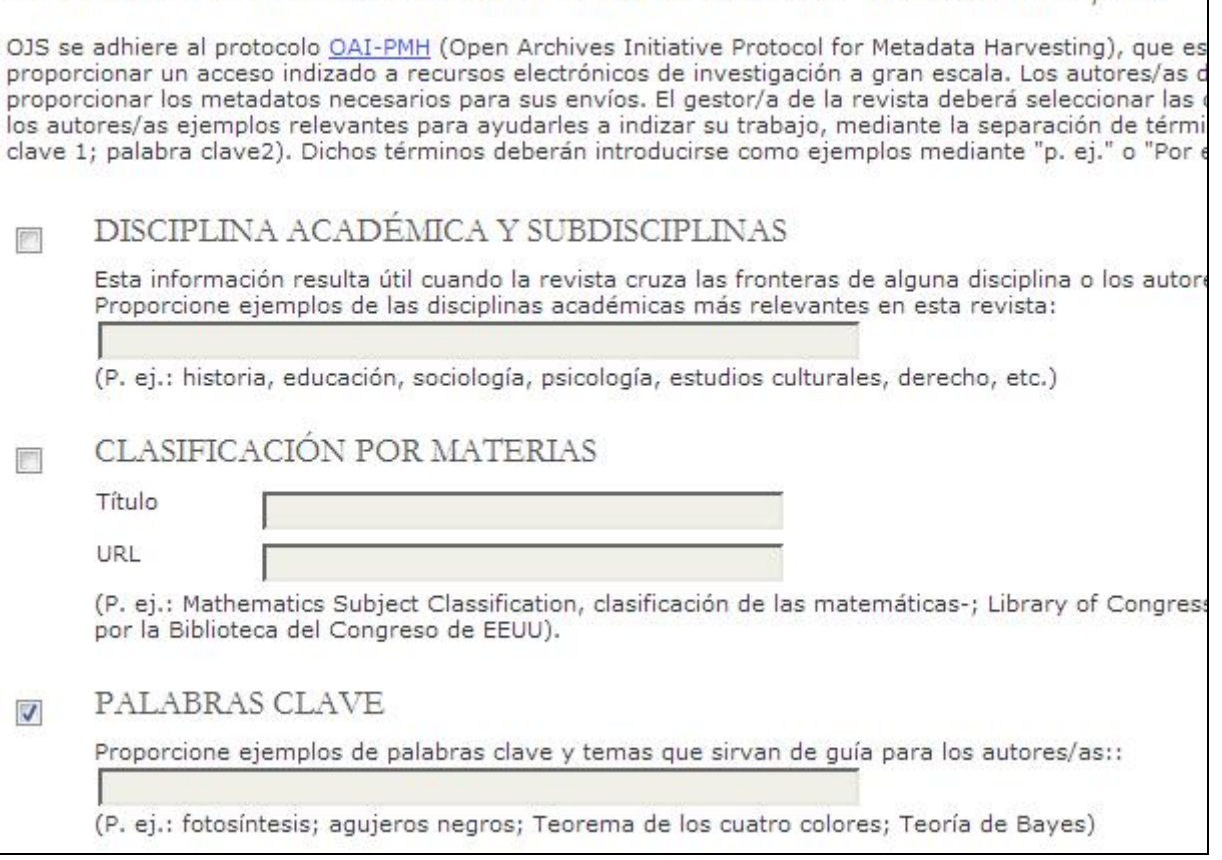

## **Registrar la revista para su indexación**

Puede registrar los contenidos de su revista con el recolector de metadatos del Public Knowledge Project u otros servicios OAI (por ejemplo, el OAIster), lo que permitirá la búsqueda exhaustiva entre sitios que se apegan al protocolo OAI de recolección de metadatos.

### 3.5 REGISTRAR LA REVISTA PARA LA INDIZACIÓN (RECOPILACIÓN DE METADATOS)

Para indizar los contenidos de esta revista en un sistema de distribución global de bases de datos de investigación, lea los pasos que hay que sequir para contribuir con sus datos y registre su revista en el registro de Open Archives. Para registrarse, necesitará la URL base para el repositorio: http://www.aulamedica.es/ojs/ojs/index.php/prueba/oai. Después, puede registrar su revista en el registro UIUC OAI y OAIster.

Tenga en cuenta que si el administrador/a de su sitio web ya ha registrado este sitio con estos servicios, su revista se indizará automáticamente y no será necesario registrarla.

## **Notificación de recepción de artículos**

Puede solicitar el envío de una notificación por correo-e a la persona principal de contacto de la revista o a otra dirección cada vez que un autor lleve a cabo el proceso de envío de un artículo.

### 3.6 NOTIFICACIÓN DE ENVÍO DEL AUTOR/A

Al completar el proceso de envío, los autores/as reciben automáticamente un correo electrónico de confirmación que puede verse y editarse en la sección correspondiente a las plantillas de correo. Además, se pueden enviar copias de este mensaje a otros miembros de la revista.

Enviar una copia a la persona de contacto principal de la revista que se ha indicado en el paso n.º 1 de la sección Configuración. √

 $\overline{\mathbf{v}}$ editor@grupoaulamedici Enviar una copia a esta dirección de correo electrónico:

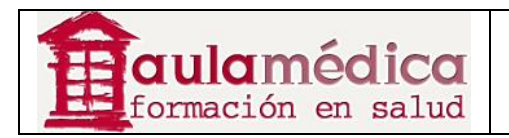

#### **Asistente de marcado de citas**

Puede configurar un asistente de marcado de citas para que sus editores, editores de sección y correctores de textos lo usen durante el proceso de edición de manuscritos. Este asistente permitirá a los editores cotejar la lista de referencias del autor con bases de datos externas y convertirá las citas aprobadas a NLM XML o cualquier variedad de estilos de cita para incluirlas en los archivos de las galeradas finales. Si se habilita esta función, se solicitará a los autores el envío de sus listas de referencias en un campo independiente como parte del Paso 3 del proceso de envío de artículos.

La configuración del asistente de marcado de citas consta de cuatro pasos generales:

• Habilitar el asistente de marcado de citas para que los editores tengan acceso a él.

#### 3.7 ASISTENTE DE MARCADO DE CITAS

Active la siguiente casilla de verificación para habilitar la edición de citas y referencias. Esto permitirá a los autores/as incluir citas con los envíos. Los editores/as también tendrán acceso a un asistente de marcado de citas con el que pueden comprobar las citas en bruto respecto a las bases de datos externas, tales como WorldCat, ISBNdb, PubMed y otras, para más exactitud. Las citas aprobadas se pueden exportar a archivos de galeradas finales.

Habilitar el Asistente de marcado de citas  $\overline{\mathbf{v}}$ 

#### • Configurar los servicios de extracción de citas. Estos servicios permiten al sistema extraer y analizar sintácticamente la información sobre las citas a partir de la lista de referencias proporcionada por el autor.

#### EXTRACTO DE CITAS

Para buscar y comprobar las citas en las bases de datos de citas primero se deben dividir en metadatos legibles por el sistema: título, editor/a, fecha de publicación, etc., todas se tienen que extraer del texto original de la cita proporcionado por el autor/a. Los conectores a servicios web externos pueden ser útiles en este proceso. Se pueden añadir uno o varios conectores al hacer clic en el botón «Añadir elemento» situado a continuación. Es posible que algunos de estos conectores deban ser configurados; se le avisará si es éste el caso.

Puede editar o eliminar un conector existente al hacer clic en el icono de engranaje situado al lado.

#### SERVICIOS DE EXTRACCIÓN DE CITAS

Añadir elemento

**Conector** 

Información de registro y configuración de conector

FreeCite

#### • Configurar los conectores de la base de datos de citas. Estos conectores permiten a los editores cotejar las citas extraídas con bases de datos externas a fin de asegurar su precisión.

#### COMPROBACIÓN DE CITAS

También debe habilitar y configurar las conexiones a bases de datos de citas externas. Esto ayuda a encontrar errores en las citas de los autores/as o a añadir información adicional (p.ej., DOIs o PubMed IDs) necesaria para la publicación electrónica o el depósito.

Se proporcionan conectores a varias bases de datos externas en las que puede buscar citas. Para acceder a algunas de estas bases de datos, se requiere información de registro o de configuración. Consulte los sitios web públicos de las bases de datos para obtener más información acerca de<br>cómo registrarse. Puede añadir una o varias bases de datos al hacer clic en

Puede editar o eliminar una conexión existente a una base de datos externa al hacer clic en el botón de engranaje situado al lado.

Nota: Para que el proceso de comprobación de las citas se complete de manera oportuna, la directiva citation\_checking\_max\_processes se debe establecer en un valor razonable en el archivo de configuración. Véase la sección Configuración general en config. inc. php para más información.

#### CONECTORES DE BASES DE DATOS DE CITAS

Añadir elemento

Conector

Información de registro y configuración de conector

**DubMod** 

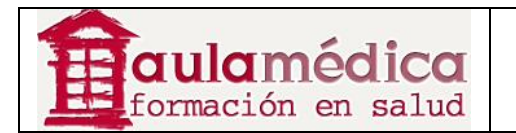

• Configurar la generación de citas. Permite configurar el tipo de estilo de citas que usarán los editores para el cotejo de las citas extraídas.

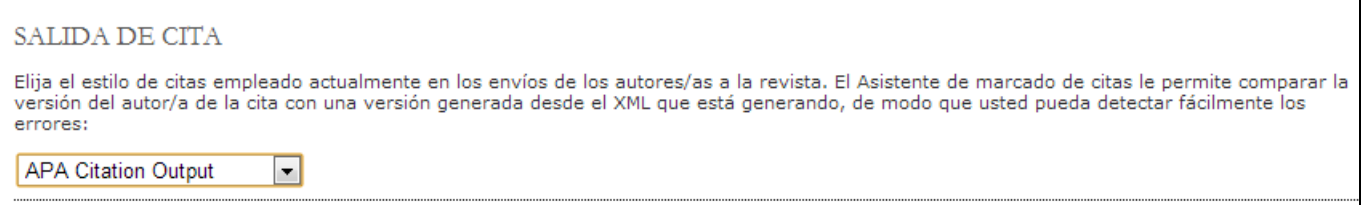

Una vez completados estos pasos, los autores podrán enviar referencias por separado, los editores podrán usar el asistente de marcado de citas para extraerlas y verificarlas, y las citas estarán posteriormente disponibles en diversos formatos de exportación, entre ellos NLM XML y texto formateado con estilo de cita.

### **Cuarto paso: gestión**

Aquí podrá configurar la política de acceso abierto de la revista, controlar el registro de los usuarios en el sitio y saber para qué funciones se registraron, y habilitar la bitácora de acciones de usuarios y correo-e.

### **Configuración de acceso y seguridad**

Esta sección ofrece una serie de opciones para controlar el acceso al contenido de la revista.

• Acceso a contenidos de la revista: aquí puede decidir entre el acceso totalmente abierto o las suscripciones como método para controlar el acceso a ciertos o todos los contenidos. Si habilita el control mediante suscripciones podrá elegir el acceso abierto retardado. También puede marcar determinados artículos como abiertamente disponibles dentro de un número para suscriptores. Si elige el acceso por suscripción se creará la función de gestor de suscripciones a fin de crear y gestionar suscripciones, definir tipos de suscripción y políticas de suscripción.

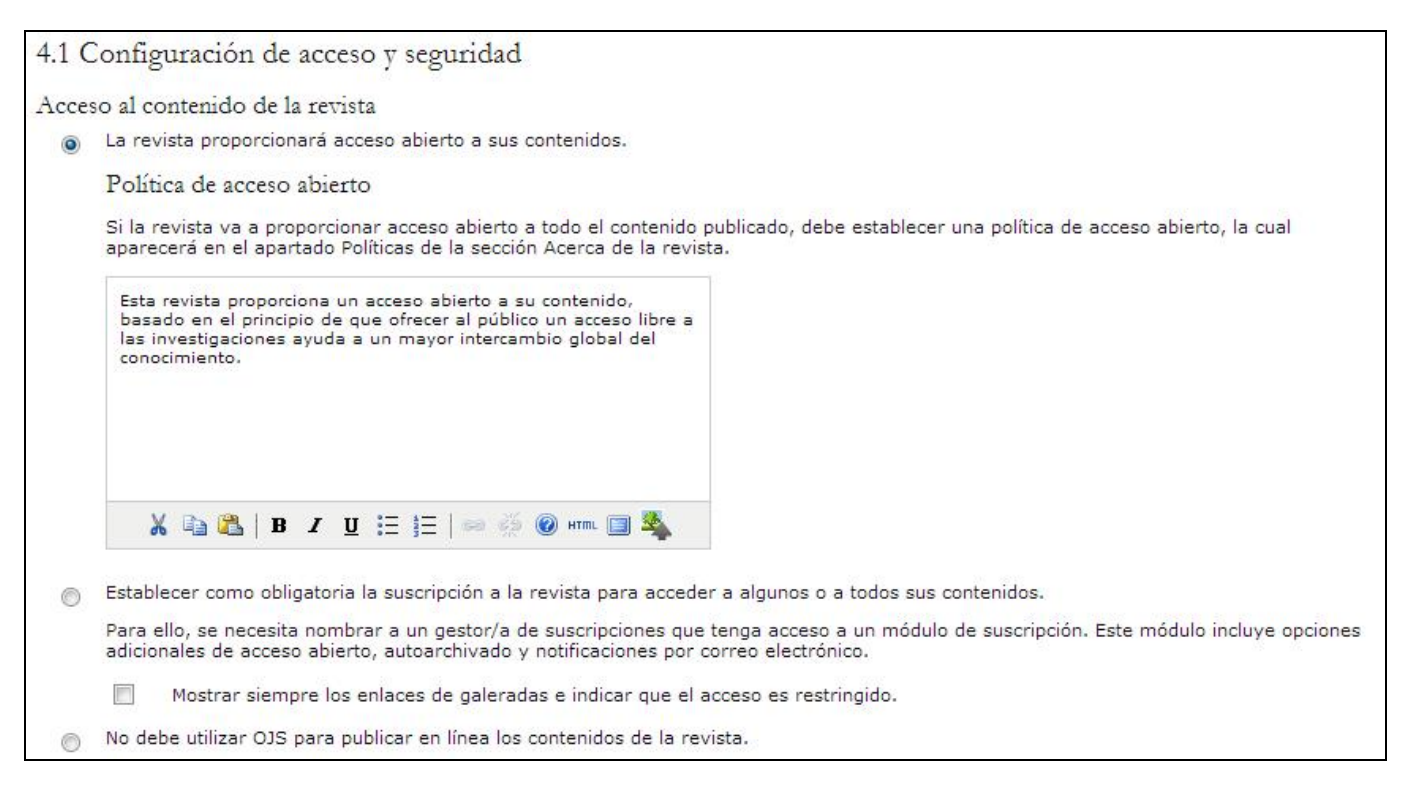

• Otras restricciones de acceso al sitio y los artículos: puede restringir aún más el acceso al sitio y los artículos mediante el uso de la herramienta "registro de usuarios", además de decidir cómo se permitirá a los usuarios que

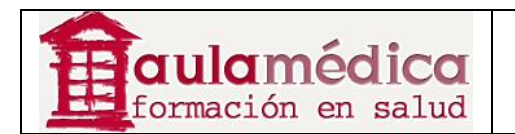

se registren por cuenta propia. La ventaja de seleccionar estas opciones consiste en que cualquier persona que desee leer los contenidos tendrá que registrarse, lo que proporciona estadísticas confiables respecto al público lector (sobre todo si no cuenta con suscripciones). Por otra parte, la desventaja es que algunas personas interesadas en leer la revista podrían desanimarse y pasar a otro sitio con tal de no crear una cuenta más de usuario.

Restricciones adicionales de acceso al sitio y a los artículos Los usuarios/as deben registrarse e iniciar sesión para ver la página de la revista.  $\overline{\phantom{a}}$ Los usuarios/as deben registrarse e iniciar sesión para ver el contenido de acceso abierto.  $\sqrt{2}$ 

• Registro de usuarios: seleccione estas opciones para permitir que los visitantes se inscriban por su cuenta como autores, revisores o lectores.

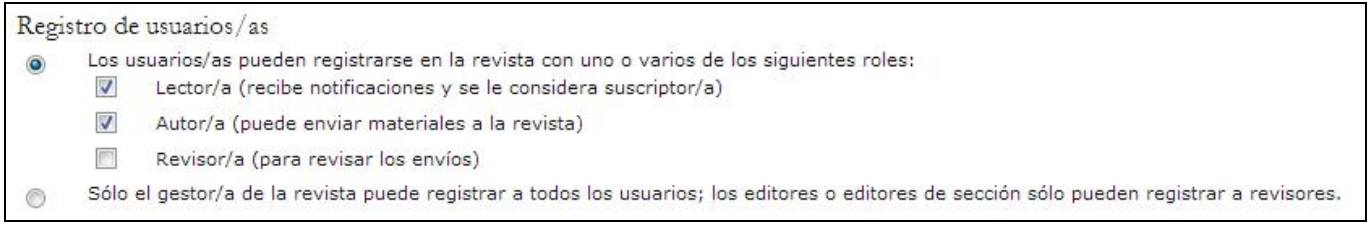

## **Calendario de publicación**

El Gestor permite configurar el calendario idóneo para la publicación de su revista.

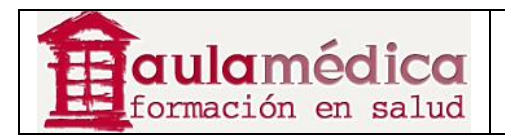

#### Planificación de la publicación

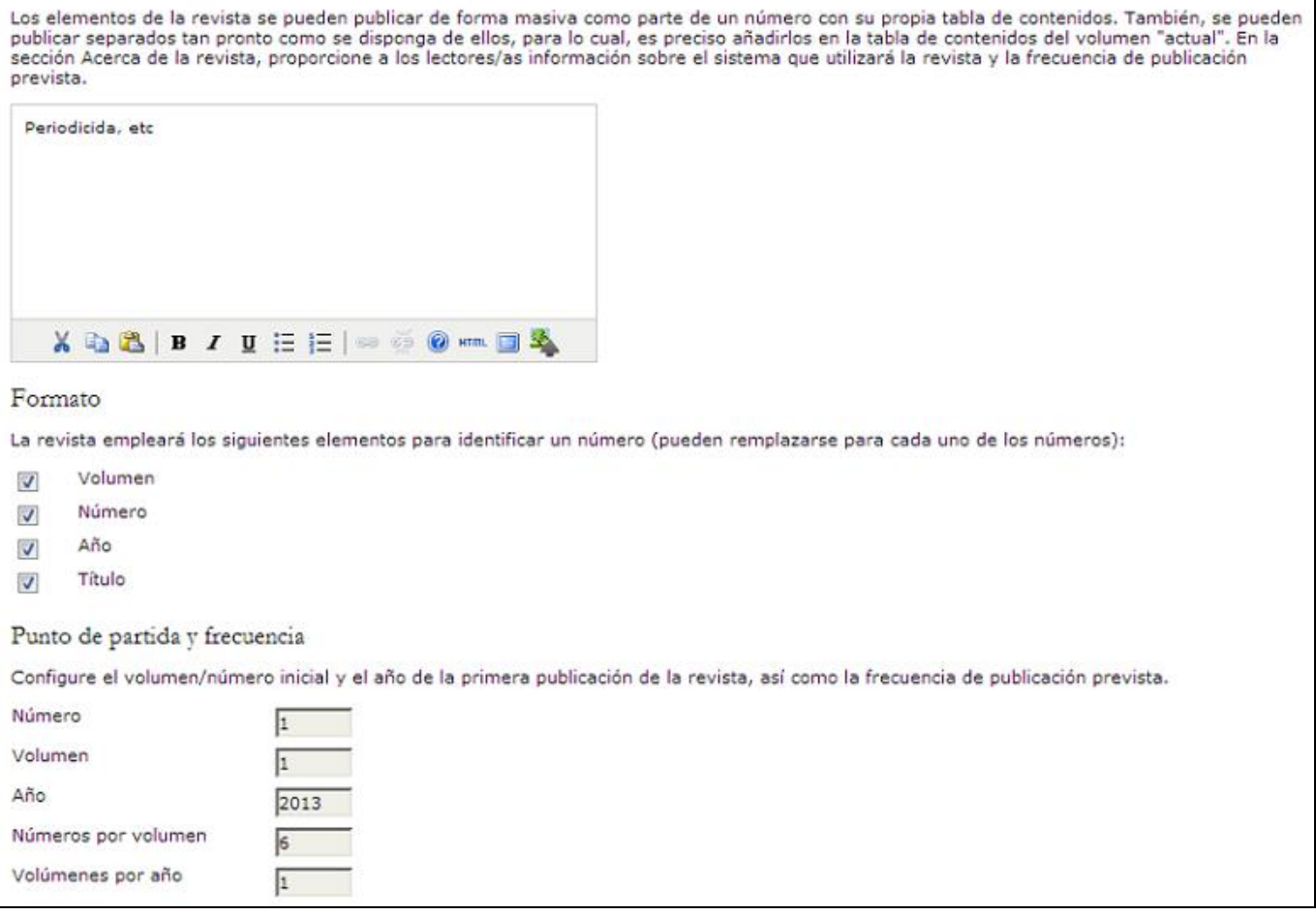

### **Identificación de contenidos de la revista**

Los identificadores de objetos digitales (DOI) han ganado terreno en el ámbito de las publicaciones especializadas en línea y el Gestor está diseñado para darles cabida. Si desea usar DOI no solo tendrá que seleccionar una de las opciones disponibles en esta sección, sino también en el Paso 1.1 de la configuración (ver referencia anterior).

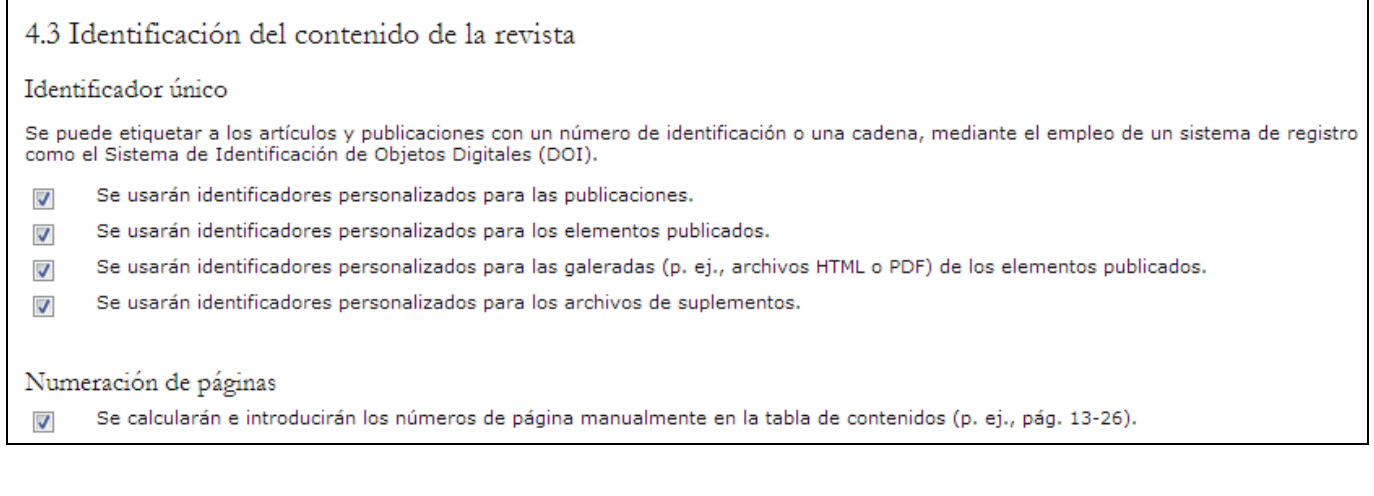

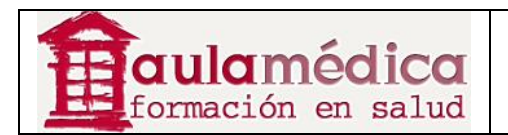

## **Avisos**

Esta sección permite crear una página de avisos dentro del sitio de la revista y dejar mensajes para los lectores. Una vez activado, el enlace Avisos aparecerá automáticamente en la barra de navegación de la revista y se añadirá una Sección de avisos al menú Páginas de gestión del editor de revista.

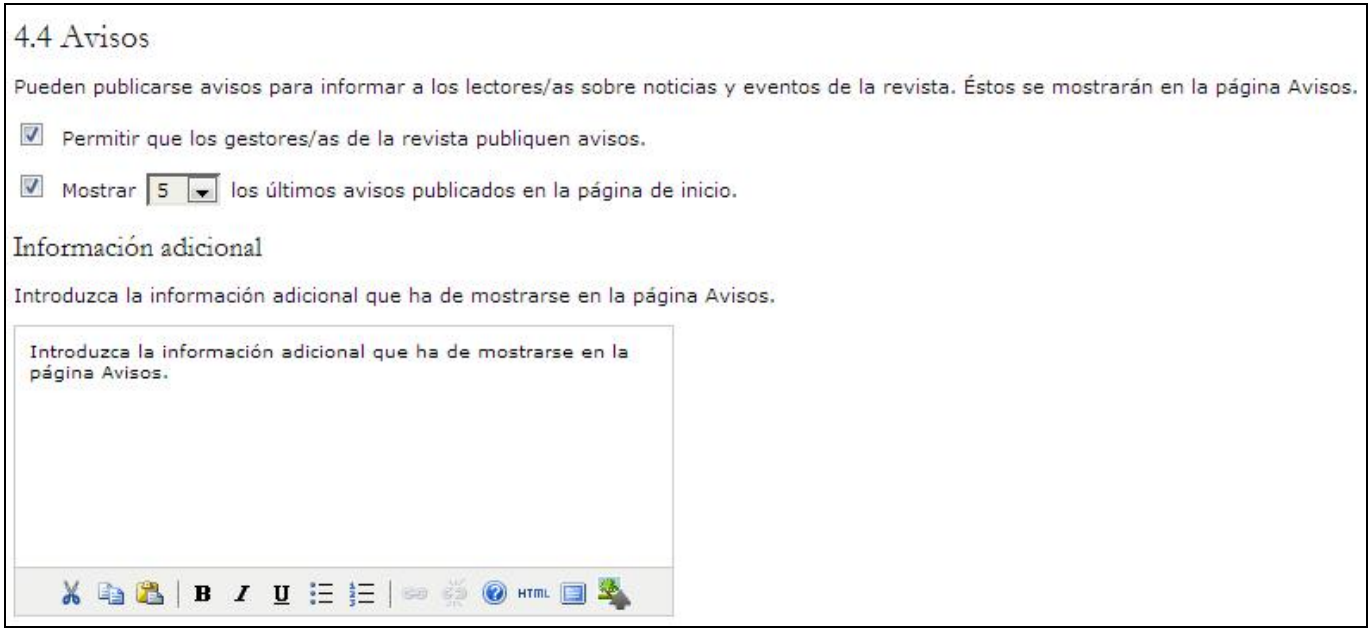

### **Correctores de textos**

El corrector de originales edita los artículos recibidos a fin de mejorar su gramática y claridad, trabaja con los autores para asegurarse de que todo está en su lugar, se cerciora del cumplimiento estricto del estilo bibliográfico y textual de la revista, y produce una copia limpia y editada para que el editor de maquetación la pase a las galeradas que reflejarán el formato de publicación de la revista. Seleccione la primera opción si cuenta con personas que ejerzan como correctores de textos.

Si sus editores realizarán esta tarea, elija la segunda opción. Las instrucciones se pondrán a disposición de correctores de pruebas, autores y editores de sección en la etapa de edición de artículos recibidos.

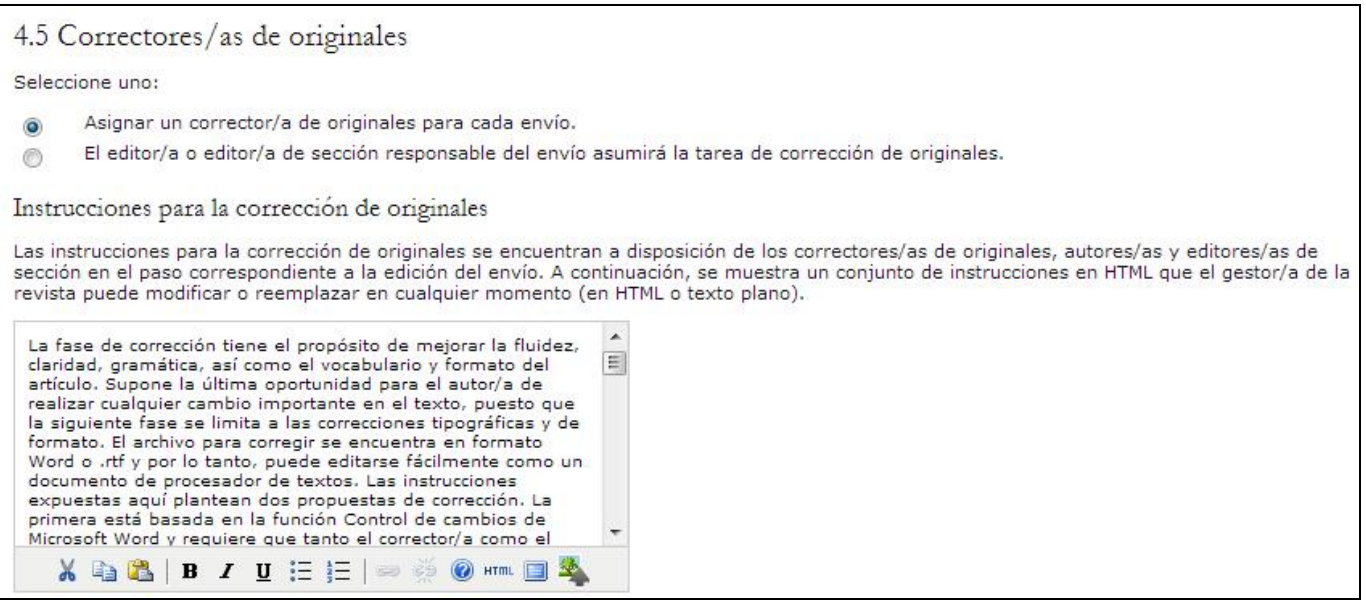

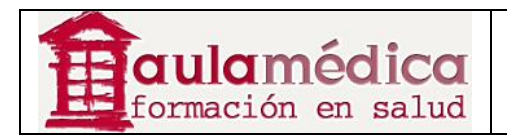

### **Editores de maquetación**

El editor de maquetación transforma las versiones corregidas de los textos recibidos en galeradas en HTML, PDF, PS, etc. conforme al formato que la revista haya elegido para su publicación electrónica. Seleccione la primera opción si cuenta con personas que ejerzan como editores de maquetación. Si sus editores realizan esta tarea, elija la segunda opción.

#### 4.6 Editores/as de maquetación

Seleccione uno:

- Asignar al editor/a de maquetación la preparación de los archivos en formato .HTML, .PDF, etc., para su posterior publicación en la red.  $\ddot{\bullet}$
- El editor/a o editor/a de sección responsable del envío se encargará de la preparación de los archivos en formato .HTML, .PDF, etc. ⊜

#### Esta sección también incluye otras opciones:

• Instrucciones de maquetación: las instrucciones se pondrán a disposición de los editores de maquetación y de sección en la página de edición de cada artículo recibido.

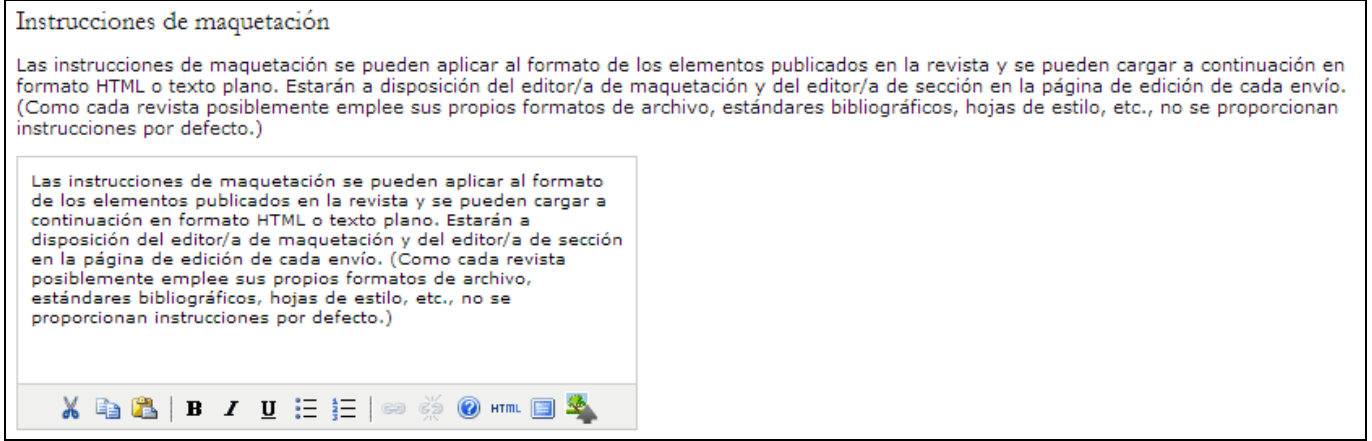

• Plantillas de maquetación: estas plantillas pueden crearse en cualquier formato de archivo (por ejemplo, Word de Microsoft); el editor de maquetación las emplea para garantizar la conservación del mismo diseño.

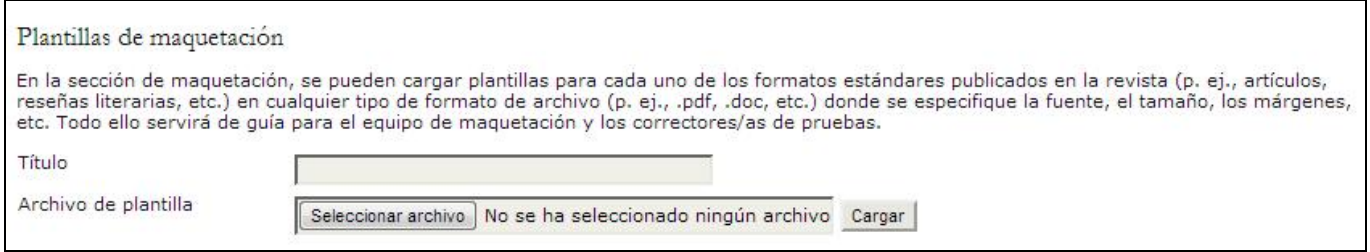

• Enlaces de referencia: esta opción permite dar instrucciones a los editores de maquetación para añadir enlaces de referencia a los artículos. No se trata de algo obligatorio, pero aporta una herramienta útil a los lectores.

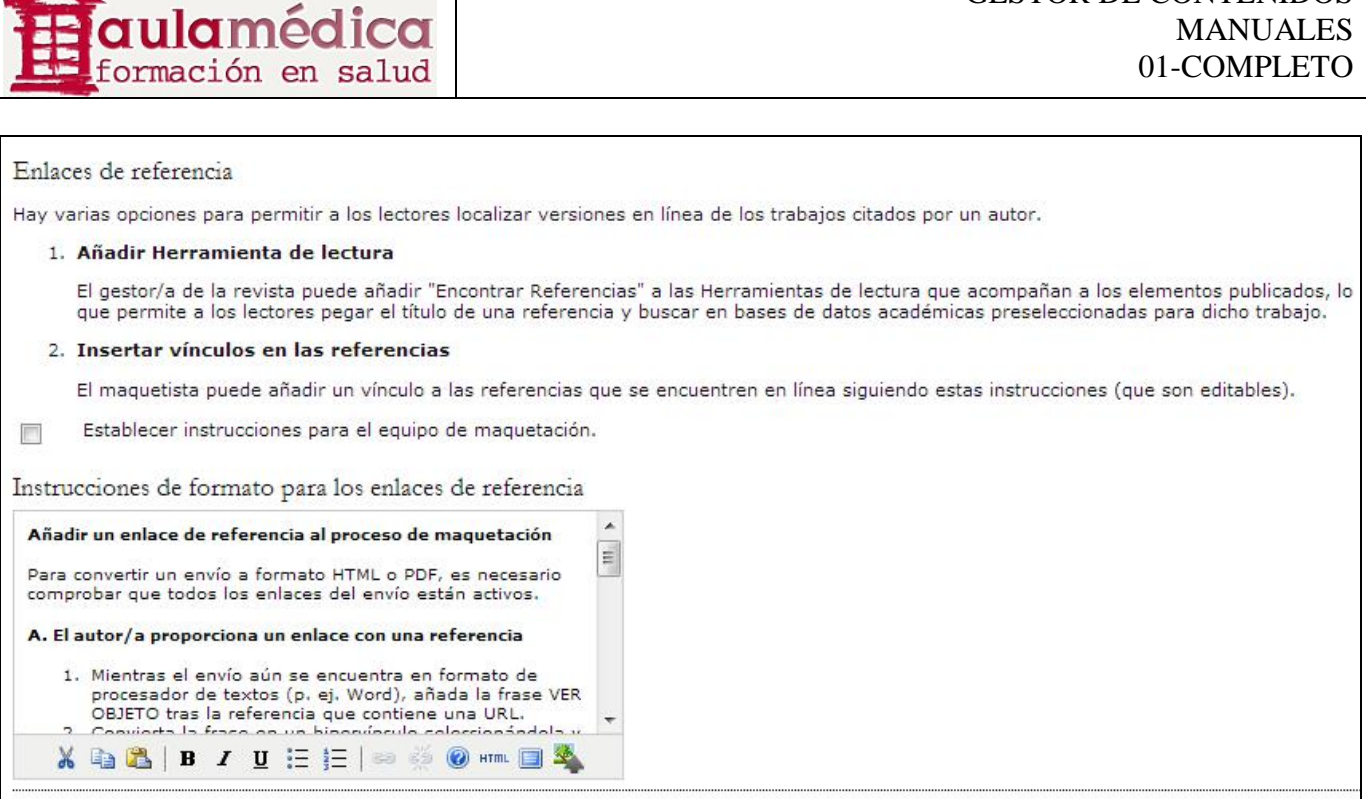

## **Correctores de pruebas**

El corrector de pruebas lee cuidadosamente las galeradas en los diversos formatos de publicación de la revista (al igual que el autor). El corrector de pruebas (y el autor) registran los errores de tipografía y formato a fin de que el editor de maquetación los corrija. Seleccione la primera opción si cuenta con personas que ejerzan como correctores de pruebas. Si sus editores realizan esta tarea, elija la segunda opción. Las instrucciones se pondrán a disposición de correctores de pruebas, autores, editores de maquetación y editores de sección en la etapa de edición de artículos recibidos.

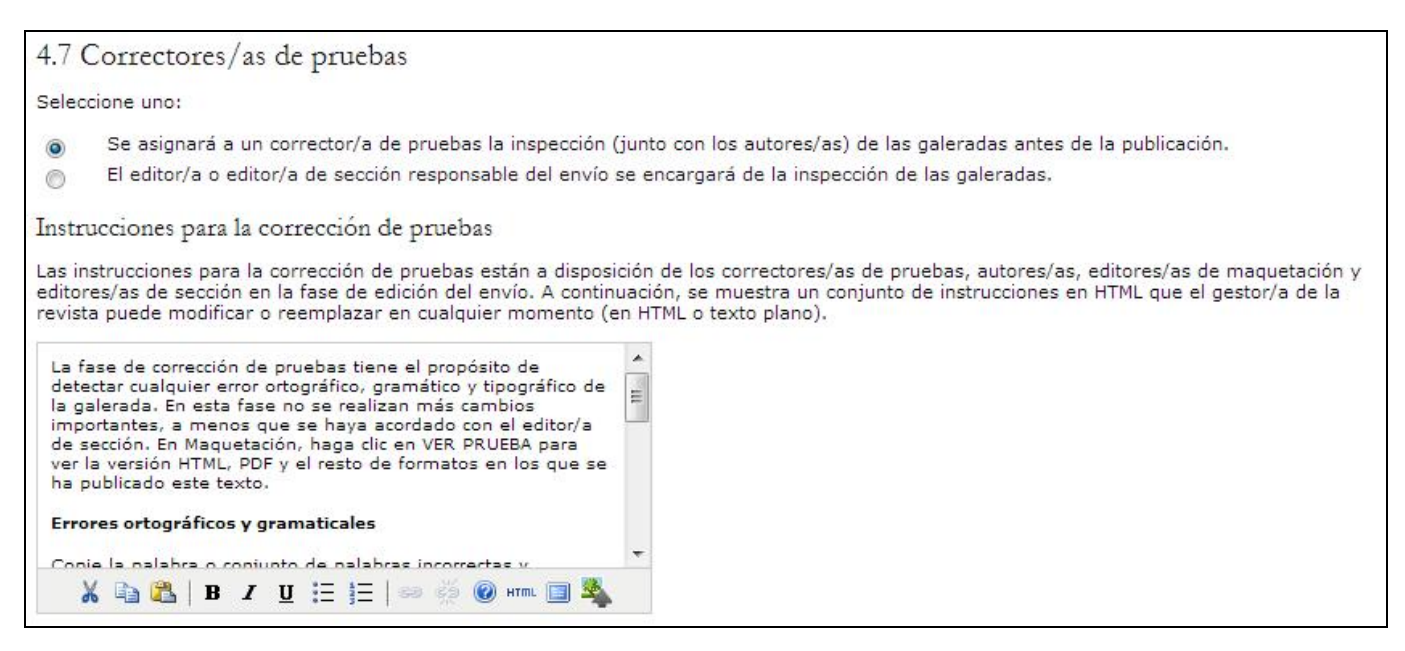

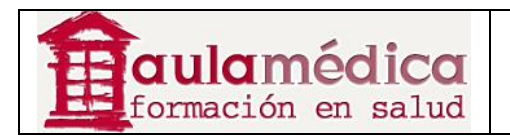

## **Quinto paso: la imagen de la revista**

## **Encabezado en la página principal de la revista**

Puede añadir títulos e imágenes para dotar a su revista de una imagen y un sello propios. El campo "Texto para el título" añadirá el título a la parte superior de la página principal de la revista (NO al resto de las páginas, consulte la sección pertinente a continuación). El campo "Imagen para el título" permite cargar una imagen al encabezado (.gif, .jpg, .png). Las dimensiones más comunes son 800px X 150px, pero puede ser tan grande o pequeña como lo desee. El campo "Imagen para el logo" permite añadir una imagen a la esquina superior izquierda de la página principal del sitio. Por lo general se colocan imágenes cuadradas (por ejemplo, 125px X 125px). Si usa imágenes para título o imágenes para logo recuerde pulsar en el botón "cargar" antes de proceder al siguiente paso.

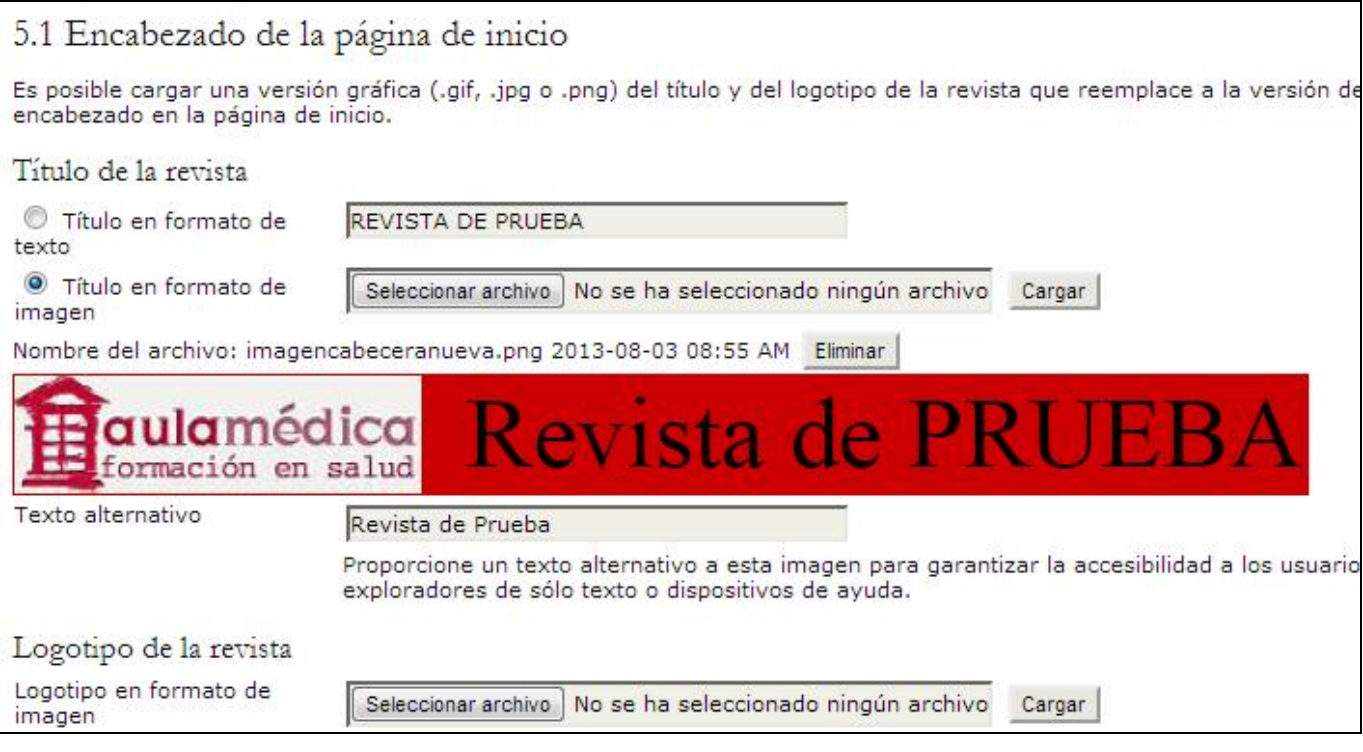

## **Contenido de la página principal de la revista**

Esta sección le permite personalizar el diseño de la página principal de la revista: una descripción, una imagen, la tabla de contenidos del número más reciente y otros contenidos. Experimente un poco hasta encontrar un diseño que le guste, pero tenga en cuenta la importancia de no saturar el espacio. El diseño de la página principal constituye la primera impresión que se queda grabada en la mente de sus lectores; un diseño profesional abona a la credibilidad de la revista.

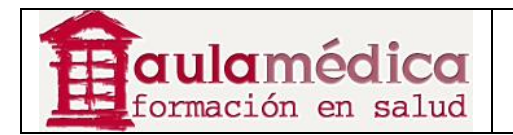

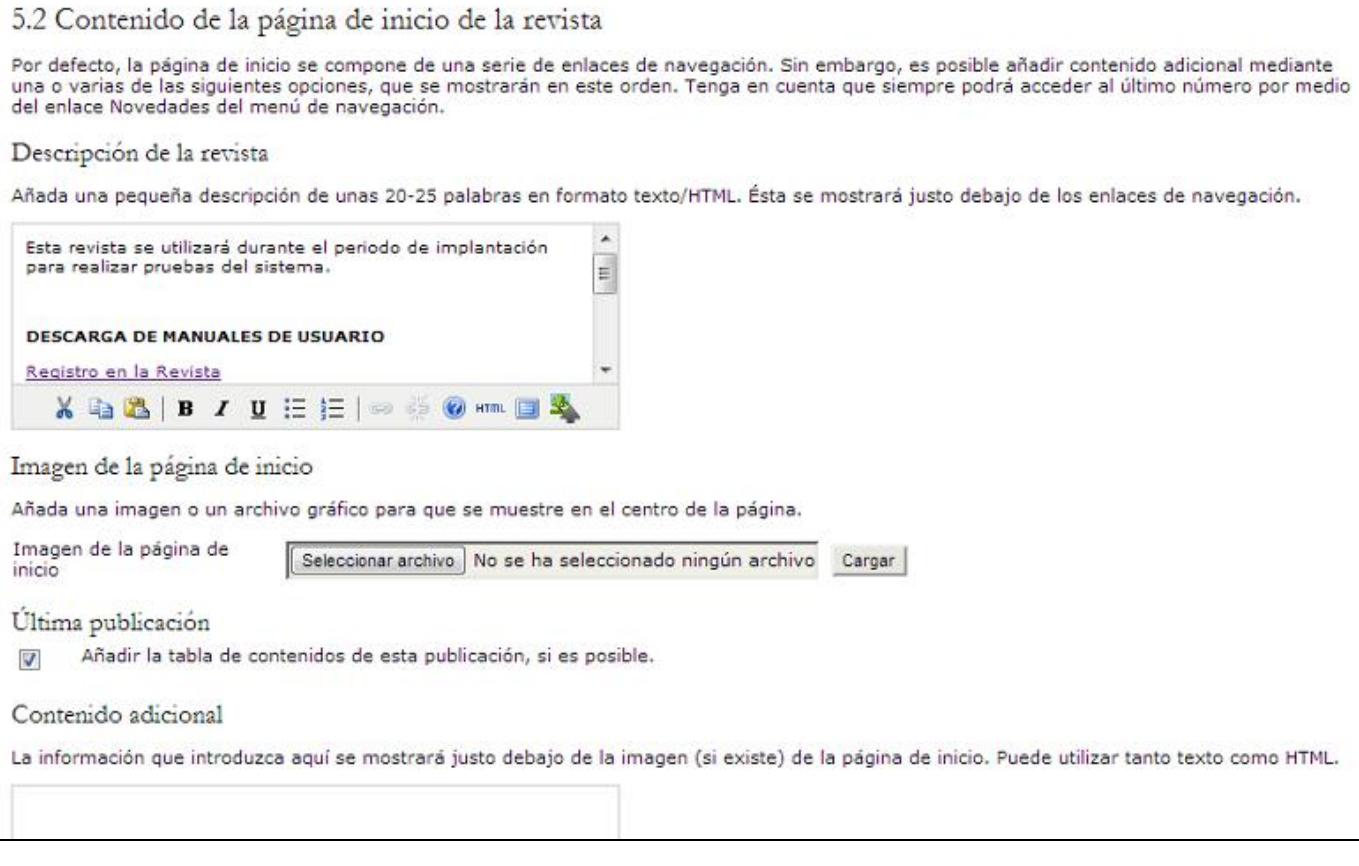

## **Encabezado en la totalidad de la revista**

Esta opción permite colocar en las páginas de la revista un título, una imagen o un logo distinto del que aparece en la página principal. En muchos casos se coloca una versión más pequeña del mismo logo. Si lo único que quiere es que el resto de las páginas de la revista luzcan igual que la página principal, repita lo realizado en el Paso 5.1. También puede añadir un favicon (ícono de página); aparecera en la barra de navegación URL del lector. La casilla "encabezado alternativo" permite añadir su propio HTML para personalizar el encabezado conforme a sus preferencias.

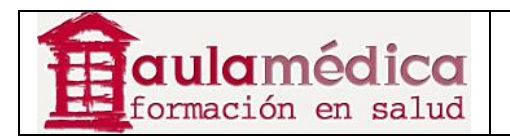

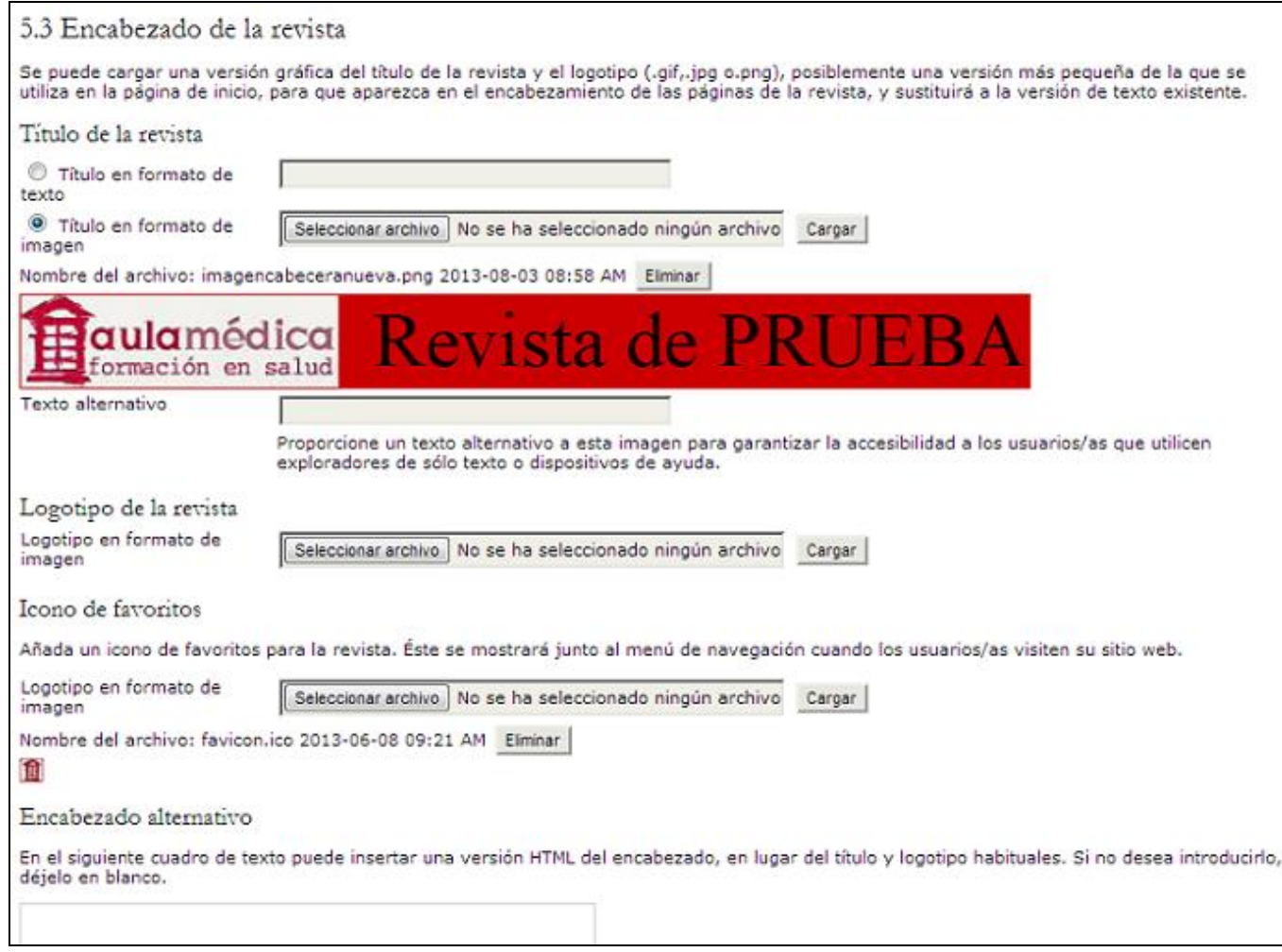

# **Pie de página en la totalidad de la revista**

Puede añadir un pie de página para que aparezca en todas las páginas de la revista. Este puede ser el espacio ideal para incluir el ISSN o la declaración de copyright.

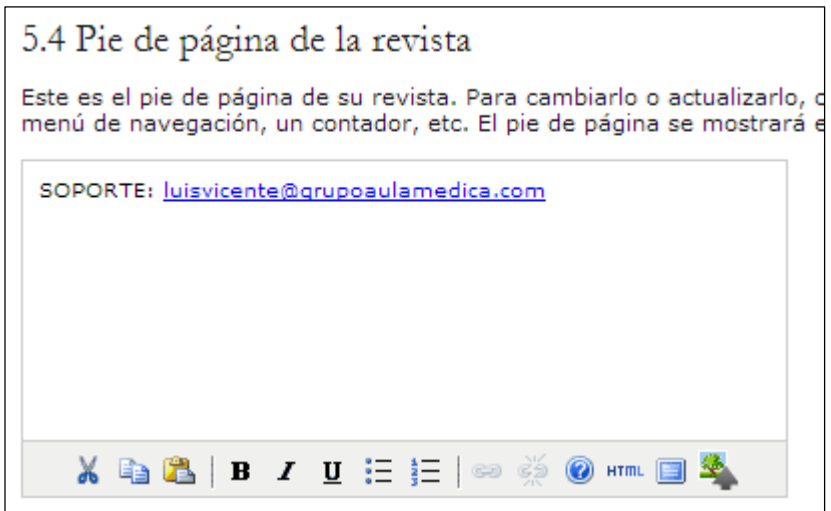

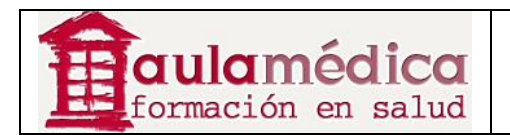

## **Barra de navegación**

Los enlaces de navegación más importantes se incluirán en la revista conforme a la configuración predeterminada. En todo caso, en esta sección podrá incluir otros elementos (por ejemplo, un enlace a la página principal de la institución que edita la revista). También puede añadir otros enlaces mediante el botón "Añadir elemento". Asegúrese de marcar las casillas si está escribiendo en texto plano e incluya un URL completo; de no hacerlo, el enlace aparecerá así: ##SFU##.

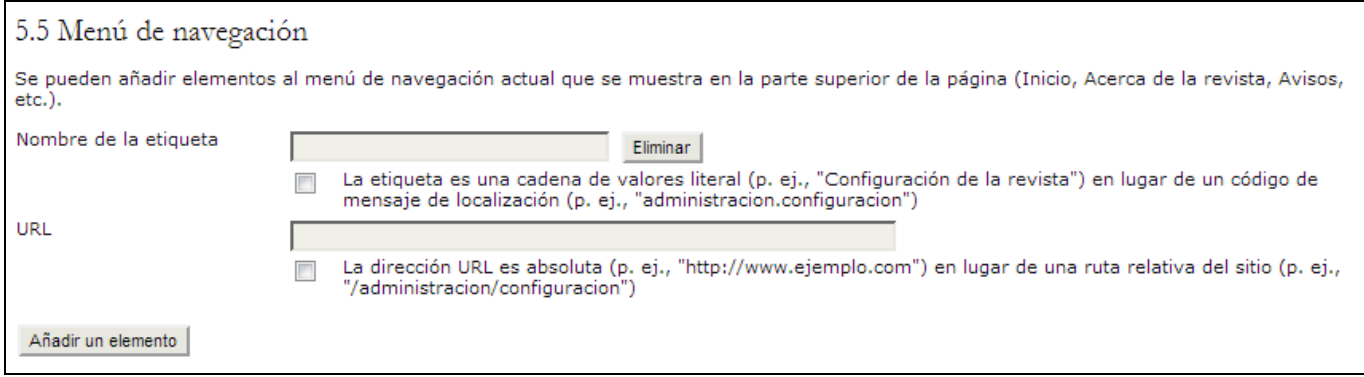

## **Estilo de la revista**

En esta sección puede elegir un diseño temático o cargar una hoja de estilo propia para la revista. También puede trasladar los bloques de contenido de la barra lateral izquierda a la derecha, modificar su orden vertical en la barra lateral o eliminarlos del todo. En http://pkp.sfu.ca/ojs/download/common.css encontrará una copia de la hoja de estilo general v.2.x del OJS. Asimismo, encontrará una guía detallada para personalizar el estilo de su revista y usar diseños temáticos en el apartado documentación en línea.

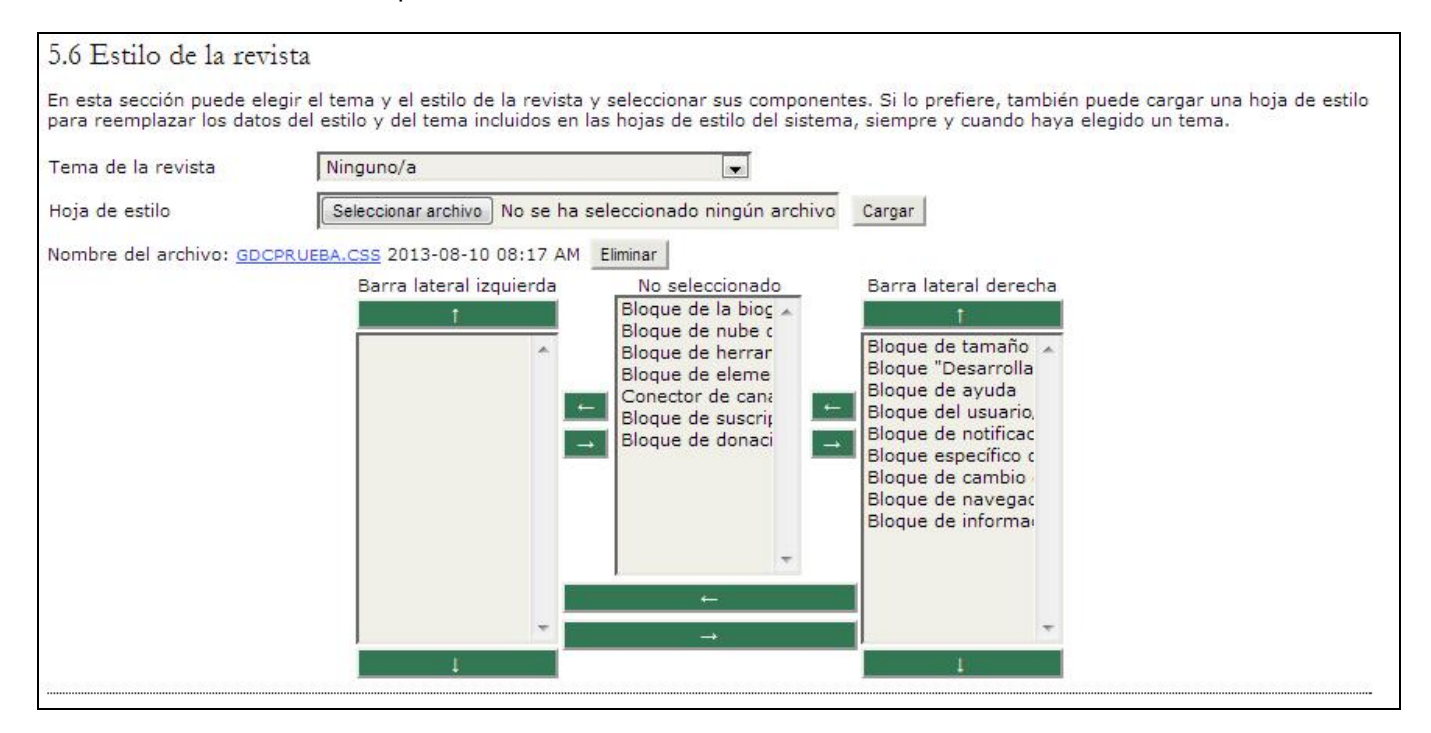

## **Información**

Cada una de estas descripciones aparecerá en el sitio web de su revista (de manera predeterminada, en la parte inferior de la barra lateral derecha). Si puede modificar esta información y decide borrarla, el enlace desaparecerá automáticamente de la barra lateral del sitio.

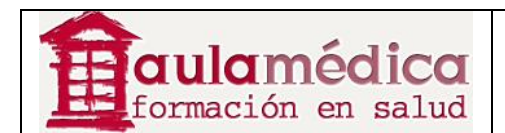

rev

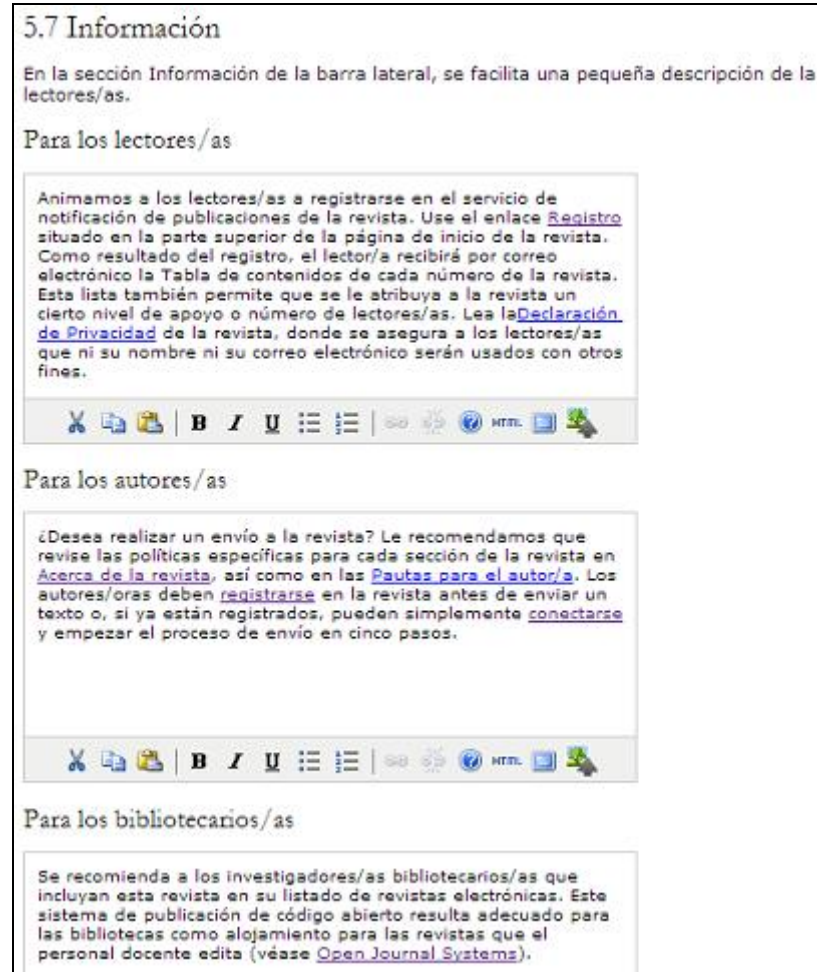

## **Listas**

Puede controlar el número de elementos que aparecen en cualquier lista (por ejemplo, disponer que 100 elementos aparezcan distribuidos en 4 páginas, 25 por página) y el número de enlaces a páginas que se muestran al final de cualquier lista (por ejemplo, 1, 2, 3, 4, siguientes).

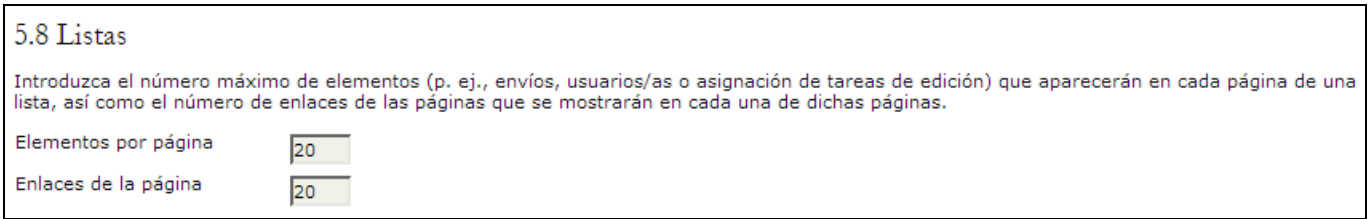

## **Avisos**

Un enlace para la gestión de avisos aparecerá en las páginas de gestión si eligió la opción de avisos para su revista.

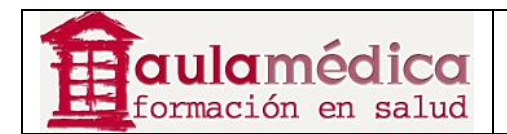

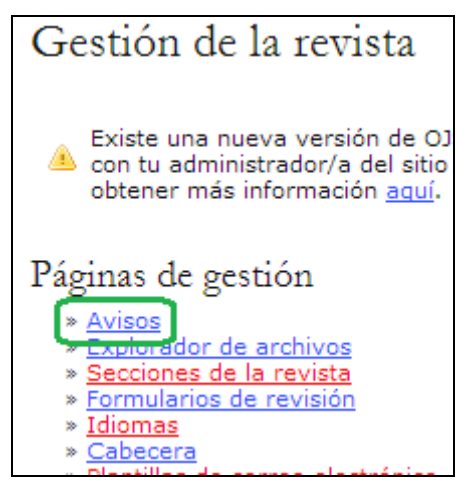

Primero, cree un nuevo tipo de aviso al seleccionar "tipos de aviso" y después "crear un tipo de aviso".

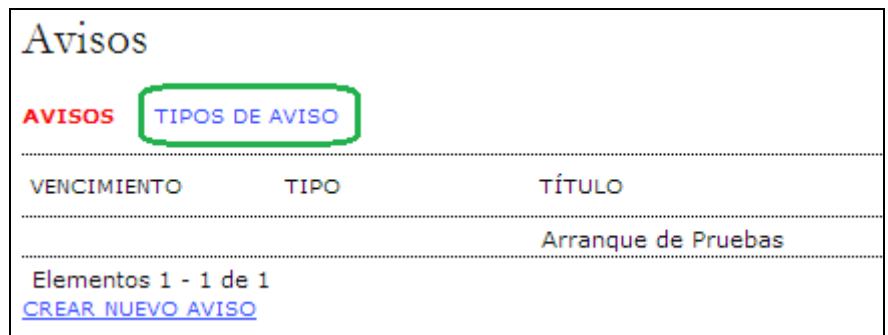

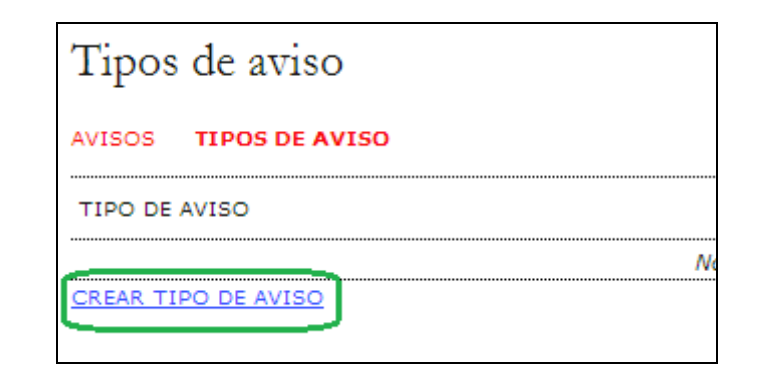

Nombre el nuevo tipo de aviso y guárdelo.

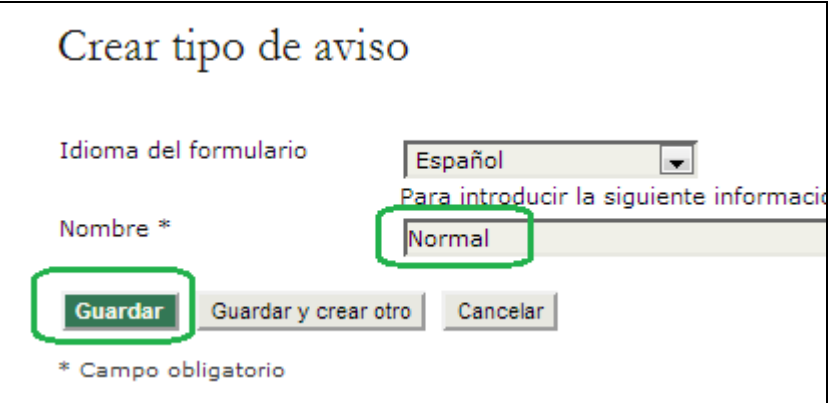

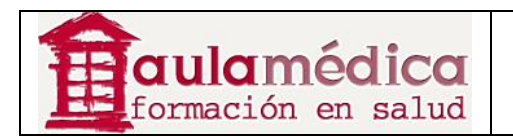

Por ahora quizás no tenga más de un tipo de aviso (por ejemplo, normal), pero esta opción le permite crear otros cuando sea necesario. También puede volver a este punto si desea editar el tipo de aviso creado. Regrese a la página principal de avisos al seleccionar "Avisos".

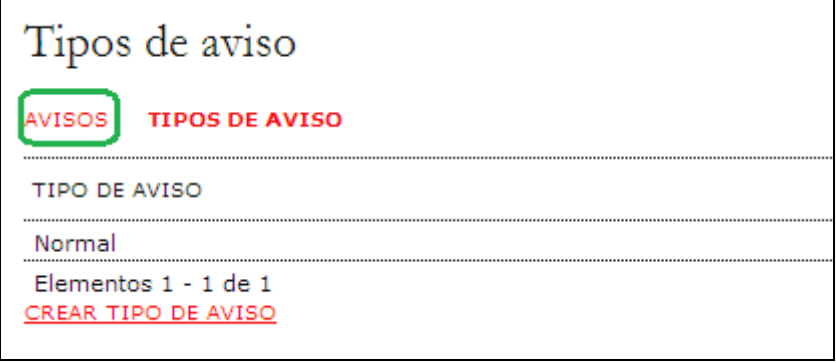

Puede crear y publicar un aviso mediante el enlace "Crear un nuevo aviso".

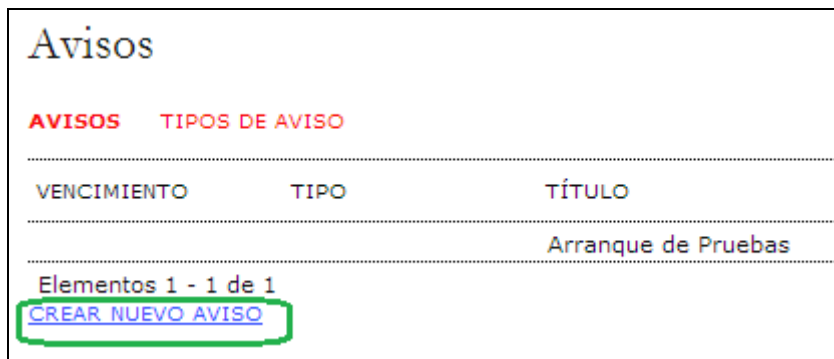

Elija un tipo de aviso del menú desplegable, escriba el título del aviso, redacte la descripción breve y detallada del aviso, y especifique su fecha de vencimiento.

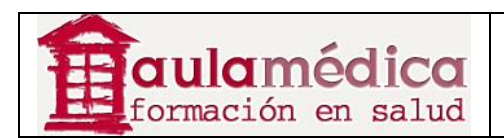

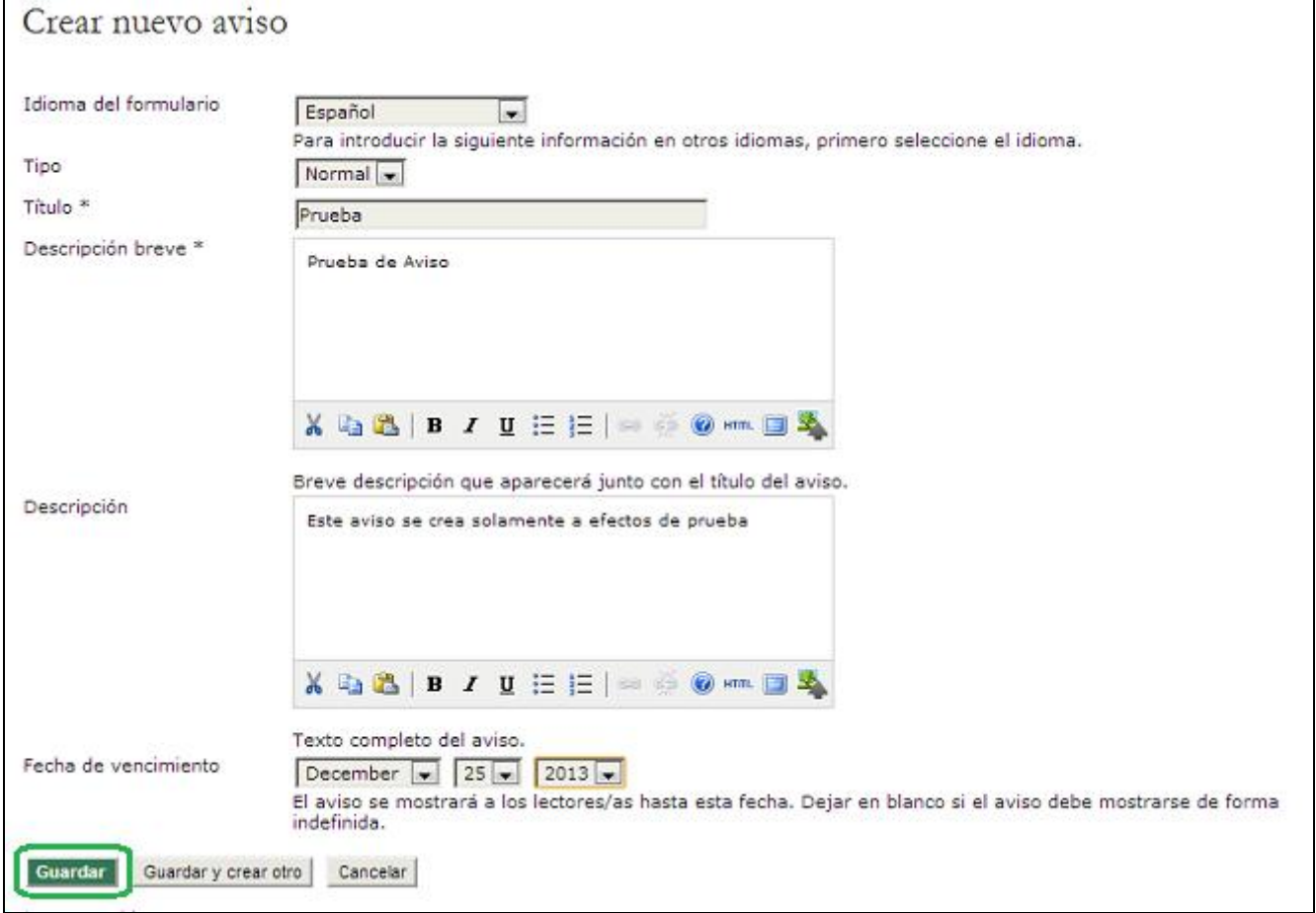

El aviso será visible en la página principal de la revista o tras pulsar en el enlace "Avisos" en la barra superior de navegación, y permanecerá ahí hasta la fecha de vencimiento indicada.

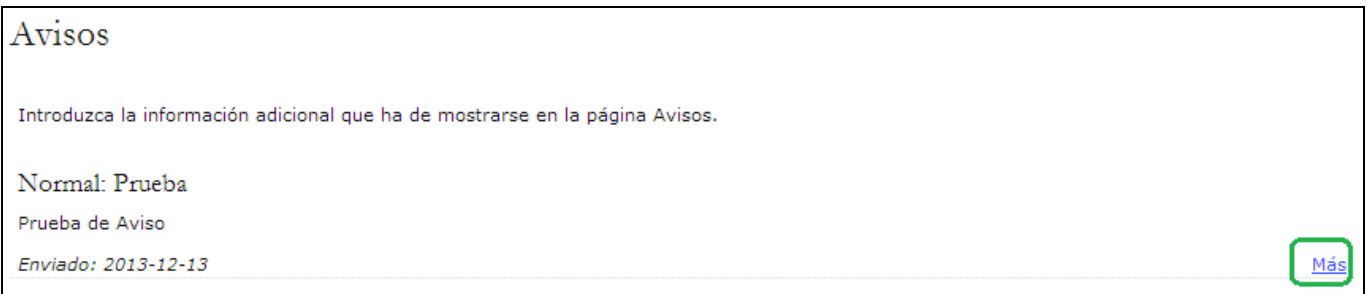

Si desea ver el aviso completo, pulse en el enlace "Más".

## **El explorador de archivos**

El explorador de archivos es una herramienta avanzada que permite ver y manipular directamente los archivos y directorios asociados a una revista. Además de los directorios correspondientes a los archivos de artículos y números de la publicación, también se muestran las plantillas de maquetación cargadas durante la configuración de la revista.

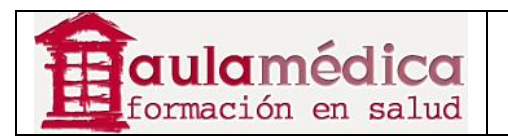

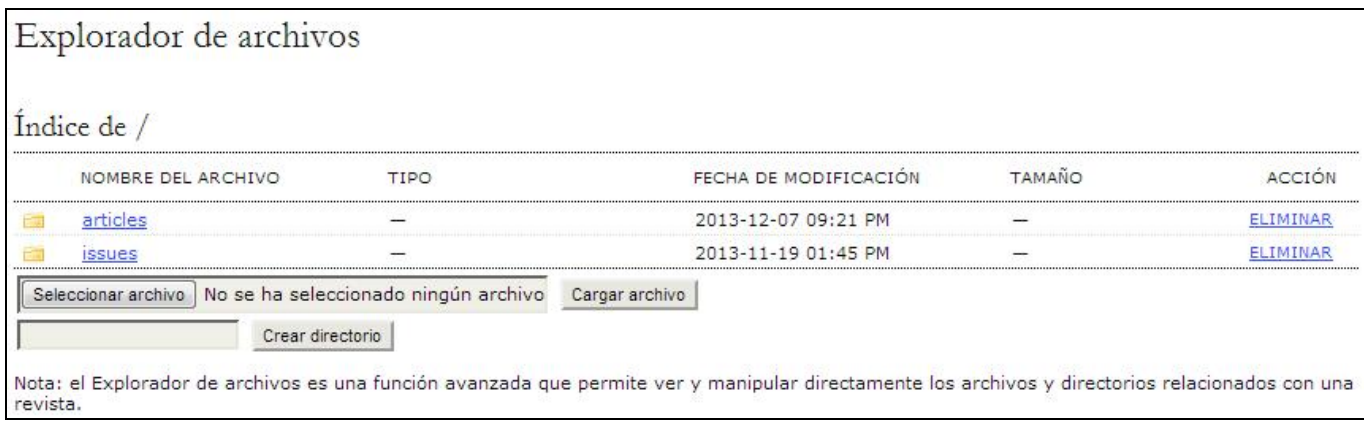

## **Secciones de la revista**

Las revistas que usan el Gestor pueden incluir diversas secciones (por ejemplo, Revisiones, Originales, etc.).

Es necesario crear al menos una sección para cada revista (todas empiezan con una sección titulada "Artículos" que aparece de manera predeterminada, pero puede ser editada). Si no desea que el título de la sección sea visible a los lectores, omítala de la Tabla de contenidos (esta opción puede ser útil en el caso de introducciones y editoriales, por ejemplo).

Para crear una nueva sección:

• Vaya a "Gestión de la revista" y seleccione Secciones de la revista:

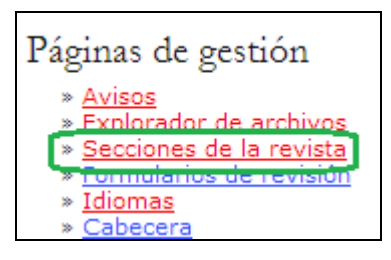

#### • Seleccione Crear sección:

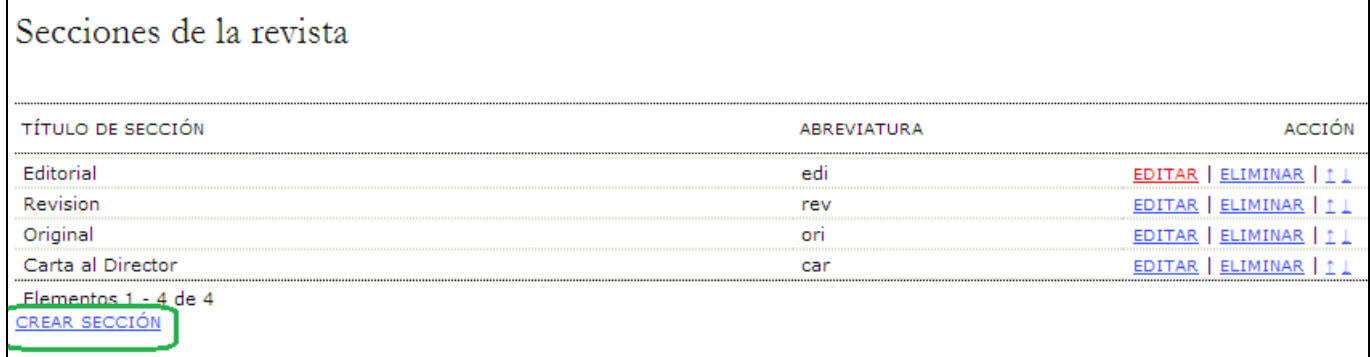

• Llene el formulario con los datos de la nueva sección y marque las opciones pertinentes. En el ejemplo que aquí se muestra la nueva sección es para editoriales, de manera que se marcaron las opciones que indicarán que no hace falta un proceso de evaluación, no se requiere de resumen y únicamente los editores pueden enviar textos para esta sección (no aparecerá como sección disponible a los autores al momento de enviar sus artículos). Recuerde que puede volver a esta sección y editarla en cualquier momento a fin de hacer cambios. También es posible añadir un formulario único de revisión o evaluación para cada sección. Consulte el apartado Formularios de evaluación para configurarlos.

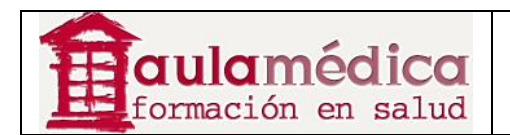

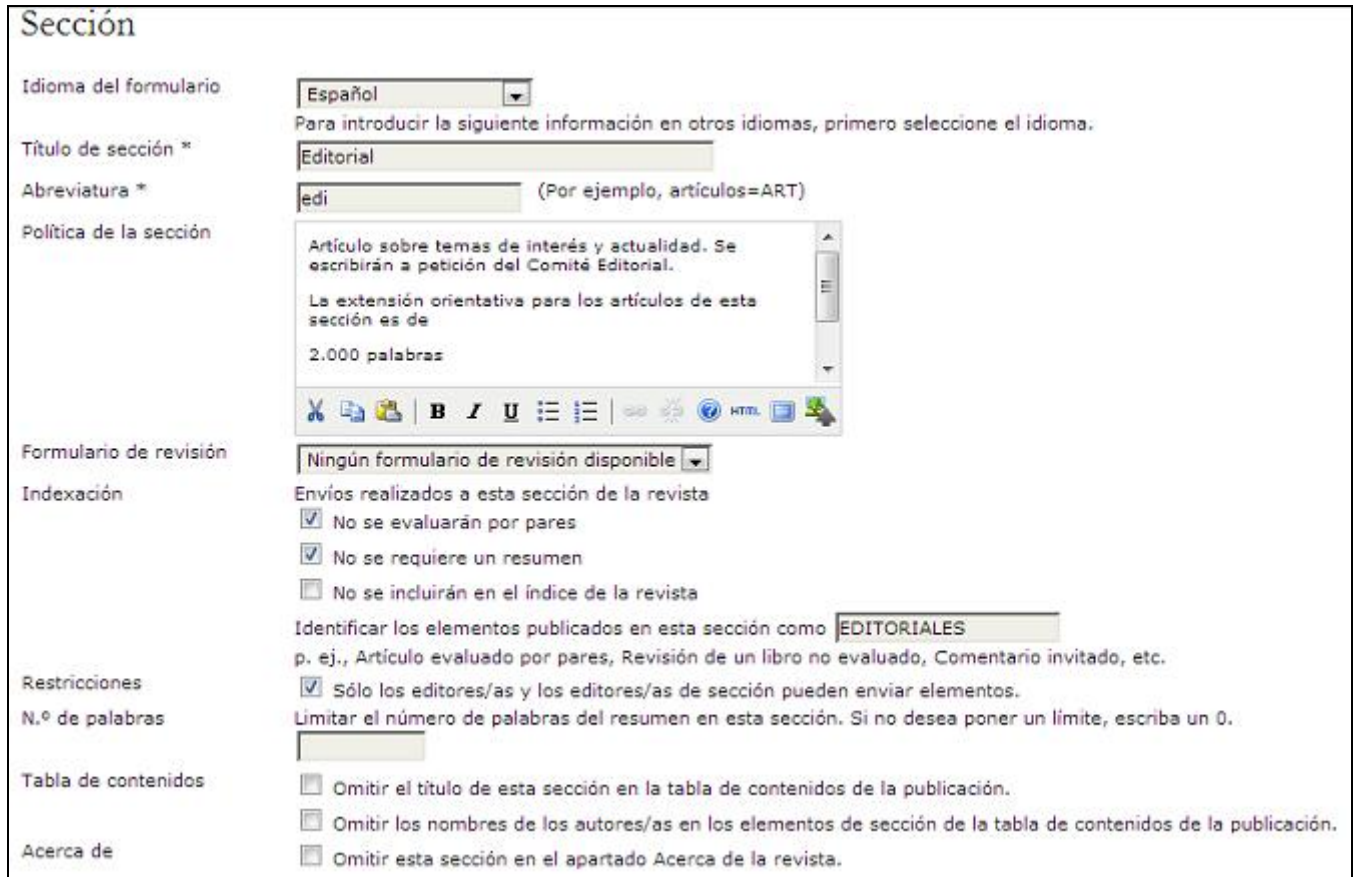

## **Formularios de revisión**

Conforme a la configuración predeterminada, los revisores tendrán un formulario de texto en el que escribirán sus comentarios sobre el artículo revisado, con un campo de texto para autores y editores, y un campo separado exclusivo para editores. Sin embargo, al usar los formularios de revisión podrá crear formularios en línea que incluyan diversas preguntas previamente programadas a fin de guiar a sus revisores y obtener comentarios más acordes a determinados elementos. Preparar un nuevo formulario de revisión puede tener su complicación, por favor siga con atención los pasos aquí indicados.

Para crear un nuevo formulario de revisión seleccione Formularios de revisión en el menú de las páginas de gestión.

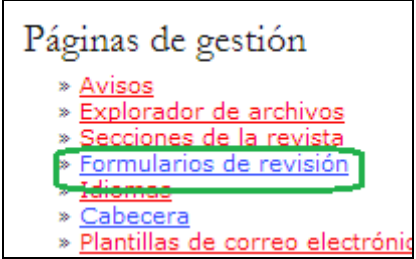

Pulse en el enlace Crear formulario de revisión.

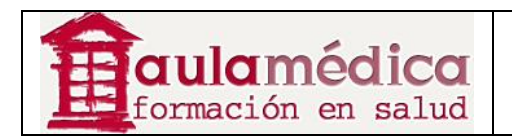

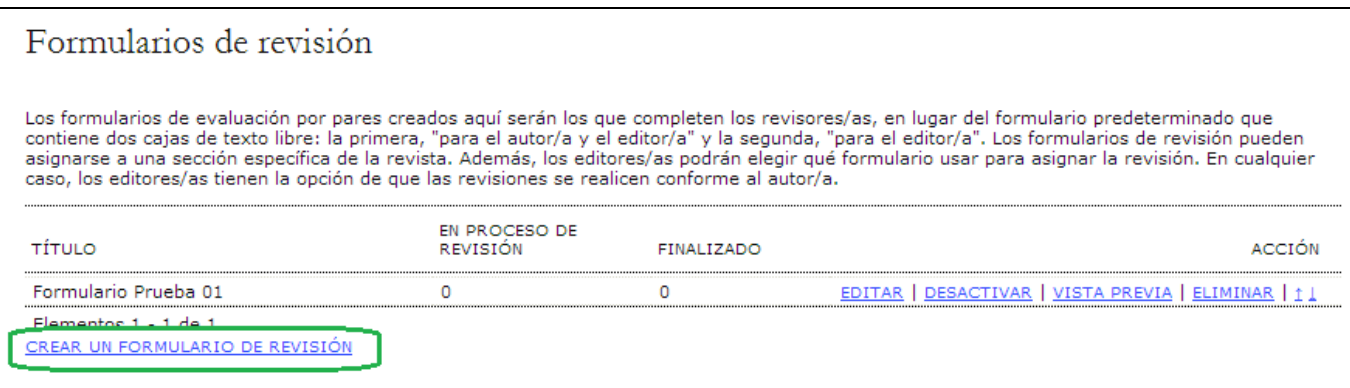

Escriba el título y la descripción del formulario de revisión, y pulse en el botón Guardar. Recuerde que puede tener muchos formularios de revisión conforme a las necesidades de las distintas secciones, o incluso a partir de las características de sus revisores.

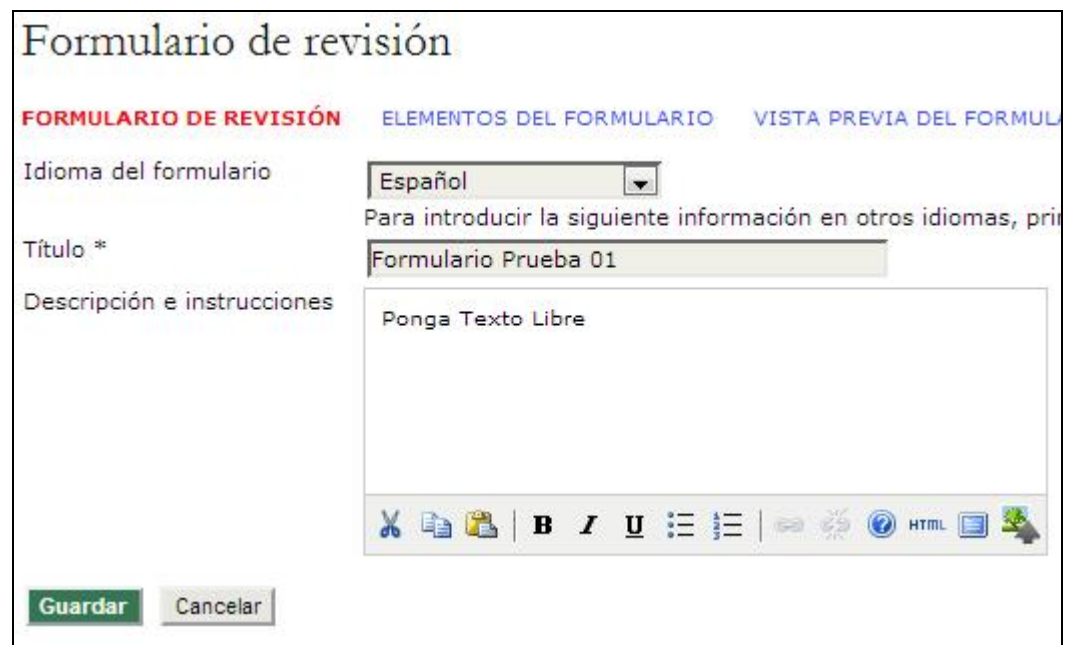

Volvamos a la página anterior, verá el título del formulario de revisión que acaba de crear.

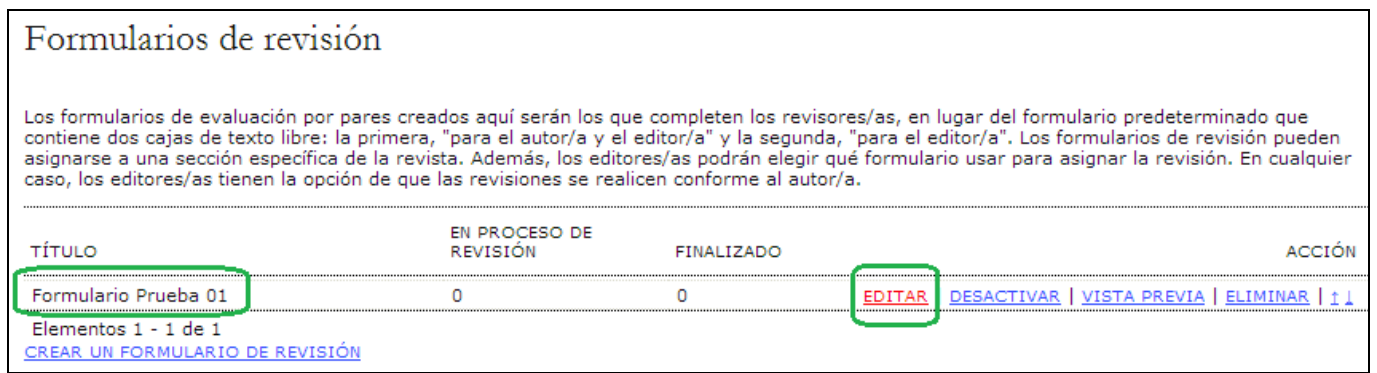

Pulse en el enlace Editar que se encuentra al lado del título del formulario de revisión y después seleccione Elementos del formulario en la página Formulario de revisión para empezar a redactar las preguntas ("elementos") correspondientes al formulario en cuestión.

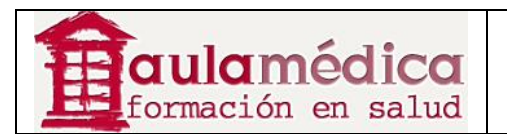

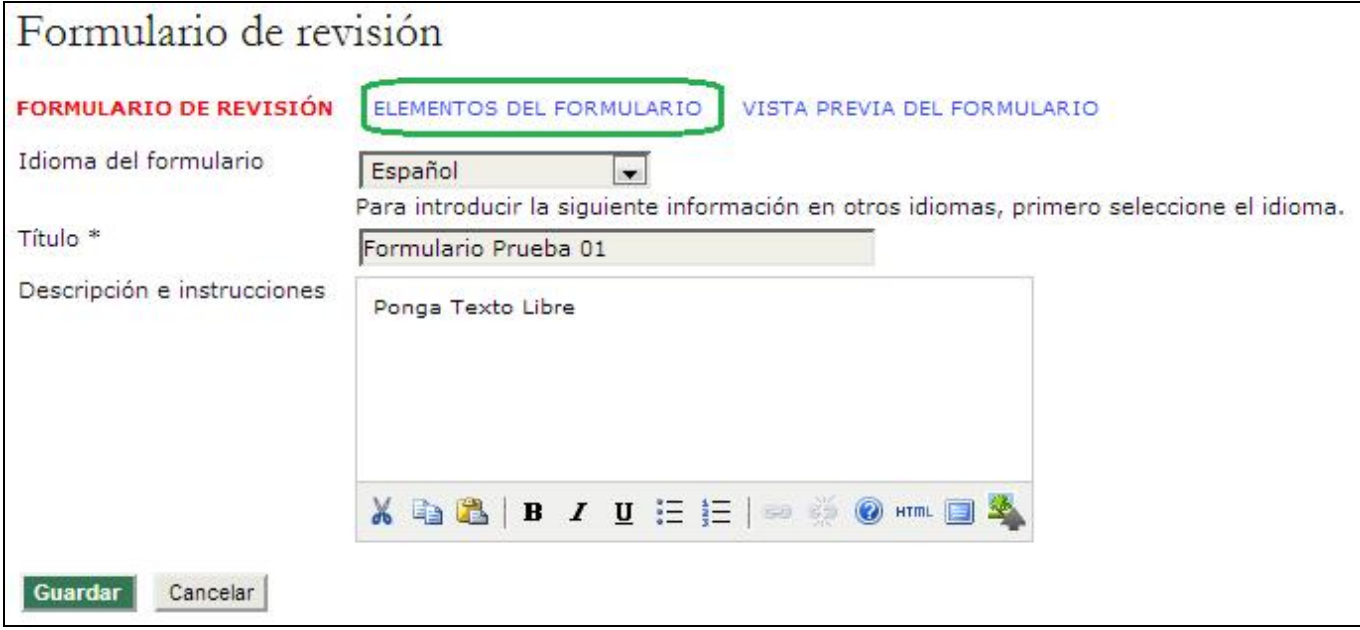

En la página Elementos del formulario seleccione Crear un nuevo elemento.

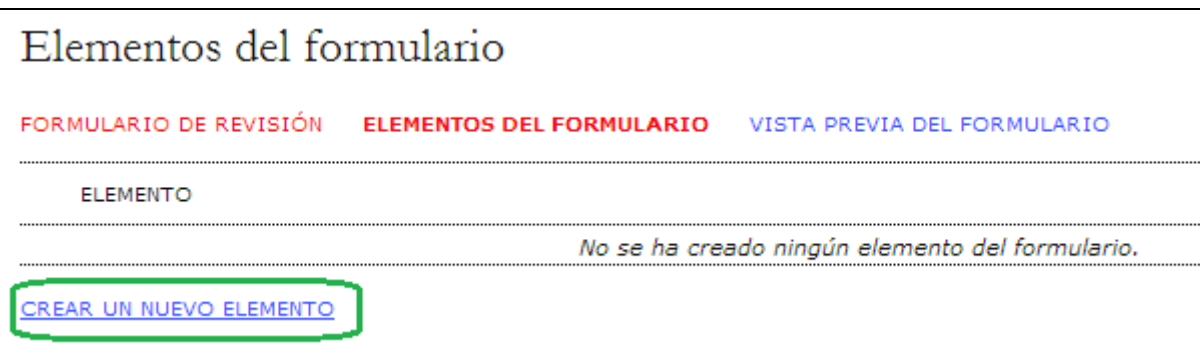

En la página "Nuevo elemento" que acaba de crear podrá configurar la primera pregunta del formulario.

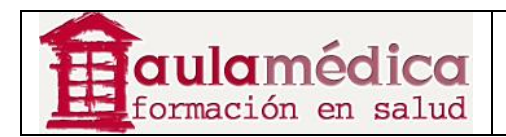

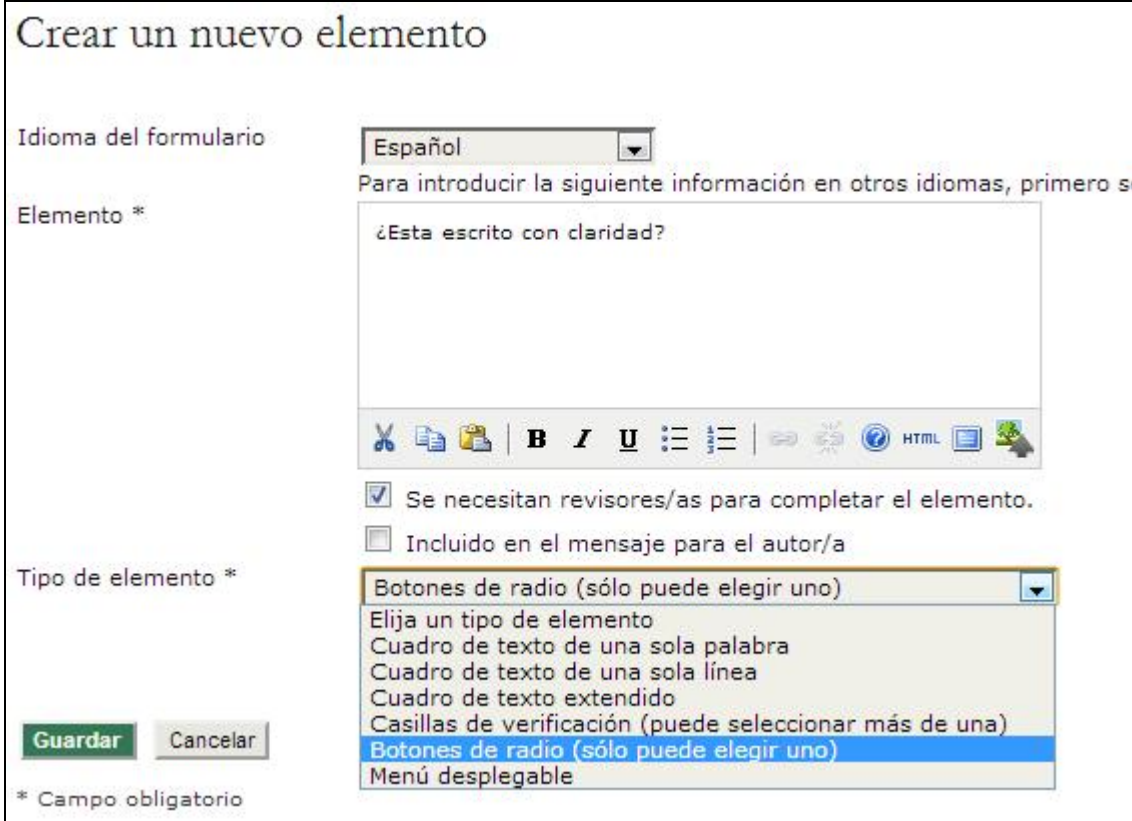

Redacte la pregunta en el campo correspondiente. Puede configurarla de manera que sea obligatoria u opcional para los revisores. Por último, elija un tipo de elemento a partir del menú desplegable: cuadro de texto para una sola palabra, cuadro de texto para una sola línea, cuadro de texto grande (permite una respuesta más amplia), casilla (para que el revisor marque una o más opciones), botón de selección (limita al revisor, pues solo permite elegir una respuesta) o cuadro desplegable (también limita al permitir elegir una sola respuesta, pero a partir de un menú desplegable en lugar de una lista de botones). Si elige botón de selección o casilla tendrá la opción de Añadir selección. Las selecciones son posibles respuestas tipo casilla o botón para la pregunta en cuestión. ¡No olvide guardar su trabajo!

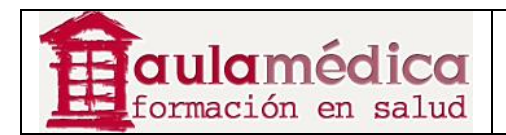

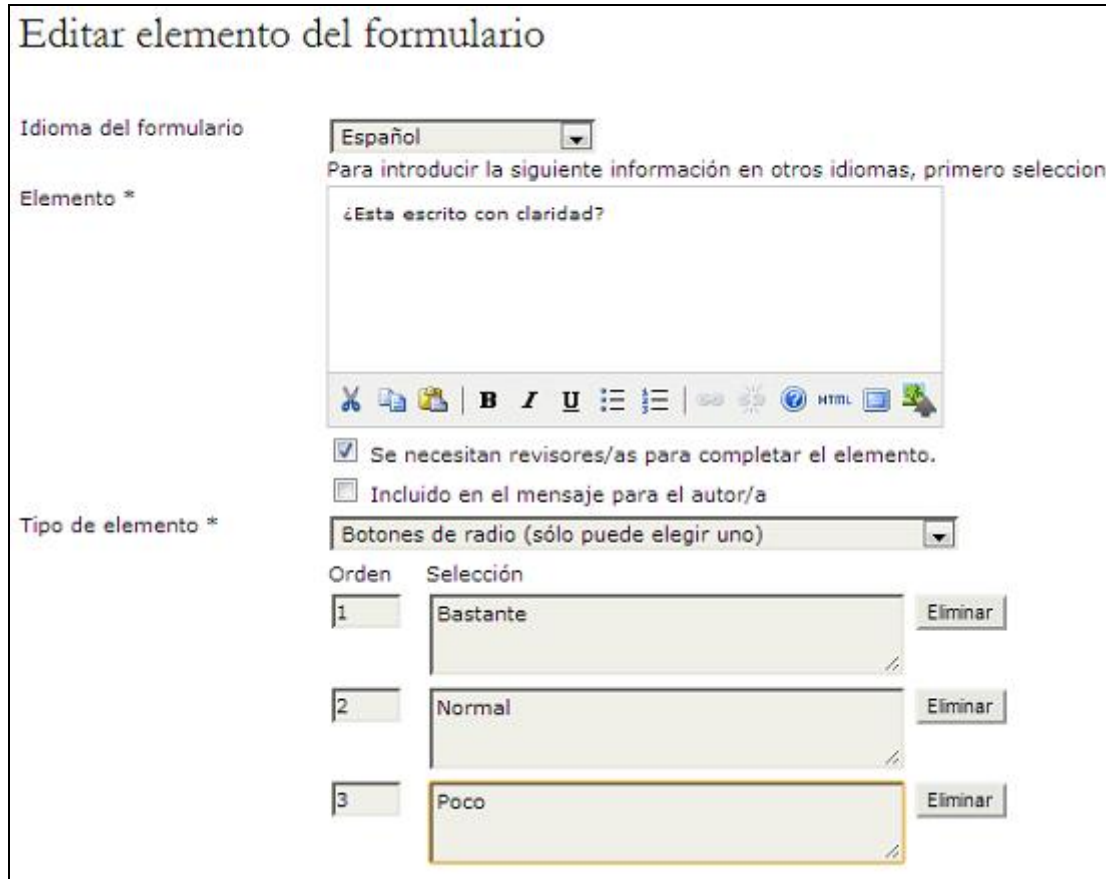

Todos los elementos creados pueden editarse, borrarse o reorganizarse. Los elementos adicionales (es decir, las preguntas) se añaden al pulsar en Crear elemento nuevo. Recuerde que también puede copiar la pregunta en otro formulario de revisión en caso de tener más de uno.

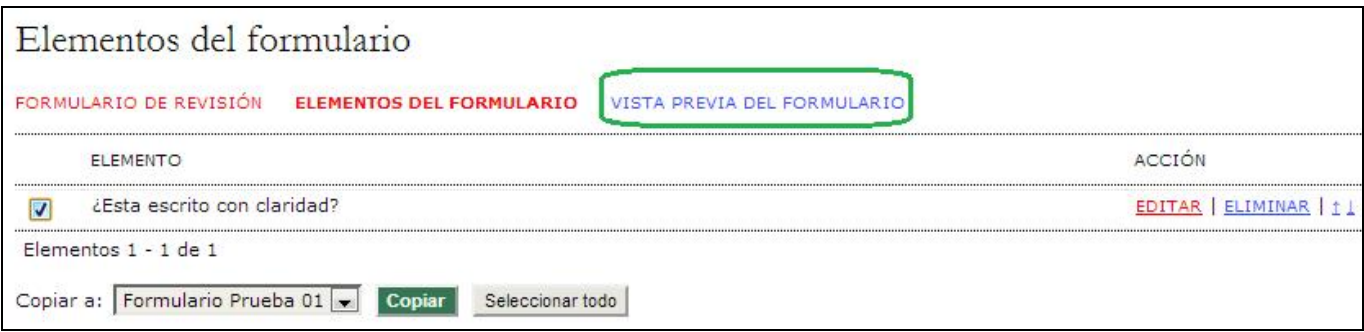

Elegir Vista previa del formulario le permite revisar cómo lucirá antes de activarlo.

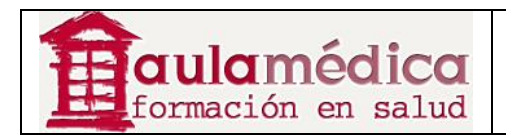

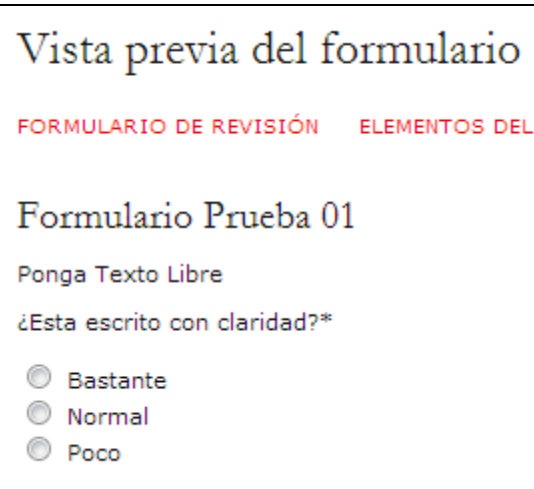

Si desea volver al menú principal de los formularios de revisión seleccione **Formularios de revisión** en el hilo de Ariadna que aparece en la parte superior de la pantalla.

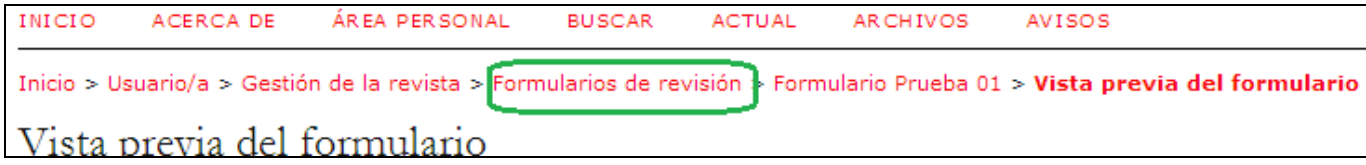

Una vez ahí podrá crear otro formulario, o bien editar, activar, revisar la vista previa, eliminar o reorganizar los formularios que ahí se encuentren. Los editores pueden usar el formulario de revisión al asignar revisores en cuanto dicho formulario se encuentra activado.

#### **Nota**

Cuando un formulario de revisión ha sido activado y usado en al menos una revisión será imposible borrarlo, desactivarlo o modificarlo. Esta medida obedece a la importancia de preservar la consistencia de los datos dentro del Gestor. En todo caso, puede dejar de usar un formulario o copiar los elementos de un formulario antiguo en un formulario nuevo.

Desde esta página también puede ver rápidamente cuántos formularios están "En revisión" (es decir, parte de la revisión aún en proceso) o "Completados" (se usaron como parte de una revisión ya concluida).

#### **Idiomas**

El Gestor puede ponerse a disposición de los usuarios en cualquiera de los idiomas para los que ofrece soporte. Además, el Gestor puede funcionar como sistema multilingüe, dando a los usuarios la capacidad de pasar de un idioma a otro y viceversa en cada página y permitiendo a los usuarios enviar contenidos en cualquiera de los idiomas incluidos en la configuración. Así se ve una revista rusa en el OJS.

Gracias a la herramienta para alternar idiomas en la barra lateral los lectores podrán pasar del español al inglés y viceversa.

Si desea activar otro idioma para su revista, vaya a las páginas de gestión.

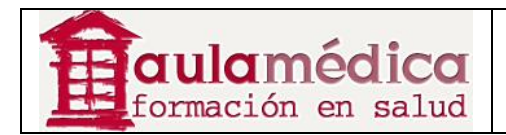

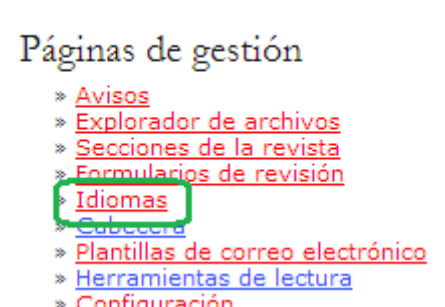

Ahí verá una lista de idiomas disponibles para su revista. Si no ve el o los idiomas que desea incluir, solicite al Administrador del sitio que los añada.

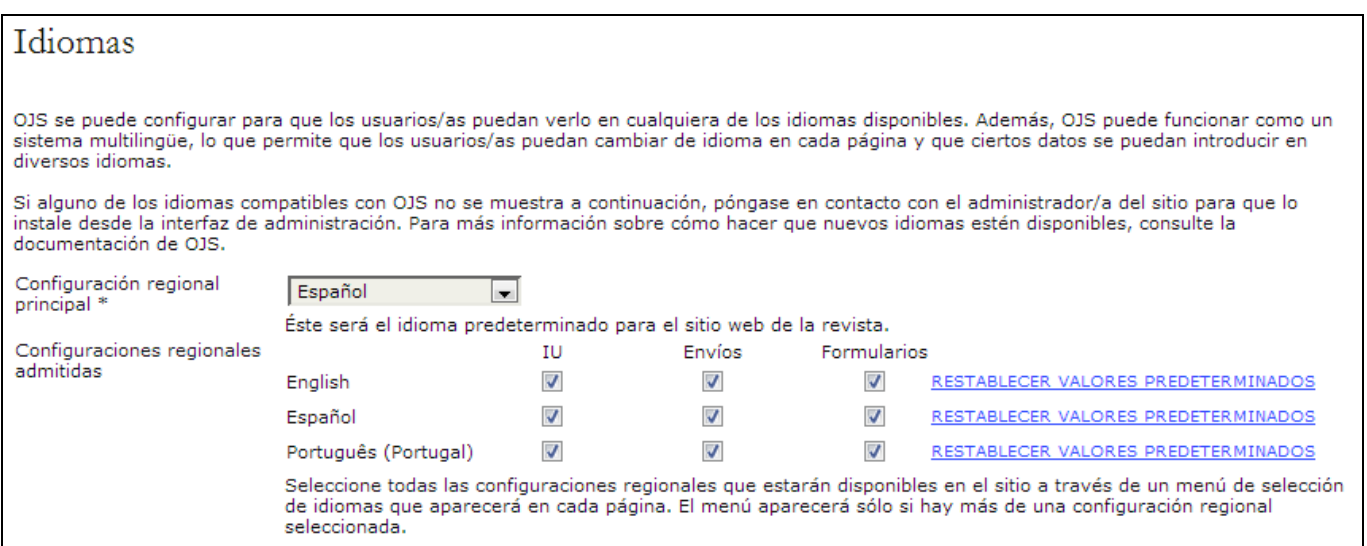

Podrá habilitar cualquier idioma instalado para su uso como parte de la interfaz general del usuario, como opción disponible para ser seleccionada por los autores al momento de enviar un artículo, con formularios en Internet llenados por el usuario o como combinación de las tres posibilidades.

### **Cabecera**

La sección "Cabecera" sirve para crear una lista de las personas vinculadas a la revista. Puede acceder a esta función desde las páginas de gestión del editor de revista. La información del equipo de trabajo aparecerá en "Acerca de la revista", en el epígrafe "Nosotros".

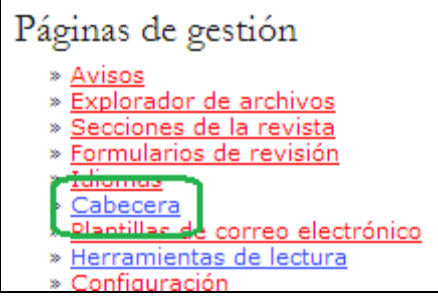

La página de configuración del equipo de trabajo cuenta con dos métodos para mostrar a los miembros de su equipo editorial: automático (se genera a partir de la asignación de funciones de cada usuario, por ejemplo, cualquier persona inscrita como editor aparecerá en la página) o manual (mediante la opción Crear nombre del cargo). Esta última resulta útil cuando se quiere incluir cargos distintos a los que presenta de manera

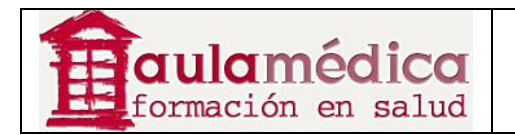

predeterminada el Gestor (por ejemplo, editor en jefe, responsable de edición y cierre, etc.). Si desea usar esta segunda opción, cambie el botón de selección y elija Registro (tome en cuenta que es muy común saltarse este último paso, asegúrese de elegir Registro si desea cambiar la opción).

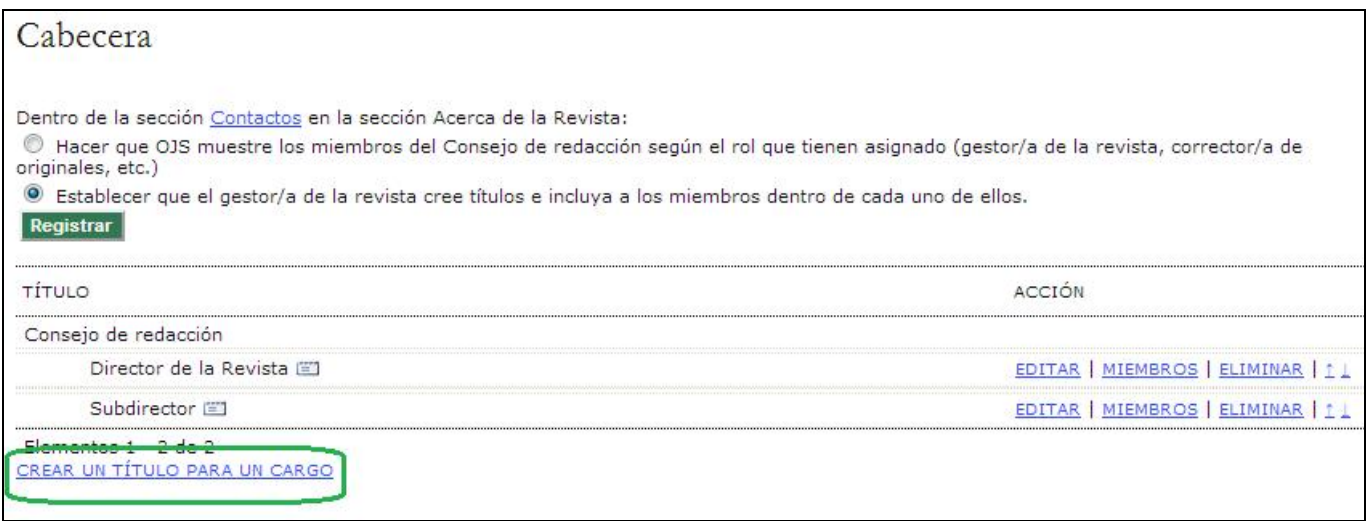

A continuación, seleccione Crear un Título para un Cargo. Llene el campo relativo al nombre, determine si los correos-e de este grupo habrán de desplegarse de manera pública y decida si el cargo ha de aparecer debajo del Equipo editorial o solo en Acerca de la revista. Puede tratarse del cargo de una sola persona (por ejemplo, responsable de edición y cierre) o de un grupo (por ejemplo, miembros del consejo editorial).

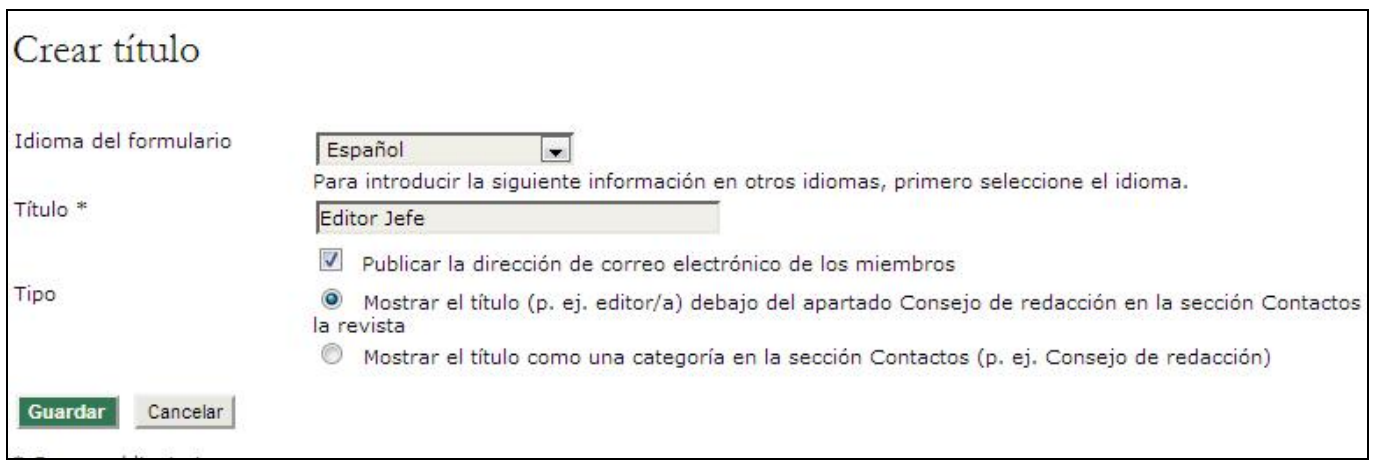

Después de guardar la información podrá usar el enlace Miembros para añadir el o los nombres correspondientes al cargo.

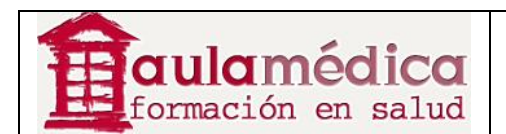

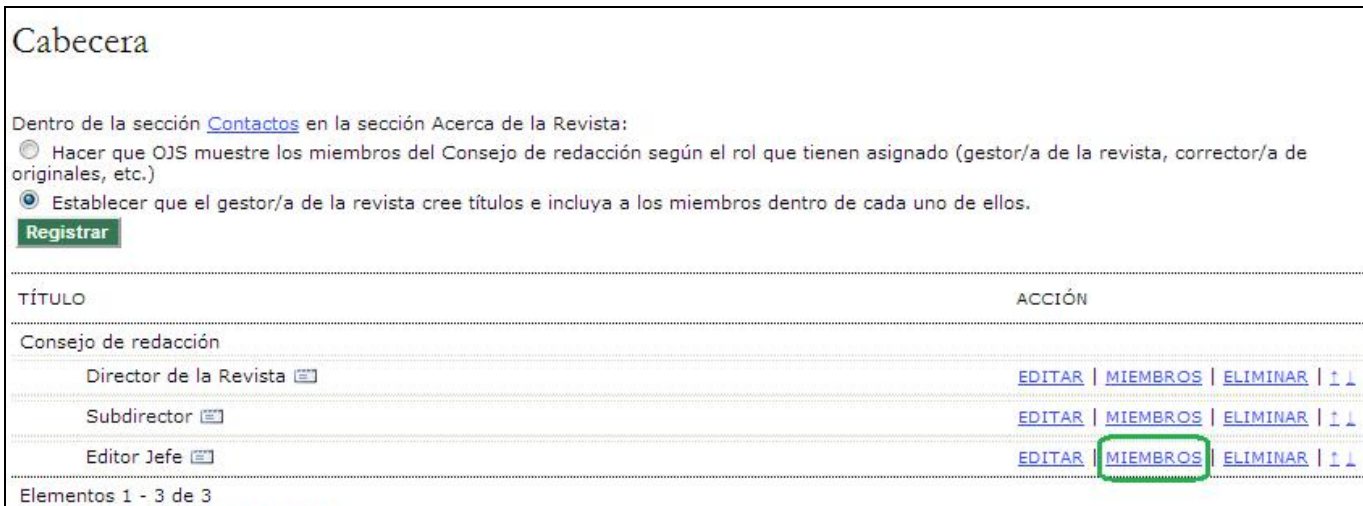

En la página que se abrirá verá una lista con los nombres de los miembros que pertenecen al grupo en cuestión. Aquí puede añadir otros miembros al pulsar en 'Miembros'.

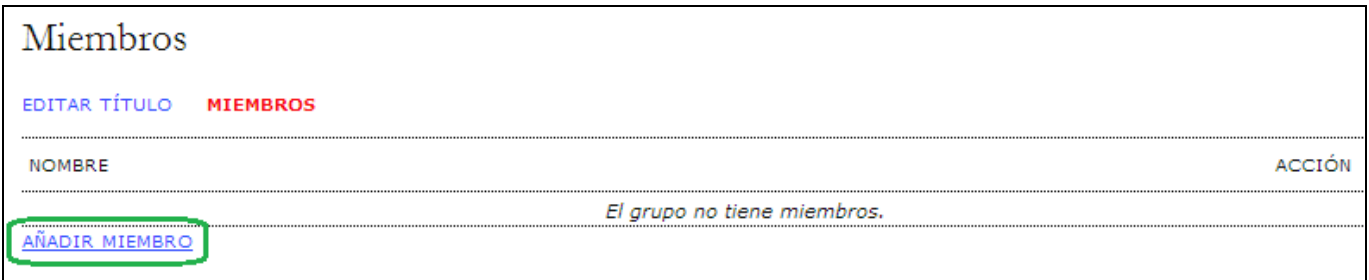

En la lista de cuentas de usuario, use el enlace "Añadir miembro" para sumar personas al grupo. Envíe un correoe a todos los miembros de un grupo pulsando en el ícono de correo-e que aparece junto al nombre del cargo.

Al terminar, podrá ver los resultados del procedimiento en la página "Acerca de...", en el apartado "Equipo editorial".

#### **Plantillas de correos-e**

El Gestor facilita la comunicación dentro del flujo de trabajo mediante mensajes electrónicos predefinidos. La redacción de dichos mensajes aparece automáticamente a modo de sugerencia, pero puede modificarse fácilmente.

• Vaya a la sección Gestión de la revista y seleccione Plantillas de correos-e:

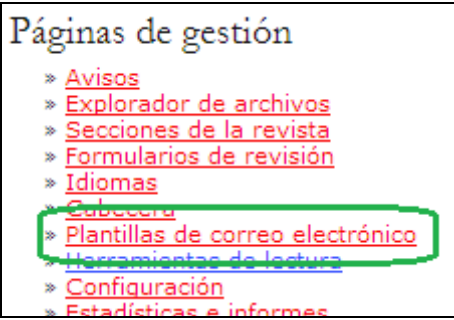

• En la página "Plantillas de correos-e" pulse en enlace "Editar" para seleccionar la plantilla que desea modificar.

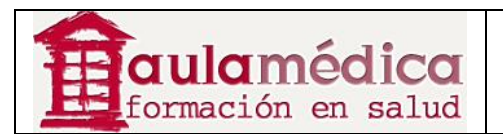

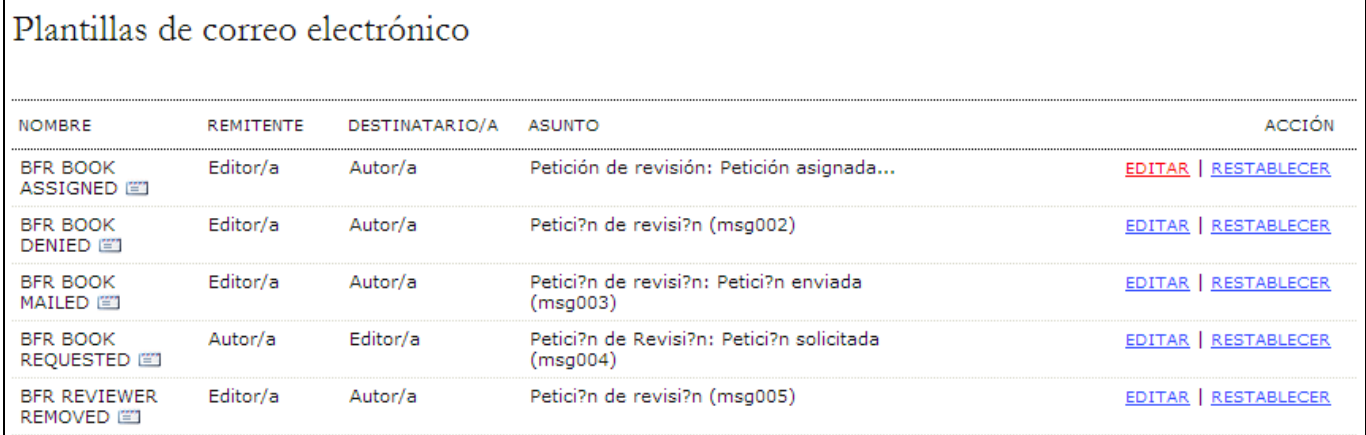

• Haga las modificaciones necesarias en la plantilla seleccionada. Evite cambiar las variables integradas al programa (toda información del tipo {\$así}), ya que éstas generan información dinámica. Recuerde Guardar los cambios.

## **Herramientas de lectura**

Las herramientas de lecturas fueron diseñadas como apoyo para lectores experimentados y nuevos, pues ofrecen un rico conjunto de materiales relacionados que se forma a partir de una gran variedad de fuentes de acceso abierto. Estas herramientas son opcionales y usan palabras clave por autor a fin de buscar automáticamente materiales relacionados en una base de datos de acceso ilimitado; los resultados se presentan al lector en una nueva ventana. Los lectores disponen de un conjunto de herramientas y, en cada una de ellas, de un conjunto de bases de datos, además de acceso a información sobre dicha base de datos.

### **Configurar las herramientas de lectura**

Las herramientas de lectura están inhabilitadas en la configuración predeterminada. Para activarlas tendrá que configurarlas por su cuenta:

• Vaya a la sección Páginas de gestión y seleccione Herramientas de lectura.

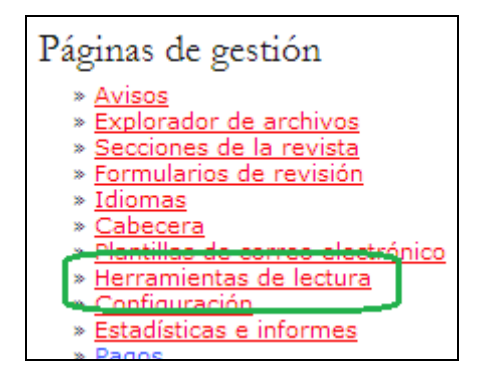

• Elija Opciones de herramientas de lectura.

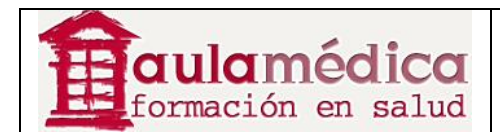

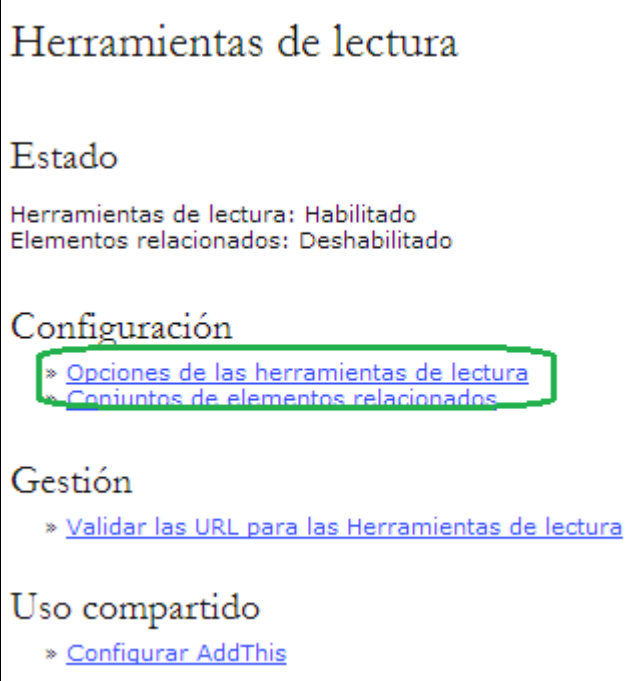

# Opciones de las herramientas de lectura

Las herramientas de lectura se encuentran en un cuadro junto a los artículos publicados en las secciones de la revista que han sido designados para la indexación. Las herramientas de lectura consisten en un conjunto de herramientas opcionales relacionadas con el artículo publicado (que se enumeran a continuación) y un conjunto de herramientas que facilitan el acceso a artículos relacionados, organizados por campos y disciplinas.

Habilitar herramientas de lectura para las secciones designadas de la revista.

También puede configurar las herramientas que estarán a disposición de sus lectores. Tal vez prefiera experimentar con ellas para determinar cuáles serán de utilidad para su público lector.

Herramientas para artículos de la revista

- Resumen (presenta el resumen del elemento).  $\overline{\mathbf{v}}$
- V Cómo citar el elemento (ofrece los detalles bibliográficos del elemento).
- Metadatos de indexación (muestra los metadatos de indexación del elemento proporcionados por el autor/a y el sistema).  $\overline{v}$
- Archivos complementarios (muestra la lista de archivos del autor/a incluidos en el envío). V
- Versión para imprimir (ofrece una versión del elemento optimizada para la impresión).  $\overline{\mathcal{L}}$
- Buscar términos (permite a los lectores/as hacer doble clic en cualquier palabra de un elemento y enviarla a un diccionario). V
- Informar a un colega (abre una plantilla de correo electrónico con un enlace al elemento).  $\overline{\mathbf{v}}$
- Enviar un correo electrónico al autor/a (abre una plantilla de correo electrónico con la dirección del autor/a).  $\overline{v}$
- Buscar referencias 同
- Ver la política de revisión m
- 医 Añadir comentario (permite que los lectores/as envíen comentarios que puede eliminar el gestor de la revista).
	- C Los usuarios/as deben estar registrados/as y haber iniciado sesión para publicar un mensaje sin posibilidad de hacerlo anónimamente.
	- © Los usuarios/as deben estar registrados/as y haber iniciado sesión para publicar un mensaje con posibilidad de hacerlo anónimamente.
	- C Los usuarios/as no tienen que estar registrados/as para publicar ya que se permite hacerlo anónimamente.

En "Herramientas para elementos relacionados" encontrará un menú desplegable de áreas temáticas. Elija el tema que más se acerca al de su revista para contar con herramientas de lectura propias de la disciplina en cuestión. Por ejemplo, si selecciona "Humanidades" no verá las opciones de búsqueda correspondientes al índice PubMed de ciencias de la salud.

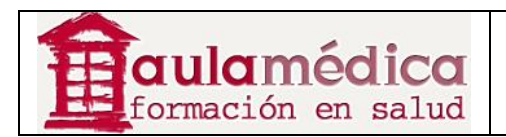

## Herramientas de artículos relacionados

Campo | Deshabilitar elementos relacionados |

Ver ARTÍCULOS RELACIONADOS para ver, añadir, corregir o borrar los elementos relacionados para cada campo.

Si vuelve al menú de las herramientas de lectura podrá elegir Conjuntos de elementos relacionados y personalizar las herramientas de lectura para su revista.

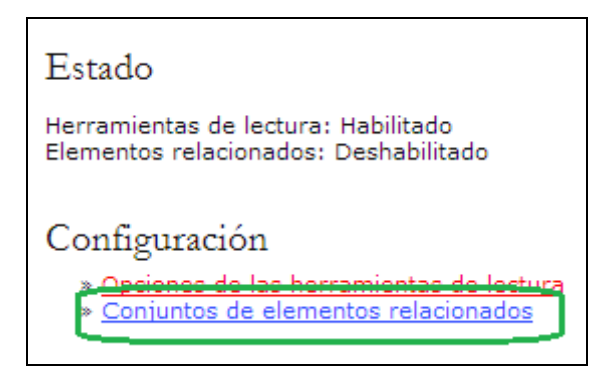

Aquí verá una lista de áreas temáticas y las opciones de configuración para cada una de ellas.

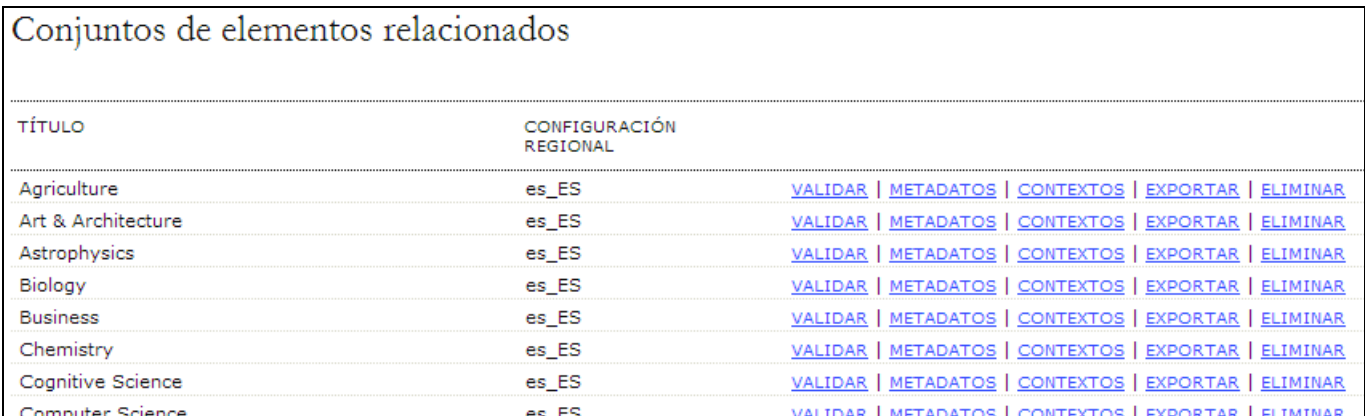

Verá una serie de opciones para cada tema: Validar, Metadatos, Contextos, Exportar y Borrar. Al bajar, en esta misma página de temas, verá la opción de crear su propio conjunto de elementos para una disciplina no incluida en la lista.

Validar verifica la validez de todos los URL de los recursos asociados. Esta operación puede tardar varios minutos dependiendo de la cantidad de recursos.

Metadatos describe el tema.

Contextos muestra las diversas opciones disponibles para la temática en cuestión:

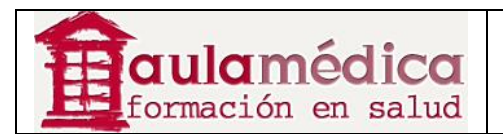

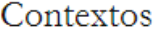

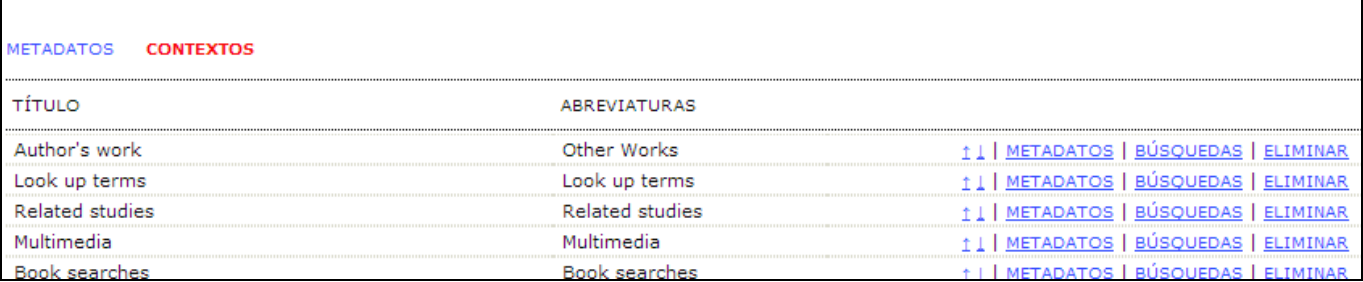

Las flechas para subir y bajar permiten reposicionar los contextos, aunque también es posible pulsar en el título o la abreviatura, y arrastrarlos a otra posición (es mucho más sencillo que usar las flechas para subir y bajar). El enlace "Metadatos" sirve para configurar el contexto. El enlace "Búsquedas" le permite ver, editar, añadir o borrar los diversos recursos asociados al contexto.

Eliminar elimina el elemento.

#### **Desplegar las herramientas de lectura**

Es necesario configurar las herramientas de lectura en el paso 5.6 de configuración de la revista para que aparezcan en pantalla. Tanto las herramientas de lectura como los elementos relacionados reciben el tratamiento de bloques y pueden moverse de la barra lateral izquierda a la barra lateral derecha, y hacia arriba o abajo en la jerarquía de los bloques.

#### **Gestionar las herramientas de lectura**

Vuelva al menú de herramientas de lectura. Ahí podrá elegir Validar los URL para las herramientas de lectura, función que se encuentra debajo del encabezado "Gestión", para probar todas las URL de las herramientas de lectura.

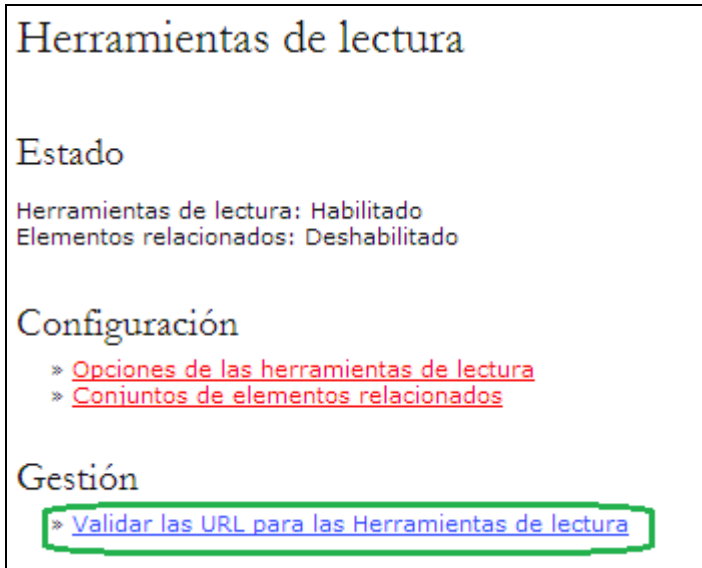

El proceso puede tardar varios minutos, ya que todas las URL se someten a prueba. Use las opciones de configuración ya descritas para arreglar cualquier URL incompleto (y borre los servicios de búsqueda que no sean funcionales).

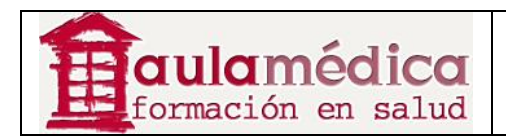

# **Uso Compartido**

Esta opción le permitirá añadir enlaces a redes sociales (Facebook, Delicious) dentro de las herramientas de lectura mediante el servicio AddThis (http://addthis.com/). Primero, seleccione Configurar AddThis.

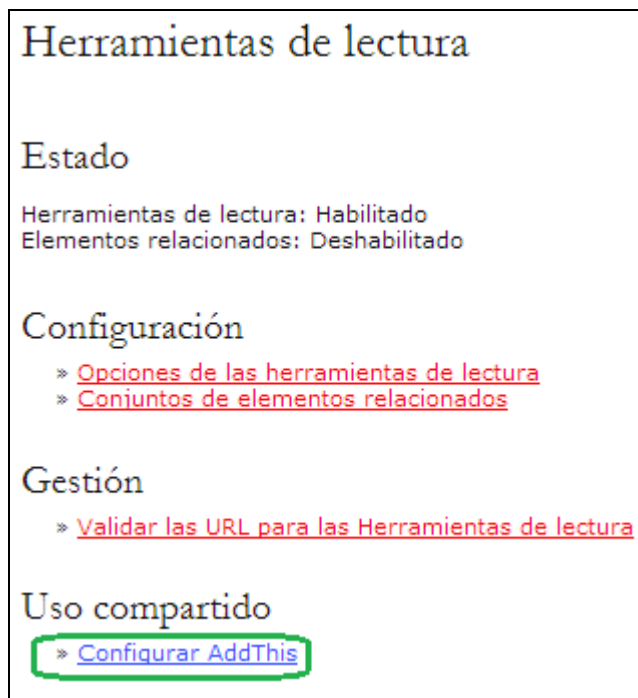

A continuación, llene el formulario con su información AddThis (para ello, tendrá que visitar su sitio y crear una cuenta).

## **Estadísticas e informes**

El Gestor ofrece una serie de opciones para llevar estadísticas y generar informes sobre las revistas. Para acceder a ellas, vaya a las páginas de gestión del gestor de revista.

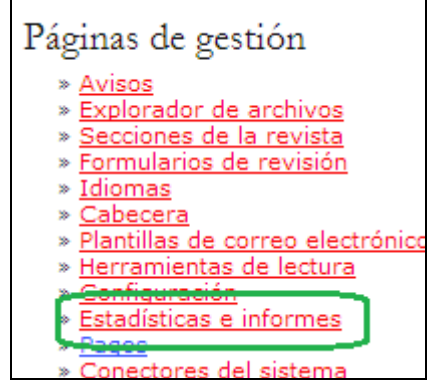

Llegará así a la página de estadísticas e informes.

### **Estadísticas**

La sección de estadísticas contiene un resumen del uso de la revista. Puede usar las casillas para poner las estadísticas a disposición de sus lectores en la sección "Acerca de la revista".

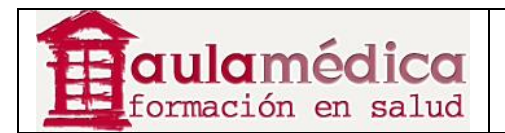

#### Estadísticas de la revista

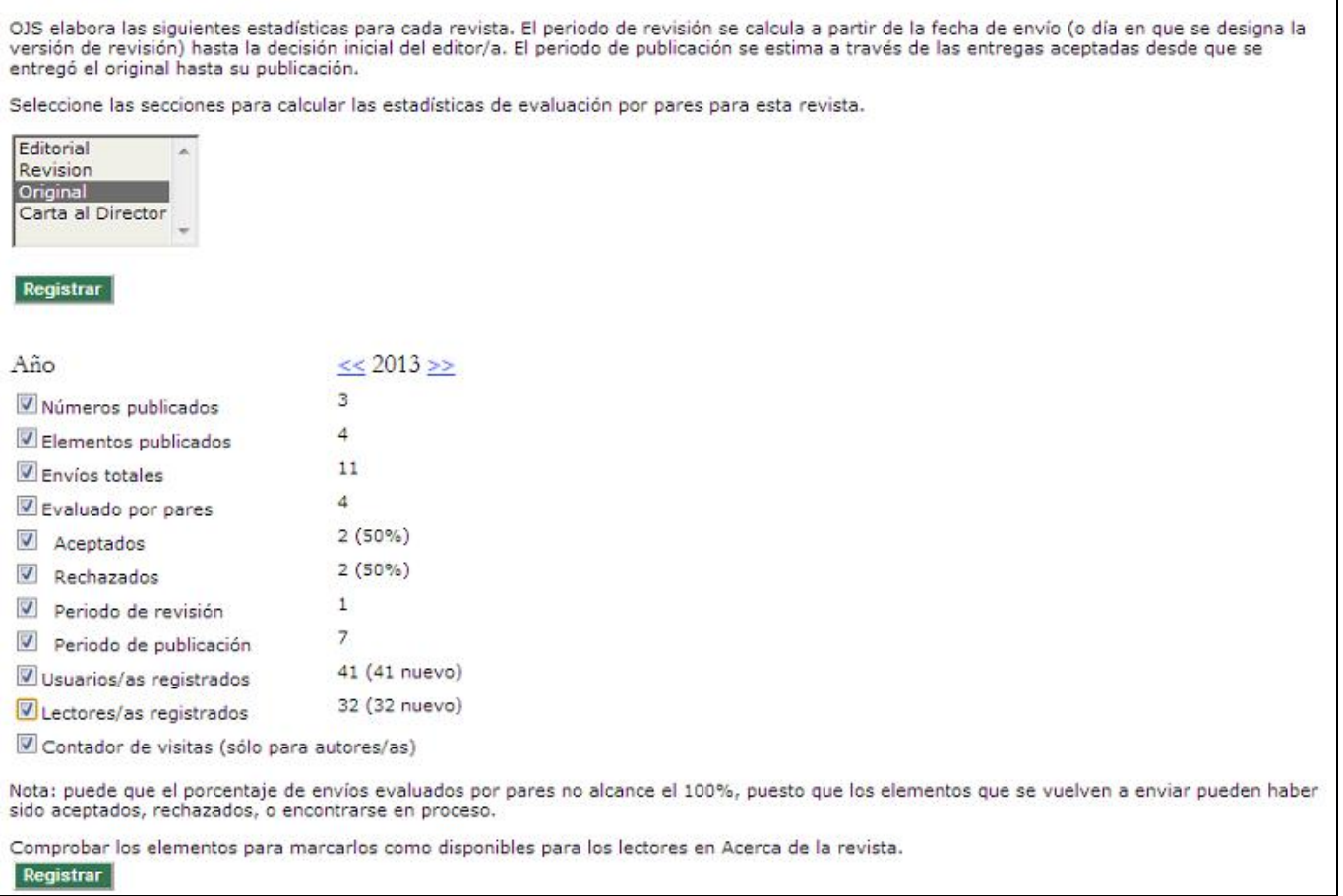

#### **Informes**

La sección de informes lista informes disponibles en hoja de cálculo sobre distintos aspectos de la actividad de la revista. El informe de revisiones sintetiza las actividades de revisión (nombres de revisores, sus comentarios, fallos, etc.). El informe de artículos sintetiza todos los artículos de la revista (títulos, autores, resúmenes, etc.). El informe de vistas sintetiza el número de vistas, el conteo por cada galerada según tipo y de todas las galeradas, por cada artículo publicado.

#### Generador de informes

OJS genera informes que registran los datos asociados al procesamiento de los envíos en relación a los envíos, editores/as, revisores/as, y secciones, durante un periodo de tiempo establecido. Los informes se presentan en formato .CSV, por lo que se necesita un programa de hojas de cálculo para poder abrirlo.

- 
- 
- % Conector de Informe de artículos<br>% Conector de Informe de revisiones<br>% Conector de Informe de suscripciones
- Conector de Visualización de informes
- » Informe de lectures en el tiempo

#### **Nota**

Si bien la configuración predeterminada del Gestor únicamente incluye cinco informes, puede encontrar otros complementos para generar informes en la galería de complementos.

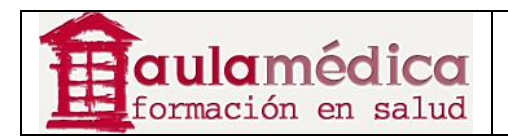

## **Pagos**

El Gestor incluye un módulo de pagos para el cobro de diversas cuotas. Es posible cobrar cuotas por acciones que realicen los autores (por ejemplo, el envío de artículos, la revisión rápida y la publicación de artículos), por acceso a los artículos (suscripciones y opciones de pago por lectura), membresías y recepción de donativos.

## **Opciones de pago**

Para habilitar el módulo de pagos pulse en el enlace Pagos que aparece en las páginas de gestión.

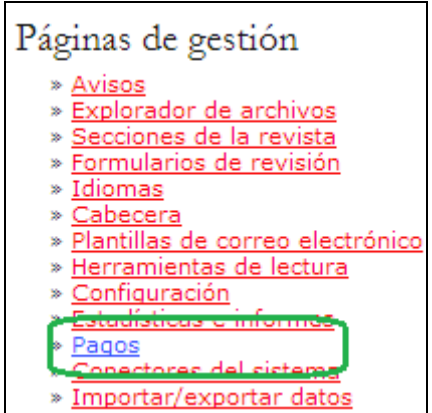

Puede habilitar el módulo de pagos al marcar la casilla que aparece en "Opciones generales". En esta sección también puede elegir su divisa. Si habilita el componente de suscripciones, asegúrese de que la divisa aquí indicada coincida con la seleccionada en el epígrafe Suscripciones.

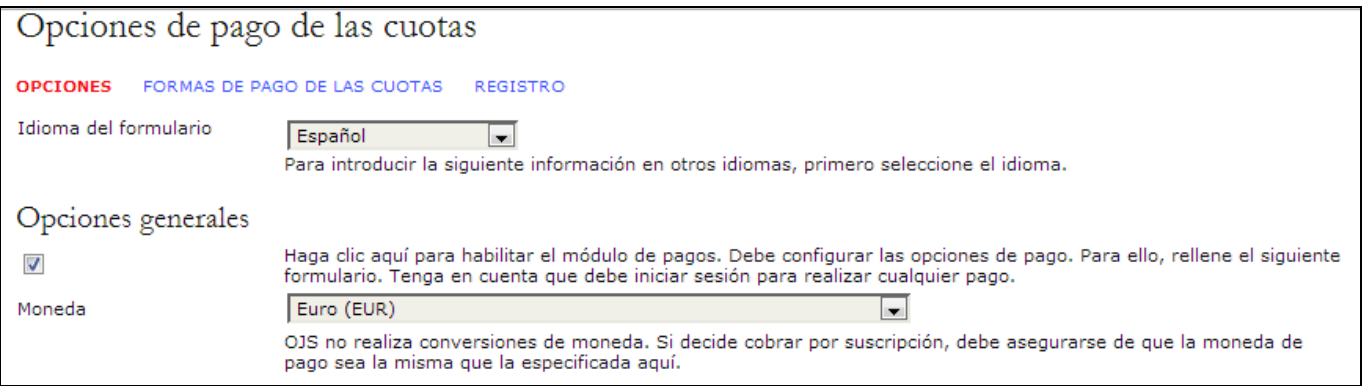

Más adelante, en la misma página, podrá habilitar y determinar las cuotas para los autores que envíen artículos, soliciten la revisión rápida y la publicación de artículos. Tome nota del espacio para redactar una política de exención de pagos; si usa esta opción, la política aparecerá en la lista de comprobación del paso uno para el envío de artículos y también en "Acerca de la revista", bajo el epígrafe "Envío de artículos".

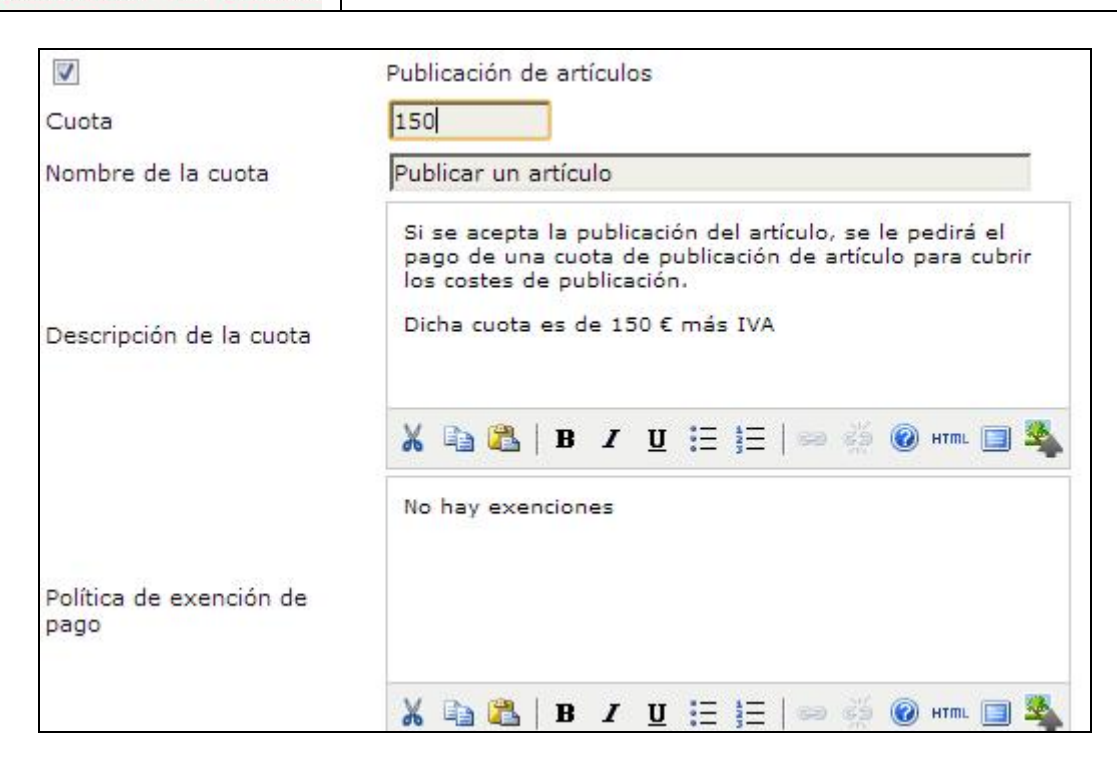

También es posible habilitar cuotas para los lectores, ya sea como cobro de suscripciones o en la modalidad pago por lectura.

De igual manera, puede habilitar cuotas generales para el cobro de membresías y la recepción de donativos. La información sobre membresías aparecerá en "Acerca de la revista" en el epígrafe "Políticas", y el enlace para donativos aparecerá arriba de la función de búsqueda en el marco derecho (un bloque de barra lateral cuya posición puede modificarse, en "Configuración de la revista" encontrará más detalles).

### **Formas de pago**

aulamédica formación en salud

Puede editar las opciones para el pago de cuotas al pulsar en el enlace Formas de pago que se encuentra en la parte superior de la página "Opciones para el pago de cuotas".

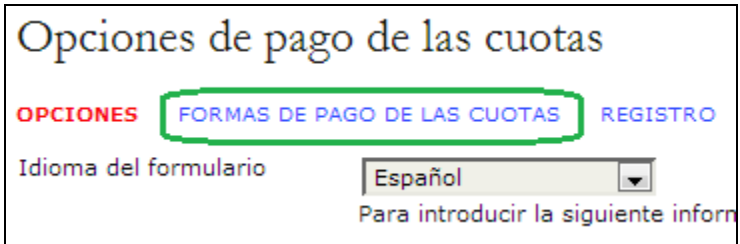

Si elige la opción de pago manual podrá redactar las instrucciones para realizar los pagos. Dichas instrucciones aparecerán siempre que un usuario requiera cubrir una cuota.

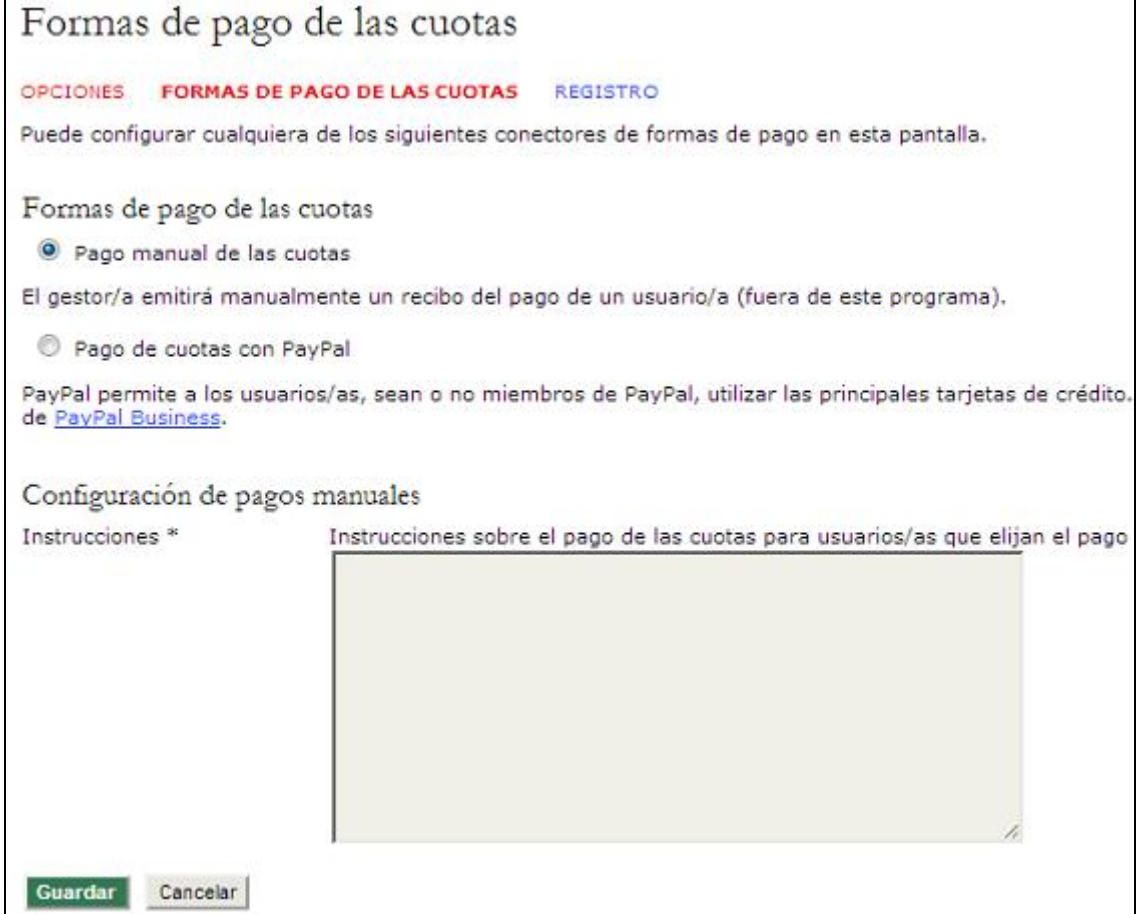

Si elige la forma de pago mediante PayPal deberá ingresar la información sobre su cuenta en PayPal para que el servicio funcione correctamente. La ventaja de esta opción consiste en que los lectores pueden efectuar pagos inmediatos y tener acceso inmediato a los contenidos, mientras que la opción de pago manual requiere de la aprobación del pago por parte de la revista y retrasa el acceso a sus contenidos.

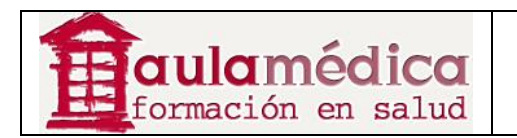

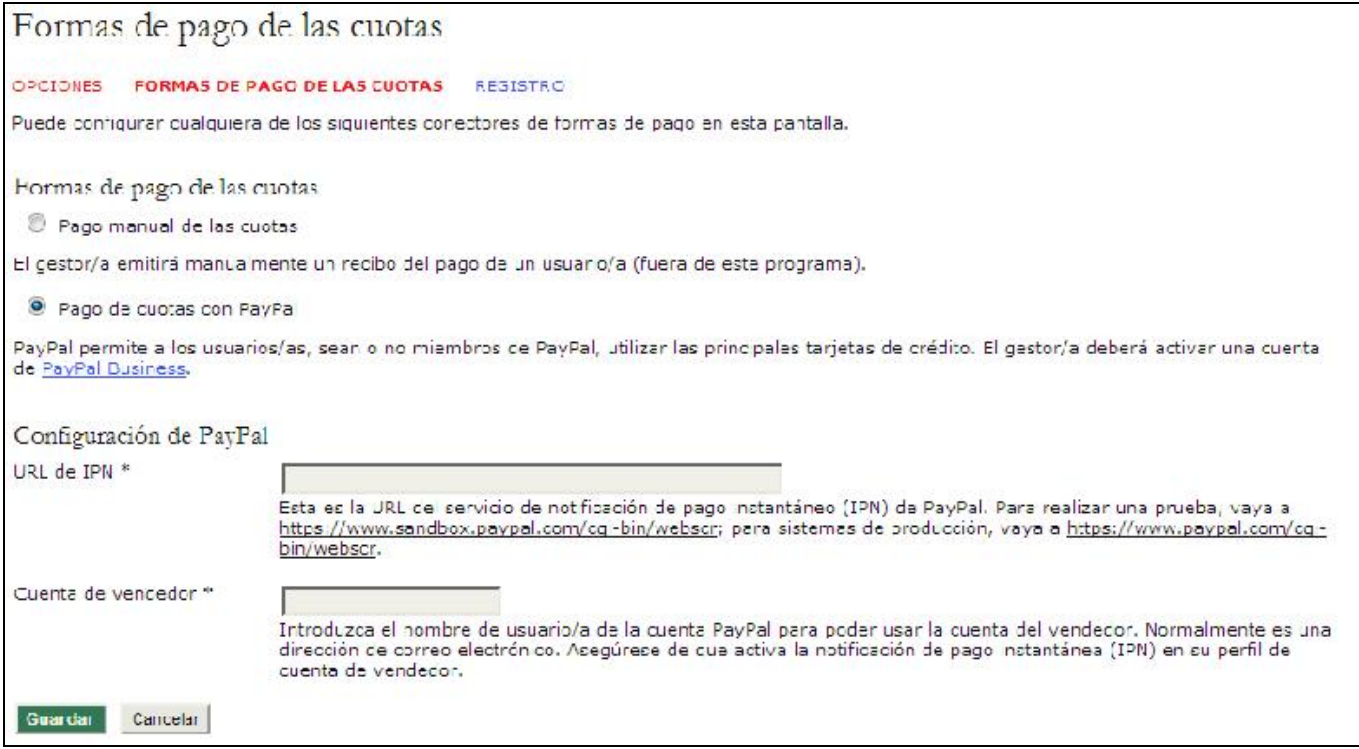

### **Informes de pagos**

El módulo de pagos lleva un registro de pagos realizados al sistema y dispone de un historial al que se accede mediante la página Informes. Puede consultarla al pulsar en el enlace Informes que se encuentra en la parte superior de la página "Opciones para el pago de cuotas".

Verá una lista de usuarios que han efectuado pagos a la revista, los tipos de pago y un matasellos virtual. Si pulsa en el enlace Detalles que aparece junto a cada elemento de la lista verá un resumen más detallado del historial correspondiente.

### **Complementos del sistema (***plugins***)**

Los complementos del sistema sirven para ampliar la funcionalidad del Gestor y aceptar contribuciones de desarrolladores participantes sin modificar la esencia del programa. Si le interesa preparar un complemento para el OJS envíenos un mensaje mediante el Foro de apoyo. Ahí encontrará una galería especial de complementos, dedicada a los complementos nuevos. Los complementos más populares se envían con el OJS de manera predeterminada, pero no está de más conocer la galería y familiarizarse con los complementos nuevos que pudieran ser ideales para las necesidades específicas de su institución y descargar actualizaciones. Puede usar la opción Actualizar complemento en todos los casos para cargar los nuevos archivos que se encuentren en el sistema. La mayoría de las revistas esperan a la inclusión de nuevos complementos en las nuevas versiones del OJS, pero si necesita alguno en especial de manera inmediata, la opción citada es para usted.

Como gestor de revista usted decide qué complementos añadir a su publicación y cuáles dejar fuera. Los complementos incluidos hasta ahora incluyen un sistema alternativo de autenticación de usuario (LDAP), importaciones y exportaciones, temas, complementos de bloque para extensiones UI, entre otros.

Seleccione "Complementos del sistema" en las páginas de gestión del gestor de revista para ver todos los complementos disponibles.
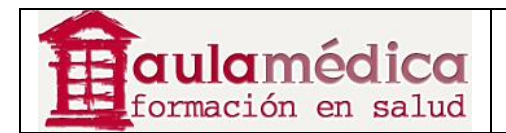

#### Páginas de gestión » Avisos » Explorador de archivos » Secciones de la revista » Formularios de revisión » Idiomas » Cabecera » Plantillas de correo electrónico » Herramientas de lectura <u>» Configuración</u> » Estadísticas e informes Conectores del sistema Importar/exportar dato

En la página resultante verá todos los tipos de complementos.

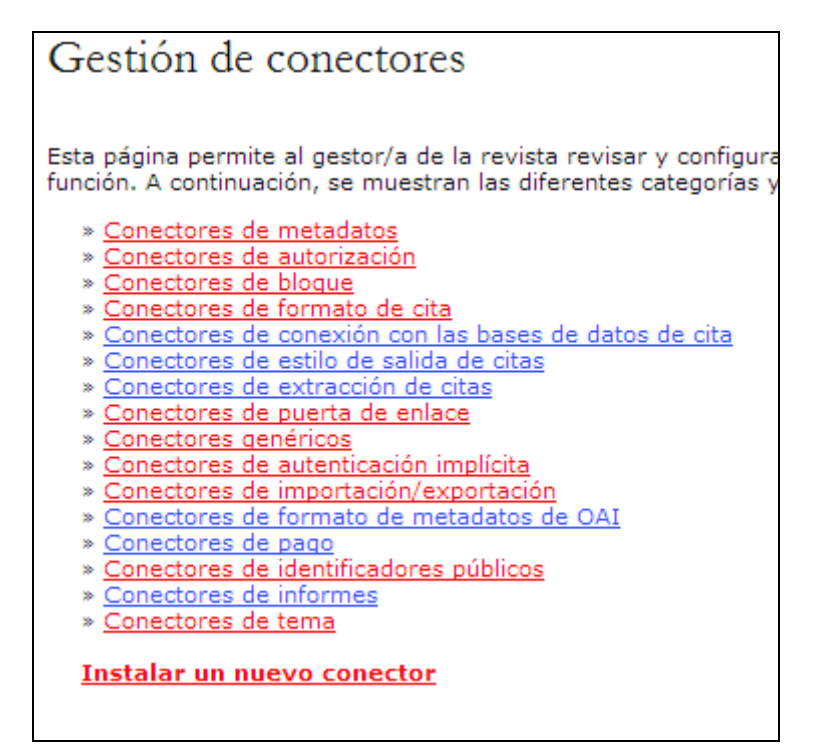

### **Funciones de importación/exportación**

#### **Nota**

Esta sección únicamente repasa de manera general las funciones de importación/exportación del Gestor. El uso y la explicación de algunas de ellas, particularmente las funciones para usuarios ("Users") y números/artículos ("Articles & Issues"), implican cierta complejidad. Si desea consultar las instrucciones detalladas para el uso de todas las funciones de importación/exportación, vaya a la documentación en línea.

El OJS permite a los gestores de revista importar y exportar diferentes tipos de datos. Para ello, vaya al menú de gestión de revista y seleccione Importar/exportar datos.

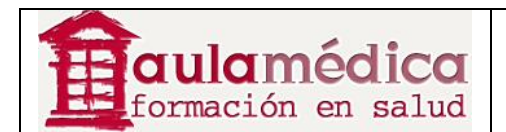

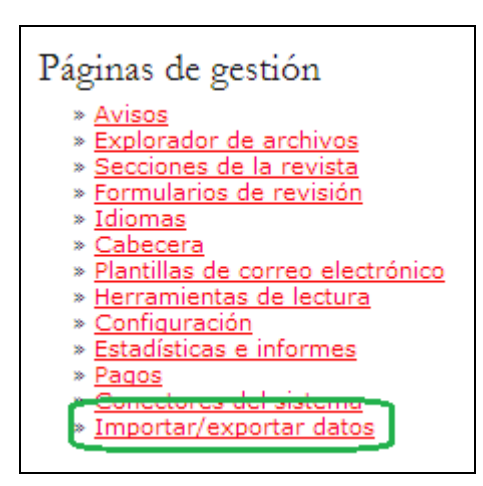

#### Elija la opción correspondiente en la página resultante.

## Importar/exportar datos

- Conector de exportación CrossRef XML: Exportar los metadatos del artículo en formato CrossRef XML.
- DataCite Export/Registration Plugin: Export or register issue, article, galley and supplementary file metadata in DataCite format.<br>Conector de exportación DOAI: Export or register issue, article, galley and supplementary f
- 
- Conector de importación/exportación DuraCloud: Almacena y restaura publicaciones empleando el servicio externo de DuraCloud Conector de exportación de artículos Erudit: Exportar artículos mediante la versión inglesa de Erudit DTD.
- mEDRA Export/Registration Plugin: Export issue, article and galley metadata in Onix for DOI (O4DOI) format and register DOIs with the mEDRA registration agency.
- Conector de exportación METS XML: Exportar revistas en METS XML.
- Conector de artículos y números en XML: Importar y exportar artículos y números.
- Conector de identificadores públicos XML: Importa y exporta identificadores públicos.
- Conector de exportación PubMed XML: Exportar los metadatos de un artículo en formato PubMed XML para indexarlos en MEDLINE.
- Conector QuickSubmit: Conector para el envío en un sólo paso.
- Conector para usuarios/as XML: Importar y exportar usuarios/as.  $\ddot{\phantom{0}}$

• Complemento PubMed XML Export: exporta metadatos de artículos en formato NLM XML de PubMed. Ideal para revistas dedicadas a ciencias de la salud que han sido aceptadas en el índice MEDLINE.

#### **Gestión de usuarios**

.

Además de gestionar el sitio de la revista, el gestor de revista es responsable de todas las cuentas de usuario dentro del sistema. En la página de inicio del gestor de revista encontrará el menú "Usuarios" con todas las opciones para su gestión.

Si desea ver la lista de todos los usuarios registrados en la revista, seleccione Usuarios con rol asignado en la revista

Desde aquí puede editar cualquier cuenta de usuario, iniciar sesión temporalmente en su nombre a fin de realizar sus tareas o resolver problemas, eliminarlos de la lista o inhabilitar su cuenta. Si pulsa en la leyenda Eliminar que aparece junto al nombre de cada usuario anulará su inscripción en la función correspondiente sin eliminar su cuenta del sistema. Si pulsa en la leyenda Inhabilitar el usuario en cuestión no podrá iniciar sesión con ese perfil, pero tampoco se eliminará su cuenta del sitio. Consulte la sección Unión de usuarios, donde encontrará medidas para borrar una cuenta.

#### **Enviar correo-e a los usuarios**

Otra de las herramientas útiles es la posibilidad de enviar un correo-e a varios o todos los usuarios de una sola vez; esta opción aparece al final de la página. Para usarla, pulse en todos los contactos que desee seleccionar (o use el botón Seleccionar todos) y pulse en "Enviar correo-e a usuarios". Se abrirá un espacio para la redacción del mensaje que habrá de enviarse. Recuerde que el botón "Seleccionar todos" únicamente selecciona a todos los usuarios de esa página. Si su lista de usuarios es tan larga que requiere de varias páginas tendrá que

Gestor de Contenidos de Grupo Aula Médica – Manuales / 01-Completo - página 74 de 149

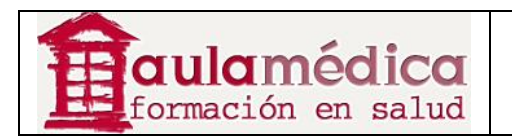

seleccionarlos a todos en cada una de ellas (o temporalmente hacer que la lista quepa completa en una sola página mediante la opción "Listas" que se encuentra en la configuración de la revista).

#### **Inscribir usuarios y ampliar las funciones de usuarios ya dados de alta**

Es posible asignar más funciones a usuarios que ya están dados de alta en la revista e inscribir en nuestra revista a aquellos que estén registrados en el sitio con otras revistas (si se trabaja con una instalación del OJS multirevista).

Para ello, pulse en 'Asociar un usuario del sitio a esta revista', enlace que aparece en la página de gestión de la revista bajo el epígrafe "Usuarios", o bien pulse en 'Inscribir usuario ya dado de alta' en la página 'Usuarios inscritos en esta revista'. Aparecerá una lista de todos los usuarios del sitio. Esta herramienta permite ampliar las funciones de un usuario ya dado de alta.

Seleccione "Asociar un usuario ya dado de alta" en la lista de usuarios.

Use el menú desplegable de la página resultante a fin de seleccionar la función y colocar una marca junto al nombre del usuario. Pulse en "Asociar usuario seleccionado" para concluir el registro en la función indicada.

#### **Mostrar usuarios sin función**

Es posible que en algún momento haya un usuario sin función asignada, quizás porque el gestor de revista eliminó accidentalmente su función (mediante la opción "Eliminar" ya descrita). Cuando la persona inicie sesión verá que no dispone de opciones para elegir. Si desea encontrar usuarios "perdidos" seleccione "Mostrar usuarios sin función" en el menú "Usuarios". Ahí podrá volver a asociarlos al sistema.

#### **Creación de usuarios**

Para crear un nuevo usuario dentro de la revista seleccione Crear nuevo usuario. Llene el formulario y presione Guardar. También puede optar por enviar un correo-e de bienvenida al usuario con su nombre de usuario y contraseña, lo que resulta muy útil.

Asimismo, si ha activado más de un idioma podrá seleccionar el idioma de preferencia del nuevo usuario.

### **Unión de usuarios**

Es posible que un usuario haya creado dos cuentas (con dos direcciones electrónicas) o bien que sea necesario borrar por completo a uno o más usuarios del sistema. Para ello se dispone de la herramienta para unir usuarios. Seleccione Unir usuarios en la página de inicio de gestión de usuarios de la revista. Después, seleccione el usuario al que desea unir con otro (o seleccione a más de uno para fusionarlos de una sola vez mediante las casillas que aparecen junto a los nombres de las cuentas).

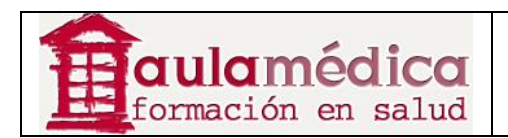

# **5. Autores**

## **Generalidades**

El Gestor está diseñado para atender las necesidades de las revistas, pero también las de los autores. El sistema no solo ofrece un proceso sencillo para el envío de artículos; además, puede recopilar y difundir información clave sobre los autores y su trabajo en importantes bases de datos de investigaciones y citas, como Google Scholar, PubMed y el Directory of Open Access Journals, entre otras.

Como autor, sus tareas incluyen el envío de artículos, el envío de textos revisados, la corrección de textos y la corrección de pruebas.

Es necesario tener una cuenta de usuario y estar registrado como autor para enviar un texto. La creación de cuentas de usuarios compete al gestor de revista, aunque, si las políticas de la revista lo permiten, podrá hacerse cargo de su propio registro.

Una vez que tenga una cuenta, inicie sesión en el sitio de la revista y seleccione la función Autor.

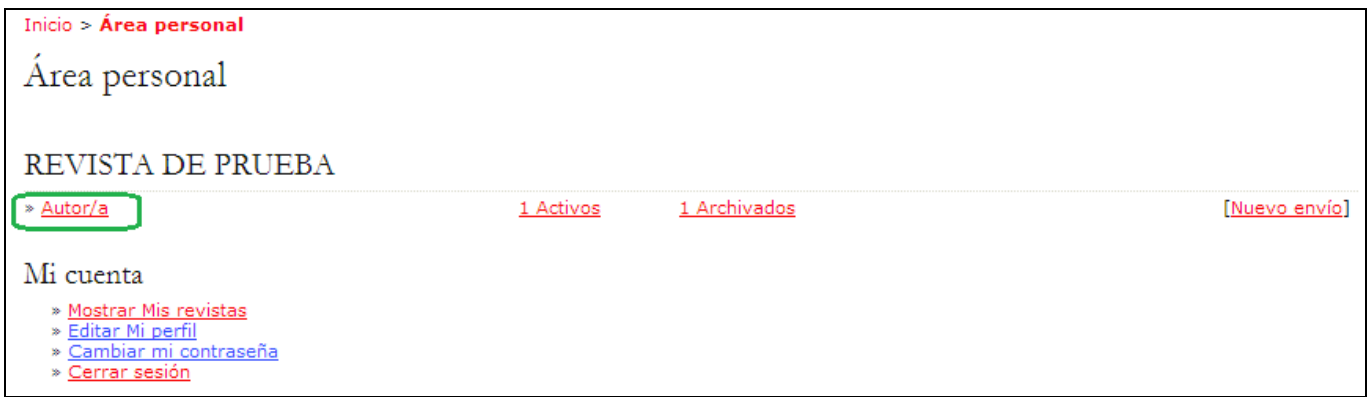

### **La página de inicio de usuario como autor**

Después de pulsar en el enlace Autor que se encuentra en su página de inicio de usuario el sistema le llevará a su página de inicio como autor, donde encontrará información sobre envíos activos, un enlace para iniciar un nuevo envío e información sobre los vínculos de referencia que pudiera tener.

### **Envíos activos**

En esta página verá una lista de todos sus envíos de artículos para la revista que aún se encuentren en proceso (por ejemplo, a la espera de ser asignados a un editor, sometidos a revisión o en edición) o incompletos (en cuyo caso puede volver y completar el envío en cualquier momento).

Todo envío completado estará en alguna de las siguientes clasificaciones:

• A la espera de ser asignado: usted completó el envío y ya no puede borrarlo del sistema. El editor puede ver el artículo y debe de asignarlo a un editor o editor de sección.

• En cola para revisión: el artículo recibió una lectura rápida y obtuvo el visto bueno para pasar al proceso de revisión. En breve se le notificará el resultado de la revisión.

• En cola para edición: el artículo pasó el proceso de revisión y fue aceptado para su publicación; está en proceso de corrección del texto, maquetación y corrección de pruebas.

En el ejemplo que se muestra a continuación, la revista cobra una cuota a los autores al enviar artículos; esta cuota debe ser pagada (mediante el enlace Pagar la cuota de envío) para que el texto sea tomado en cuenta. El enlace no aparecerá si la revista no cobra este tipo de cuotas. Del mismo modo, en este ejemplo la revista

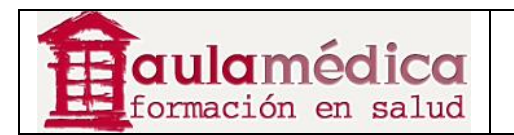

también está configurada para cobrar una cuota por publicación. El autor deberá pulsar en el enlace Pagar la cuota de publicación a fin de realizar el pago y que se proceda a publicar su texto. El enlace no aparecerá si la revista no cobra este tipo de cuotas.

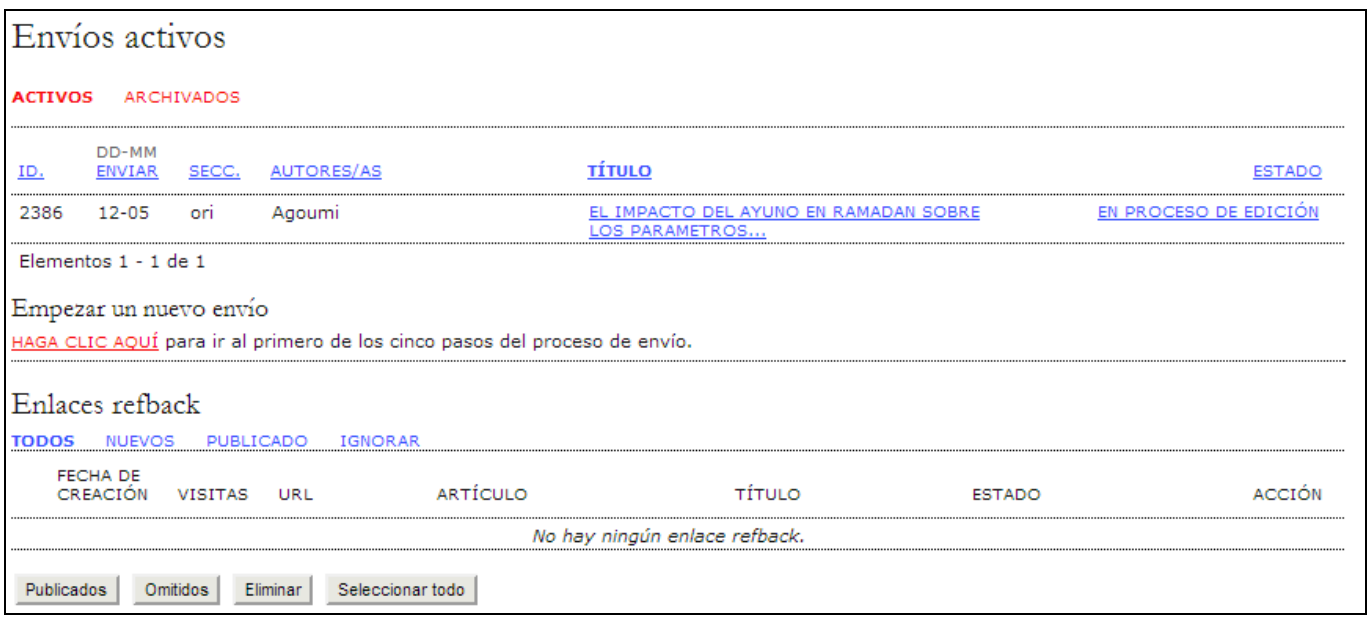

Como autor, puede pulsar en el título marcado con hipervínculo de cualquier artículo en la lista y revisarlo. Pulsar en un título abrirá la página donde se concentra la información de dicho envío; ahí puede modificar el título o el resumen (para ello, pulse en el enlace Editar metadatos). También seguirá estos pasos en caso de que el editor le pida hacer cambios (en la sección "Revisar" del artículo).

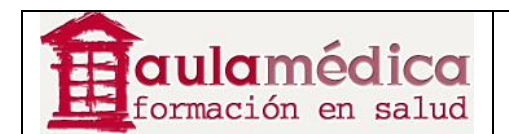

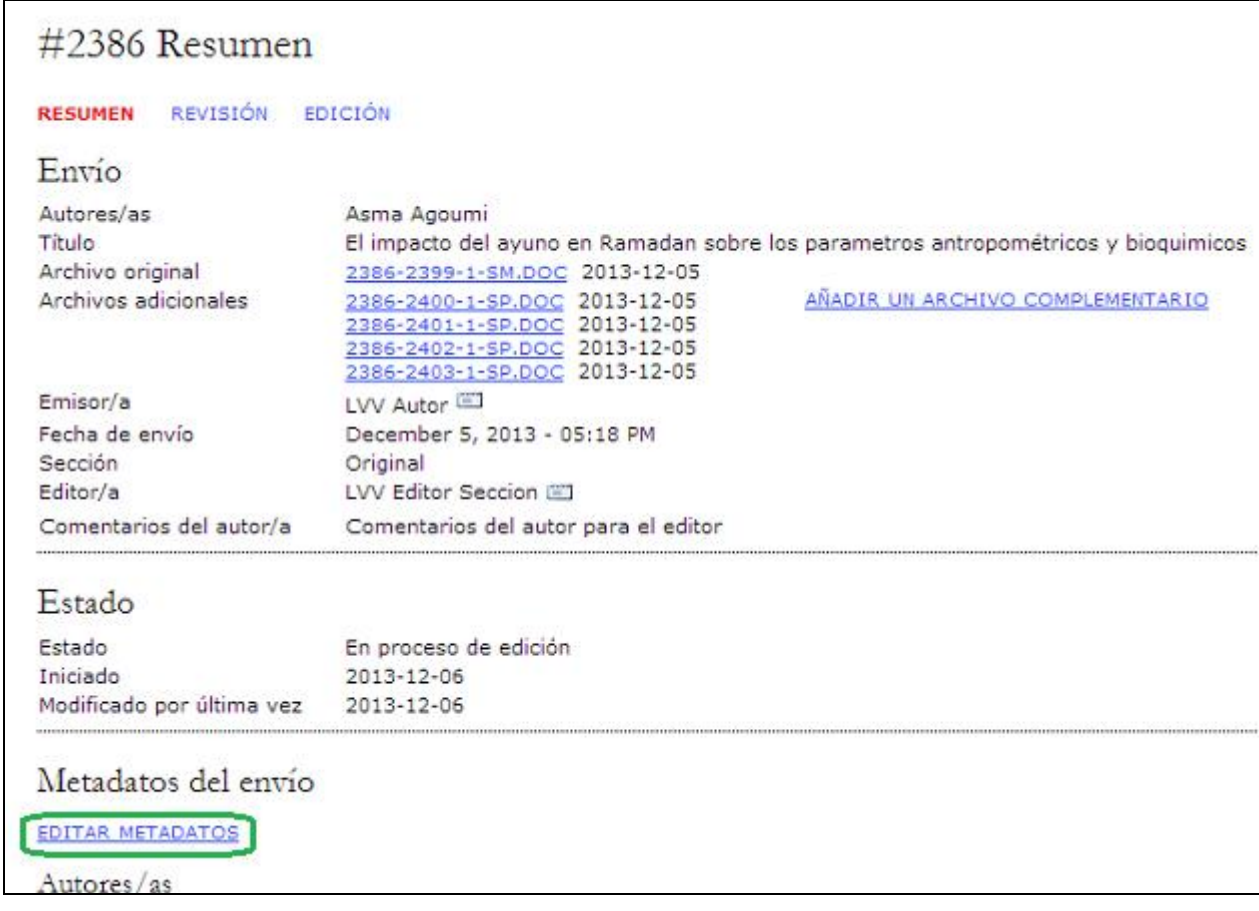

## **Vínculos de referencia**

La sección "Vínculos de referencia" muestra los enlaces encontrados en sitios web externos como blogs, nuevos sitios o artículos con vínculos directos a sus artículos. Es posible editar los vínculos de referencia: ignorarlos, borrarlos o publicarlos, en cuyo caso aparecerán al final de su artículo publicado en el sitio web.

## **Archivo**

En su archivo encontrará una lista de los artículos que envió y fueron rechazados, así como los artículos enviados y publicados, e información sobre el número en el que se publicaron.

### **Envío de artículos**

Para enviar un artículo, seleccione el enlace Pulse aquí (en "Iniciar un nuevo envío") y acceda al primer paso del proceso de envío.

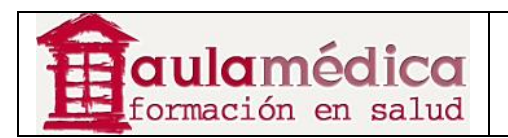

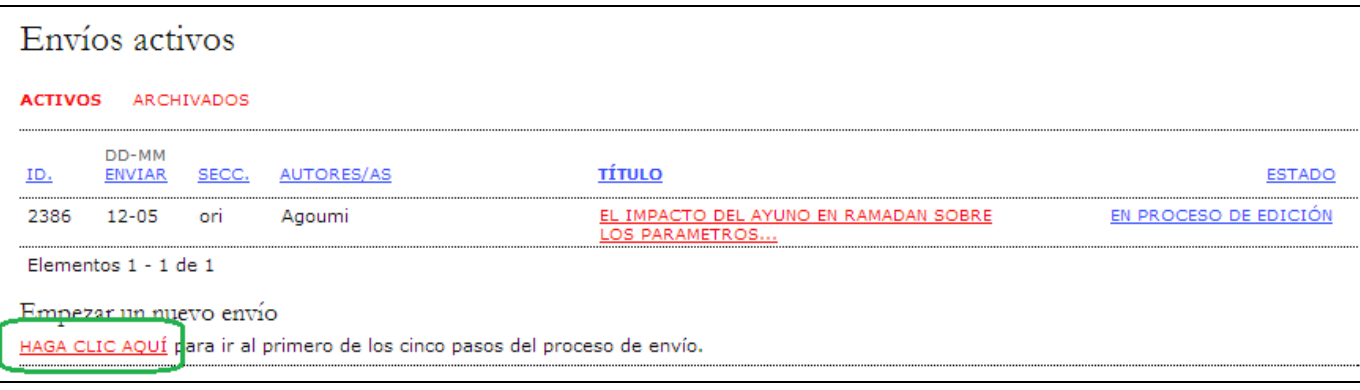

## **Primer paso del envío: inicio**

El primer paso sirve para asegurarse de que el autor comprende las reglas de la revista en cuanto al envío de artículos. El autor tendrá que elegir la sección a la que enviará su texto y recibirá información sobre la declaración de privacidad de la revista, la nota de copyright, la declaración de conflictos de intereses y las cuotas para autores, en caso de haberlas.

En primer lugar el autor deberá indicar la Sección en la que deberá quedar encuadrado el artículo.

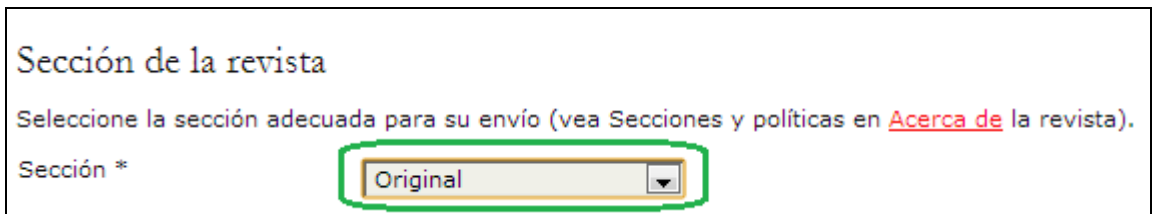

La revista permite el envío de contenidos en español e inglés (con independencia del idioma utilizado en la interfase de usuario). Deberá llenar todos los campos obligatorios en ambos idiomas. Por ejemplo, si elige el inglés como el idioma del artículo, tanto el título como el cuerpo del artículo tendrán que estar en ese idioma, pero también deberá de incluir esa información en español, así como los metadatos (resumen, palabras clave para los índices, etc.).

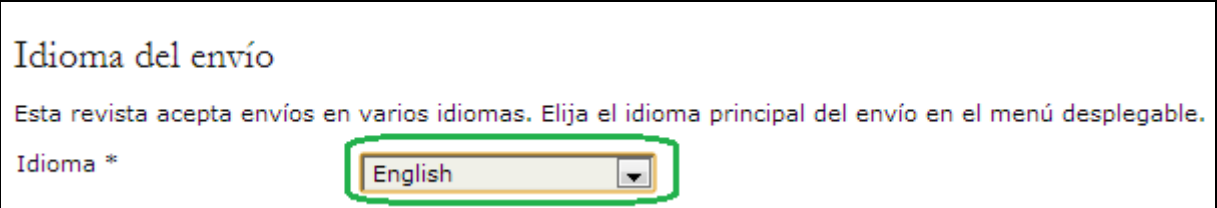

A continuación, el autor deberá verificar y marcar cada uno de los puntos que aparecen en la lista de comprobación,

los cuales quedaron definidos en el paso 3.1 de la configuración de la revista.

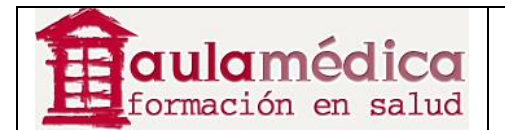

#### Lista de comprobación del envío

Marque los siguientes elementos para indicar que este envío está preparado para que la revista lo considere (más abajo se pueden añadir comentarios al editor/a).

#### V **ARCHIVO PRINCIPAL**

Archivo con el texto del artículo. Para asegurar la revisión ciega, este artículo no deberá de contener los nombres de los autores. Estos datos se podrán introducir posteriormente en los Metadatos del artículo que no serán accesibles por los revisores.

#### $\overline{\mathsf{v}}$ **ARCHIVOS COMPLEMENTARIOS TABLAS**

Si el artículo contiene TABLAS, prepare un archivo con las mismas para incluirlo en Archivos Complementarios (puede incluirlas en un archivo único o en archivos individuales)

#### $\overline{\mathbf{v}}$ **ARCHIVOS COMPLEMENTARIOS FIGURAS**

Si el artículo contiene FIGURAS, prepare un archivo con las mismas para incluirlo en Archivos Complementarios (puede incluirlas en un archivo único o en archivos individuales)

#### $\overline{\mathcal{A}}$ **ARCHIVOS COMPLEMENTARIOS OTROS**

Cualquier otro material que considere necesario como ANEXOS, APENDICES, etc.

#### $\boxed{\mathbf{v}}$ DECLARACION DE CONFLICTO DE INTERESES

Se debe cumplimentar una por cada uno de los autores del artículo (si no están disponibles en el momento de enviar el artículo, se podrán incluir después).

Después aparecerá la política de copyright de la revista y, en caso de haber sido configurado como requisito, el autor tendrá que manifestar su acuerdo con dicha política. Esta sección no aparecerá si la revista no agregó una nota de copyright.

#### Aviso de derechos de autor

 $\boxed{\triangledown}$ 

Los términos de la política de propiedad intelectual que introduzca a continuación se mostrarán en la sección Acerca de la revista y en los metadatos de todos los elementos publicados. A pesar de que es la revista la que determina la naturaleza de su acuerdo sobre derechos de autor ncuadados de casos os encontratos puedente recomienda el uso de la licencia de <u>CREATIVE COMMONS</u>. Para tal fin, se proporciona un <u>EJEMPLO DE</u><br>REDACCIÓN DE UNA POLÍTICA DE PROPIEDAD INTELECTUAL</u>. Puede cortar y pegar el f

Los autores/as se comprometen a aceptar las condiciones de esta nota de propiedad intelectual, que se aplicarán a este envío cuando sea publicado en esta revista (más abajo se pueden añadir comentarios al editor/a).

A continuación, el autor podrá leer la declaración de privacidad. Esta sección no aparecerá si la revista no agregó una declaración de privacidad.

#### Declaración de privacidad de la revista

Los nombres y las direcciones de correo electrónico introducidos en esta revista se usarán exclusivamente para los fines establecidos en ella y no se proporcionarán a terceros o para su uso con otros fines.

Por último, el autor podrá añadir observaciones que serán visibles al editor. Proceda al siguiente paso pulsando el botón Guardar y continuar.

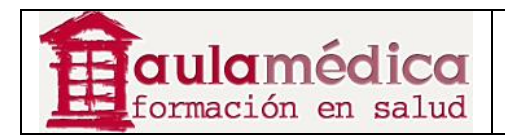

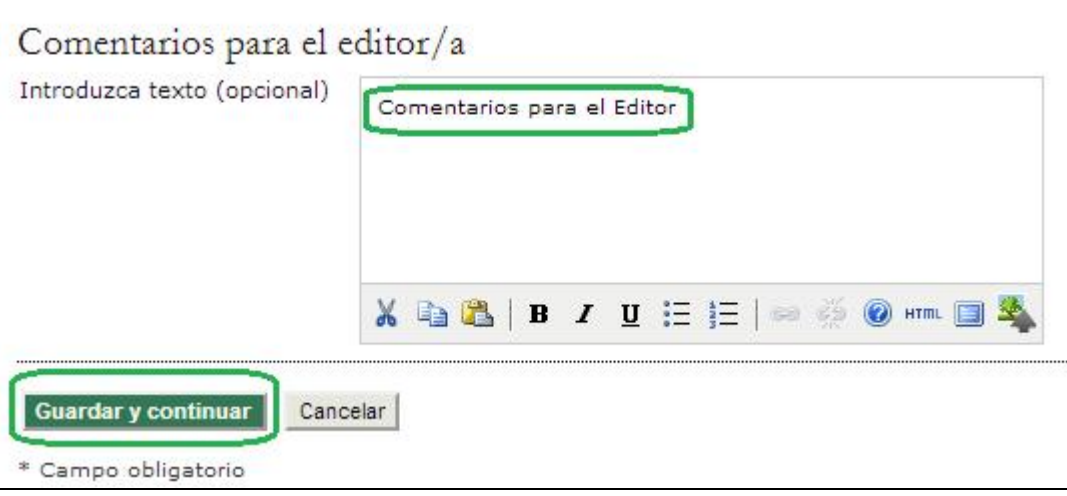

## **Segundo paso del envío: cargar el archivo del artículo**

El segundo paso del envío le permite cargar el archivo principal del artículo, por lo general un documento creado von un procesador de textos.

• Pulse en Seleccionar Archivo (1) para abrir una ventana de selección de archivos a fin de ubicar el documento en el disco duro de su equipo.

- Ubique y seleccione el archivo que desea enviar.
- Pulse en Abrir dentro de la ventana de selección de archivos; aparecerá el nombre del documento en la página.
- Pulse en Cargar (2) para que una copia del archivo se transfiera de su equipo al sitio web de la revista.
- Una vez cargado el artículo, pulse en Guardar y continuar (3).

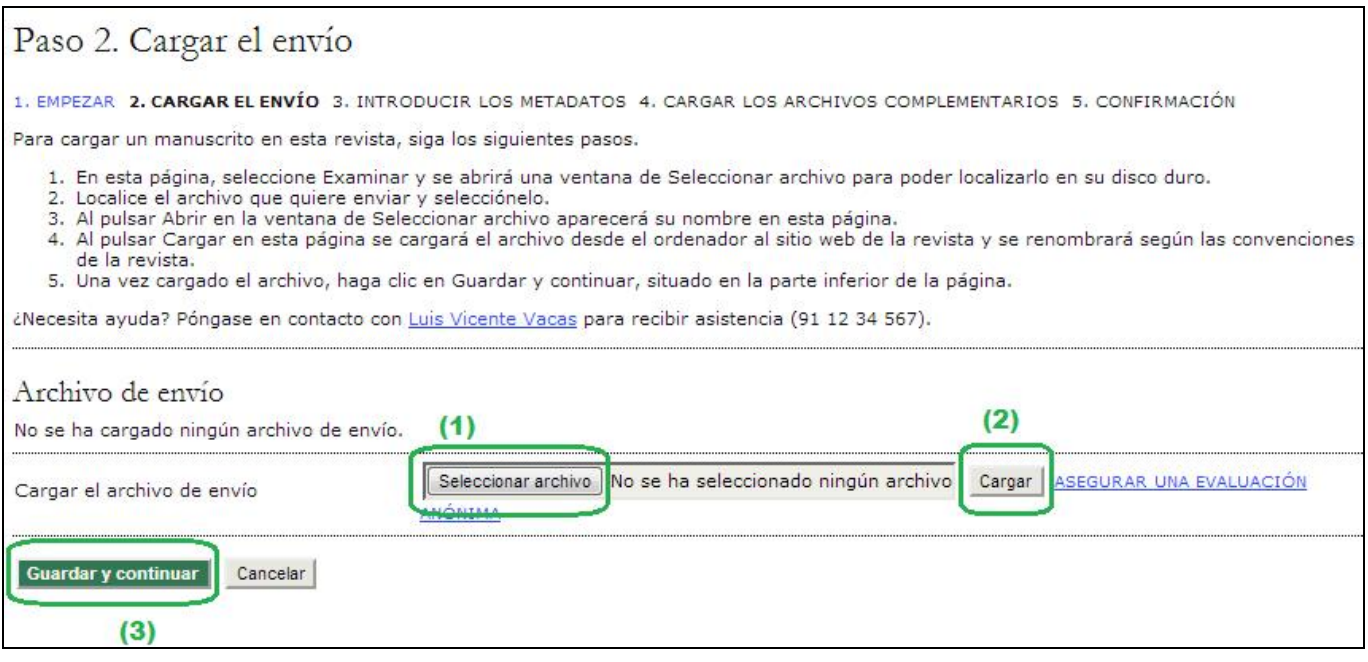

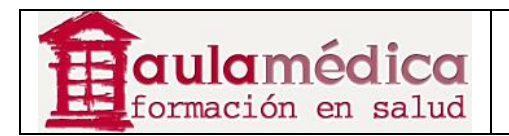

## **Tercer paso del envío: Introducir los metadatos del artículo**

El tercer paso del proceso de envío sirve para que el autor envíe todos los metadatos del caso. La primera sección de metadatos se refiere al autor. En este punto verá que su información personal aparece automáticamente. De ser necesario, en esta parte habrá de agregar cualquier información adicional que así proceda, por ejemplo respecto a conflictos de intereses.

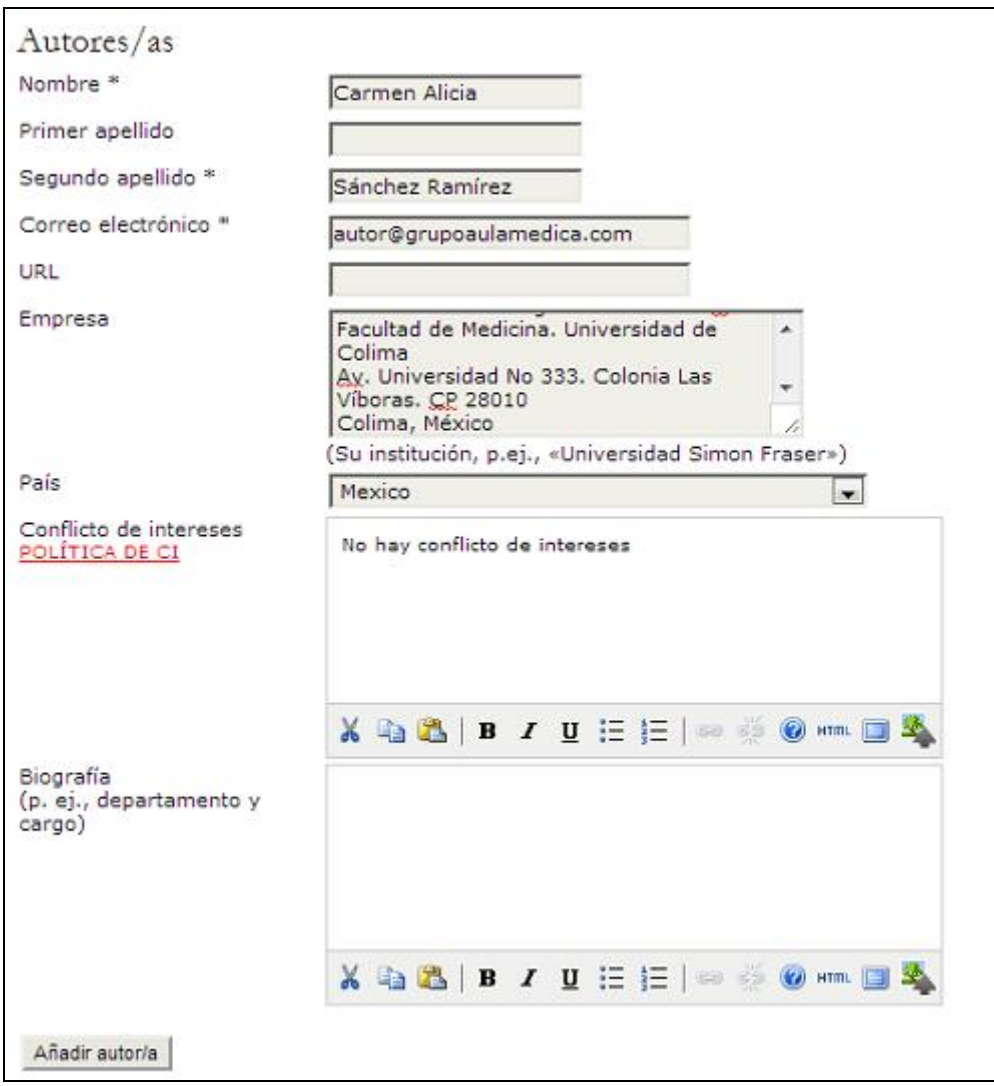

Si el artículo tiene varios autores agregue sus datos con el botón Añadir autor. También puede modificar el orden de la lista de autores, identificar a uno de ellos como persona de contacto para el editor y borrar autores agregados por error.

A continuación, escriba el título y el resumen del artículo.

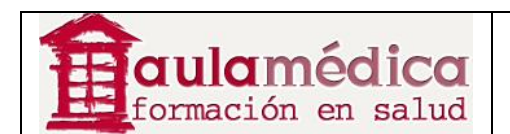

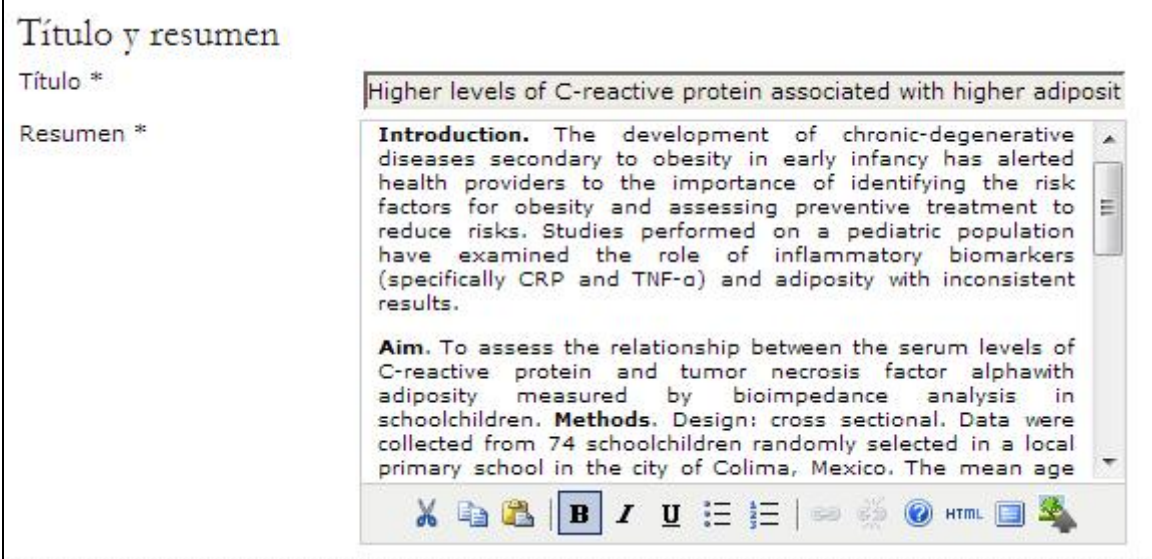

Después agregará los datos para la indexación, lo que ayudará a que otras personas encuentren su artículo. Las opciones sugeridas para indexación fueron definidas por el gestor de revista en el paso 3.4 de la configuración.

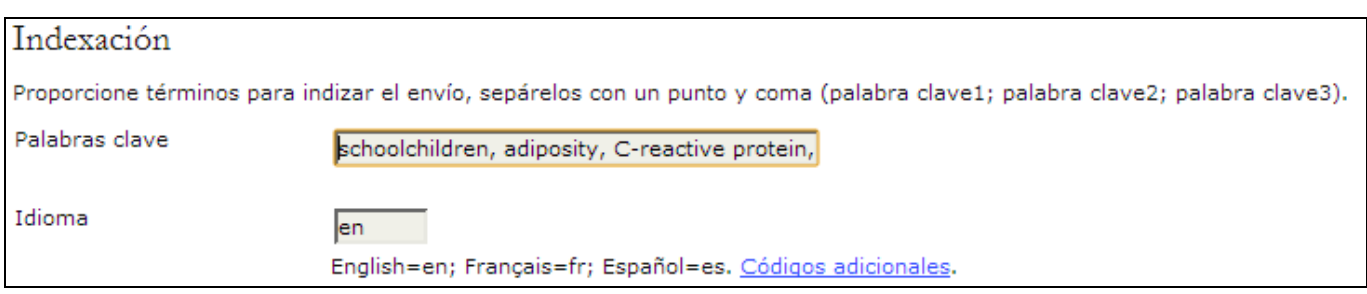

En la siguiente sección podrá escribir el nombre de la o las instituciones que auspiciaron su investigación.

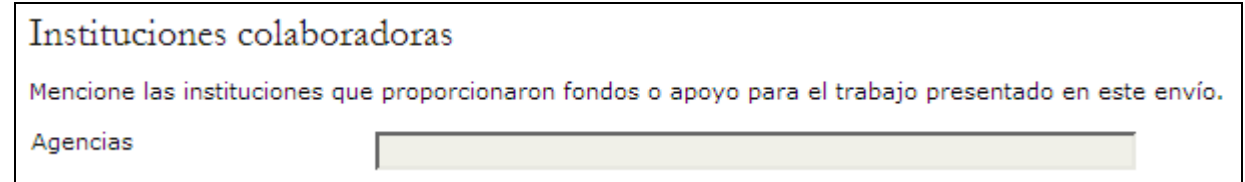

Conforme a la configuración de la revista, quizás aparezca una opción para enviar las referencias por separado. Esta herramienta permite a los editores y correctores de textos verificar las referencias mediante un asistente de marcado de citas. Deberá de enviar una lista en la que aparezca una referencia por línea.

Hasta aquí habrá introducido los metadatos en el idioma del artículo (en este caso Inglés), no olvide incluir los metadatos (título, resumen y palabras clave) en el otro idioma de la revista (en este caso, español). Para ello vuelva a la parte superior de la página y seleccione el segundo idioma:

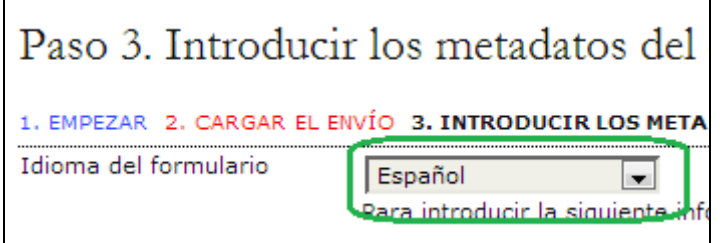

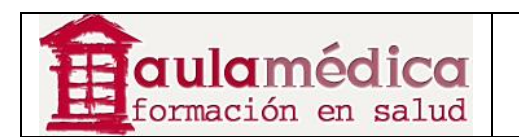

Verá que los datos correspondientes a los autores se han mantenido, apareciendo en blanco los datos: título, resumen, palabras clave.

Introduzca el título y el resumen en el segundo idioma (en este caso español).

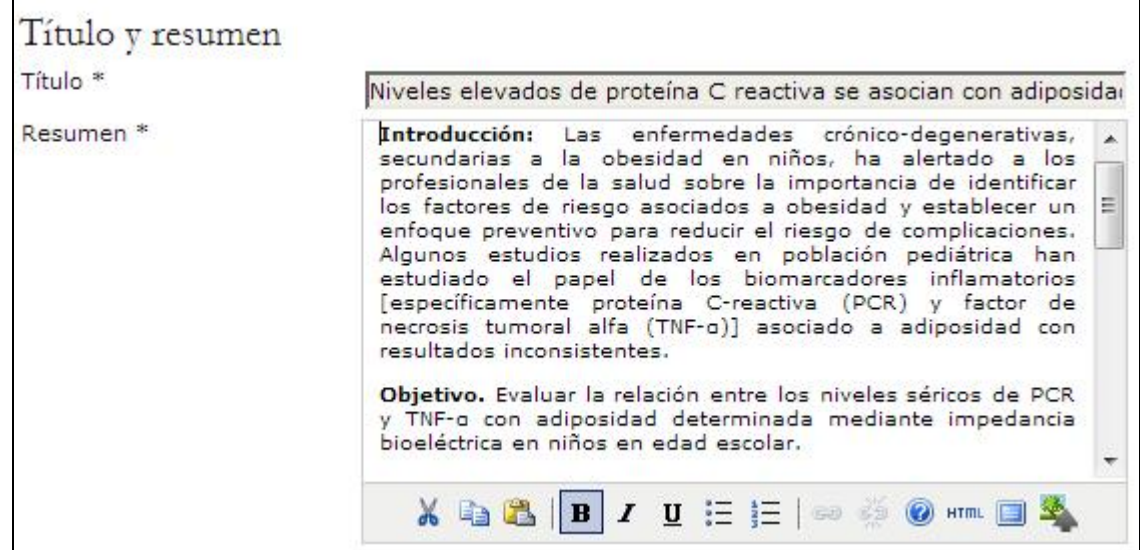

#### Introduzca las palabras clave en el segundo idioma (En este caso español)

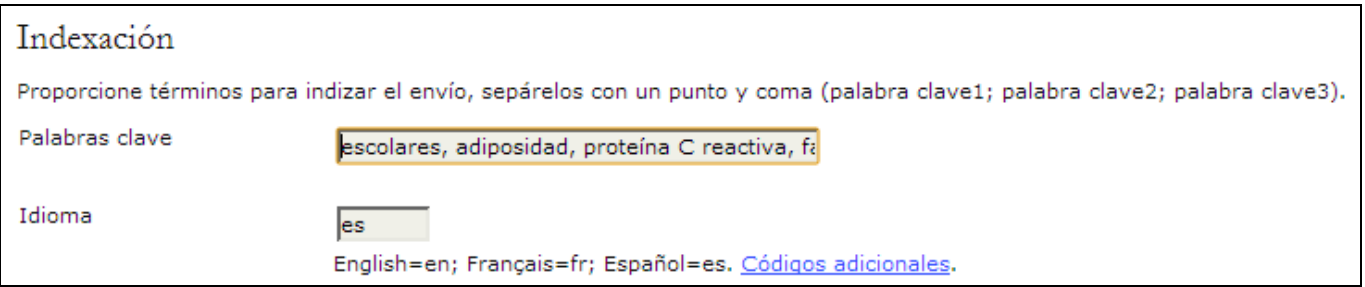

Pulse en el botón **Guardar y continuar** para proceder al cuarto paso.

### **Cuarto paso del envío: cargar archivos complementarios**

Este paso es opcional. Si tiene archivos complementarios, como tablas, figuras, anexos, declaraciones de conflicto de interés, carta para el editor, etc., añádalos aquí. Estos archivos también son indexados por cada autor, se identifica la relación con el envío y la propiedad de los archivos. Los archivos complementarios pueden cargarse en cualquier formato y se ponen a disposición de los lectores en su formato original.

- Ubique y seleccione el archivo que desea enviar (1).
- Pulse en Abrir dentro de la ventana de selección de archivos; aparecerá el nombre del documento en la página.
- Pulse en Cargar (2) para que una copia del archivo se transfiera de su equipo al sitio web de la revista.
- Una vez cargados todos los archivos complementarios, pulse en Guardar y continuar (3).

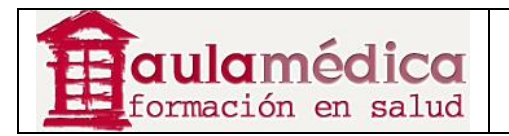

#### Paso 4. Cargar los archivos complementarios

#### 1. EMPEZAR 2. CARGAR EL ENVÍO 3. INTRODUCIR LOS METADATOS 4. CARGAR LOS ARCHIVOS COMPLEMENTARIOS 5. CONFIRMACIÓN

Este paso opcional permite cargar archivos complementarios al envío. Estos archivos, que pueden estar en cualquier formato, pueden incluir (a) instrumentos de la investigación, (b) conjuntos de datos, que deben cumplir las condiciones de la revisión ética en la investigación del estudio, (c)<br>Entrumentos de la investigación, (b) conjuntos de datos, que deben cumpl que se añadan a la contribución de la obra.

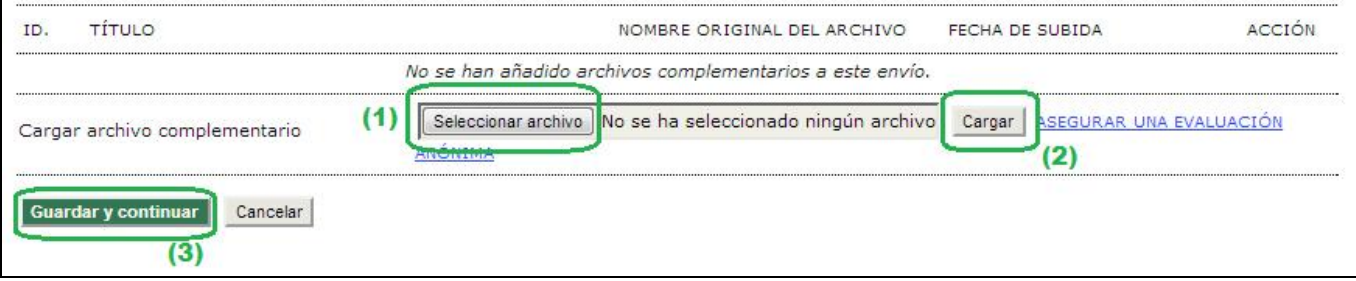

## **Quinto paso del envío: confirmación**

Este último paso le da un resumen del envío.

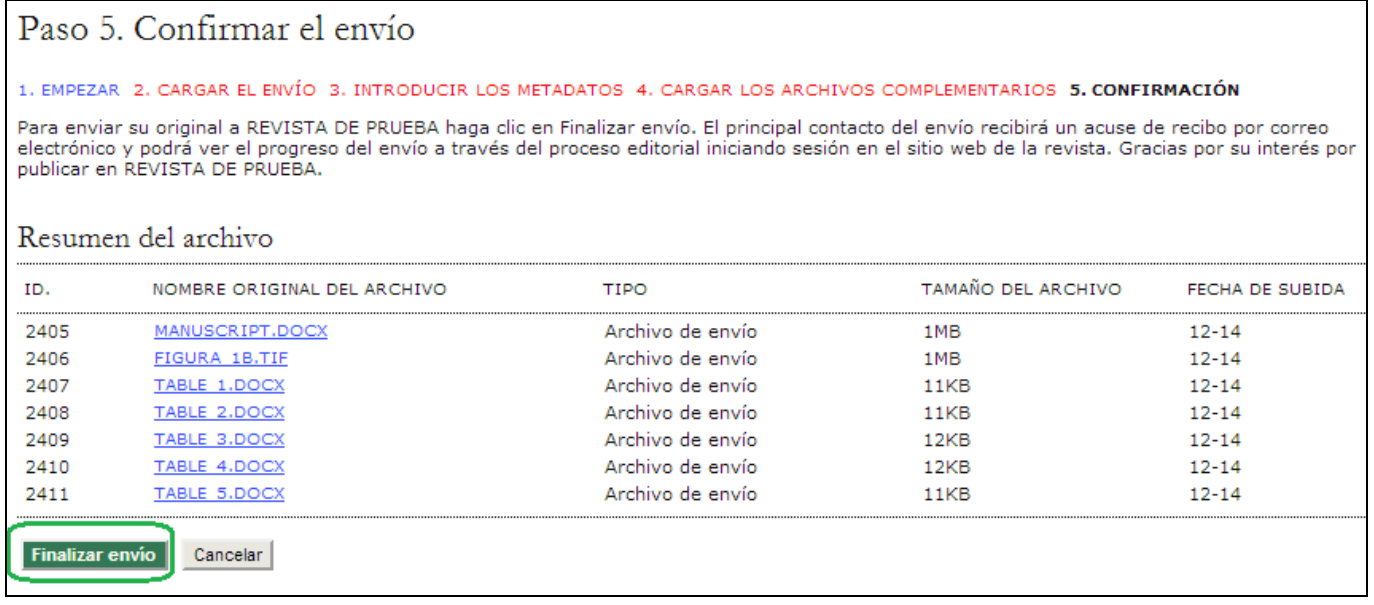

Si la revista cobra cuotas por envío, revisión rápida o publicación, aquí se detallará el pago solicitado. Si ya realizó el pago, marque la casilla correspondiente. Si requiere solicitar la exención del pago, marque la casilla correspondiente y redacte la explicación de su caso (la explicación es obligatoria).

Pulse en Finalizar envío para enviar su manuscrito. Se le hará llegar un acuse de recibo por correo-e y podrá seguir el paso de su texto por el proceso editorial y de revisión en la sección Envíos activos que aparece en su página de autor.

#### **Los autores y el proceso de revisión y edición de artículos**

Para dar seguimiento al paso de sus artículos por el proceso de revisión y edición debe iniciar sesión en el sitio de la revista y seleccionar la función "Autor". Pulse en el título que aparece como enlace para acceder al historial del artículo.

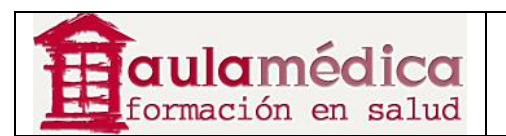

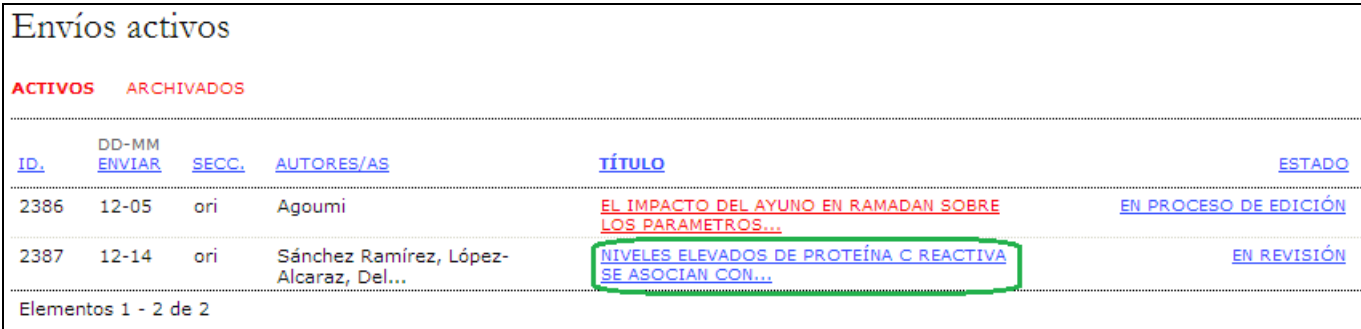

## **Resumen**

Aparecerá la página "Resumen", donde encontrará enlaces a las páginas Resumen, Revisión y Edición. En cada una de ellas habrá detalles sobre el artículo enviado.

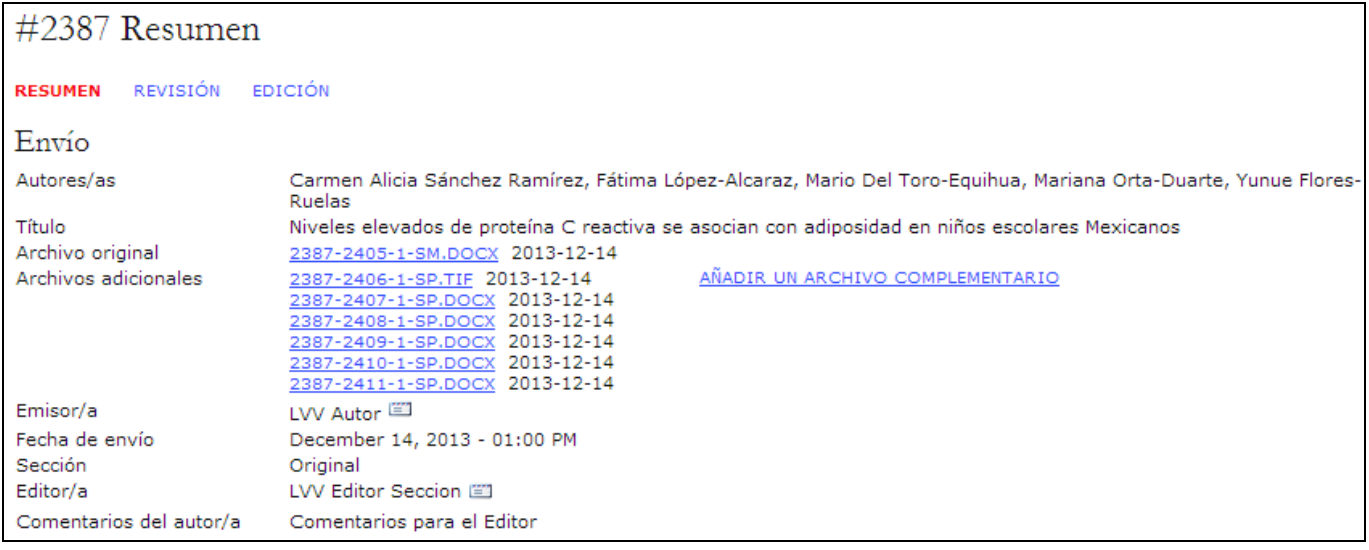

La sección denominada "Resumen" contiene, a su vez, otras secciones, entre ellas la de "Envío", donde se muestra el nombre del autor, el título del artículo, el archivo enviado originalmente, archivos complementarios, la posibilidad de añadir un archivo complementario, el nombre de la persona que realizó el envío, la fecha del envío, la sección a la que se asignó el artículo, el editor responsable del artículo y los comentarios escritos para el editor en el proceso de envío.

En la siguiente sección se indican las cuotas que ha de cubrir el autor; si la revista no cobra este tipo de cuotas la sección no aparecerá.

En la sección denominada "Estado" se especifica la etapa del proceso de publicación en que se encuentra el artículo enviado. También se indica la fecha en que se realizó el envío y la fecha en que cambió recientemente de estado.

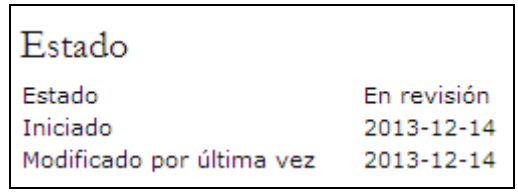

En la última sección se muestran los metadatos del artículo enviado: detalles sobre el autor, título, resumen, indexación e instituciones que auspiciaron la investigación. Puede modificar esta información si selecciona Editar metadatos.

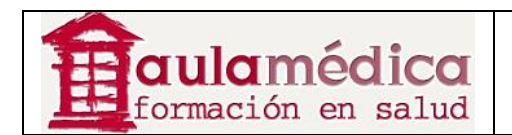

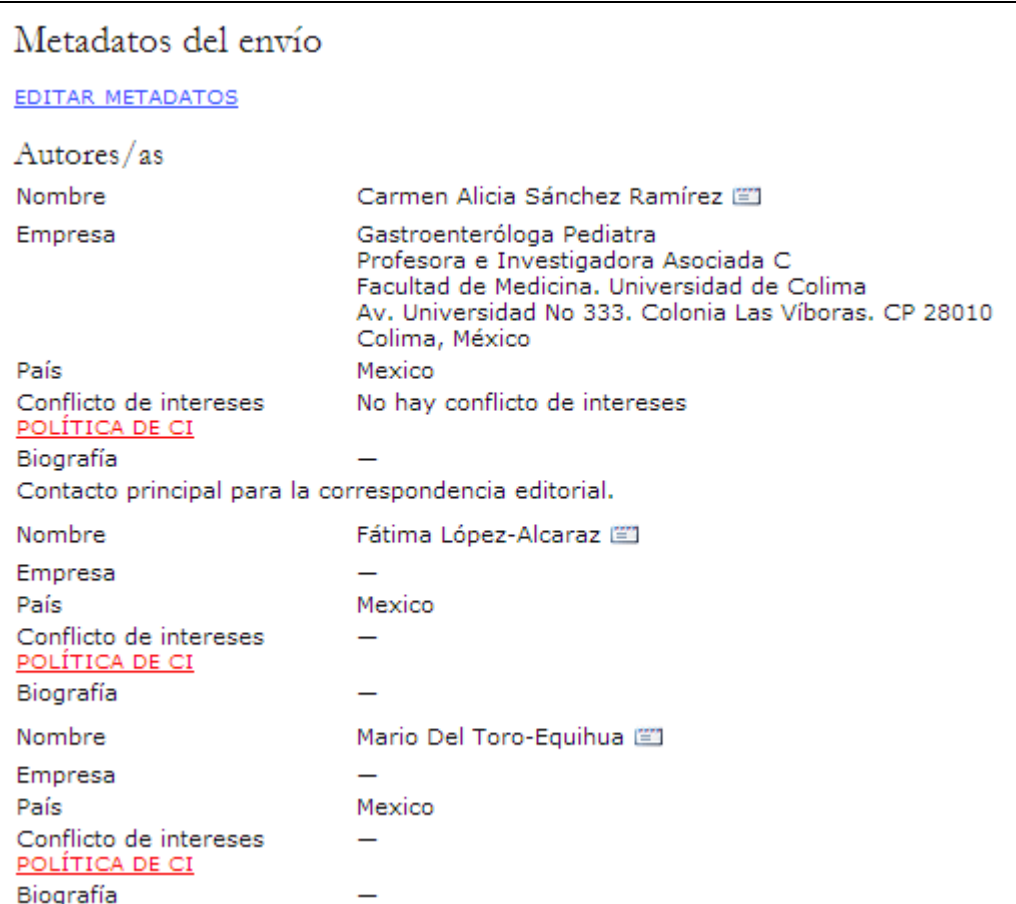

## **Revisión**

Si el artículo enviado está en proceso de revisión podrá ver los detalles correspondientes en la sección Revisión (marcada con un enlace en la parte superior de la página).

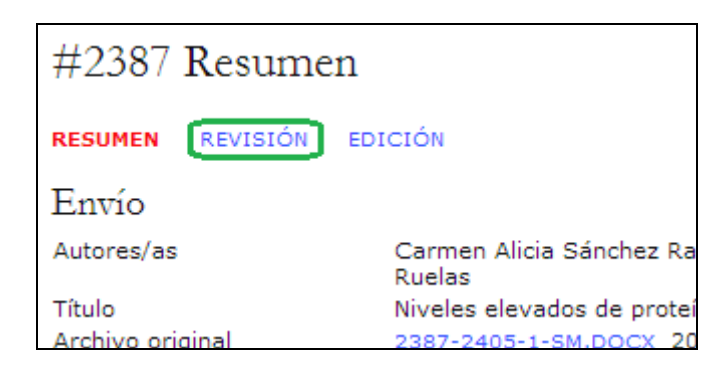

Primero, volverá a aparecer la información básica sobre el artículo.

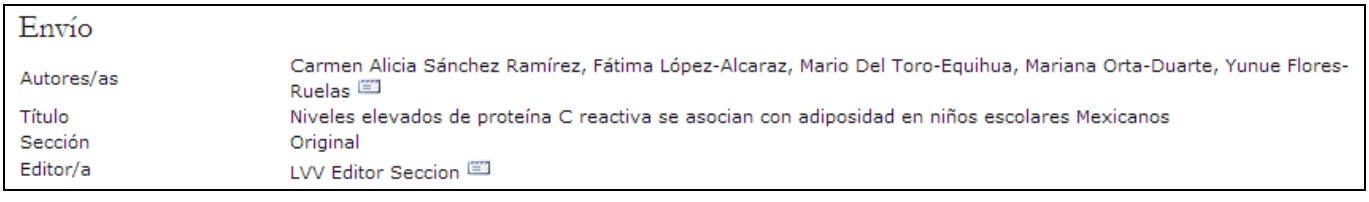

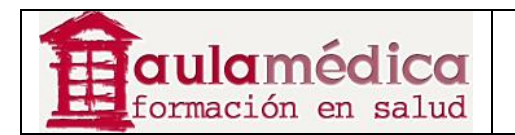

A continuación se encuentra la sección "Revisión". Ahí verá la información correspondiente a cada ronda de revisiones (puede haber más de una) y los archivos revisados (por ejemplo, una versión del original con cambios) que haya cargado cada revisor (Revisor A, Revisor B, etc.).

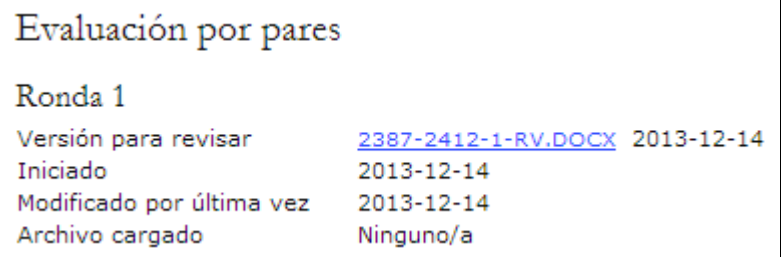

Al final de la página aparece la decisión del editor. En esta sección puede avisar al editor cuando haya enviado su artículo revisado y modificado **(3)**, leer las observaciones de los revisores (pulse en el ícono de nube) **(1)** y cargar el archivo de su artículo revisado y modificado (si así se le pidió) **(2)**.

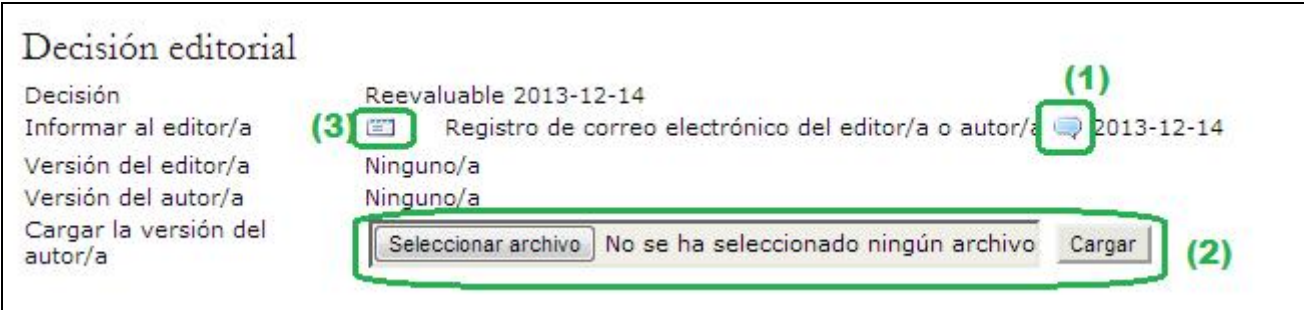

Los posibles fallos son:

• Publicable: su artículo fue aceptado tal como fue enviado.

• Requiere de cambios: su artículo requiere de cambios mínimos y será aceptado una vez que tales cambios se hayan efectuado.

• Reenviar para revisión: su artículo requiere de bastante trabajo. Es necesario que envíe un nuevo archivo para someterlo a una nueva ronda de revisión.

• Rechazado: su artículo no fue aceptado para su publicación en la revista, ya sea porque se considera que le falta calidad o porque el tema no coincide con el ámbito del que se ocupa la revista.

### **Edición**

Se considera que el artículo está "en proceso de edición" una vez que se ha aprobado para publicación. Tendrá que pasar por corrección de originales a fin de corregir errores gramaticales o de estilo, por maquetación para formar las galeradas (por ejemplo, en formato HTML o PDF) y por corrección de pruebas para una revisión final antes de publicarlo.

Si su artículo está en proceso de edición podrá ver los detalles correspondientes en la sección Edición (marcada con un enlace en la parte superior de la página). La primera sección nuevamente incluye la información básica del artículo.

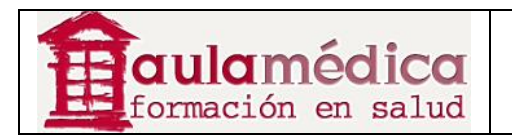

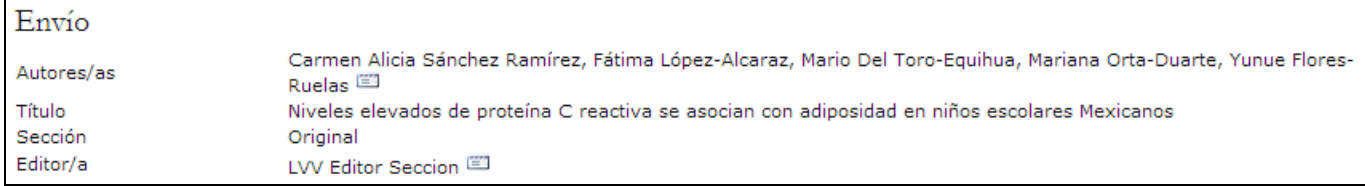

## **Corrección de originales**

En la siguiente sección puede dar seguimiento al proceso de corrección de originales.

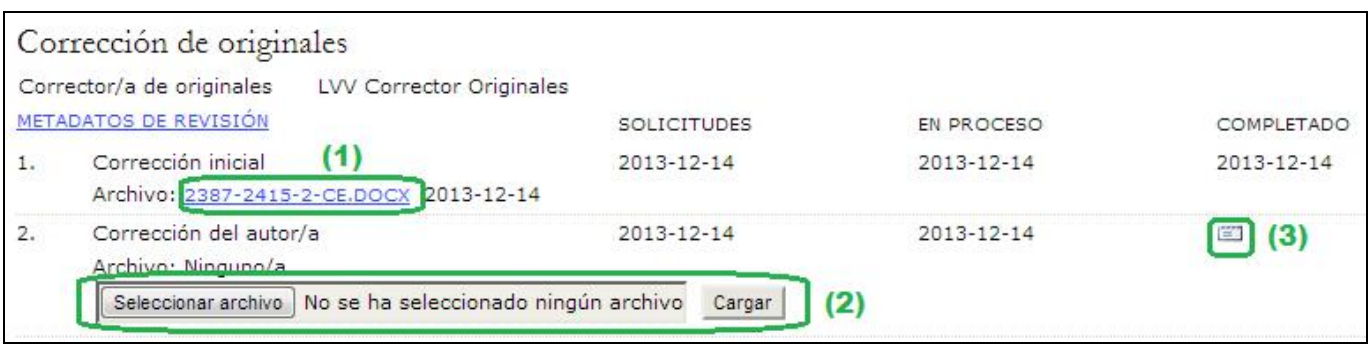

• Primer paso: el corrector de originales de la revista ha marcado cambios en el archivo enviado para revisión. Aquí puede descargar una copia del artículo con correcciones (por ejemplo, 2387-2415-2-CE.DOCX).

• Segundo paso: usted tendrá que revisar cada uno de los cambios marcados por el corrector y añadirá cambios propios. Después cargará el archivo con el artículo revisado y modificado. Asegúrese de pulsar en el ícono de correo-e para notificar al corrector de originales del envío de la nueva versión del artículo.

• Tercer paso: el corrector de originales hace una lectura final de los cambios antes de enviar el artículo al editor de maquetación. Este paso no requiere de ninguna acción por parte el autor.

#### **Nota**

Es posible añadir comentarios del corrector de originales mediante el ícono que aparece hacia el final de esta sección. También verá un enlace a las "Instrucciones para la corrección de textos".

### **Maquetación**

La siguiente etapa del proceso editorial se denomina maquetación. El editor de maquetación toma la versión definitiva (revisada y corregida) del artículo y la convierte a un formato adecuado para su publicación en el sitio (por lo general HTML o PDF) en lo que se conoce como "galeradas".

### **Corrección de pruebas**

La última etapa del proceso editorial es la corrección de pruebas; también consta de tres pasos.

1. Una vez que el editor de maquetación ha cargado las galeradas, el editor enviará un correo-e al autor para solicitarle que las revise y anote cualesquiera erratas en el espacio de comentarios para la corrección de pruebas. También aparecen las instrucciones para la corrección de pruebas; si desea revisarlas, inicie sesión en la revista y seleccione el enlace correspondiente al artículo enviado:

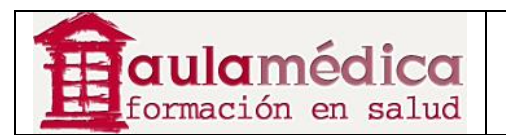

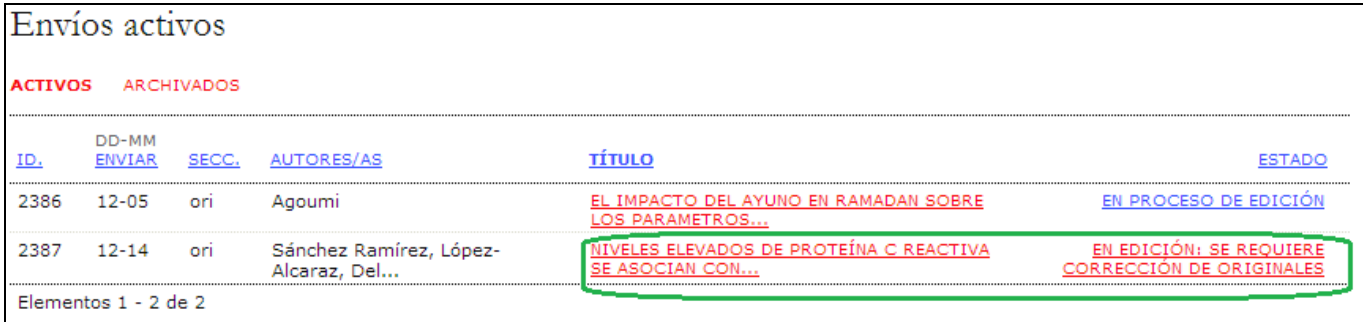

En la pantalla resultante podrá usar los enlaces "Ver pruebas" a fin de desplegar los archivos. Pulse en los nombres de los archivos, marcados con un vínculo si desea descargar una copia.

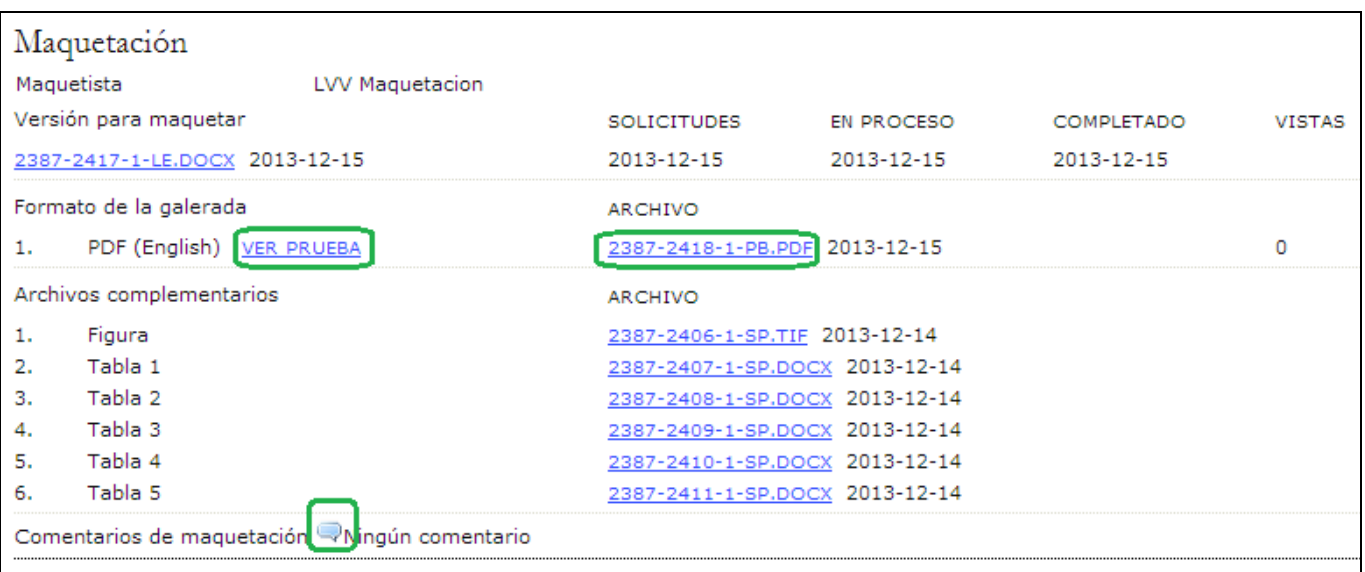

Revise los archivos y escriba los comentarios que considere pertinentes mediante el ícono Comentarios a la maquetación.

Pulse en el botón **Completado** cuando haya terminado de revisar el documento y de anotar las modificaciones necesarias.

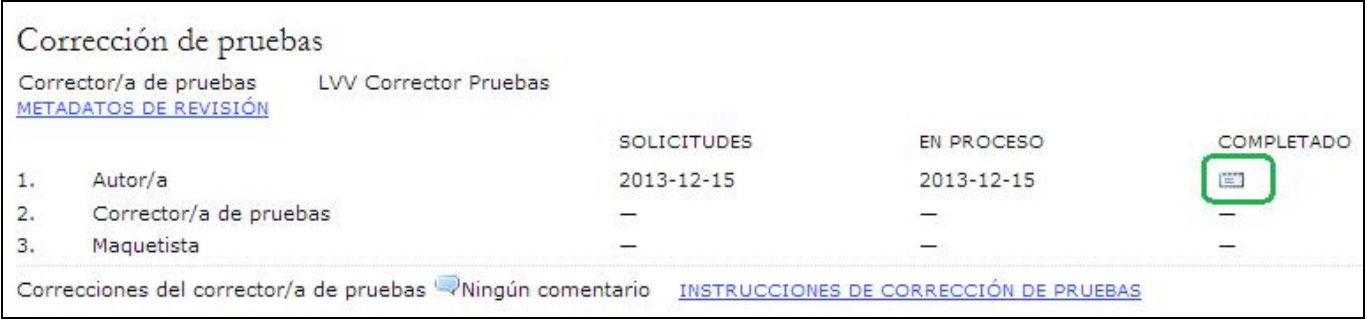

Se generará un correo-e para informar al corrector de pruebas y al editor de sección de que el autor ya revisó las galeradas.

2. El corrector de pruebas de la revista también revisará y hará anotaciones sobre las posibles erratas, y avisará al editor de maquetación cuando haya concluido el proceso de corrección de pruebas. Este paso no requiere de ninguna acción por parte del autor.

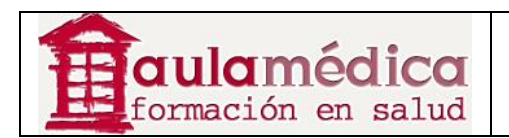

3. El editor de maquetación reúne todas las observaciones e incorpora todos los cambios a las galeradas, que ya están listas para publicación. Este paso no requiere de ninguna acción por parte del autor.

Estos son todos los pasos que implica enviar un artículo a la revista y participar en el proceso de su revisión y edición.

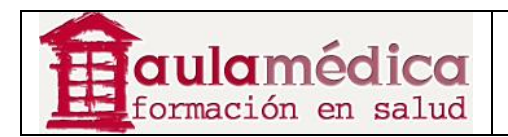

# **6. Editores**

## **Generalidades**

El editor supervisa la totalidad del proceso editorial y de publicación. Por regla general, el editor, en colaboración con el gestor de revista (o cumpliendo ambas funciones), estipula las políticas y los procedimientos de la revista, elementos que se reflejan en la configuración de la revista.

Por medio del proceso editorial, el editor asigna los artículos recibidos a los editores de sección a fin de que les den seguimiento durante su revisión y edición, sin perder de vista los avances en el proceso de cada artículo y brindando apoyo en la resolución de posibles dificultades.

El editor puede, además, cumplir la función de editor de sección dentro del proceso editorial y dar seguimiento a los artículos aceptados durante las fases de corrección de textos, maquetación y corrección de pruebas.

Asimismo, dentro del proceso de publicación el editor programa la publicación de los artículos, define la tabla de contenidos y publica cada número.

#### **Nota**

El editor y los editores de sección comparten muchas facultades. Si bien los procesos de revisión y edición pueden estar en manos de ambas funciones, únicamente se abordan en el apartado correspondiente al editor de sección.

A continuación se explican las páginas de uso exclusivo del editor.

#### **Páginas del editor**

Llegará a la página de inicio del editor tras iniciar sesión y pulsar en el enlace Editor que aparece en su página principal de usuario. Note la aparición de vínculos que, a modo de atajos, conducen directamente a una gran diversidad de tareas (crear un número, notificar usuarios, etc.).

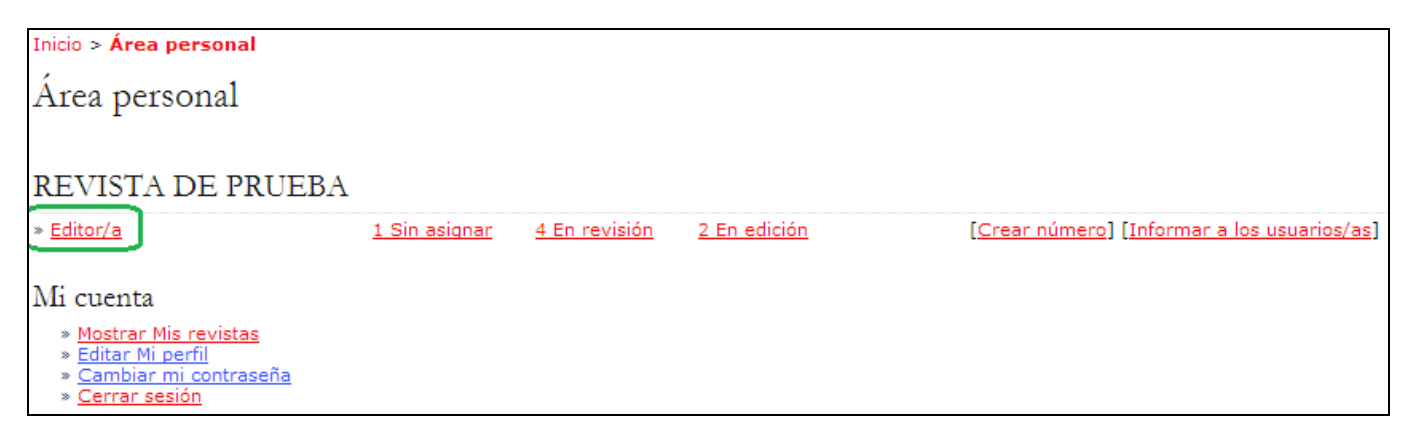

La página de inicio del editor está dividida en tres secciones separadas: la sección de artículos recibidos con colas de artículos no asignados, en proceso de revisión y en proceso de edición, así como un enlace a los archivos de artículos recibidos; la sección de búsqueda de artículos recibidos, y la sección de números, donde es posible programar y publicar los números nuevos, además de editar contenidos de números anteriores.

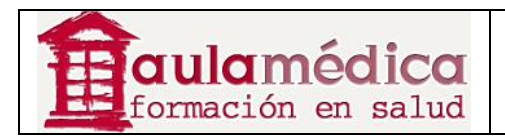

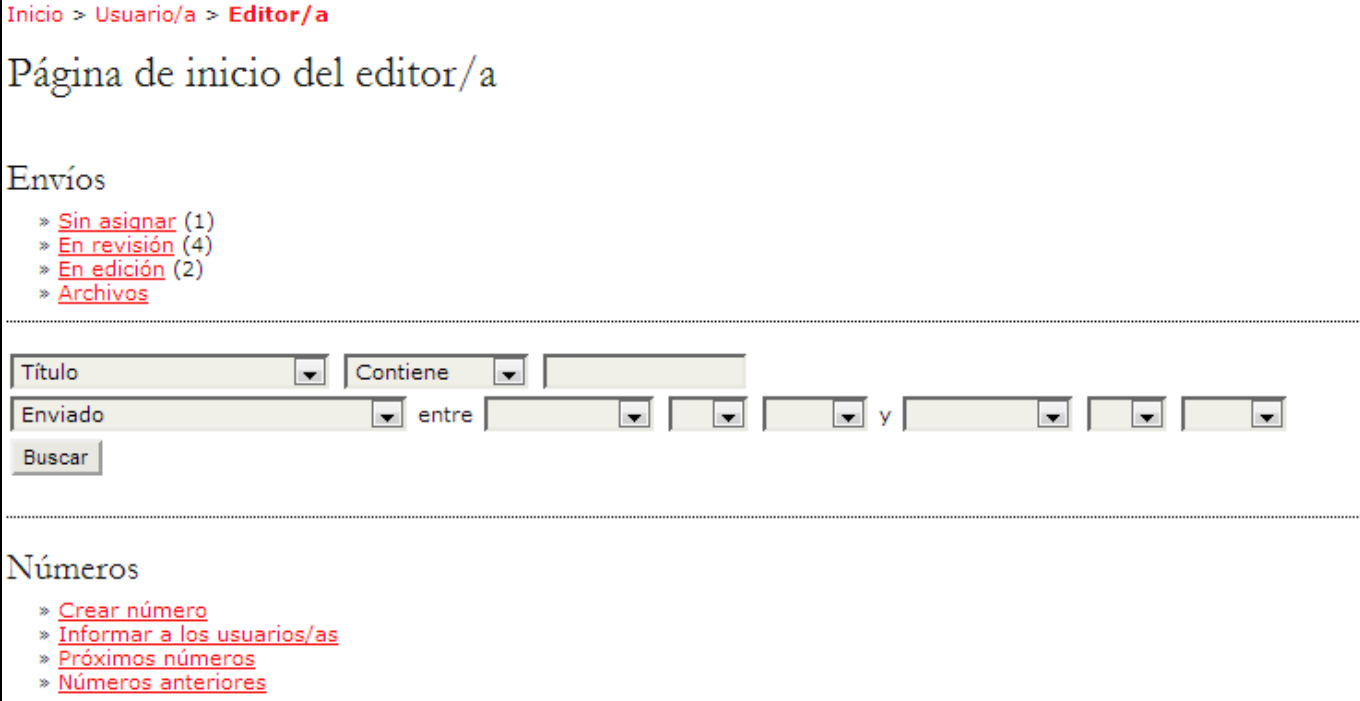

## **Artículos recibidos**

### **Artículos sin asignar**

Cuando un autor completa el envío de un artículo, éste llega automáticamente a la cola de Sin asignar del editor, a la que se puede acceder desde la página de inicio del editor. Pulse en el enlace Sin asignar para acceder a dichos artículos.

La página que aloja los artículos no asignados contiene enlaces al resto de los textos en cola (En revisión, En edición, Archivos), una función de búsqueda y una lista de artículos recibidos a la espera de ser asignados a un editor o editor de sección. Aunque el ejemplo a continuación solo muestra un artículo recibido y no asignado, es posible que en su revista haya cientos de ellos, de manera que la función de búsqueda le será útil para encontrar el que requiera de su atención. Para asignar un artículo recibido debe pulsar en su título, marcado como hipervínculo, y así accederá al historial del texto en cuestión.

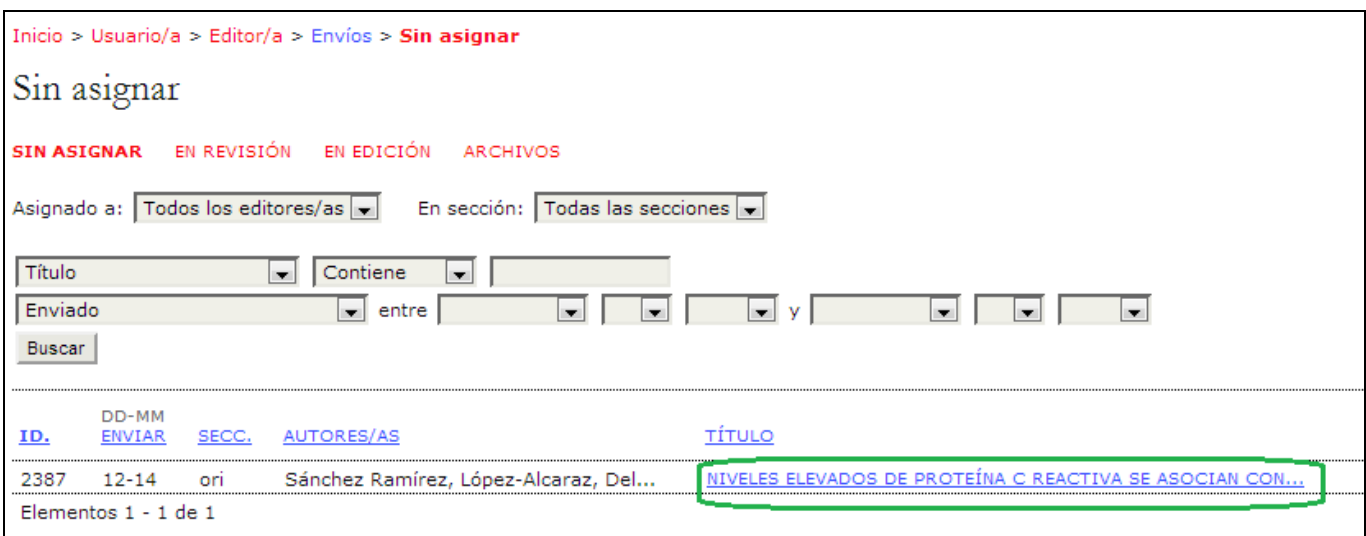

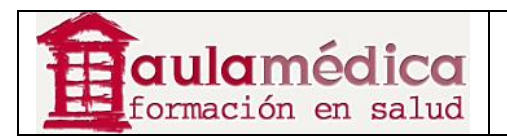

## **Registro del artículo**

El registro del artículo se divide en cuatro páginas: Resumen, Revisión, Edición e Historial. Todos los detalles de las páginas de revisión y edición se encuentran en el apartado dedicado al editor de sección del presente manual.

## **Información contenida en el resumen del artículo**

El resumen incluye datos básicos del artículo.

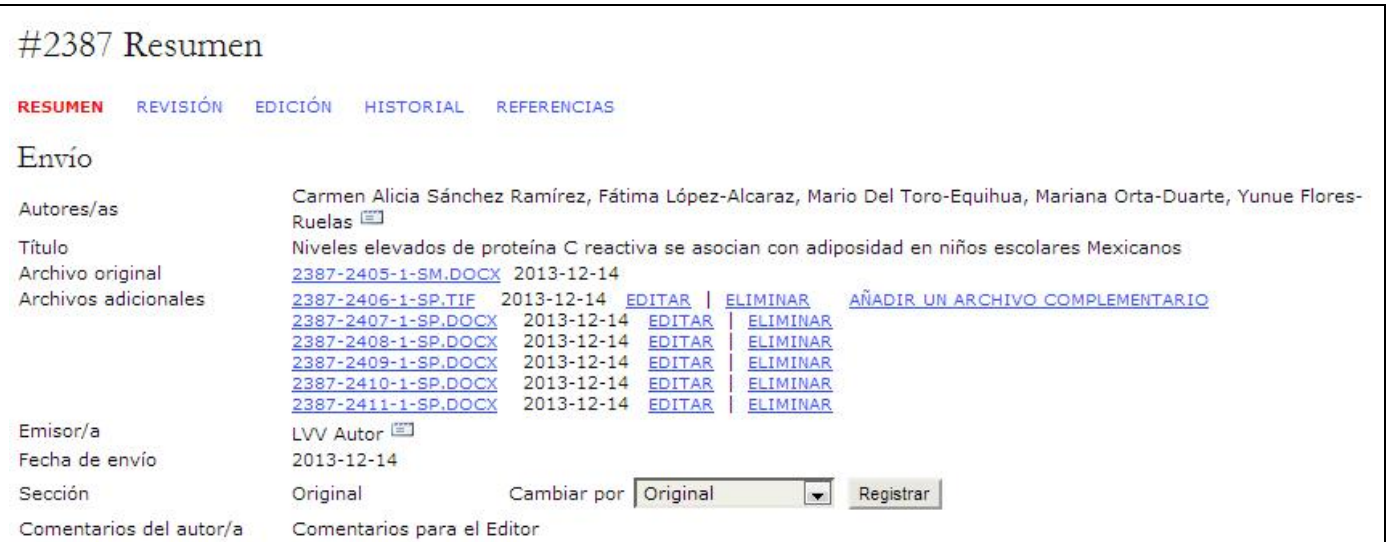

Además de los detalles del artículo (autor, título, archivos originales, etc.), está la opción de cargar archivos complementarios mediante el enlace Añadir archivo complementario. También es posible ver la sección elegida por el autor y, de ser necesario, modificarla con el menú desplegable "Cambiar por" y después pulsar en el botón Registrar.

También se muestran los comentarios que haya dejado el autor para el editor al momento de enviar su texto.

### **Cuotas para autores por envío de artículos**

En la página del resumen también se muestran las cuotas para autores. Si su revista no cobra este tipo de cuotas la sección no aparecerá. Aquí se puede verificar que las cuotas ya se hayan cubierto y también puede optarse por otorgar al autor una exención del pago.

### **Asignación de artículos**

A continuación, desde la sección de editores puede asignar un editor de sección, otro editor o asumir usted mismo el envío del artículo al proceso de revisión y edición. Si pulsa en el enlace Añadir editor de sección abrirá una página de selección. (Si pulsa en Autoañadir asignará el artículo a si mismo y pasará a la página de revisión del texto).

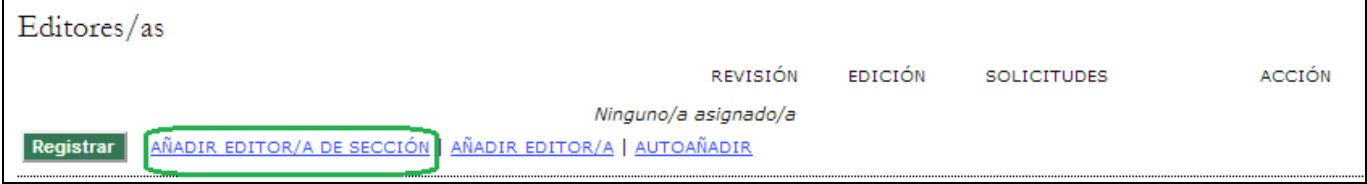

Desde aquí puede usar el enlace Asignar para asignar el artículo al usuario seleccionado.

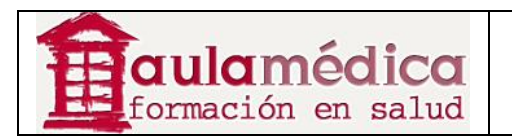

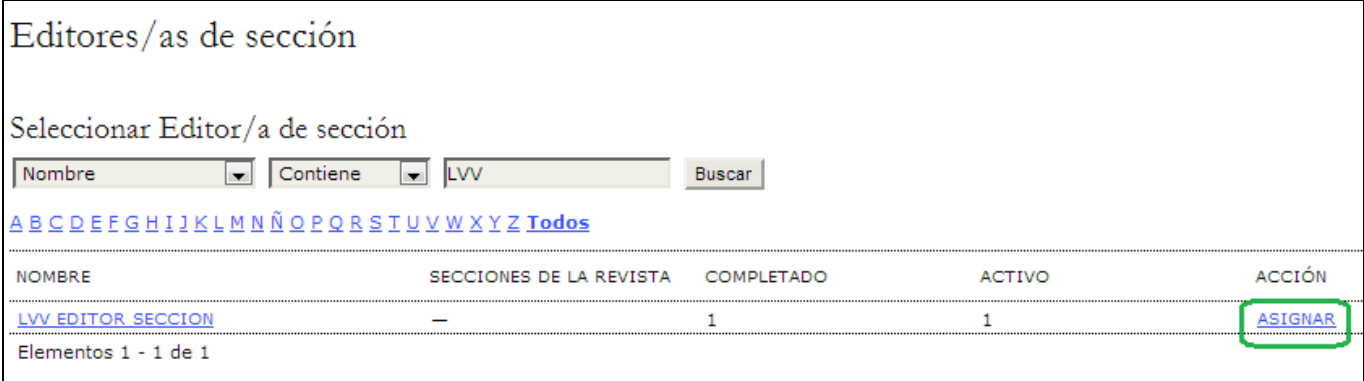

Aparecerá un recuadro de correo-e dirigido a dicho usuario, con los datos de usted como remitente y con un mensaje tomado de la plantilla predeterminada.

Puede agregar direcciones electrónicas en los campos PARA, CC o CCO, cargar un archivo y modificar el asunto o el cuerpo del mensaje.

Cuando esté listo para enviar el mensaje pulse en el botón Enviar. Si pulsa en Cancelar no se enviará el mensaje y se cancelará la asignación de la tarea editorial. Si pulsa en Omitir el envío de correo-e no se enviará el mensaje, pero sí se completará la asignación de la tarea editorial.

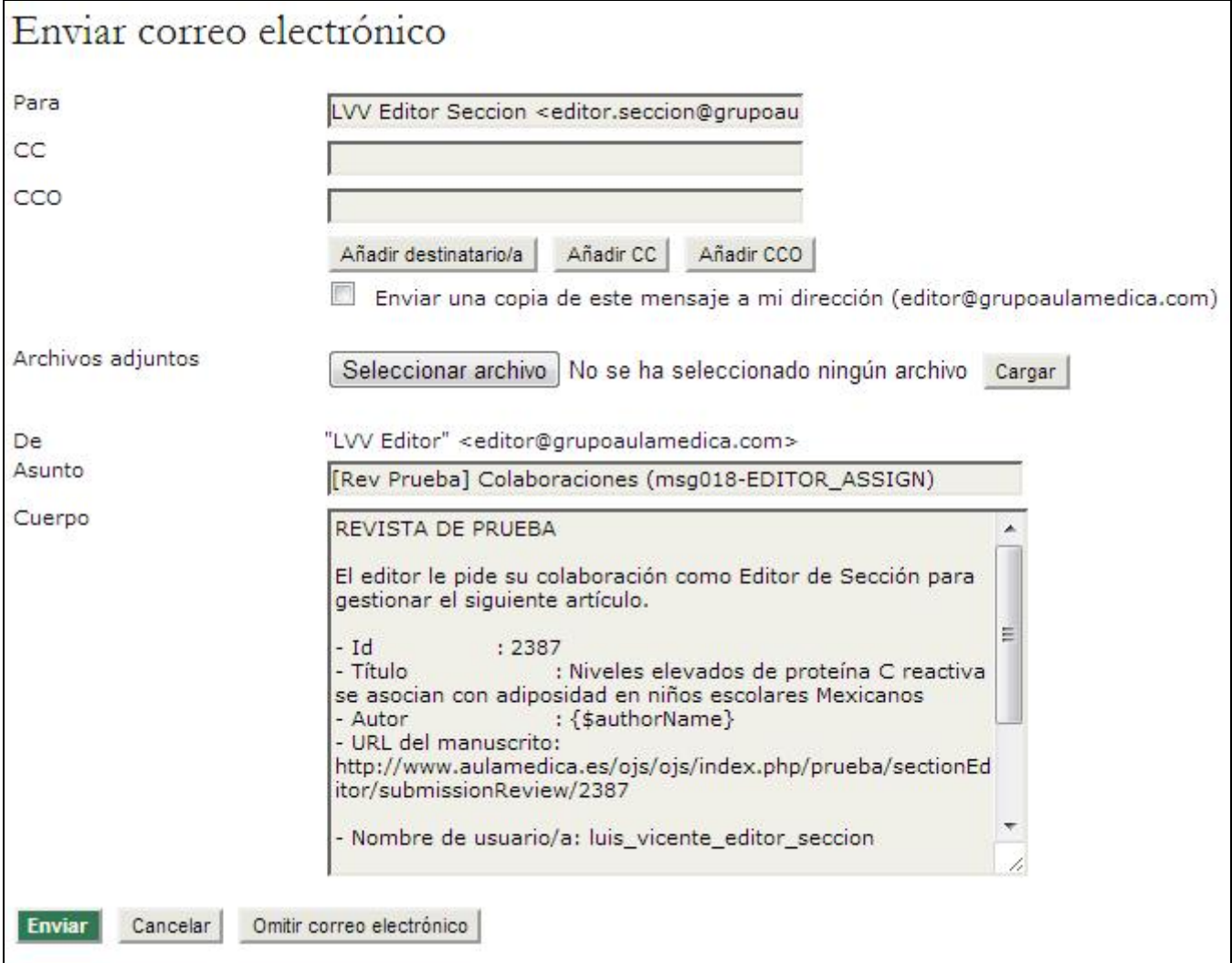

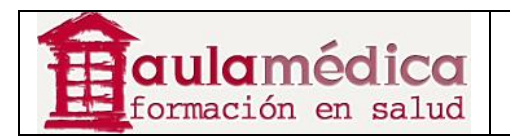

Una vez que el mensaje haya sido enviado, cancelado o se haya omitido su envío, volverá a la página de resumen del artículo. Si completó la asignación de la tarea editorial verá que el nombre del editor a cargo aparece en el resumen.

Conforme a la configuración predeterminada esta persona tendrá la responsabilidad de supervisar el paso del artículo tanto por el proceso de revisión como el proceso de edición, pero si usted desea que solo se encargue de parte de las tareas quite la marca correspondiente de la casilla de revisión o de edición. No olvide pulsar en el botón Registrar después de efectuar cambios.

Aquí también puede usar el enlace Borrar para revertir la asignación y para asignar el artículo a otro editor de sección, otro editor o a su persona.

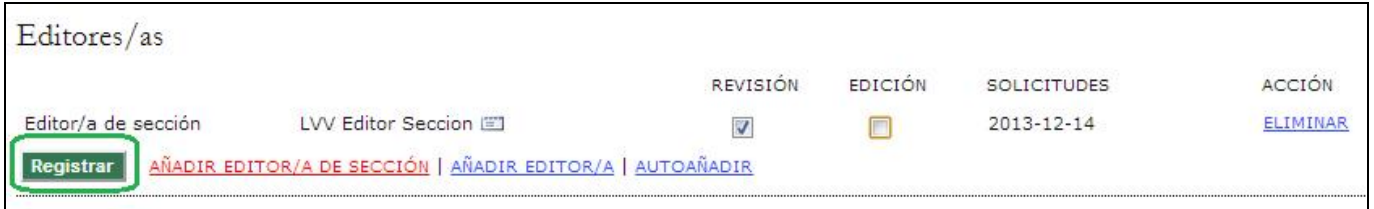

## **Estado del artículo**

A continuación se muestra el estado del artículo. Si ha sido asignado a un editor de sección, aparecerá como "en revisión". Si está claro que el artículo no tiene cabida en la revista y no habrá de enviarse a revisión, pulsar en el enlace Rechazar y archivar artículo lo enviará directamente a los archivos (en la lista de rechazados), y se generará un correo-e dirigido al autor (con base en una plantilla predeterminada). .

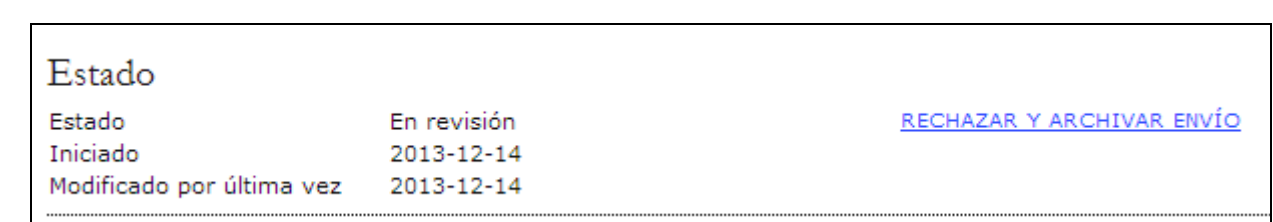

### **Metadatos del artículo**

La última sección de la página del resumen recoge los metadatos del artículo. Desde aquí es posible revisar los metadatos y hacer las modificaciones necesarias al pulsar en el enlace Editar metadatos.

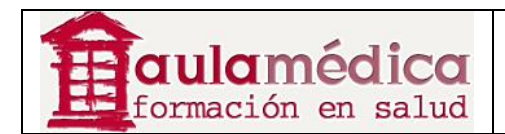

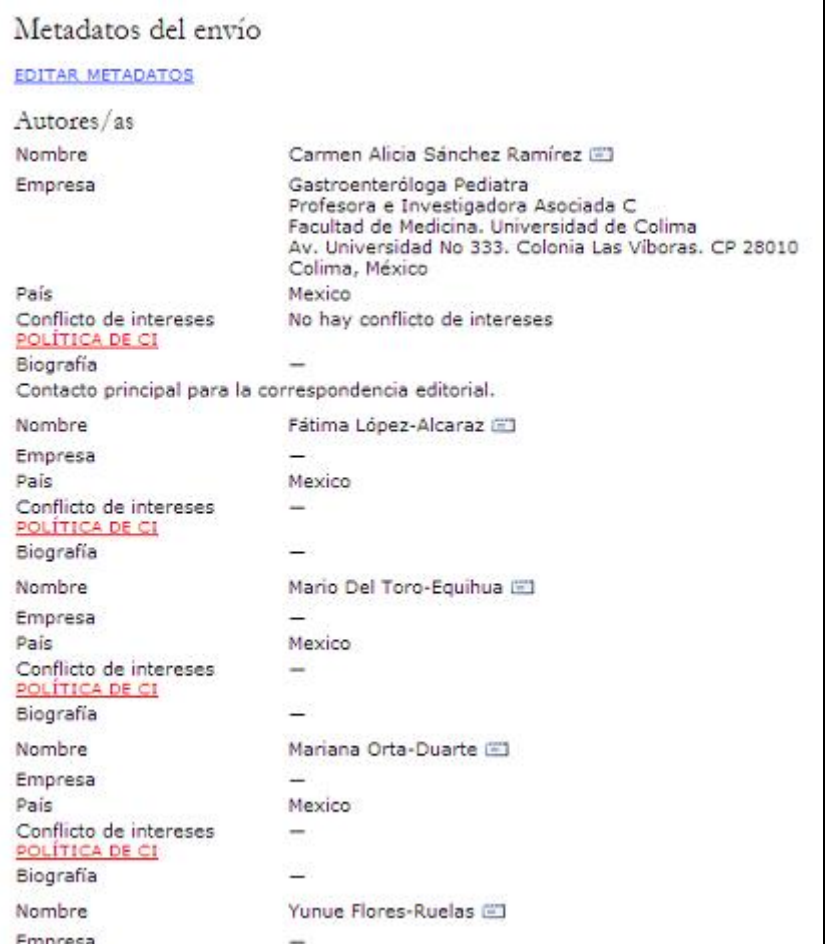

El enlace Editar metadatos sirve para efectuar los cambios necesarios en la información proporcionada por el autor, incluidos sus propios datos. Puede agregar otros autores con el botón Añadir autor.

Asimismo, puede modificar el título y el resumen.

También puede modificar la información proporcionada por el autor con fines de indexación.

A continuación puede editar los nombres de las instituciones que el autor señaló como entidades que han auspiciado su trabajo de investigación.

Por último, puede elegir que el nombre de los autores aparezca o no en la tabla de contenidos. Esto suele definirse en la política de cada sección de la revista, pero en este punto puede modificarse. Por ejemplo, usted puede haber estipulado que su sección editorial no muestre nombres de autores, pero quizás un número haya contado con un editor especial y lo apropiado sea publicar su nombre. Esta herramienta se lo permite.

Recuerde pulsar en el botón Guardar metadatos. Si desea más información sobre cómo trabajar con los artículos recibidos, consulte el apartado dedicado al editor de sección.

#### **Búsqueda de artículos recibidos**

Como editor puede buscar entre todos los artículos recibidos desde su página de inicio. Verá un campo de búsqueda entre los artículos en cola y las opciones correspondientes a los números de la revista; úselo para hacer búsquedas por título de artículo o por cualquier usuario vinculado al artículo. También puede usarlo para ubicar artículos recibidos, sometidos a corrección de textos, maquetados o sometidos a corrección de pruebas en cualquier rango de fechas.

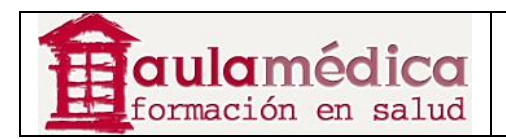

## **Los números de la revista**

Los editores cuentan con cuatro páginas dedicadas específicamente a los números de la revista: crear un número, notificar a usuarios, próximos números y números anteriores.

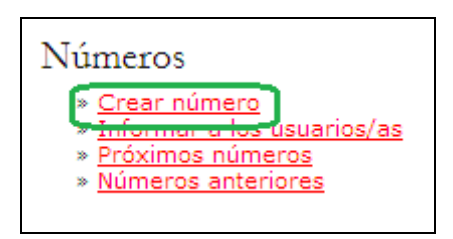

Únicamente los editores pueden crear números y publicarlos. Los editores de sección pueden agregar artículos recibidos a un número ya creado (programar su publicación), pero no están facultados para crear un número. Es responsabilidad del editor verificar que todo el material editado haya pasado el proceso de corrección de pruebas con el autor y (opcionalmente) con el corrector de pruebas.

El editor puede decidir el orden de las secciones y los artículos en cada número de la revista, modificar sus datos (como volumen y número), los detalles del número, las imágenes de la portada, etc. El editor también es la única persona que puede retirar material publicado de una tabla de contenidos.

Por último, el editor es la única persona que puede enviar un aviso por correo-e a todos los lectores registrados para informarles de la publicación de un nuevo número.

#### **Nota**

Es posible publicar los contenidos de la revista en números completos siguiendo el tradicional formato volumen/número/año, o bien publicarlos en cuanto estén listos e ir añadiendo artículos al número 'actual' conforme puedan publicarse. En el apartado programación de publicaciones encontrará más detalles sobre las opciones de configuración.

### **Crear un número**

Para crear un número hay que seleccionar el enlace Crear un número. La página resultante consta de tres secciones: identificación, acceso y portada.

### **Identificación**

Es necesario identificar el número mediante la seriación y/o el título conforme a lo dispuesto en la configuración de la publicación (por ejemplo vol. 59, N.º 2, 2014). Si bien el sistema proporcionará automáticamente al editor la seriación lógica subsiguiente cada vez que se cree un número, el editor puede modificarla e ingresar un nuevo conjunto de cifras o incluso cambiar el año. También puede añadir un título y una descripción especiales para el número recién creado.

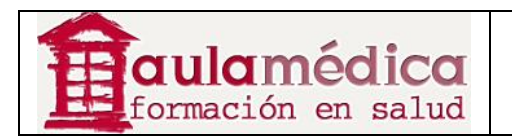

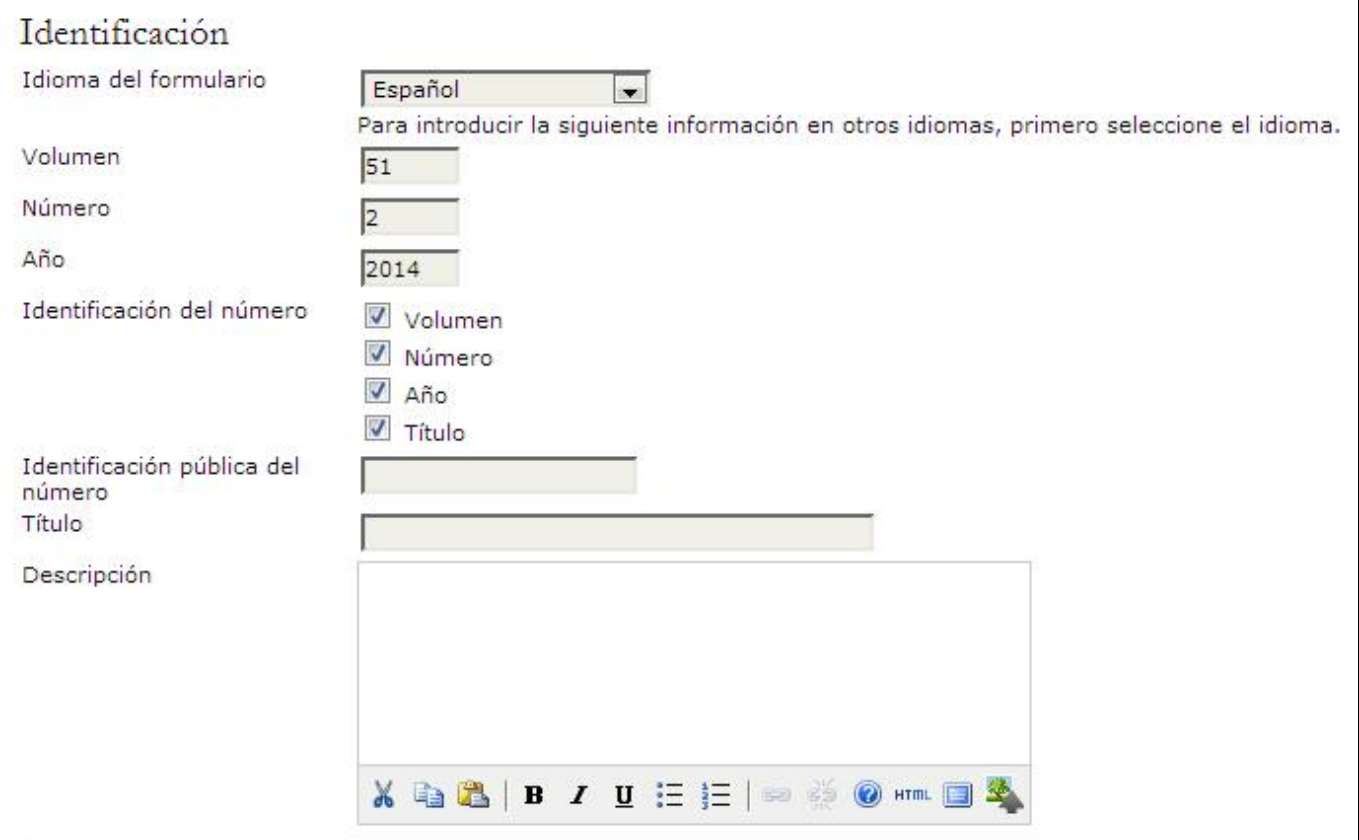

## **Portada**

También es posible cargar un archivo con la ilustración de portada de la revista en formato .jpg, .png o .gif. Ese archivo aparecerá en la tabla de contenidos como portada. También aparecerá en la página principal de la revista mientras dicho número esté marcado como actual y al pulsar en ella se llegará a la tabla de contenidos. Cuando se archive el número, la portada seguirá estando disponible con el número a través de la tabla de contenidos.

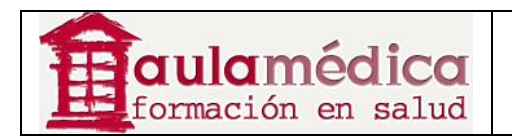

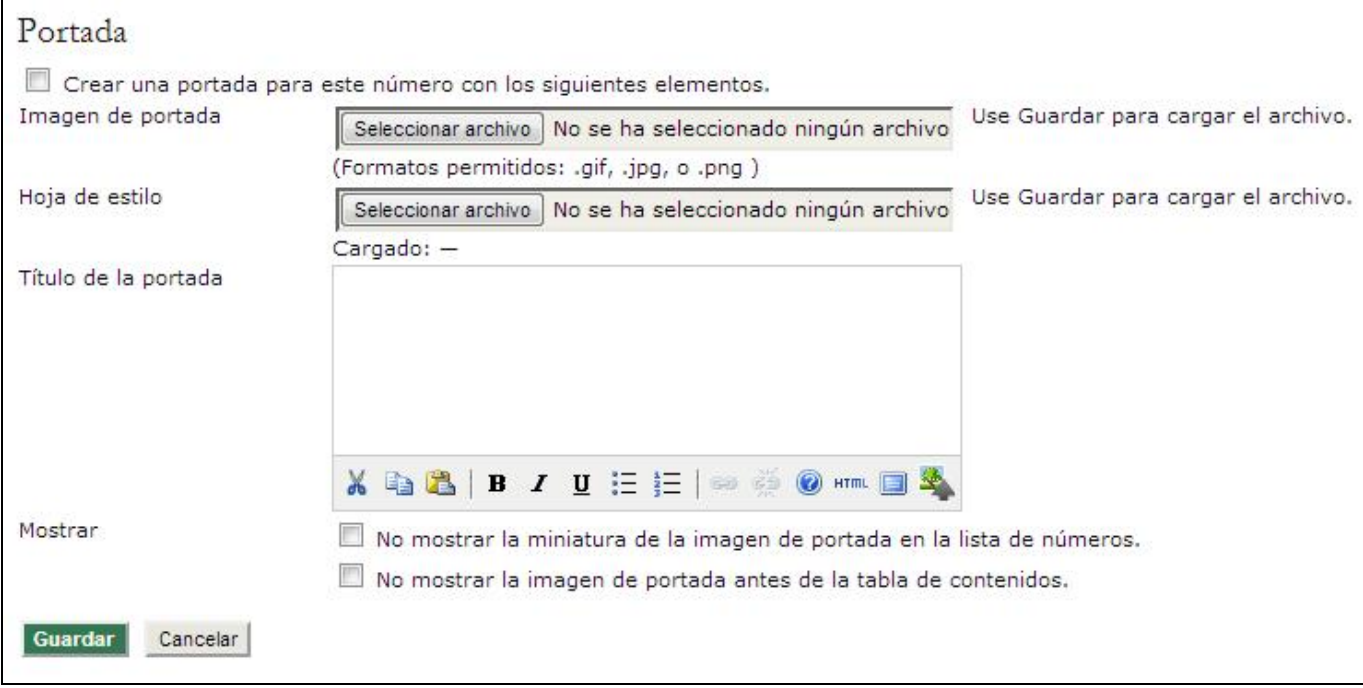

## **Notificar a usuarios**

Puede enviar un aviso por correo-e a todos los usuarios vinculados a la revista o bien a un grupo de usuarios gracias al enlace Informar a los usuarios. Antes de enviar el correo-e puede elegir que llegue a todos los usuarios vinculados a la revista o a un grupo de ellos (lectores, autores publicados, suscriptores, etc.). También puede optar por incluir la tabla de contenidos del número. Por último, tiene nuevamente la oportunidad de editar el mensaje predeterminado antes de enviarlo.

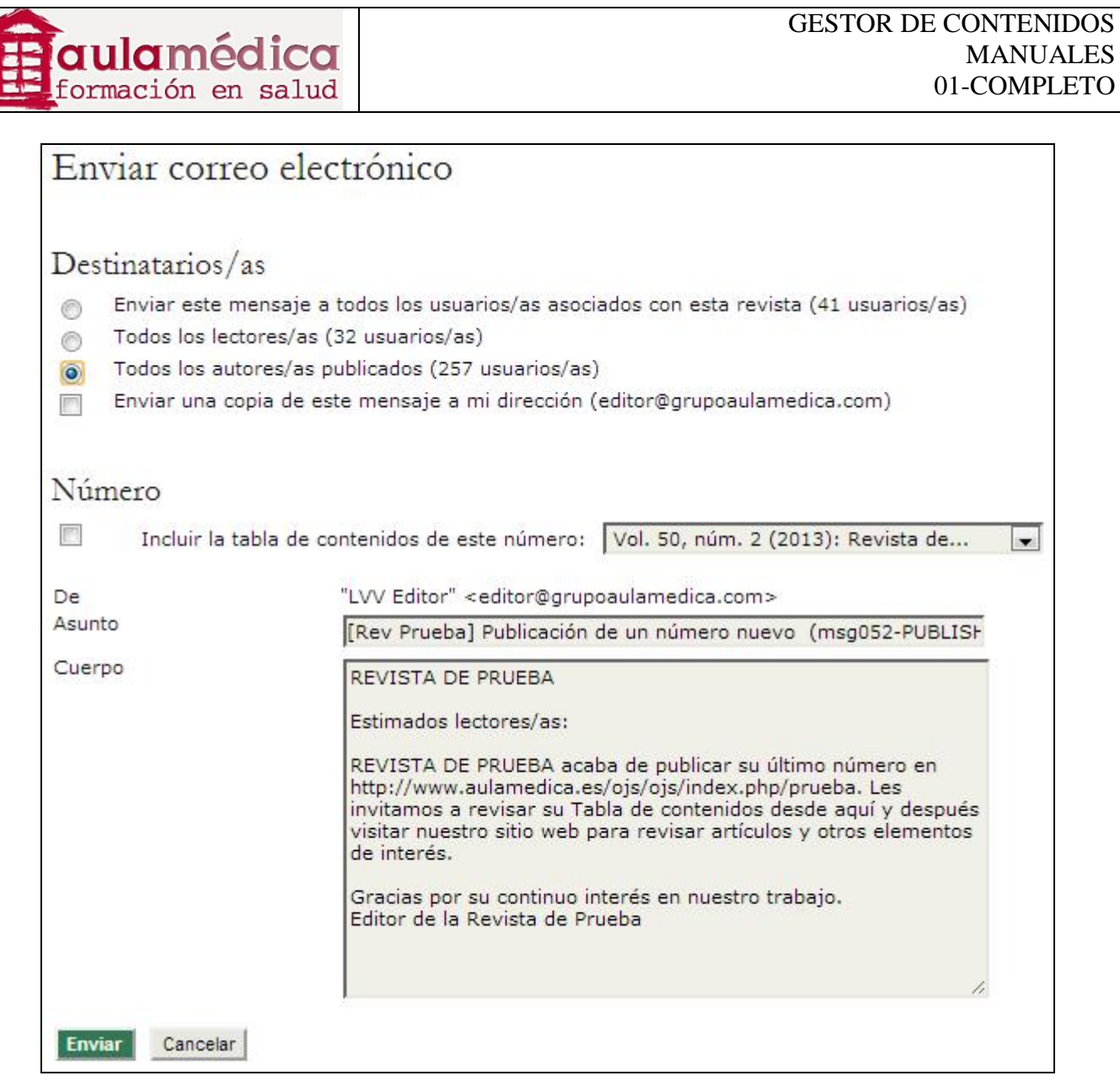

### **Próximos números**

En esta sección el editor programa los artículos recibidos que habrán de publicarse próximamente. Es conveniente asegurarse de que siempre haya dos o tres números sin publicar, ya que así podemos distribuir la programación de los artículos en un par de números (por ejemplo, para mantener un buen equilibrio entre ellos). Una vez creado un número, aparecerá en la lista de próximos números. Otro ejemplo de este tipo de edición es cuando se planea un número especial.

Todos los elementos en la lista de próximos números muestran el título de cada número tal como lo redactó el editor y como aparecerá en línea, el total de artículos (textos editados que están programados para su publicación en el número en cuestión), y una opción para Eliminar. Al pulsar en Eliminar retirará el número de la lista de próximos números y todos los artículos en él programados volverán al estado "no programados" (no se archivarán ni se borrarán, tampoco volverán al proceso de revisión; permanecerán en el proceso de edición, mas será necesario reprogramarlos).

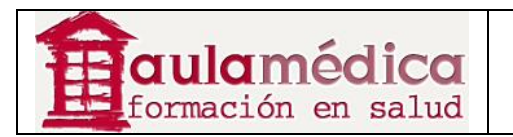

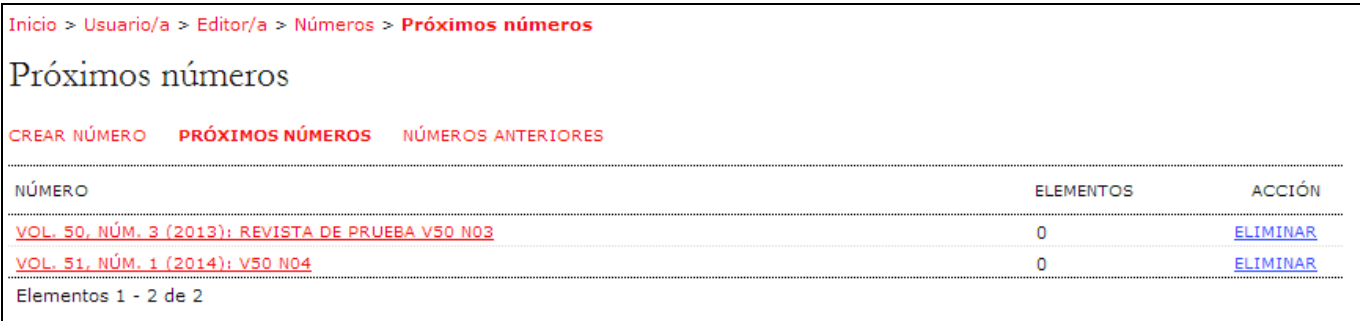

## **Tabla de contenidos**

Al pulsar en el título de un número dentro de la lista de próximos números llegará a la tabla de contenidos de dicho número, su página de datos y de vista previa.

Pulse en el enlace Tabla de contenidos para desplegar todos los artículos recibidos cuya publicación está programada en dicho número, dentro de sus respectivas secciones de la revista. De manera predeterminada las secciones de la revista aparecerán tal como las haya ordenado el gestor de revista en las páginas de configuración de las secciones de la revista; los artículos se ordenan conforme a la fecha de su programación. Puede modificar el orden tanto de las secciones como de los artículos gracias a las flechas que apuntan hacia arriba o hacia bajo y que están al lado de cada elemento, o bien pulsando una vez y arrastrando cada elemento con el ratón.

Reordenar las secciones de la revista en un número en particular no afectará el orden de los números anteriores; los próximos números también seguirán el orden predeterminado por el gestor de revista. Asegúrese de pulsar en el botón **Guardar** que se encuentra al final de la página después de hacer cambios.

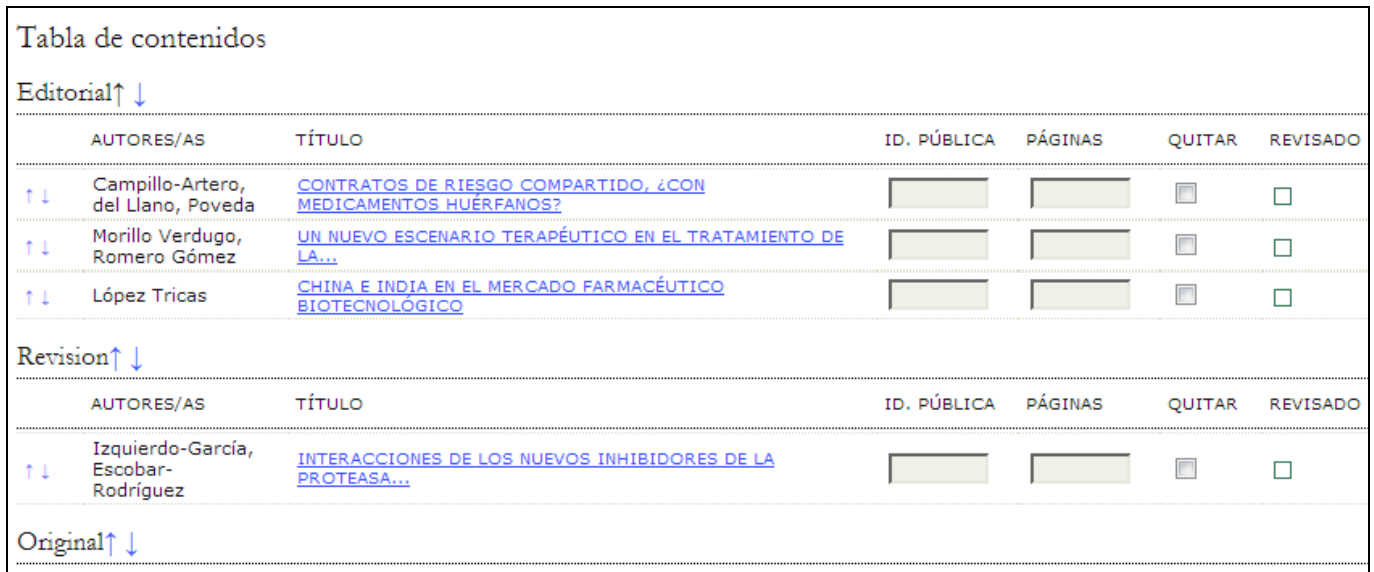

Todo artículo en la tabla de contenidos se muestra con el título marcado como hipervínculo, al pulsar en él se llega a las páginas de resumen, revisión, edición e historial de dicho artículo. También hay una casilla que puede marcarse para retirar el artículo de ese número. Esto no borra ni archiva el artículo, únicamente lo 'desprograma'; usted tendrá que reprogramarlo desde la página de edición del texto en cuestión o bien archivarlo desde su página de resumen.

Por último, al final de la tabla de contenidos aún no publicada aparece el botón Publicar el número. Al pulsar en él se trasladará el número de la lista "próximos números" a la página de números anteriores, y quedará publicado como número actual en el sitio. Además, aparecerá en la página correspondiente a los archivos de la revista.

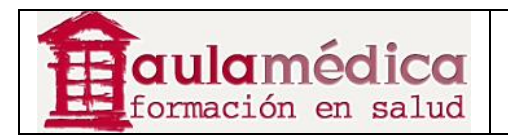

## **Datos del número**

La página de datos del número permite editar la información introducida en el proceso de crear un número.

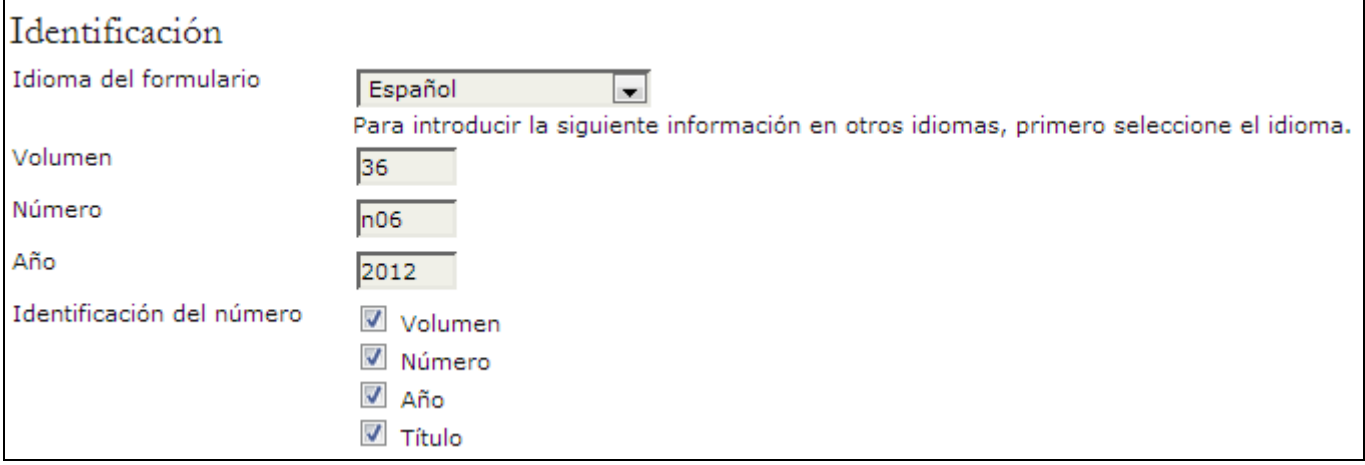

## **Vista previa del número**

Al pulsar en el enlace Vista previa del número podrá revisar la maquetación del número y otra información relacionada.

Utilice esta herramienta para cerciorarse de que no haya errores en el orden de los artículos y las secciones, y de que los datos del número son correctos y aparecen en el apartado correspondiente.

### **Números anteriores**

En la página de números anteriores aparece una lista con los números ya publicados, incluido el número actual. Hay tres diferencias entre esta página y la página con la lista de próximos números: esta página muestra las fechas de publicación de los números; es posible modificar el orden de los números anteriores hacia arriba o abajo de la lista (lo que afectará su orden en los archivos), y es posible asignar cualquiera de los números publicados como número actual al seleccionarlo en el menú desplegable que se encuentra cerca del final de la página y presionar Guardar.

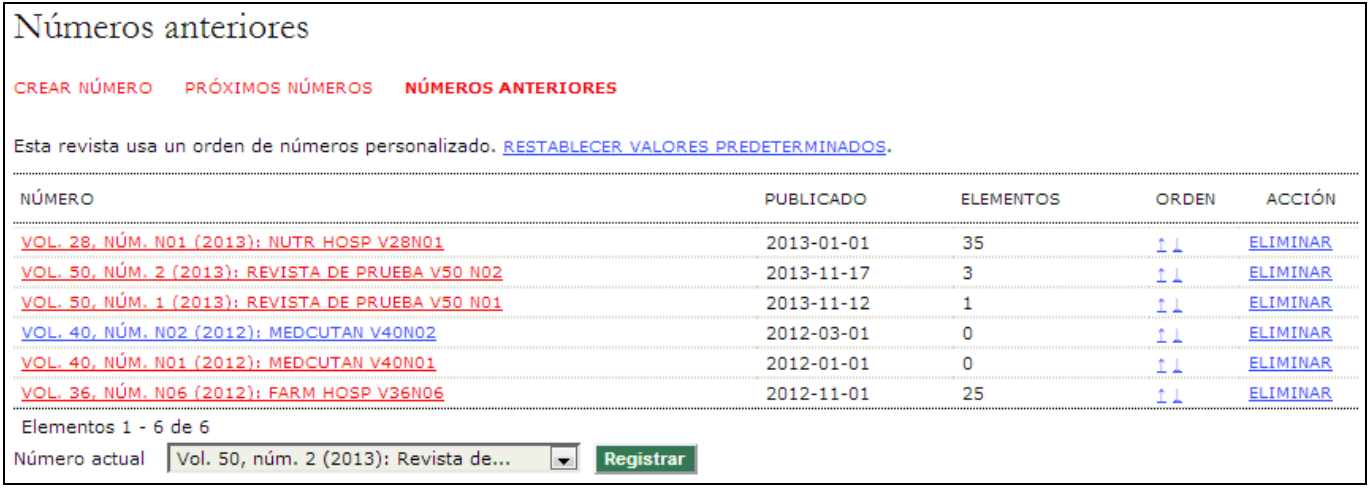

Pulsar en cualquier título de un número dentro de la lista de números anteriores lleva a la tabla de contenidos correspondiente, con el mismo formato que la tabla de contenidos disponible para próximos números. De igual manera, tiene acceso a la página de datos del número. Como el número ya fue publicado, no es necesario contar con la opción vista previa del número, de manera que no aparece.

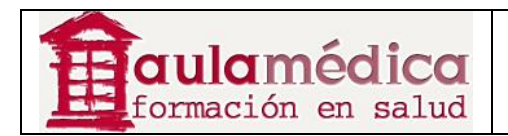

# **7. Editores de sección**

## **Generalidades**

Es común que los editores de sección gestionen la revisión de artículos recibidos y la edición de aquellos que se consideran aceptados. No obstante, dependiendo de las políticas de cada revista, es posible que se pida a un editor de sección originalmente asignado a determinado artículo por parte del editor que únicamente se encargue de la etapa de revisión para que, una vez aceptado, el editor u otro editor de sección asuma el proceso de edición del texto, o viceversa. Los editores pueden autoasignarse y cumplir con las funciones descritas a continuación.

## **Páginas del editor de sección**

Los artículos enviados a la revista que se asignan a un editor de sección aparecen en su apartado "Artículos en revisión" o en la cola de edición. El editor habrá enviado un correo-e para solicitar al editor de sección en cuestión que se haga cargo del artículo.

Los editores de sección únicamente tienen acceso a aquellos artículos que se les han asignado. Conforme a las políticas de cada revista, es posible que los editores de sección solo sean responsables de la revisión del artículo o bien de su revisión y edición.

Llegará a la página de inicio del editor de sección tras iniciar sesión y pulsar en el enlace Editor de sección que aparece en su página principal de usuario.

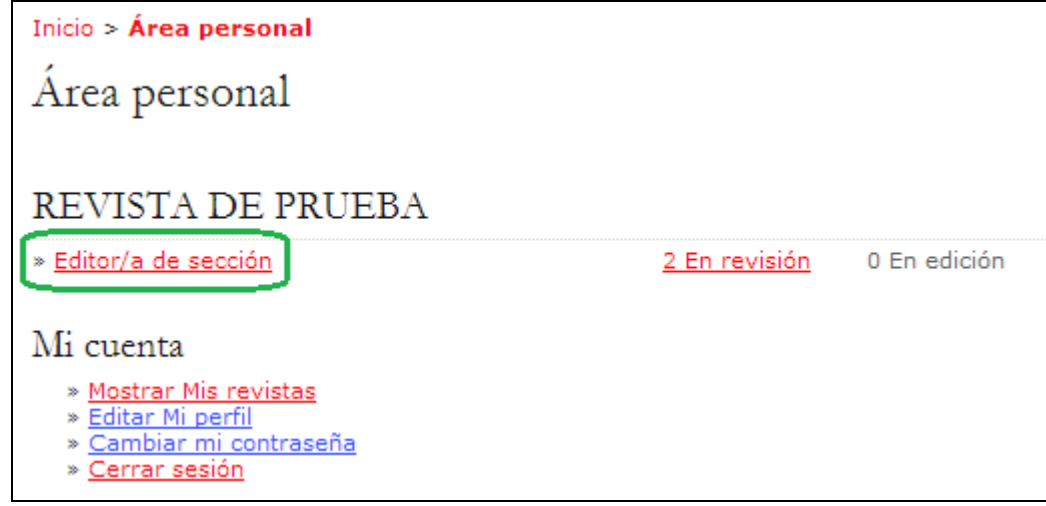

La página de inicio del editor de sección permite seleccionar las colas de artículos en proceso de revisión y en proceso de edición, así como un enlace a los archivos de artículos recibidos; así como la herramienta de búsqueda de artículos recibidos.

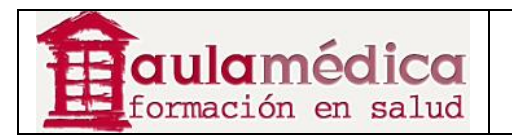

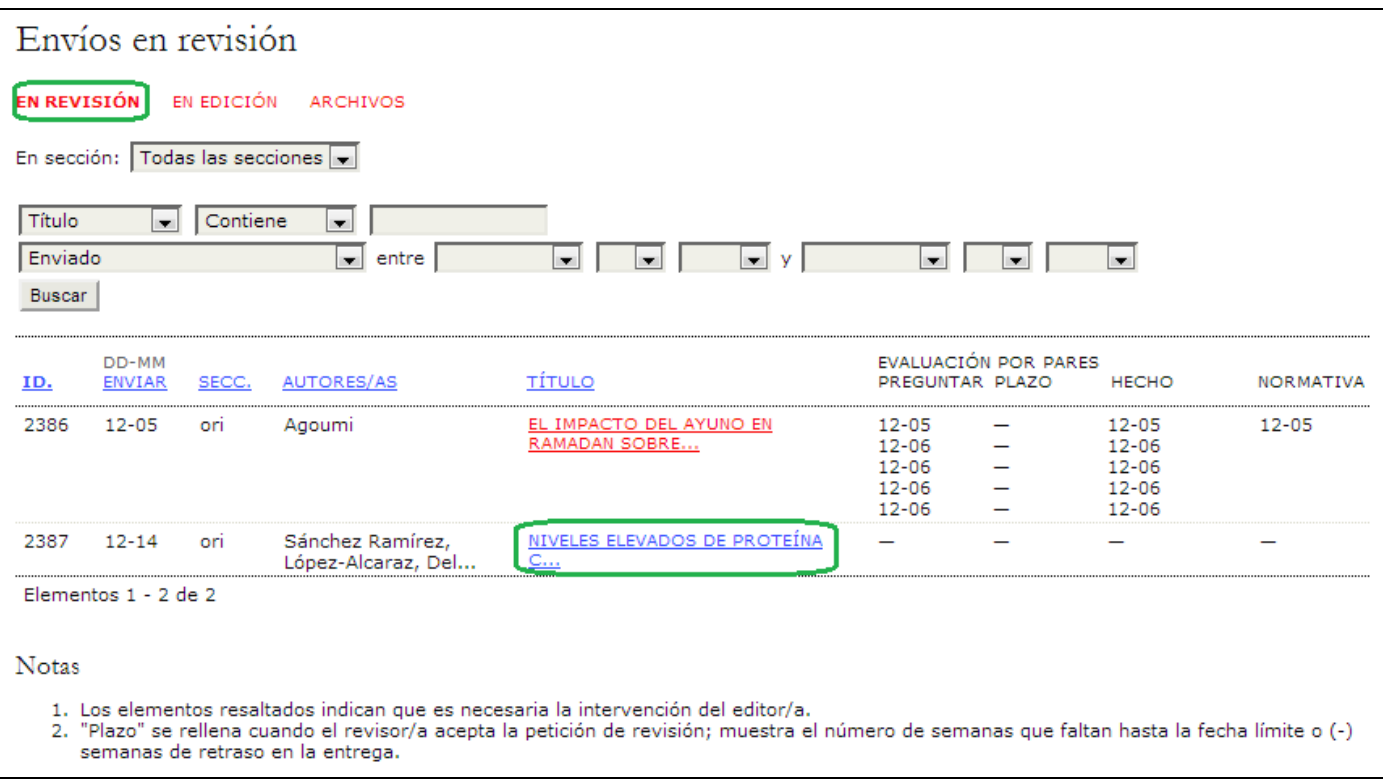

Pulse en el enlace En revisión para ver los artículos que se le han asignado y que actualmente se encuentran en proceso de revisión.

En la página resultante verá una lista de artículos en cola para revisión. Seleccione el título marcado con hipervínculo del artículo al que desee acceder para entrar a la página correspondiente a su resumen.

## **Resumen de la revisión**

La primera parte contiene la información básica del artículo y una versión para revisarlo (generada automáticamente a partir del archivo original entregado por el autor).

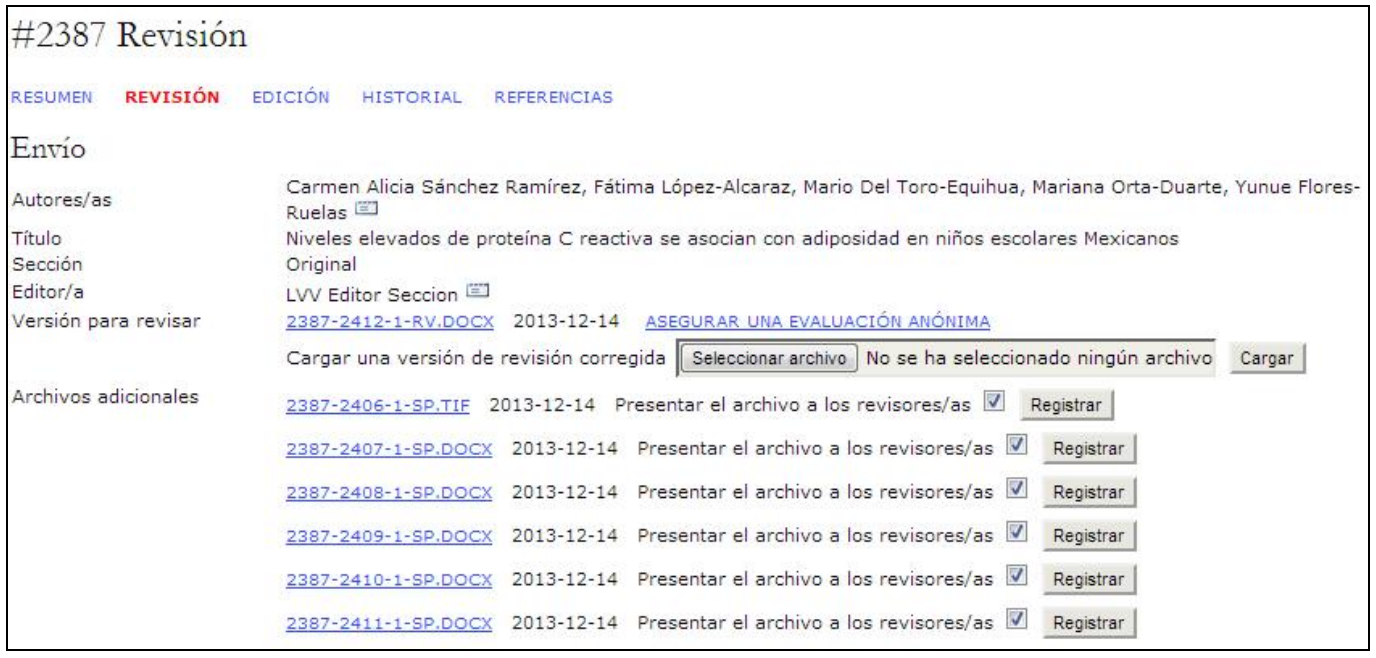

Gestor de Contenidos de Grupo Aula Médica – Manuales / 01-Completo - página 105 de 149

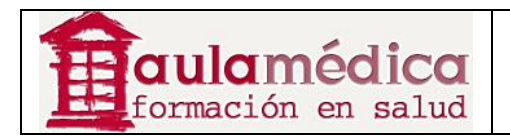

#### **Gestionar las rondas de revisión**

Es posible gestionar una o varias rondas de revisión. Pulse en el enlace Seleccionar revisor para asignar uno o más revisores al artículo. El enlace Ver excusas, cancelaciones, turnos previos le mostrará una lista de revisiones anteriores e inactivas.

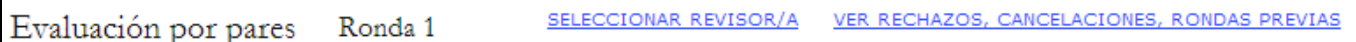

En la página resultante podrá elegir revisores gracias a una lista de dictaminadores inscritos. Si son demasiadas personas, use la herramienta de búsqueda a fin de limitar las opciones (por ejemplo, busque revisores con intereses afines al tema del artículo). Si sabe de un usuario que aún no ha sido inscrito como revisor, puede inscribirlo rápidamente por medio del enlace "Asociar rol de revisor a un usuario". También puede usar la herramienta "Crear nuevo revisor" para inscribir a alguien que aún no es usuario. En el ejemplo que se muestra a continuación, el gestor de la revista también ha añadido un enlace a PubMed, base de datos gratuita y en línea sobre salud, donde puede buscar posibles revisores (consulte el apartado "Configuración de la revista").

Seleccione "Asignar" para elegir a un revisor.

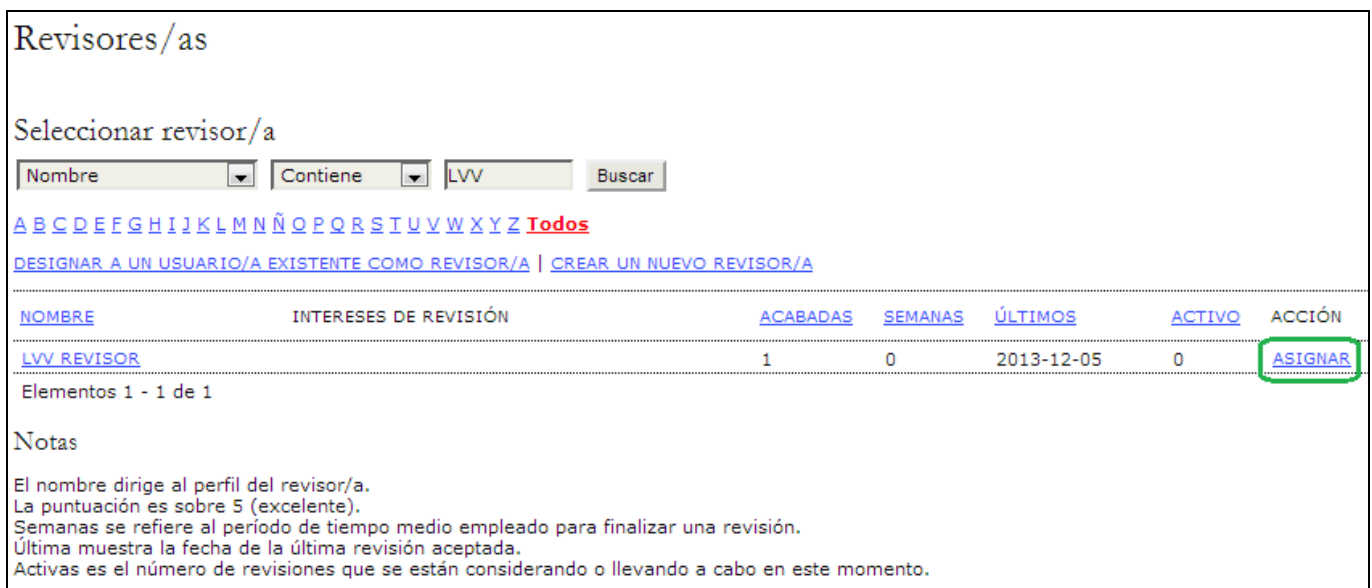

Ahora volverá a la página de revisión y podrá, si lo desea, seleccionar otro revisor.

Tome nota de que se agregó el revisor A (el primero que eligió). De ser necesario, puede eliminarlo mediante el enlace "Eliminar revisor".

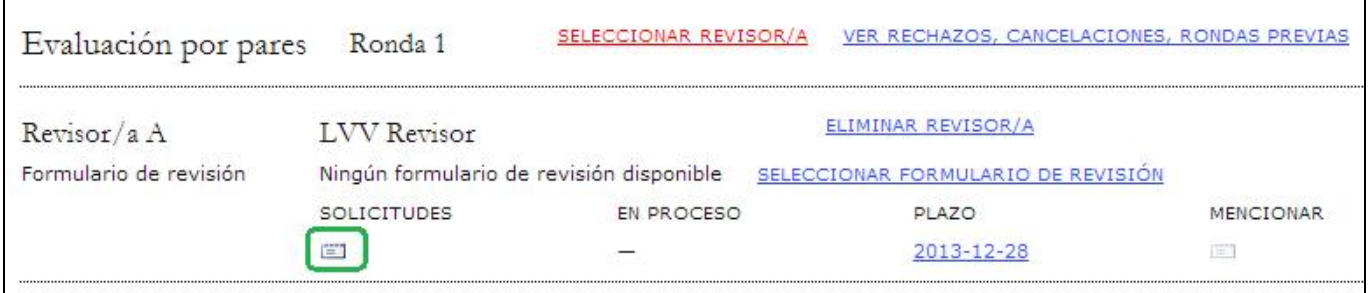

Use el ícono "SOLICITUDES" para enviar un correo-e al revisor (por medio de una plantilla de correo-e) y solicitar su participación en la revisión.

Gestor de Contenidos de Grupo Aula Médica – Manuales / 01-Completo - página 106 de 149

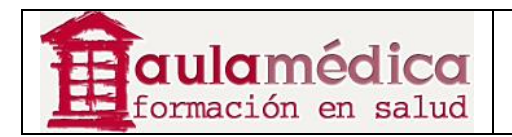

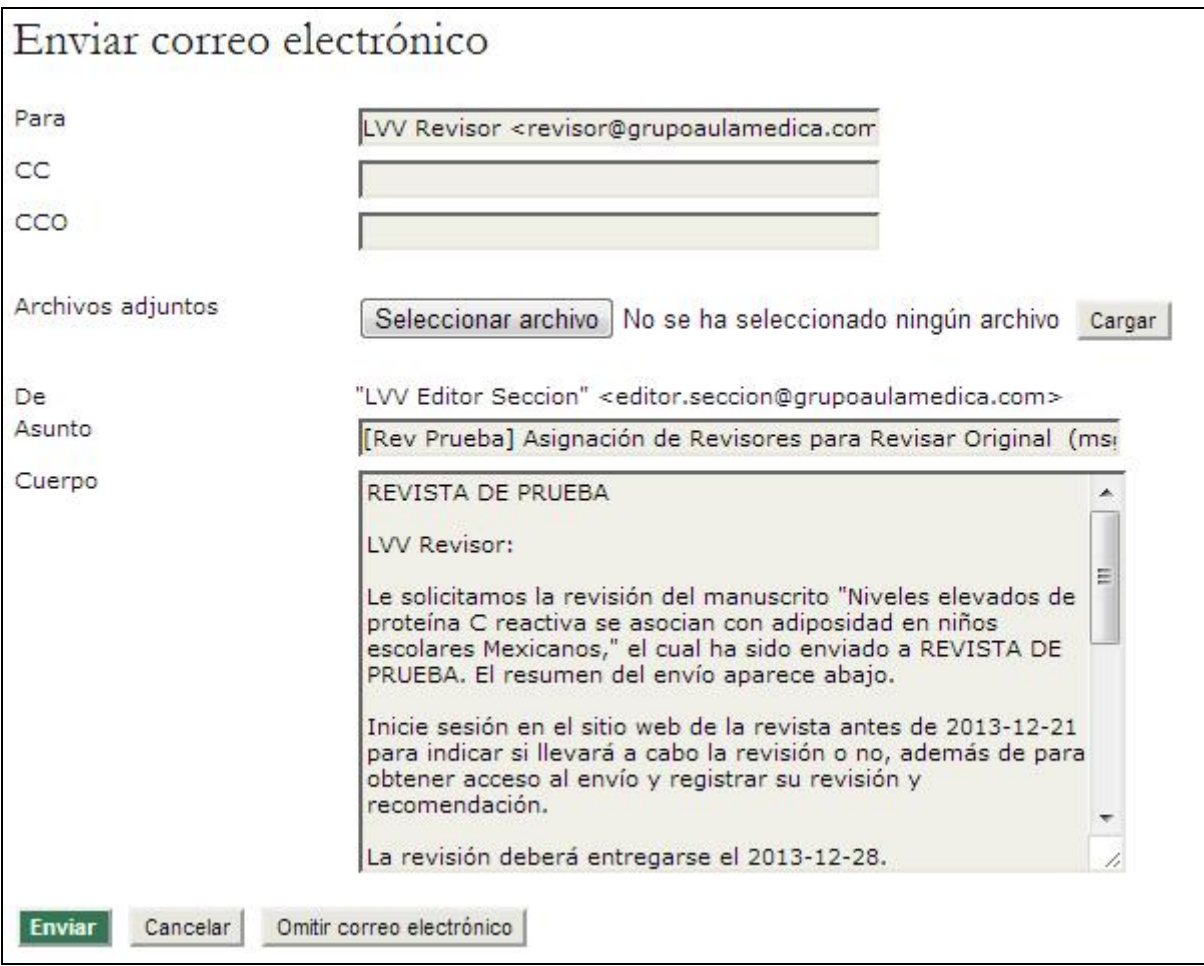

Conforme a la configuración predeterminada, los revisores tendrán un recuadro amplio para escribir sus comentarios. No obstante, el gestor de revista puede configurar formularios de revisión para formular preguntas concretas a los revisores. Use el enlace "Seleccionar formulario de revisión" si desea enviar el formulario al revisor.

El revisor le enviará un correo-e cuando acepte participar en la revisión y cuando la revisión haya concluido. Vuelva a la sección "Revisión", donde podrá ver el dictamen del revisor (por ejemplo, "Reenviar a revisión").

También se indicarán los conflictos de interés, en caso de haberlos.

También puede ver los comentarios del revisor al pulsar en el ícono "Revisión". Si el revisor cargó una versión corregida o comentada del artículo (por ejemplo, un documento en formato Word con cambios), aparecerá aquí.

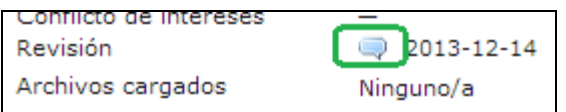

Si la revista se ha configurado con calificaciones por revisor (ver "Configuración de la revista"), use el menú desplegable para calificar al revisor. Los revisores no pueden ver sus calificaciones, pero éstas sí se despliegan en las páginas de los editores y los editores de sección que asignen nuevos textos a posibles revisores.

Asegúrese de emplear el ícono "Mencionar" para dar las gracias por correo-e a cada revisor.

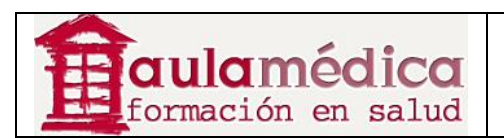

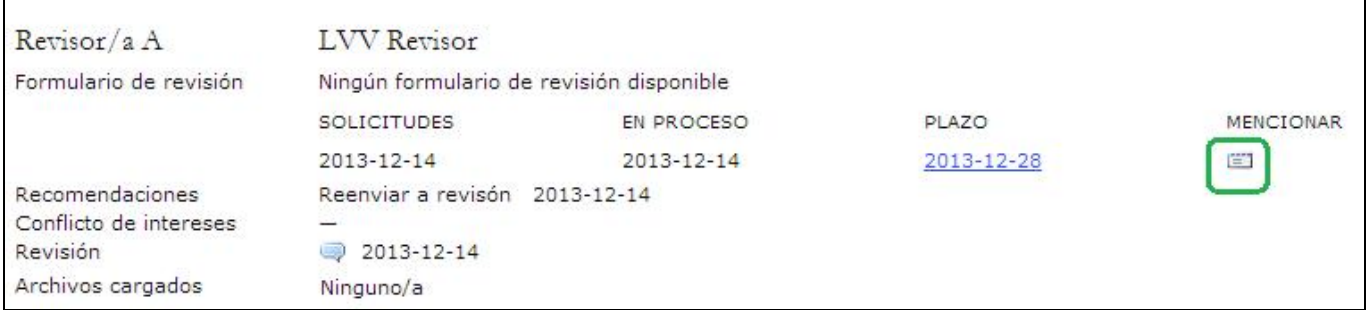

Ahora puede inscribir más revisores (como ya se explicó) o bien tomar una decisión sobre el artículo.

## **Decisión del editor**

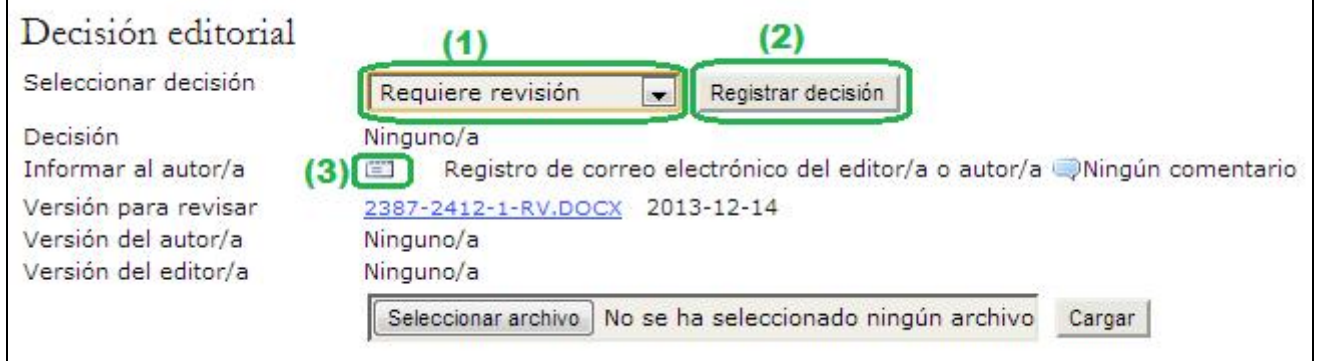

Los posibles fallos son:

- Publicable: se acepta el tal como fue recibido.
- Requiere revisión: el artículo requiere de cambios mínimos y será aceptado una vez que tales cambios se hayan efectuado.
- Reevaluable: el artículo requiere de bastante trabajo; de hacerse modificaciones de fondo, podría aceptarse. En todo caso, será necesaria una segunda ronda de revisión.
- No Publicable: el artículo no será publicado en la revista.

Tras seleccionar la decisión correspondiente en el menú desplegable (1), pulse en el botón "Registrar decisión" (2). Nota importante: debe usar el ícono Informar al autor (3) para generar un correo-e en el que le informará de su decisión. De no hacerlo, será imposible continuar con el proceso de edición del artículo. Con los botones "Importar evaluaciones por pares" podrá copiar los comentarios anónimos de los revisores (o formularios de resultados) en el cuerpo del mensaje. No olvide pulsar en el botón "Enviar".
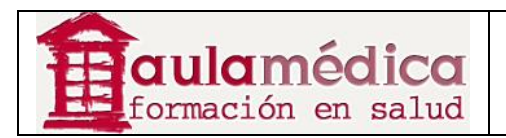

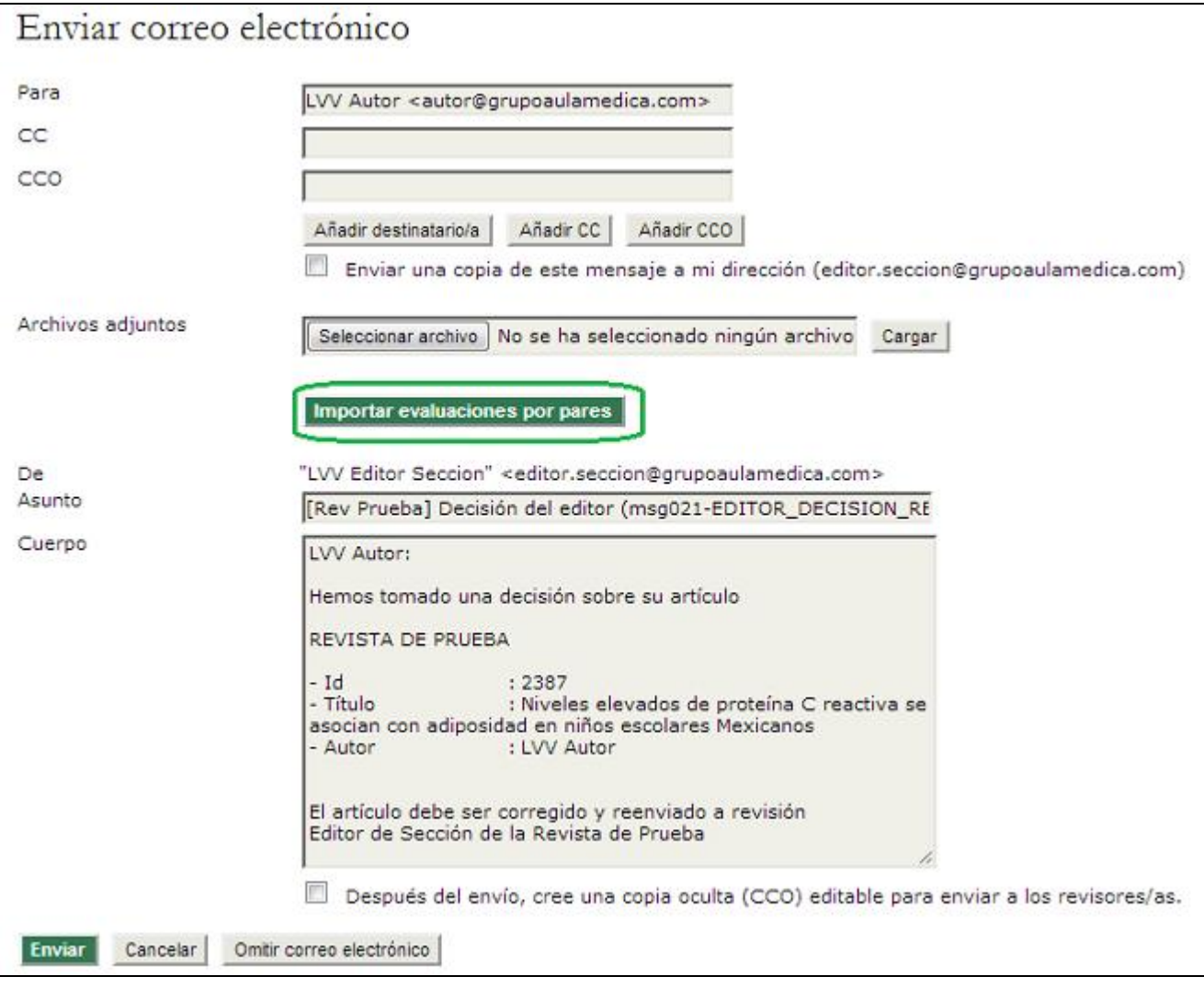

#### **Aceptado**

Si se decidió aceptar el artículo, seleccione la versión adecuada (por ejemplo, versión revisada, versión del autor o versión del editor) y pulse en el botón "Enviar" para que el artículo pase de "En revisión" a la cola "En edición" (ver a continuación).

#### **Requiere de cambios**

Si la decisión indica que el artículo requiere de cambios, el autor deberá efectuarlos y enviarlos para su revisión. Cuando lo haga, usted recibirá un correo-e y podrá acceder al archivo modificado tras pulsar en el enlace "Versión del autor".

Si faltan cambios, envíe otro correo-e con instrucciones para el autor mediante el enlace "Notificar al autor". Si los cambios están completos puede modificar la decisión para que el artículo pase de "Requiere de cambios" a "Aceptado" y volver a notificar al autor.

#### **Reenviar para revisión**

Si la decisión es "Reenviar para revisión" el autor tendrá que enviar una nueva versión del artículo que refleje una importante cantidad de trabajo y modificaciones. Usted recibirá un correo-e cuando dicha versión haya sido enviada. Puede acceder al nuevo archivo remitido por el autor gracias al enlace "Versión del autor". Para enviarlo a una nueva ronda de revisión basta con seleccionarlo (botón de opción) y pulsar en el botón "Reenviar".

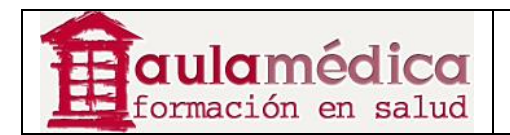

Así podrá seleccionar revisores para una segunda ronda.

#### **Rechazado**

Al rechazar un artículo el archivo pasa automáticamente de la cola "En revisión" a "Archivo" (ver a continuación) y se notifica de ello al autor.

Cuando la decisión ha sido "Requiere cambios" o "Reenviar a Revisión", el autor habrá recibido un correo-e notificándole dicha circunstancia.

#### **Rondas de revisión sucesivas**

Tras realizar las correcciones solicitadas, el autor habrá cargado un archivo con las mismas en el sistema y habrá enviado un correo-e al Editor de Sección avisándole de la existencia de esta nueva versión.

El Editor de Sección entrará con su usuario y verá los artículos que hay en su cola de artículos en Revisión.

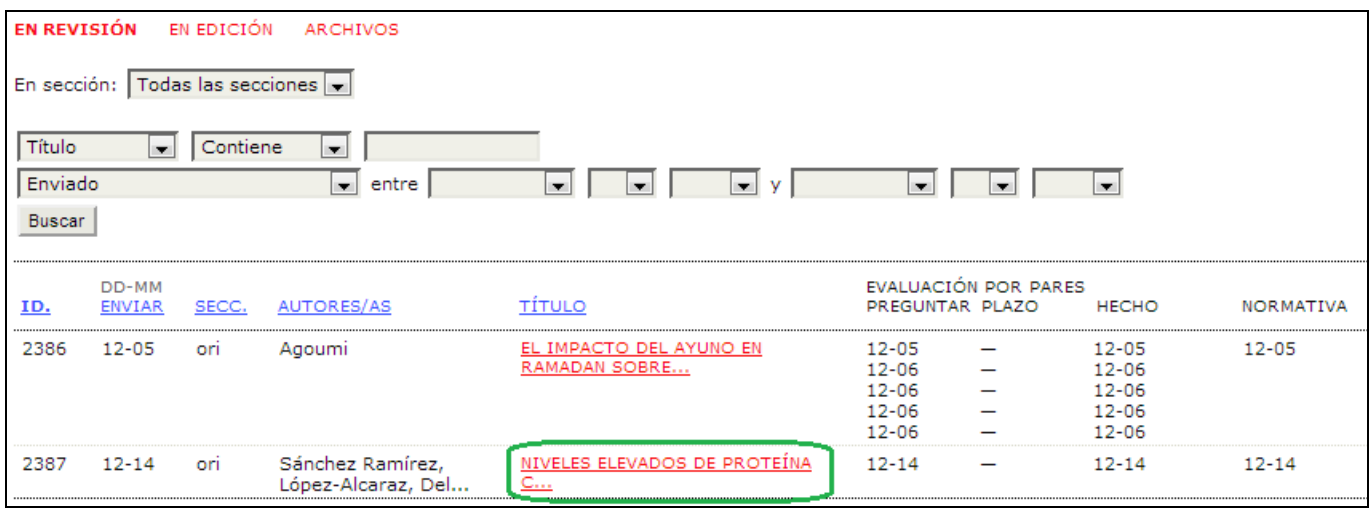

Accederá a los datos del artículo en cuestión pinchando en su título

En la Sección Decisión Editorial, marcará la nueva versión del artículo para revisar **(1)** y lo reenviará a revisión mediante el botón Reenviar **(2)**.

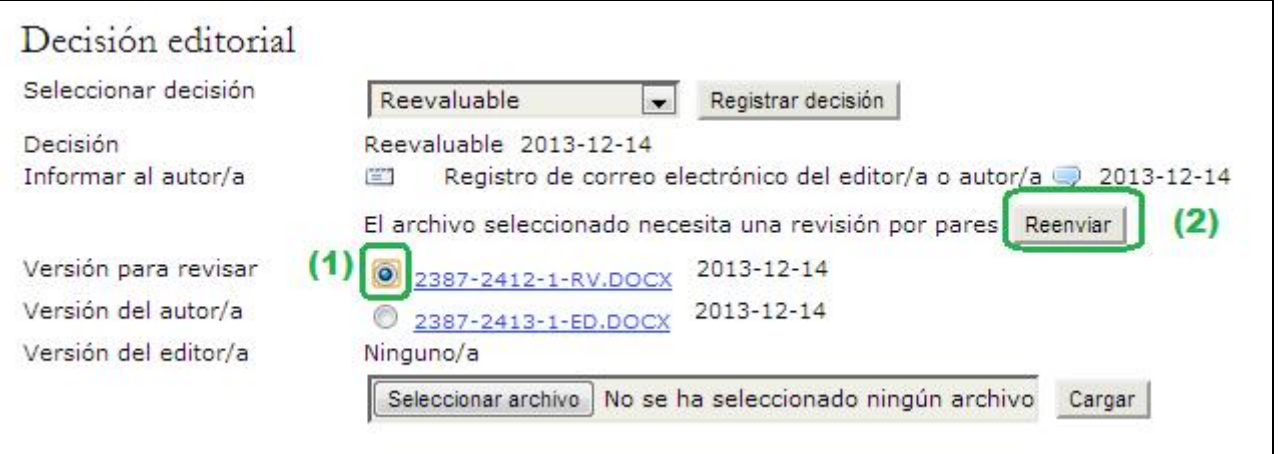

De esta forma se abrirá la Ronda 2 de Revisión, podrá asignar los mismos revisores de la Ronda 1 u otros diferentes.

Gestor de Contenidos de Grupo Aula Médica – Manuales / 01-Completo - página 110 de 149

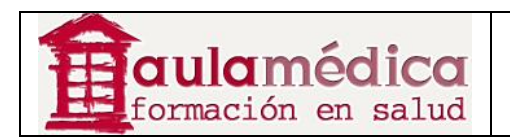

Se repetirá el proceso de asignación de revisores ya indicado anteriormente. Una vez que el revisor ha emitido su evaluación, recibirá un correo-e indicándole esta circunstancia.

Este proceso se repetirá tantas rondas como sea necesario hasta que finalmente se acepte o rechace el artículo para su publicación.

Si la decisión final es Publicar, se seleccionará el archivo final que va a pasar a Edición **(1)** y se enviará a Corrección **(2)**.

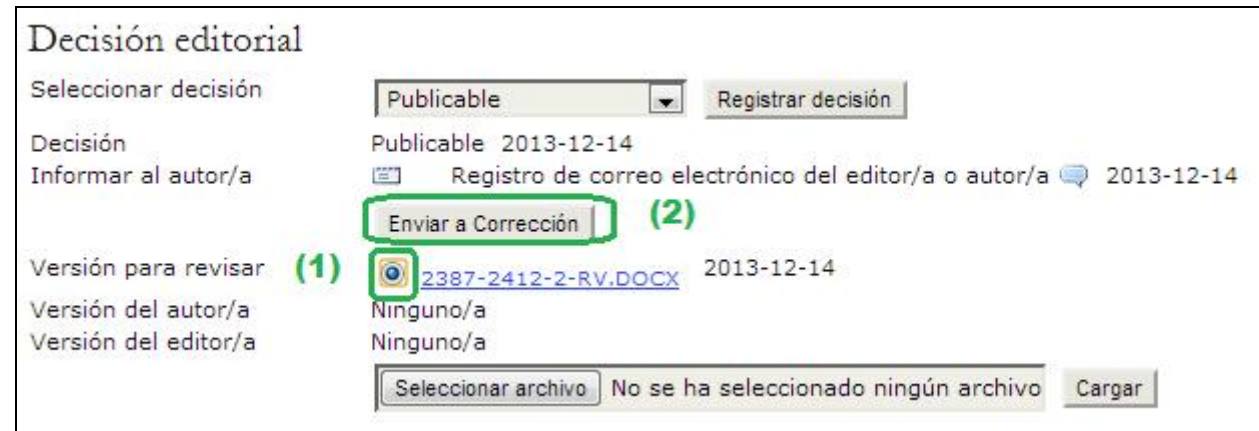

#### **Artículos en edición**

Una vez aceptados, los artículos pasan de "En revisión" a "En edición". Puede acceder al apartado "En edición" si selecciona el enlace Editar que aparece en la parte superior del historial del artículo en cuestión. En la primera sección se muestra la información básica del artículo (autores, título, sección, editor). Debajo se encuentra el apartado correspondiente a la corrección de textos.

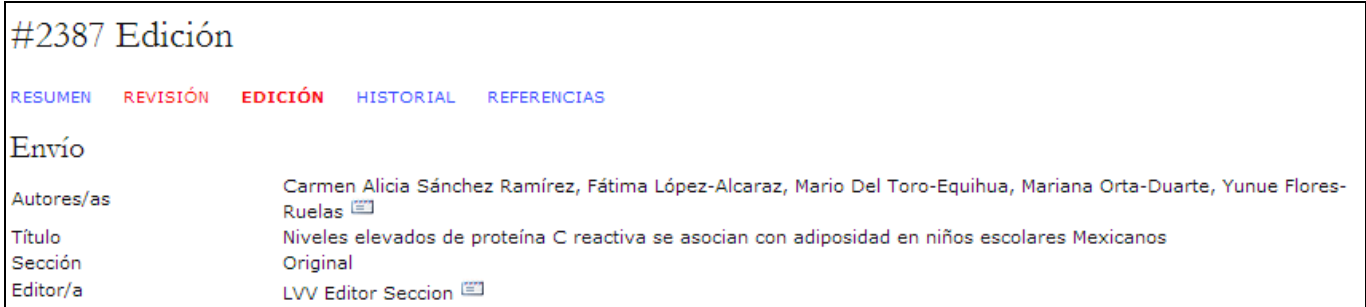

#### **Corrección de textos**

Si la revista está configurada para tener correctores que no sean editores, usted tendrá que seleccionar a la persona que estará a cargo de la corrección de cada artículo mediante el enlace Asignar corrector.

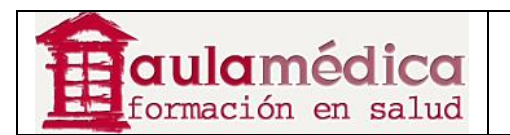

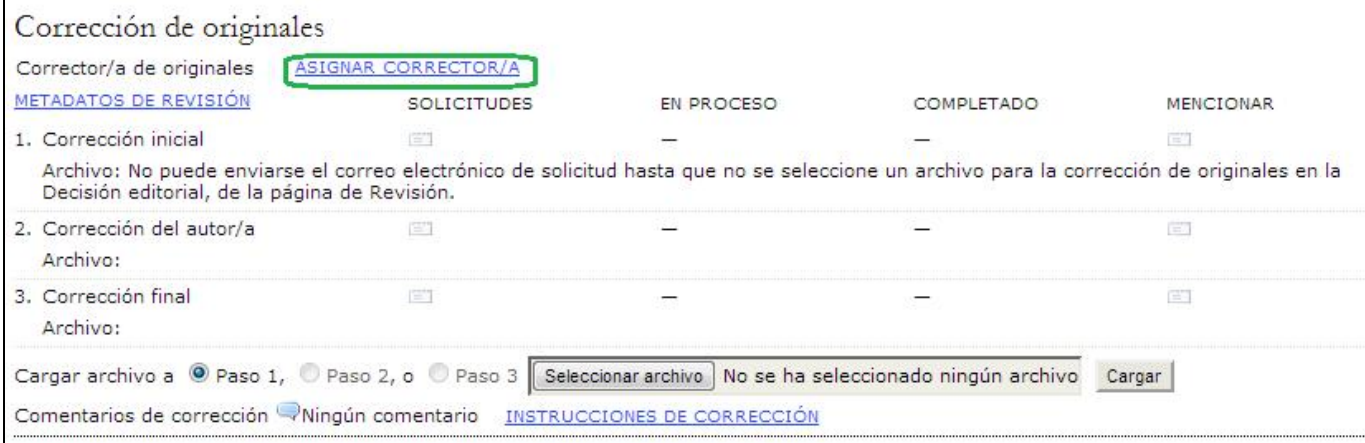

En la pantalla resultante elija a un corrector que se encuentre disponible (si no hay ninguno, solicite al gestor de revista que inscriba a un corrector).

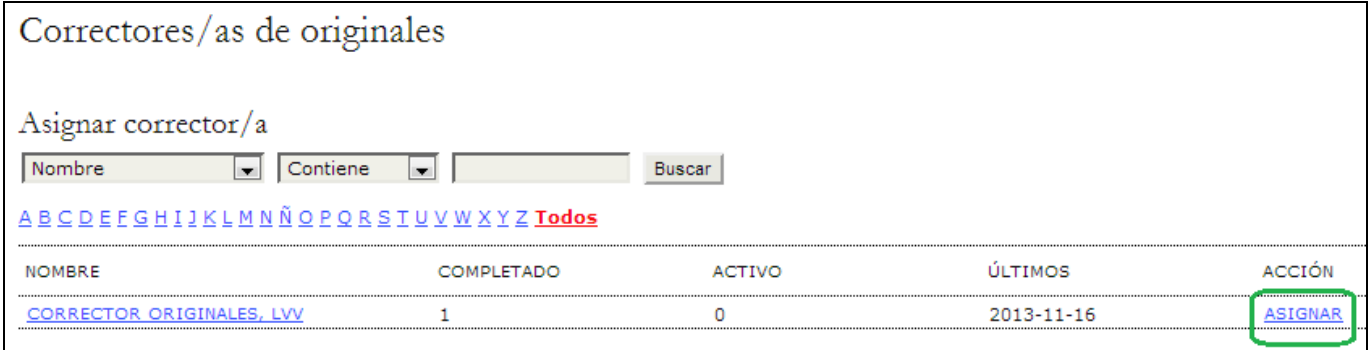

Use el ícono Solicitar para pedir al corrector que se encargue del texto.

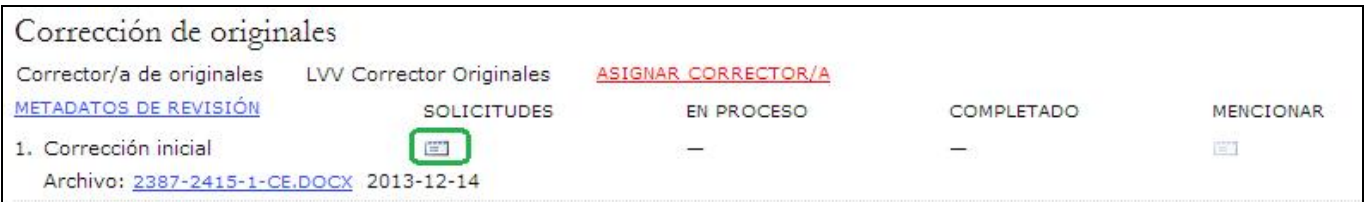

Se generará una plantilla preconfigurada de correo-e.

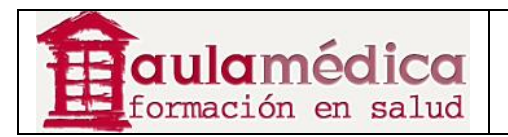

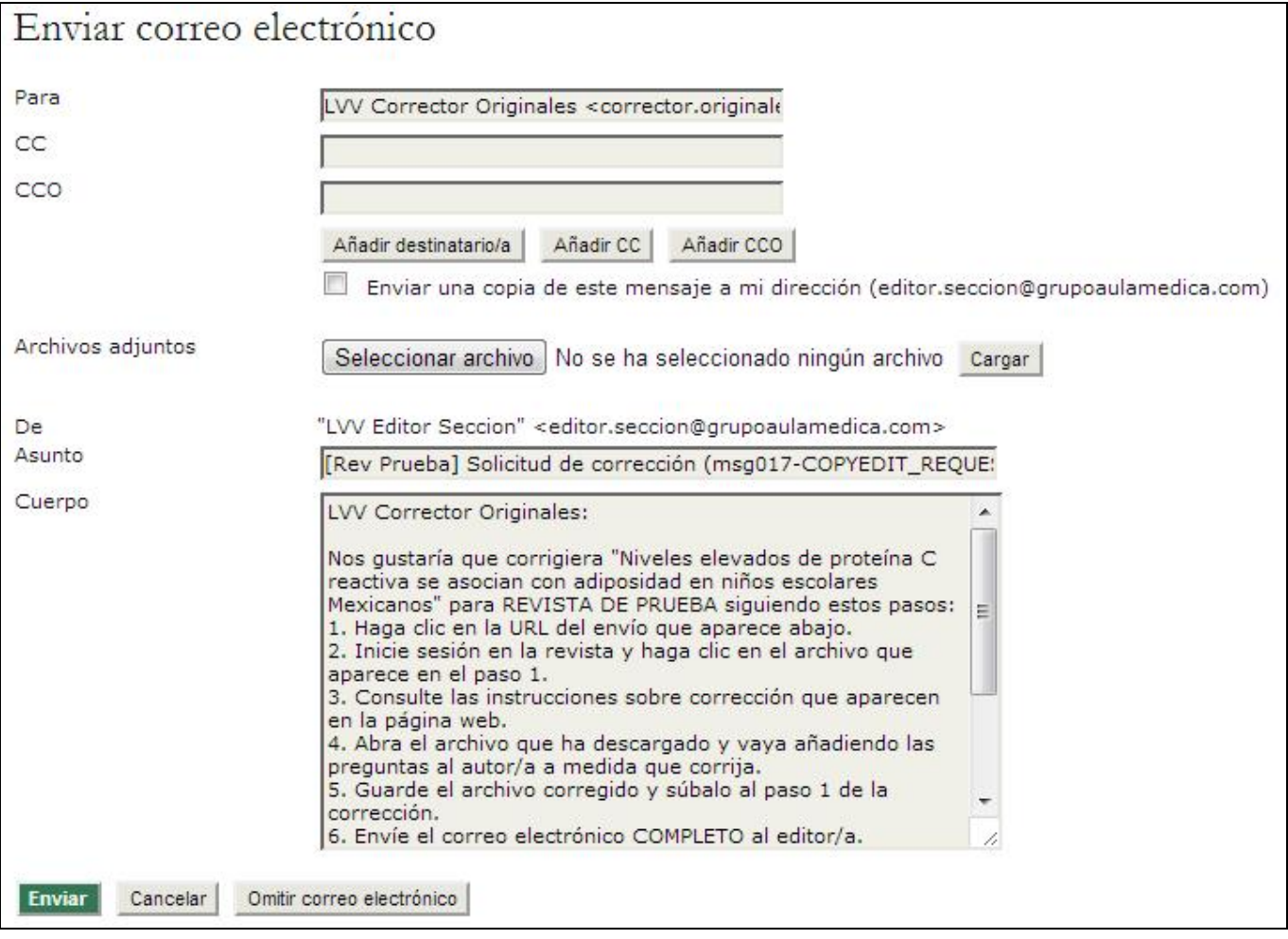

Si desea consultar los detalles sobre las tareas del corrector revise la sección dedicada a la función del corrector de originales. Cuando el corrector haya terminado la primera etapa de la corrección de textos se enviará una notificación por correo-e al autor y a usted. El autor revisará los cambios propuestos y añadirá cambios por iniciativa propia. Usted podrá acceder a ambas versiones en el apartado de corrección correspondiente al historial del artículo. Recuerde usar el ícono Acuse de recibo a fin de acusar recibo de las revisiones tanto al autor como al corrector.

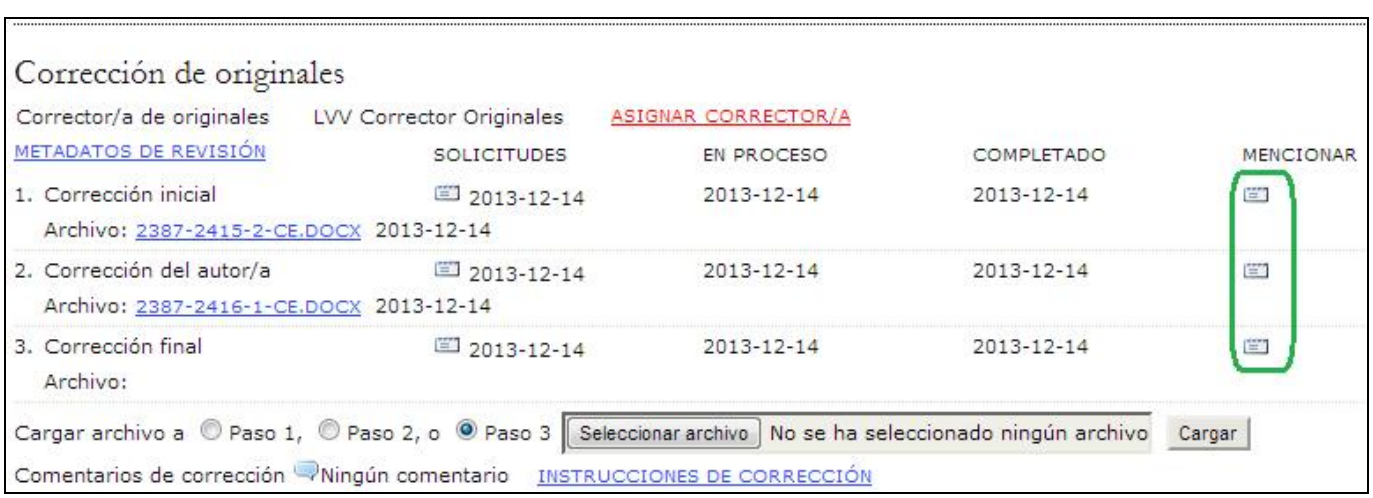

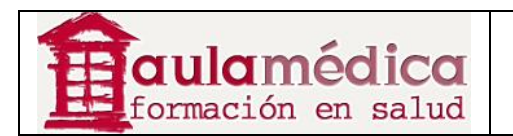

Use el ícono Solicitud del Tercer paso para pedir al corrector una última revisión y la incorporación de los cambios indicados por el autor (y los que usted considere pertinentes si elige cargar su propia versión con cambios). Recuerde verificar si hay comentarios del corrector debajo de la herramienta para cargar archivos.

Cuando el corrector haya realizado los últimos cambios usted recibirá un aviso por correo-e. Vuelva al historial del artículo para ver el texto final y usar el ícono Acuse de recibo para agradecer su trabajo. El archivo se convertirá automáticamente en el archivo de primera maquetación.

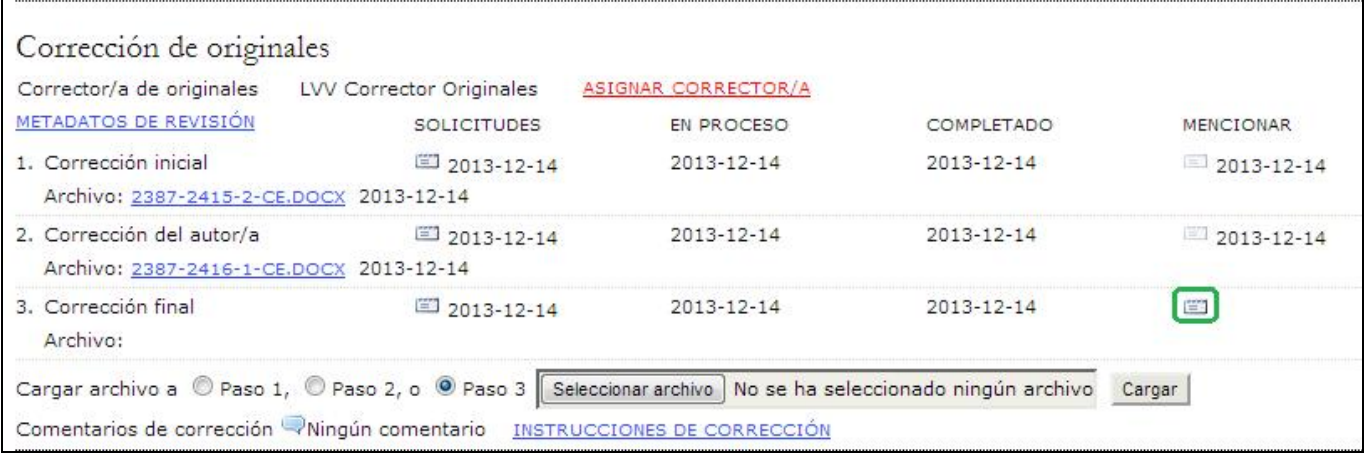

#### **Maquetación**

Una vez que el corrector de originales realice el Tercer paso del proceso de corrección y tenga una "copia limpia", dicha versión se considera final y pasa automáticamente a la etapa de maquetación.

Como editor de sección, al recibir el aviso de que ya terminó la labor de corrección vuelva al historial del artículo y seleccione un editor de maquetación.

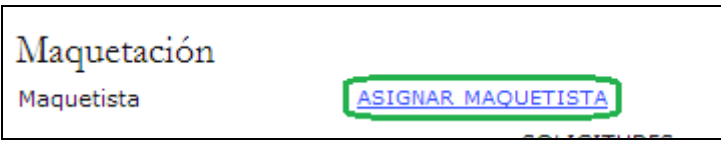

Solicite al editor de maquetación el inicio de esta tarea enviando un mensaje por medio del ícono de correo-e que está debajo de "Solicitudes".

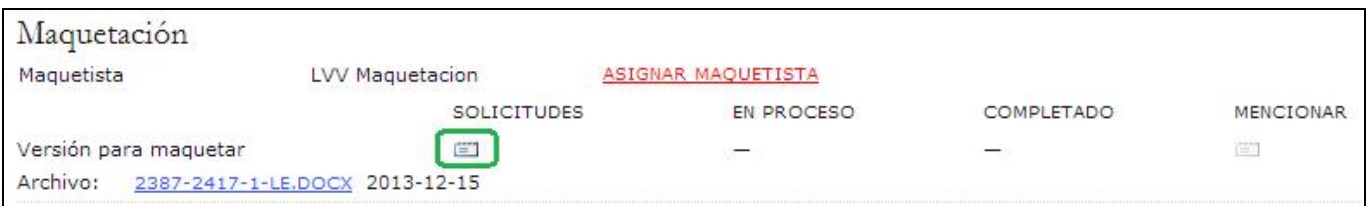

El editor de maquetación preparará las galeradas del artículo en los formatos de publicación que use la revista (por ejemplo, HTML, PDF, PS, etc.). Los archivos complementarios permanecen en el formato original de envío a la revista, pero es responsabilidad del editor de maquetación y el corrector de pruebas asegurarse de que el formato básico carece de errores y de que los archivos cumplen con las normas de la revista. Usted recibirá un correo-e cuando el editor de maquetación haya terminado con la producción inicial de galeradas.

Al recibir el aviso de que las galeradas están completas, inicie sesión en el sistema y vaya al historial del artículo. Ahí verá las galeradas; use el ícono de acuse de recibo por correo-e a fin de agradecer el trabajo del maquetador.

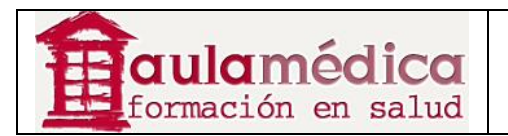

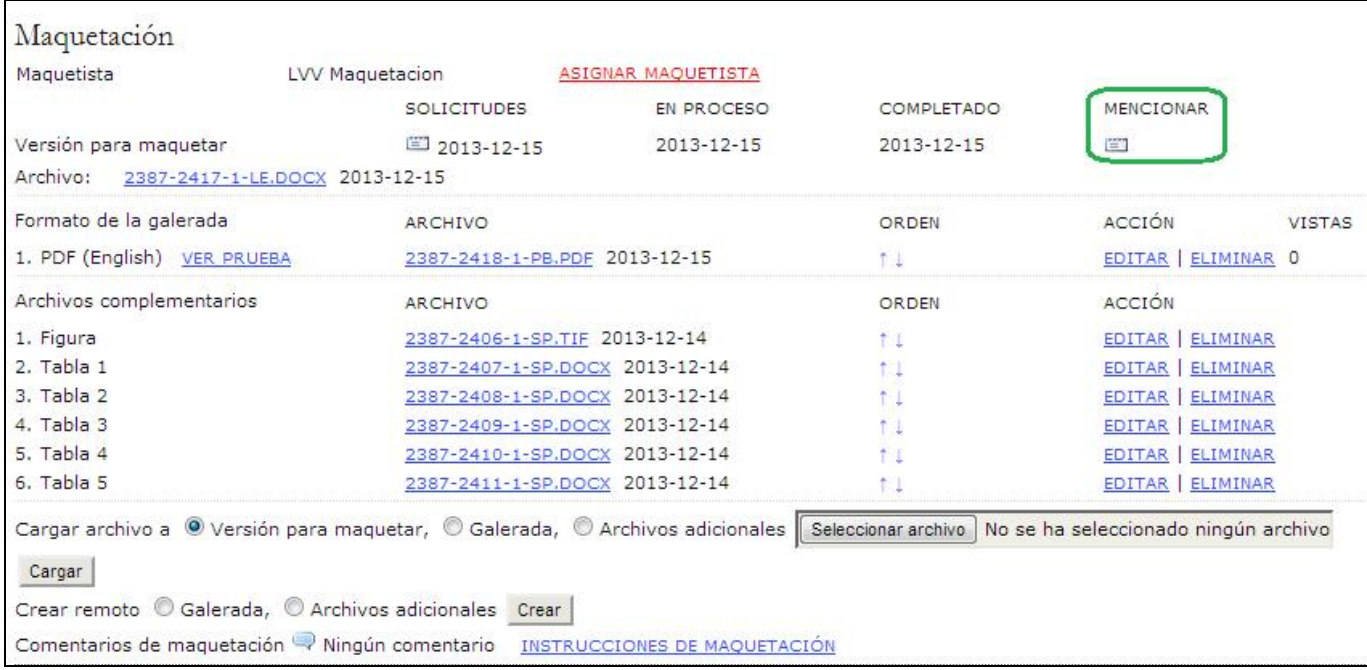

Puede seleccionar los enlaces Ver pruebas para dar un vistazo a los archivos de galerada.

Puede pulsar en los nombres de archivo vinculados para descargar una copia del archivo de galerada.

Puede usar las flechas para determinar el orden de las galeradas en la tabla de contenidos.

Puede usar el enlace Editar para hacer cambios en los archivos de galerada.

Puede usar el enlace Eliminar para borrar los archivos de galerada.

Tome nota de la columna "Vistas". Se trata de una estadística muy importante, pues registra el número de veces que los lectores han descargado una copia del archivo de galerada.

#### **Corrección de pruebas**

Como editor de sección, una vez que el editor de maquetación le haya notificado que las galeradas están listas, seleccione un corrector de pruebas.

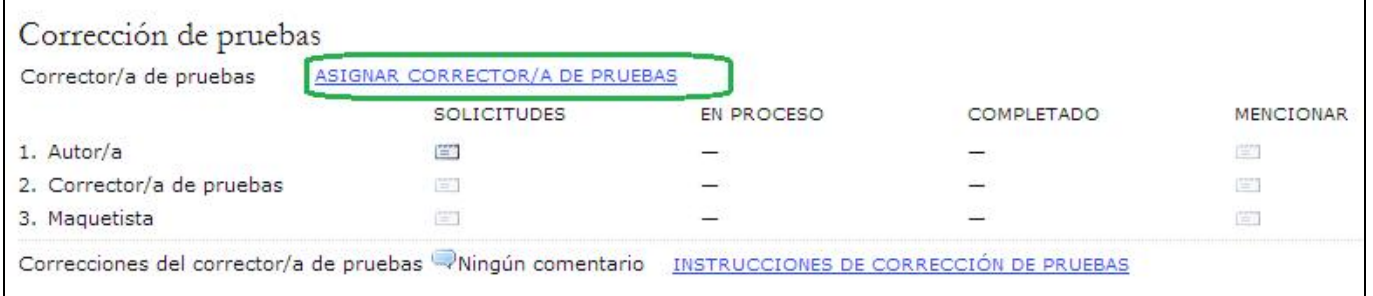

Elija a un corrector de la lista resultante con el enlace Asignar. Si no aparece ninguno, contacte al gestor de revista y solicite que se inscriba a alguna persona en esta función.

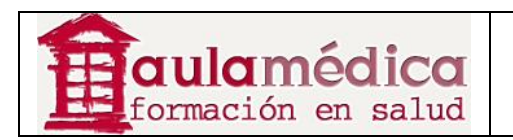

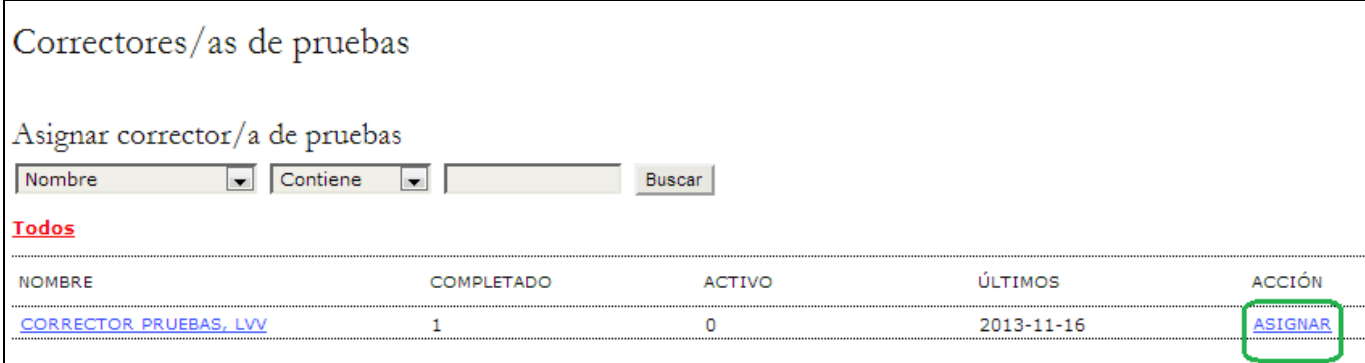

Después, el editor de sección envía un mensaje para solicitar al autor que inicie el proceso de corrección de pruebas mediante el ícono Solicitar.

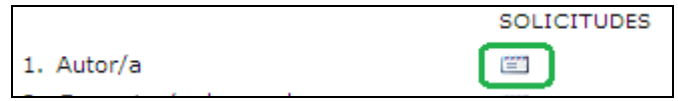

Se generará un correo-e con instrucciones detalladas para el autor.

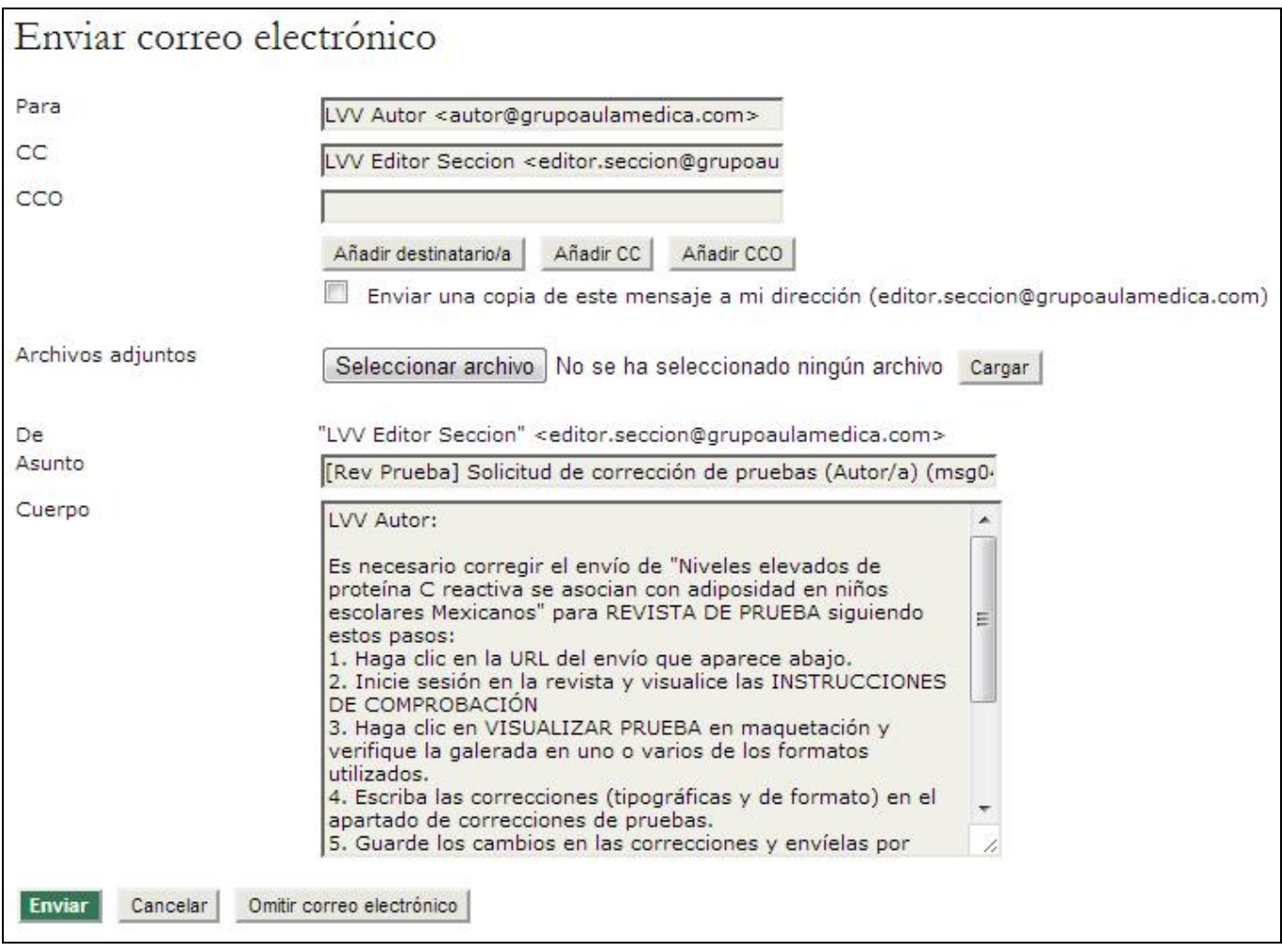

Tanto usted como el corrector de pruebas recibirán un mensaje del autor para informarles que ya terminó de revisar las pruebas. Puede usar el enlace Acuse de recibo para agradecer su trabajo.

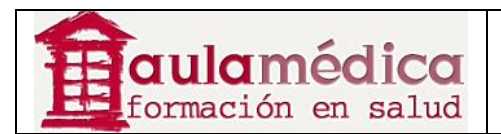

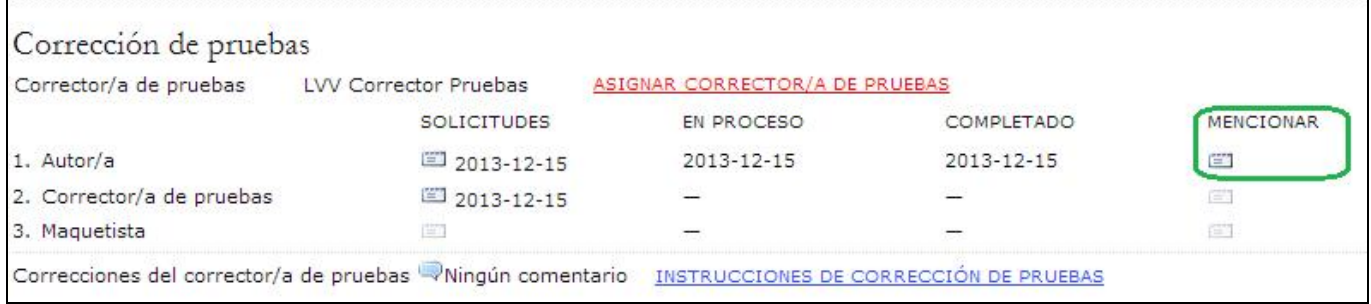

El autor, al terminar de revisar las galeradas y los archivos complementarios, de haberlos, envió un correo-e para avisar al corrector de pruebas; el mensaje se envió con copia al editor de sección. Los errores ortotipográficos o de formato se anotan en el espacio para correcciones en el apartado "Corrección de pruebas" (ya que ni los autores ni los correctores de pruebas pueden hacer marcas en las galeradas).

El corrector de pruebas revisa nuevamente las galeradas y los archivos complementarios, de haberlos, y notifica al editor de maquetación mediante un correo-e con copia al editor de sección para que el editor de maquetación proceda a corregir las galeradas y los archivos complementarios, si los hubiera. Puede usar el enlace Acuse de recibo para agradecer su trabajo.

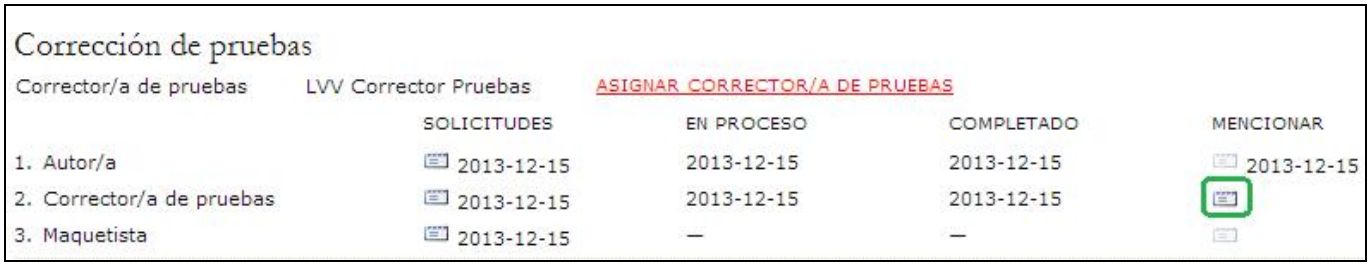

Por último, el editor de maquetación le avisará que el artículo está listo para programar su publicación. Use los íconos Acuse de recibo para agradecer su trabajo.

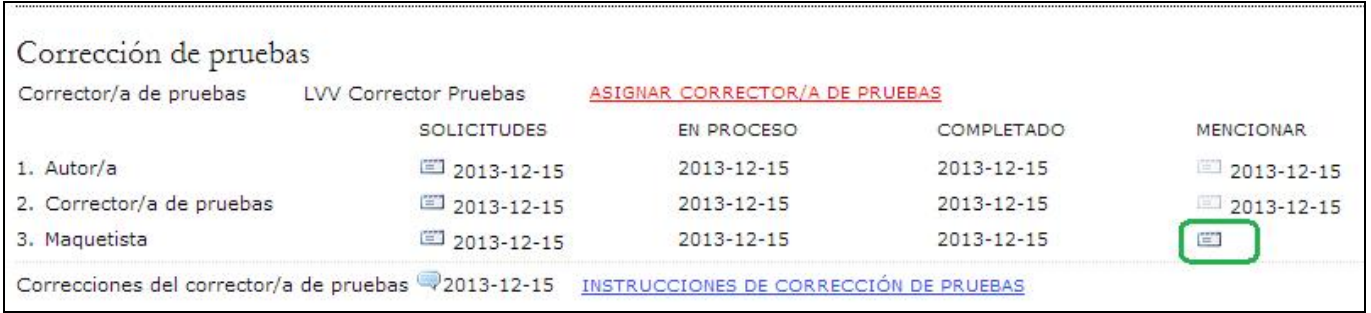

## **Archivos de artículos**

Los artículos en este apartado ya han pasado el proceso editorial y fueron rechazados, programados para publicación o publicados. Esta sección da a los editores y al editor de sección asignado acceso total al historial del artículo (resumen, texto, revisión, edición y trayectoria).

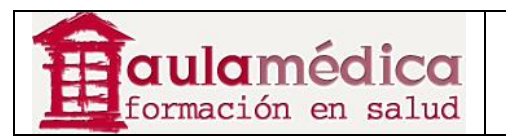

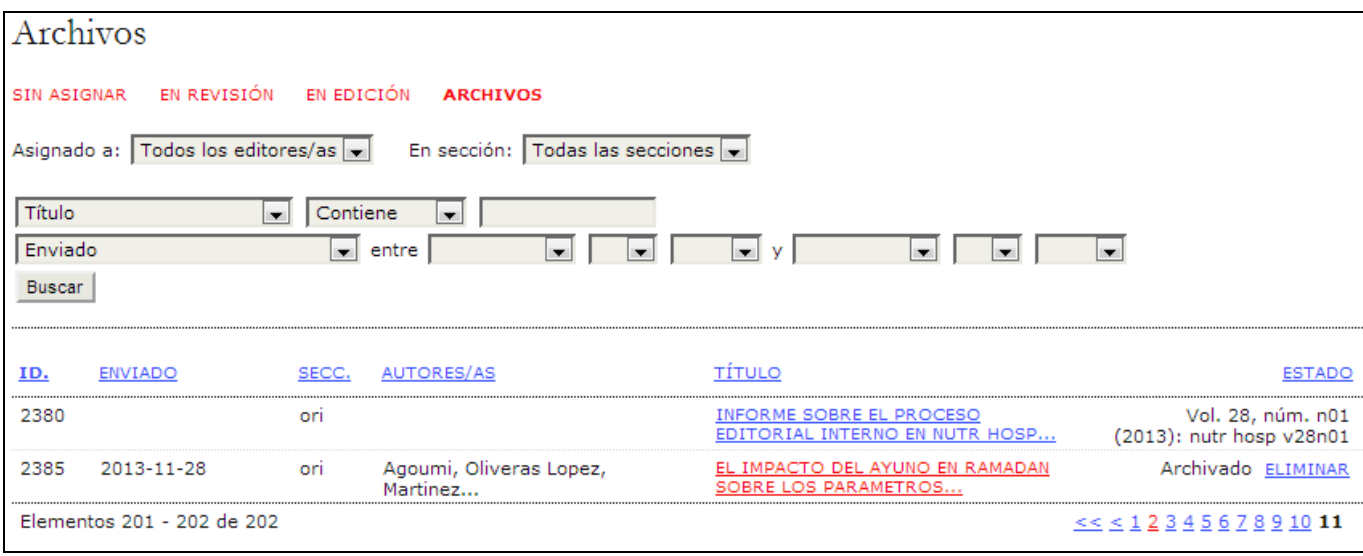

Los artículos que aparecen como rechazados en la página correspondiente a su resumen pueden borrarse al pulsar en el enlace Eliminar junto a sus nombres; los materiales publicados tienen indicado el número en el que aparecieron en lugar del botón "eliminar".

Para trasladar un elemento archivado a la lista de artículos activos el editor deberá ir a "archivos" desde su página de inicio y encontrar el artículo. Tras pulsar en el título accederá a las páginas de resumen, revisión, edición y trayectoria del texto; en la página de resumen verá el enlace Trasladar a la lista de artículos activos; el artículo volverá a la lista "en revisión" o "en edición" dependiendo de la etapa en que se encontraba al ser archivado.

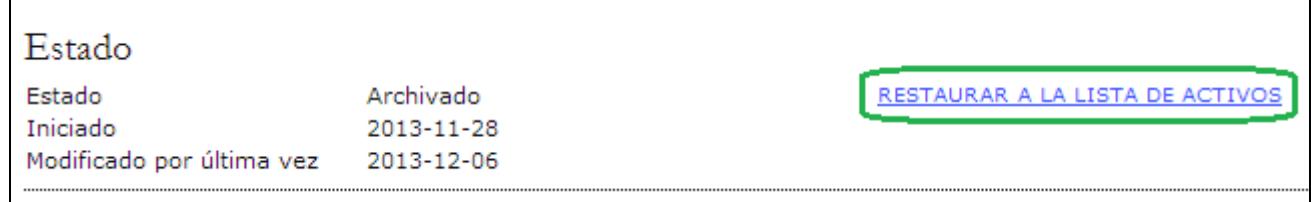

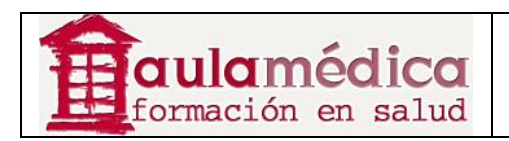

# **8. Revisores**

## **Generalidades**

Se invita al revisor por correo-e a dictaminar un artículo. El mensaje incluye el título y resumen del texto, además del URL de la revista y un nombre de usuario y contraseña para que el revisor pueda acceder al sistema. La revista ofrece la opción de enviar el artículo como archivo anexo al correo-e de invitación al revisor. De habilitarse dicha opción, el revisor responderá por correo-e. A continuación se describe el método principal para las revisiones (y para asegurarse del registro completo del proceso), que implica la revisión en el sitio web de la revista.

#### **Página de inicio de la revisión**

## **Artículos**

Inicio > Área personal Area personal REVISTA DE PRUEBA ∗ <u>Revisor/a</u> 1 Activos Mi cuenta » Mostrar Mis revistas » Editar Mi perfil » Cambiar mi contraseña <u>» Cerrar sesión</u>

Al iniciar sesión en la revista aparecerá la página de inicio de usuario.

Para ver los artículos que habrá de revisar, pulse en el enlace Revisor o bien en el enlace Activo. Ambos le llevarán a la página de artículos activos, donde se encuentra una lista de aquellos textos que se le ha invitado a dictaminar o están actualmente en proceso de revisión. La secuencia de artículos también señala el número de ronda de revisión, pues algunas revisiones podrían estar en segunda ronda si el editor de sección decidió que el artículo tendría que reenviarse para revisión. Esta página también brinda acceso a revisiones anteriores que el revisor haya realizado para la revista.

Al pulsar en el título marcado como hipervínculo se accede al proceso de revisión.

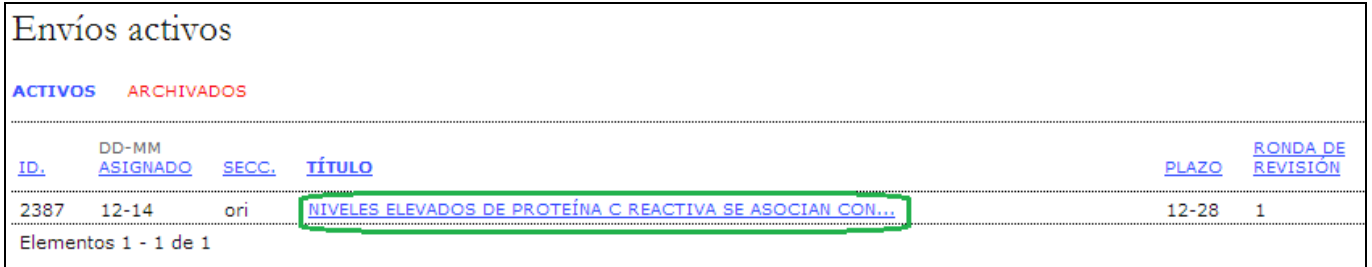

## **Revisión**

Primero verá un resumen con los detalles del artículo.

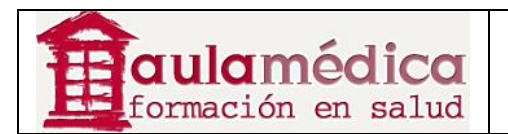

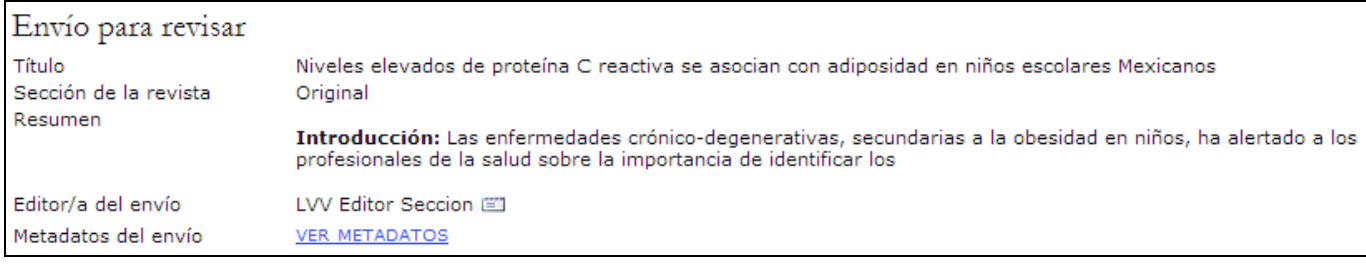

A continuación verá el calendario de la revisión y el plazo para entregar su dictamen.

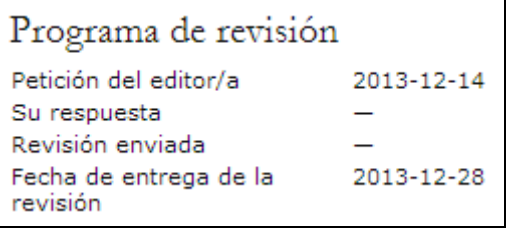

El proceso de revisión está dividido en seis o siete pasos (conforme a la configuración de la revista).

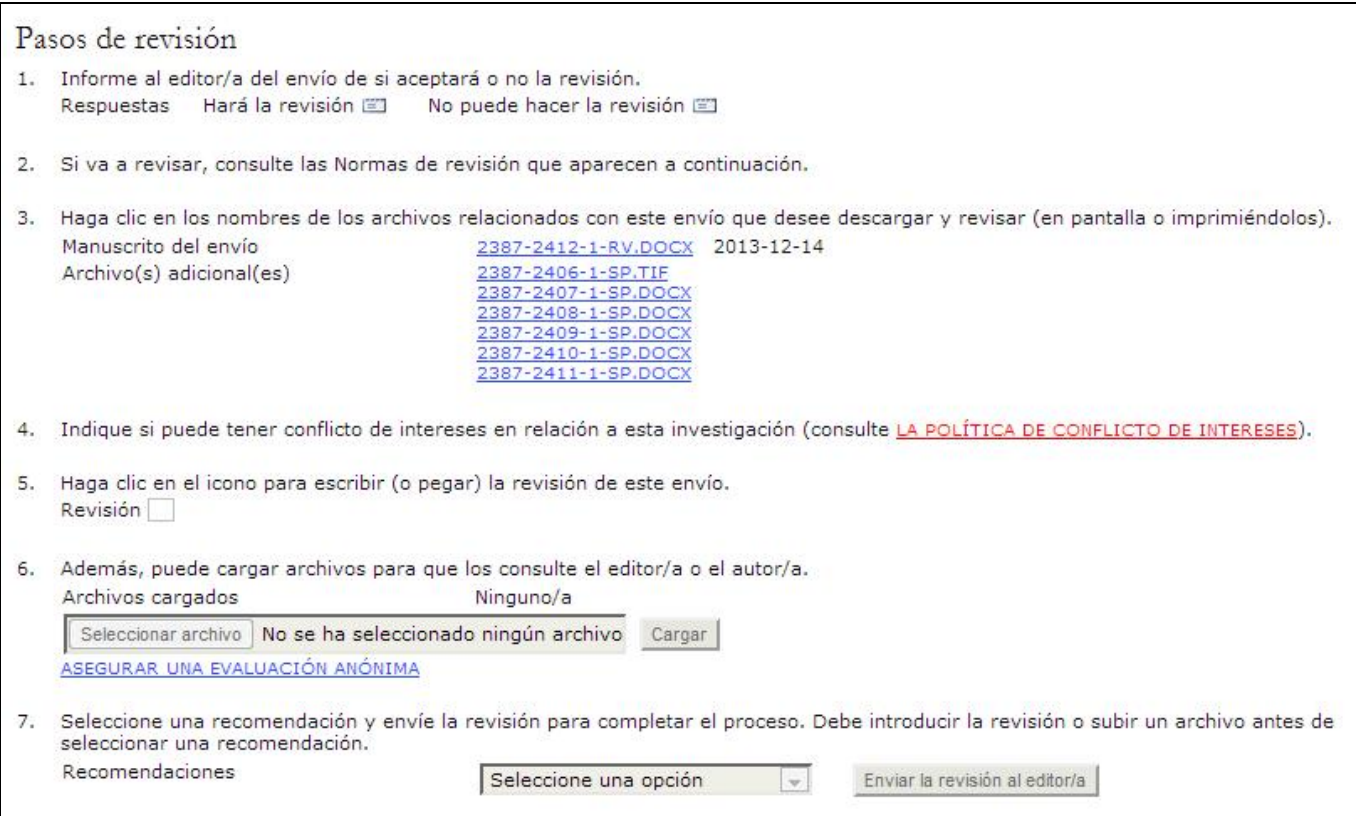

1. Primero debe indicar al editor de sección si acepta realizar la revisión. Antes de hacerlo revise el resumen del artículo y, si lo desea, vea el contenido completo (puede acceder al cuerpo del texto y a los archivos complementarios si pulsa en el nombre del archivo en el Tercer paso; tome nota de que posiblemente las políticas de la revista impidan la lectura completa del documento a menos que se acepte participar en la revisión). Si no le es posible realizar la revisión pulse en No puede hacer la revisión para enviar un correo-e de aviso al editor de sección. Si puede realizar la revisión pulse en Haré la revisión para enviar un correo-e de aviso al editor de sección e indicar, tanto al editor de sección como al autor, que la revisión está en proceso.

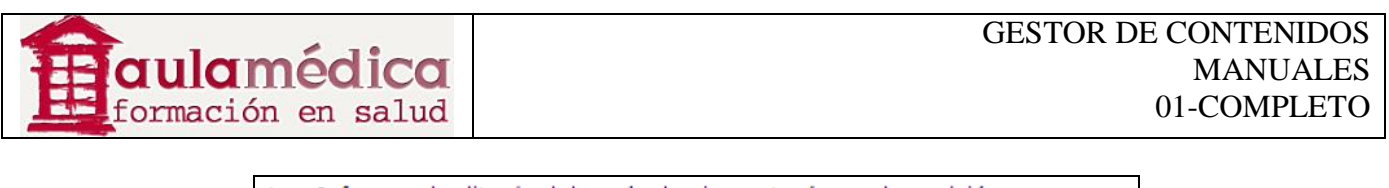

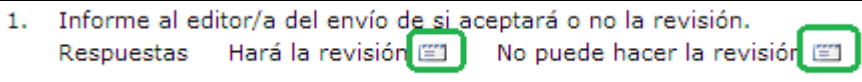

2. Consulte las Directrices para revisores que se encuentran al final de la página de revisión. Las directrices fueron redactadas por los editores de la revista a fin favorecer la utilidad de todas las revisiones para el proceso editorial y el autor.

3. El autor cargó un documento con su artículo; usted puede descargarlo desde el sitio web de la revista para abrirlo en su ordenador, basta con pulsar en el nombre del archivo. Los "archivos complementarios" son materiales que algunos autores incluyen como parte del artículo (tablas, figuras, anexos).

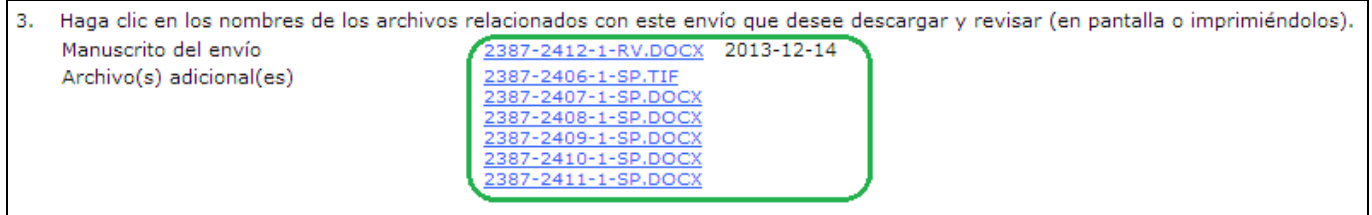

4. La revista le pedirá estipular si tiene algún conflicto de interés con el artículo sometido a revisión. Si así fuera, este paso se traduce en un formulario para declarar tales conflictos de interés y, en consecuencia, se modifica la numeración del resto de los pasos.

5. Pulse en el ícono de revisión. Aparecerán dos recuadros de texto en los que puede escribir su dictamen o bien copiarlo y pegarlo desde otro formato. Uno de los recuadros es para el editor y el autor, el otro únicamente será visible al editor. El revisor puede escribir o pegar dictámenes parciales en ambos recuadros y pulsar en el botón Guardar que aparece al final del formulario, y después volver a la misma sección y hacer las modificaciones necesarias. Podrá hacerlo hasta que elija una de las opciones de recomendación en la página principal del proceso de revisión; a partir de entonces la revisión se considerará terminada. Por favor tome nota de la posibilidad de que el gestor de revista y el o los editores hayan creado un formulario ampliado para que los revisores lo llenaran en cada revisión. De ser el caso, en las directrices para revisores encontrará más información sobre dicho formulario. Puede regresar al formulario y hacer las anotaciones pertinentes una y otra vez hasta que elija una opción de recomendación.

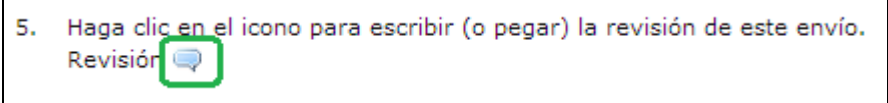

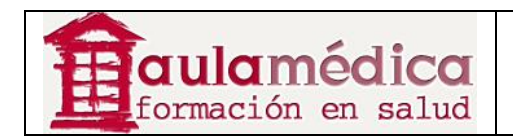

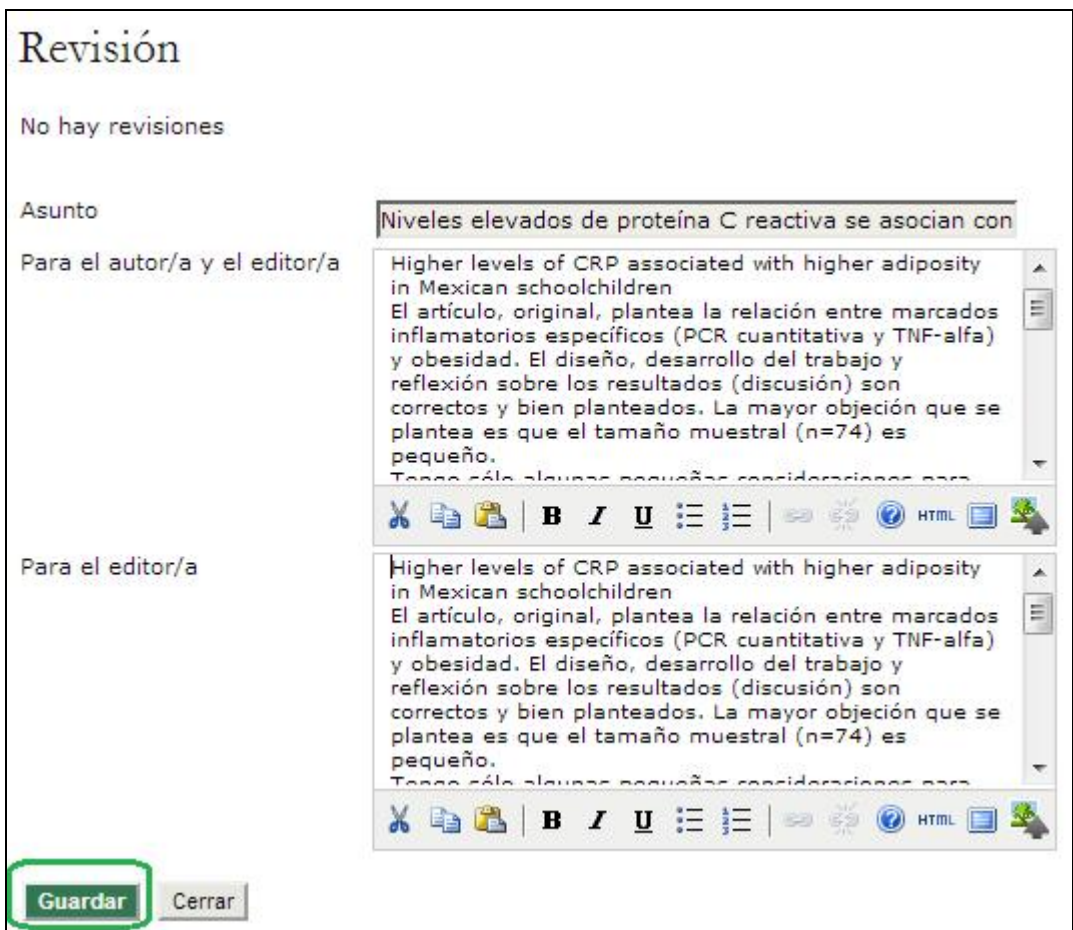

6. También tiene la opción de, además de la revisión en formato de texto, anexar otros archivos para el editor de sección y el autor. Podría tratarse de una versión comentada del artículo o bien de datos u otros materiales pertinentes al artículo y de ayuda para el editor y el autor. La decisión de mostrar o no tales archivos al autor depende del editor, pero usted tiene la facultad de hacer comentarios al respecto en la revisión (Quinto paso).

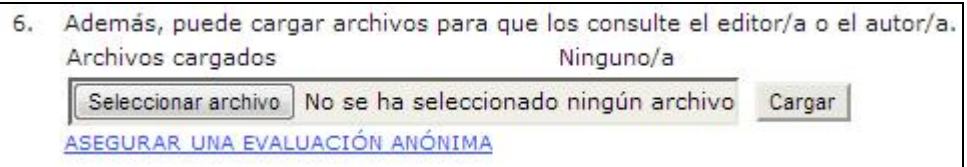

7. Debe seleccionar una recomendación de entre las siguientes opciones: aceptado, requiere de cambios, reenviar para revisión, reenviar a otra publicación, rechazado, ver comentarios. Al pulsar en Enviar revisión al editor aparecerá una plantilla de correo-e para el editor de sección con su recomendación, la revisión guardada (ahora cerrada a modificaciones) y cualquier otro archivo que usted haya anexado.

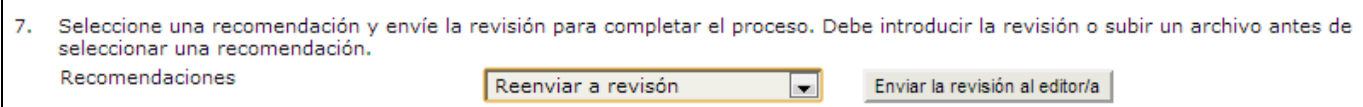

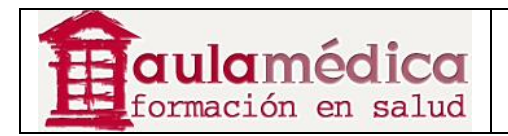

# **9. Correctores de originales**

#### **Generalidades**

El corrector de originales recibe por correo-e la solicitud del editor de sección para que corrija determinado artículo; después, este aparecerá en la lista de artículos por corregir. Si el corrector no puede asumir el encargo basta con que responda al editor de sección por correo-e.

#### **Páginas del corrector de originales**

#### **Página de inicio del corrector de originales**

Después de iniciar sesión pulse en el enlace "Corrector de originales" que aparece en su página de inicio de usuario o en el número de elementos marcados como hipervínculos) para ver la lista de artículos por revisar.

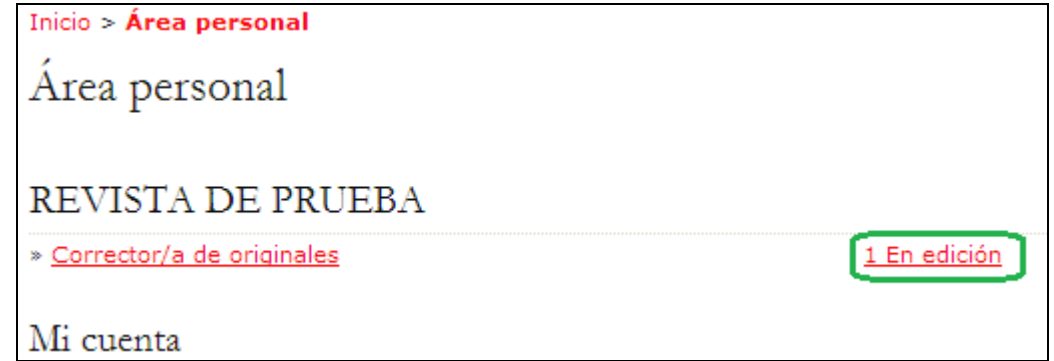

Aquí se encuentran los artículos pendientes de corrección. Pulse en el título marcado como hipervínculo para acceder a la página de corrección del artículo en el que va a trabajar.

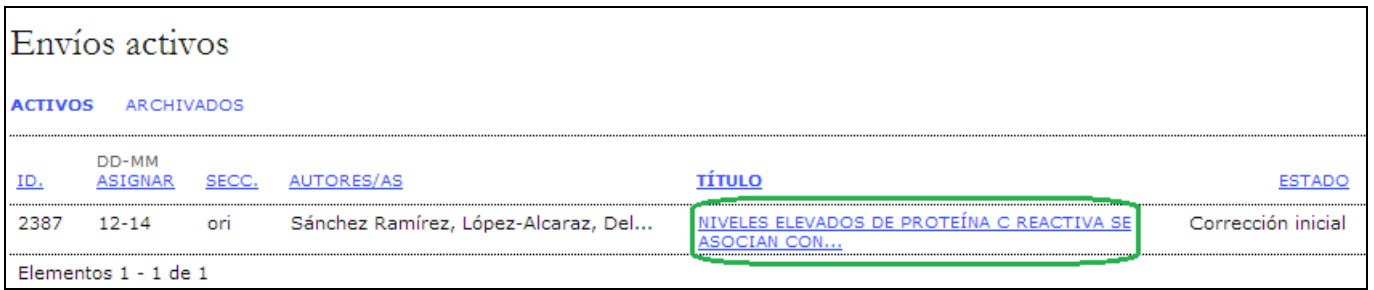

En la pantalla aparecerá el historial del artículo con detalles como sus autores, título, sección o editor. Después verá la sección de corrección de textos, donde podrá empezar a trabajar. Use el enlace "Revisar metadatos" para ver más información sobre el artículo (resumen, palabras clave, etc.).

Para acceder al archivo, pulse en el nombre marcado como hipervínculo en el Primer paso (por ejemplo, 2387-2415-1-CE.DOCX) **(1)**. Abra el archivo en su procesador de textos, realice los cambios necesarios y cargue la versión corregida con la herramienta "Cargar documentos" **(2)**.

Pulse en el ícono "Completado" **(3)** para avisar al editor de sección que el trabajo está terminado.

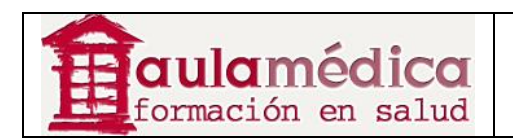

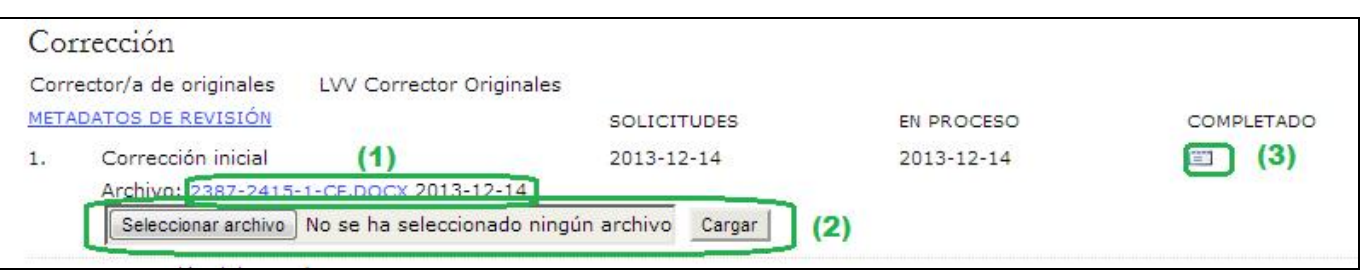

Aparecerá una ventana para solicitar su confirmación y marcar el Primer paso como terminado.

Se generará un correo-e para informar al autor y al editor de sección que el Primer paso de la corrección ya ha sido terminado.

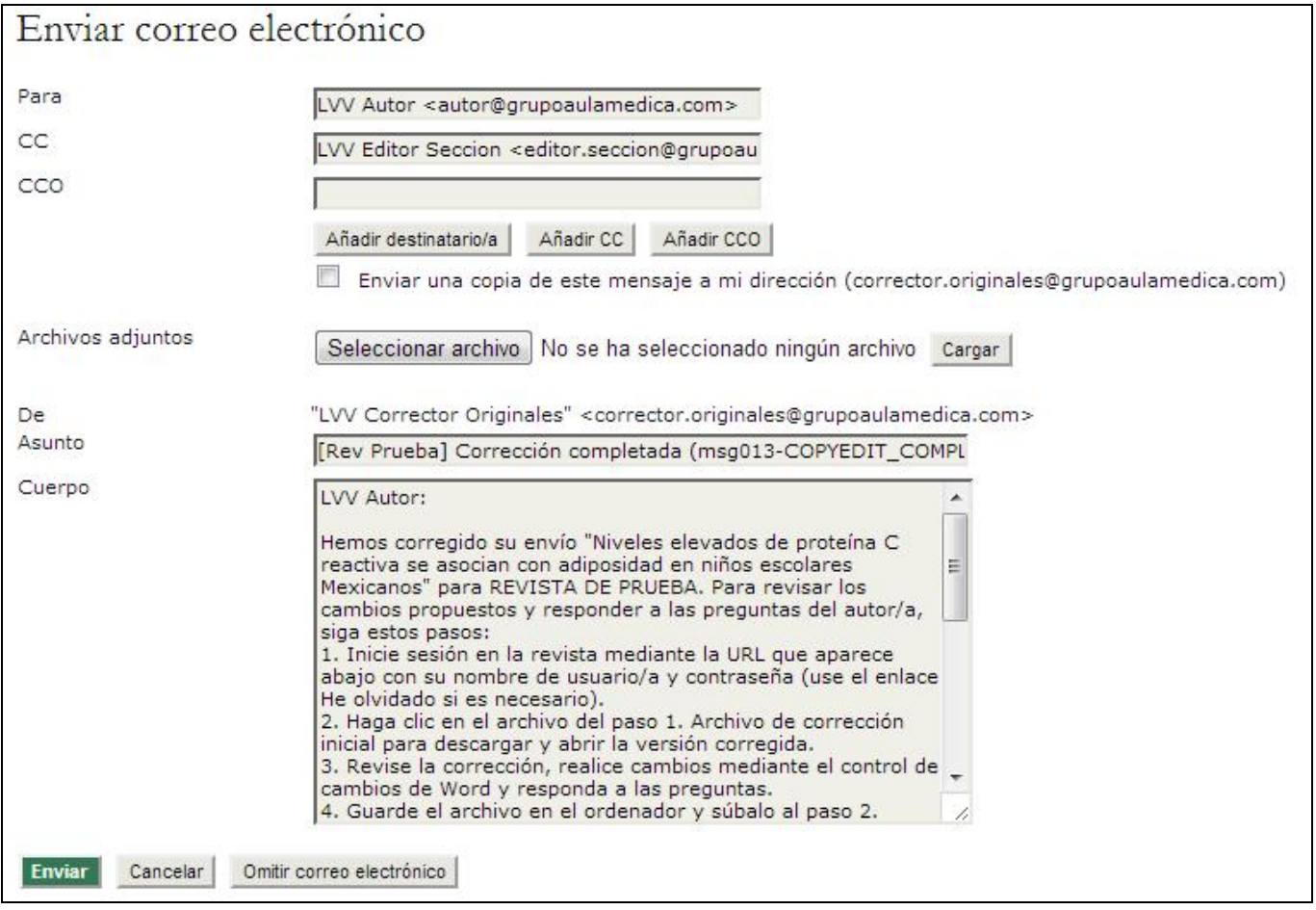

Ahora deberá esperar a que el autor lleve a cabo su propia labor de corrección. Cuando haya terminado, usted recibirá un aviso por correo-e y podrá descargar el artículo revisado (por ejemplo, 2387-2416-1-CE.DOCX), considerado como Segundo paso: corrección del autor. Asegúrese de revisar el espacio para comentarios a la corrección que se encuentra debajo de la herramienta para cargar archivos, ya que el autor o el editor de sección podrían haber dejado alguna nota para usted.

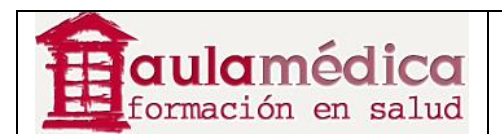

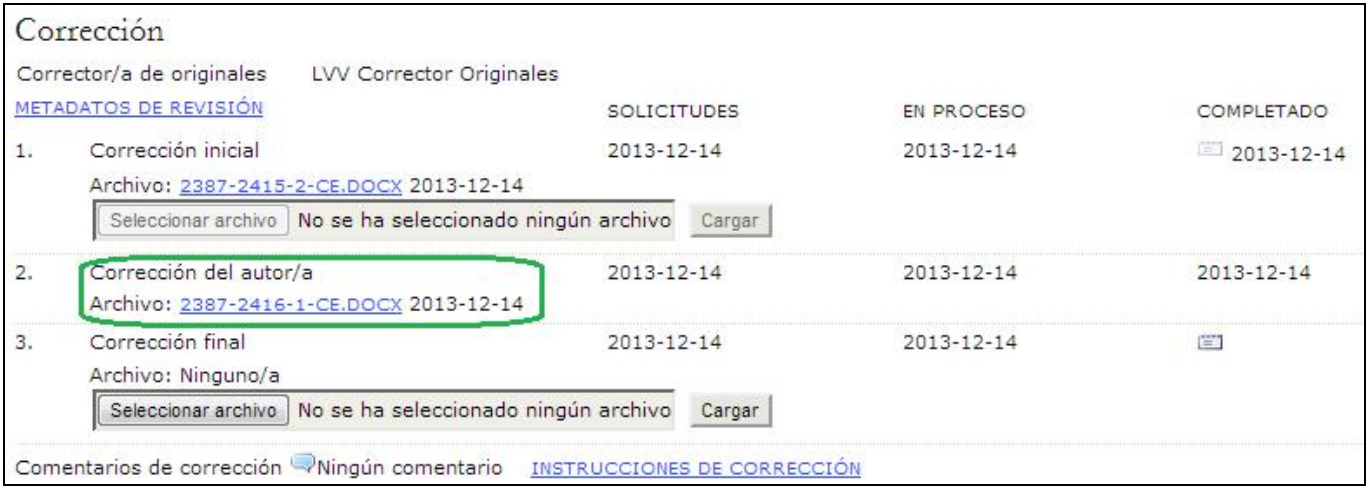

El siguiente paso consiste en abrir el archivo corregido por el autor en su procesador de textos, realizar los cambios necesarios y cargar esta nueva versión (Tercer paso) con la herramienta diseñada para ello **(1)**.

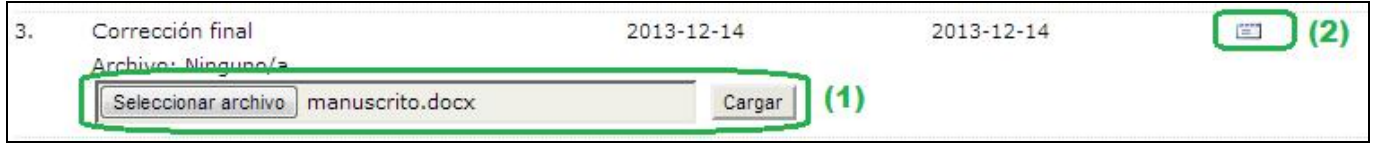

Pulse en el ícono "Completado" **(2)** para avisar al editor de sección que el trabajo de corrección del artículo está terminado. Se enviará una notificación por correo-e y usted habrá concluido su labor en cuanto corrector de originales.

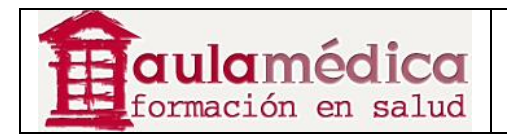

# **10. Editores de maquetación**

### **Generalidades**

El editor de maquetación recibe por correo-e la solicitud del corrector de originales o el editor de sección para que se encargue de maquetar el artículo corregido. Si el editor de maquetación no puede asumir el encargo basta con que responda al editor de sección por correo-e.

#### **Páginas del editor de maquetación**

#### **Página de inicio del editor de maquetación**

Al iniciar sesión accederá a su página de inicio de usuario. En ella verá un enlace a su página de artículos activos, además del enlace "Archivos", donde se encuentran los artículos maquetados anteriormente. Pulse en el enlace Activos para pasar a la página de artículos activos.

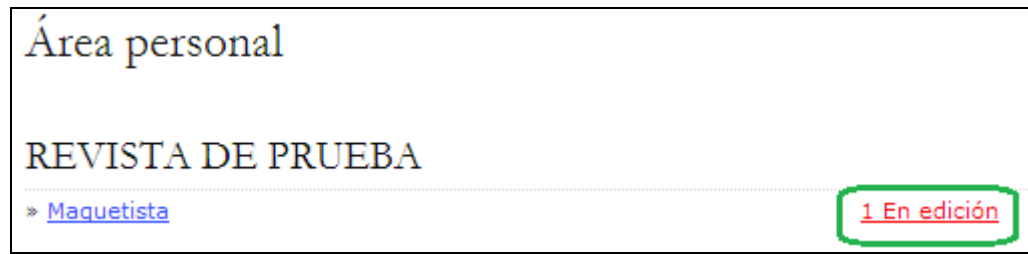

Pulse en el título (marcado como hipervínculo) del artículo que va a maquetar.

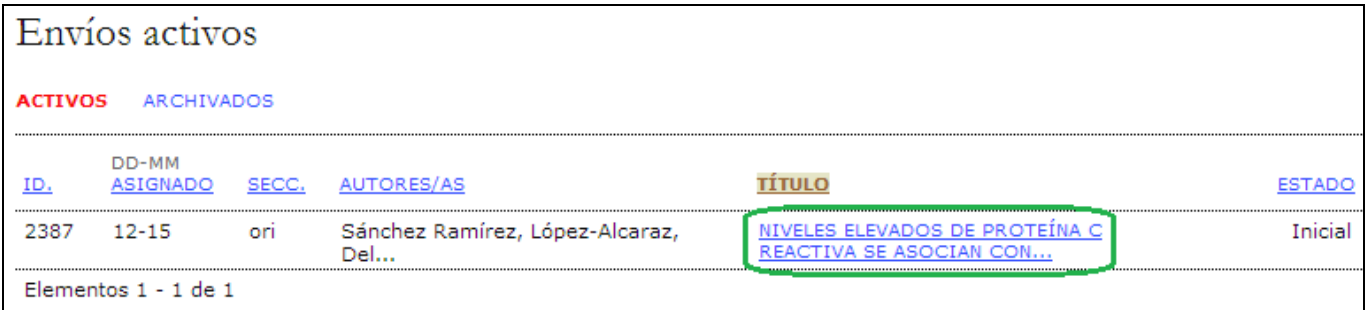

#### **Maquetación**

En la página resultante verá la versión del artículo lista para maquetar, preparada por el corrector de originales conforme a las normas de la revista. Pulse en el nombre del archivo que aparece marcado como hipervínculo (por ejemplo, 2387-2417-1-LE.DOCX **(1)**) para descargar una copia del archivo. El gestor de revista podrá haber redactado una serie de instrucciones y plantillas para la maquetación y el enlace de referencias a fin de ayudarle a formatear correctamente los archivos para su publicación.

Así mismo en Archivos complementarios **(2)** dispondrá de todo el material adicional necesario para realizar las galeradas.

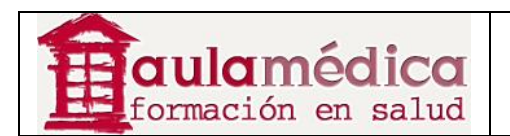

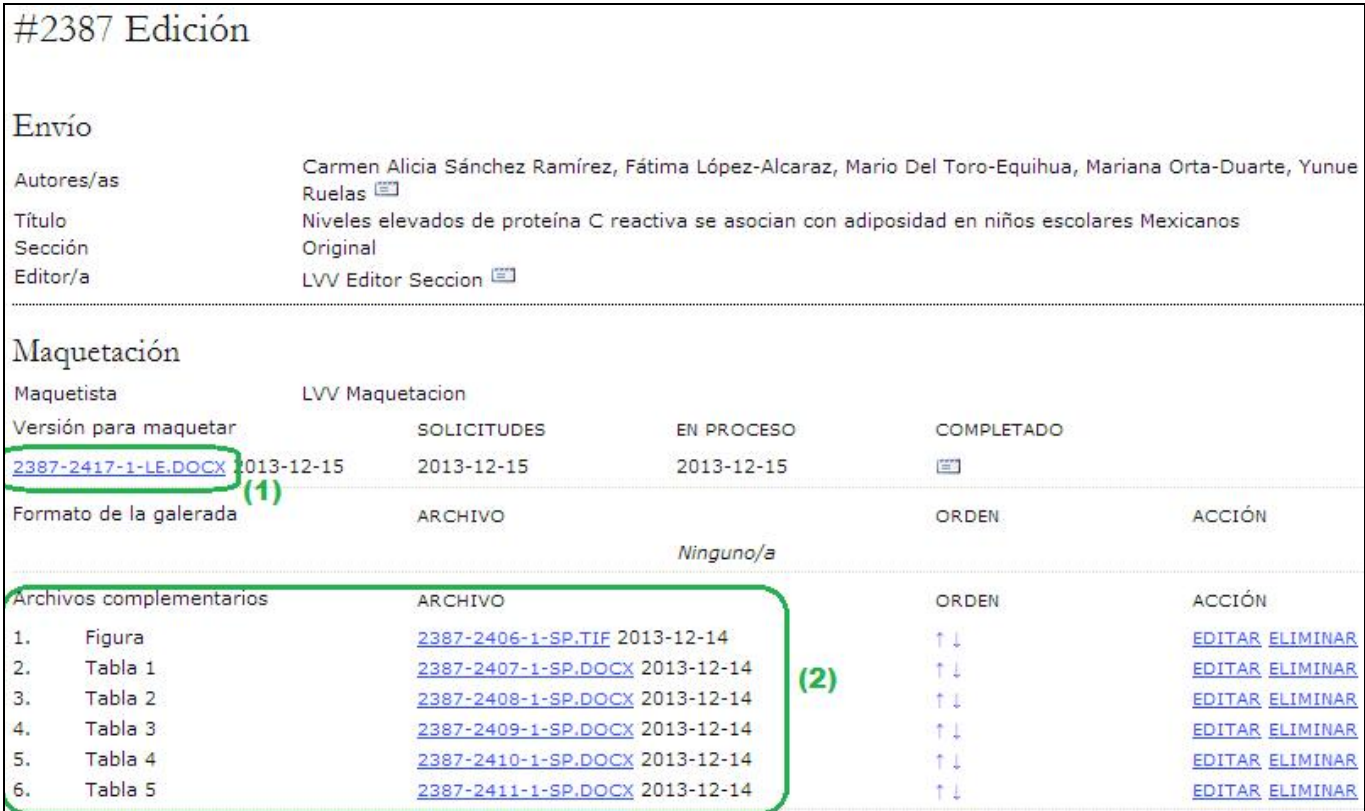

Una vez creados los archivos PDF, cárguelos como galeradas con la herramienta para cargar archivos.

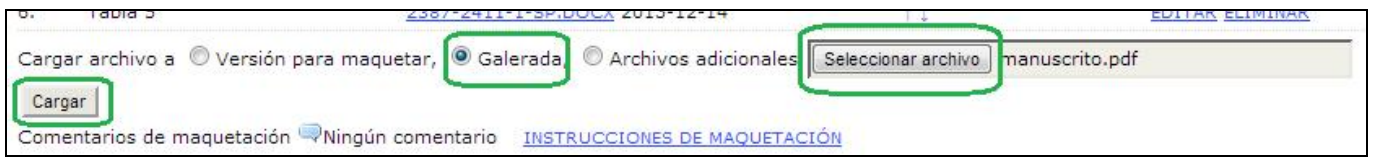

El Gestor identificará el tipo de archivo conforme a su sufijo (por ejemplo, PDF, HTML) y la información relativa al tamaño del archivo, idioma (si la revista es multilingüe), nombre original del archivo, etc. Se añade automáticamente una etiqueta y así aparecerá en la tabla de contenidos de la revista, asociada al artículo publicado. También tiene la opción de etiquetar manualmente el archivo.

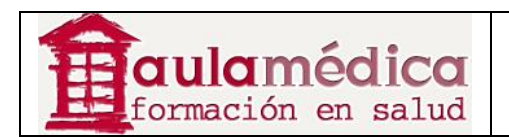

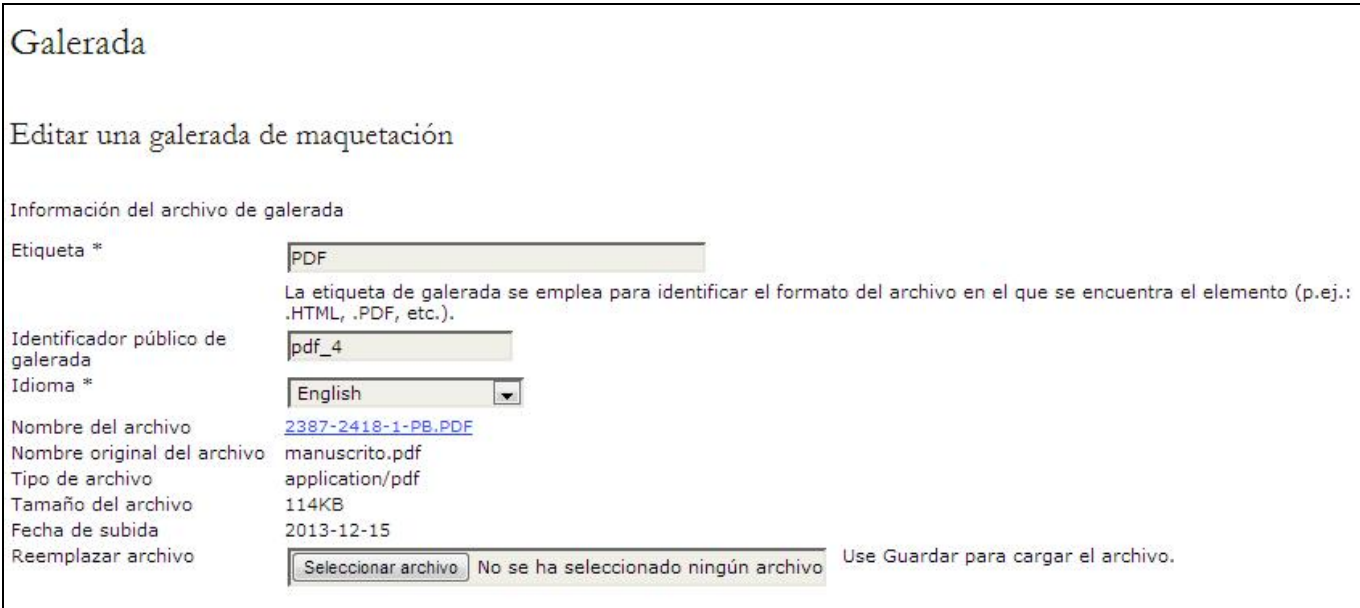

Al cargar una galerada en formato HTML la pantalla de edición brinda información adicional, incluida la opción de cargar una hoja de estilo (solo para el artículo en cuestión) o imágenes.

Puede cargar más de un archivo de formato de galerada, borrar archivos que nunca se han cargado y editar información, por ejemplo, el nombre del archivo.

Si el autor cargó archivos complementarios ya se encontrarán en su lugar y, conforme a la configuración predeterminada, se publicarán en la revista en su formato original a menos que se disponga de una política especial sobre la preparación de archivos complementarios (figuras o ilustraciones). Aun cuando la política consista en publicarlos en su formato original, no está de más revisar los archivos para asegurarse de que son legibles y si pueden mejorarse a fin de cumplir mejor con las normas estilísticas de la revista.

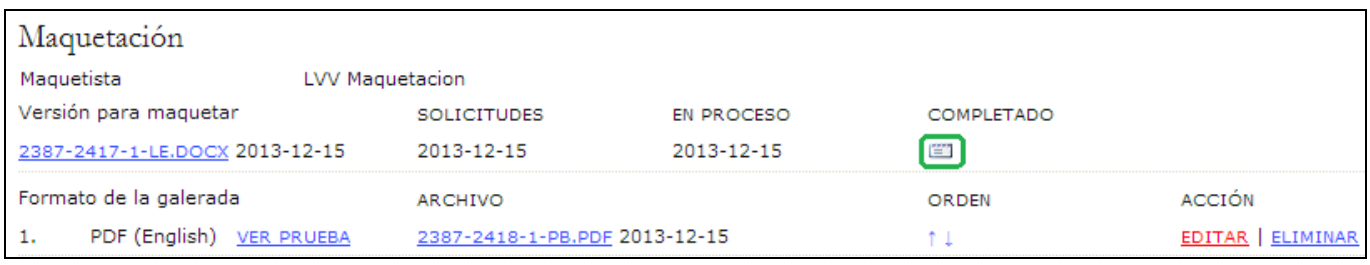

Cuando haya terminado de cargar los archivos de las galeradas pulse en el ícono COMPLETADO para generar un aviso que se enviará al editor de sección por correo-e.

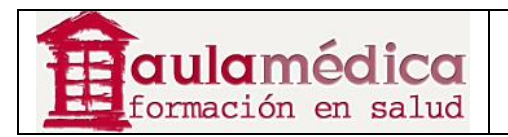

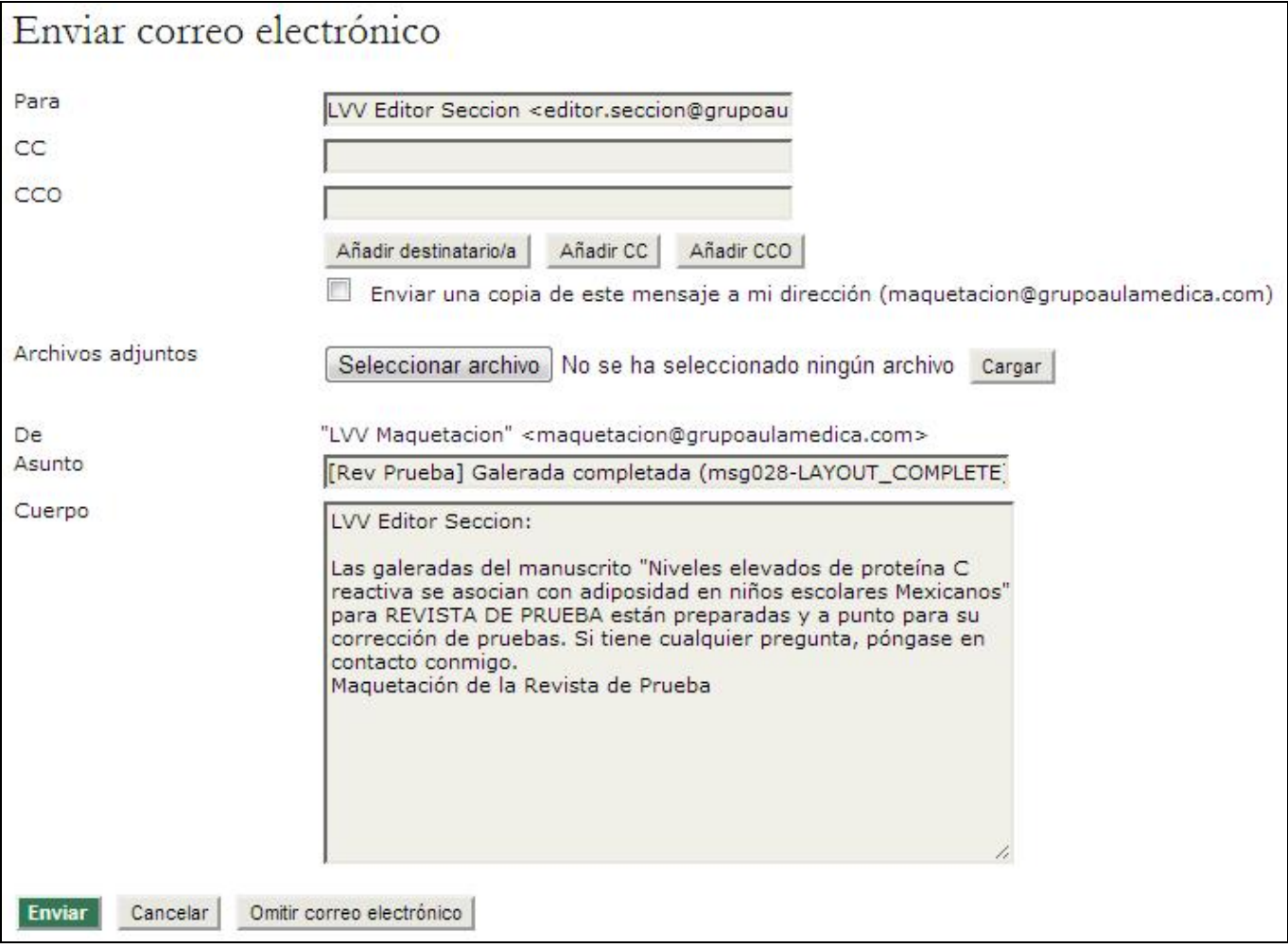

Con esto termina la primera fase de la maquetación; ahora hay que esperar los cambios del autor y el corrector de pruebas.

#### **Corrección de pruebas**

El autor y el corrector de pruebas revisarán los archivos de galeradas en sus diversos formatos y verificarán que no haya errores ortotipográficos y de formateo. Marcarán las correcciones necesarias en el recuadro de texto diseñado para ello y conforme a las instrucciones para corregir pruebas. Una vez que el corrector de pruebas le avise por correo-e que el proceso de corrección está terminado, usted volverá a iniciar sesión en el sistema y accederá al historial del artículo.

Pulse en el ícono Correcciones del corrector de pruebas para ver los comentarios del autor y el corrector de pruebas.

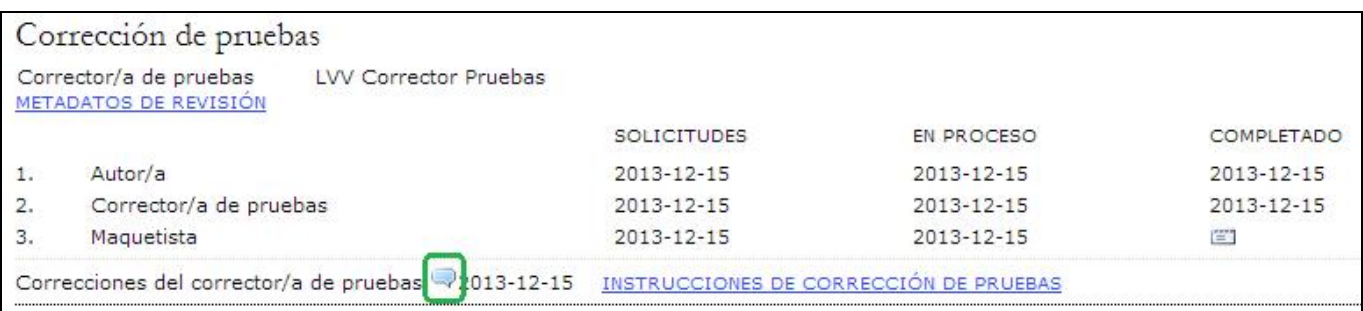

Gestor de Contenidos de Grupo Aula Médica – Manuales / 01-Completo - página 129 de 149

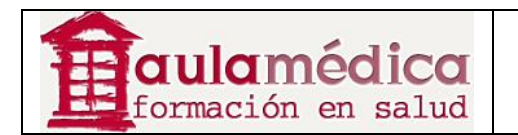

Se abrirá una ventana con las correcciones pendientes.

# Correcciones

Editor/a de sección Asunto: Niveles elevados de proteína C reactiva se asocian con 2013-12-15 09:58 AM adiposidad en niños escolares Mexicanos

Estas son las correcciones a realizar en las galeradas

Realice los cambios en las galeradas y vuelva a cargar los archivos a la sección de maquetación. Al terminar esta tarea puede añadir sus propios comentarios mediante el recuadro de texto (por ejemplo, si desea explicar determinado cambio) y después pulsar en el ícono de correo-e que aparece debajo de la palabra "terminar" y así generar una notificación para que el editor de sección sepa que el artículo está listo para que programe su publicación.

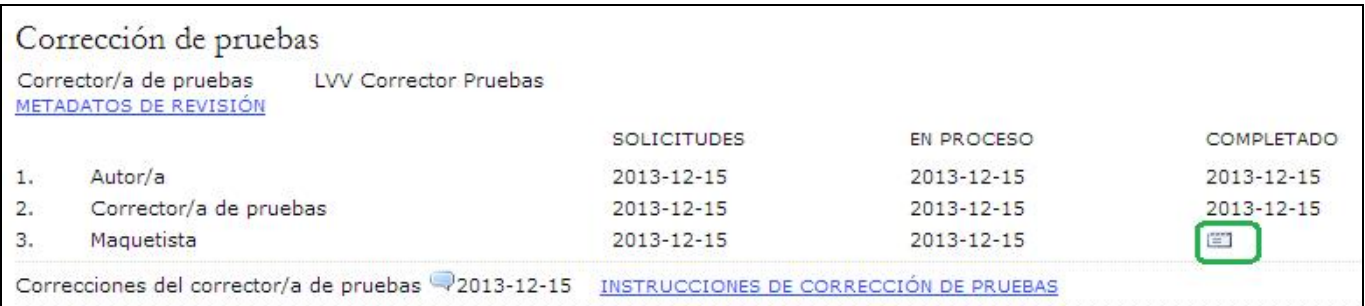

Ese es el último paso de la maquetación.

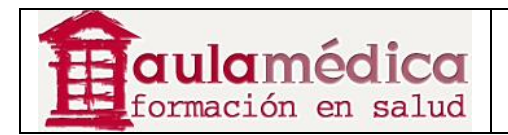

# **11. Correctores de pruebas**

#### **Generalidades**

El corrector de pruebas recibirá un correo-e del editor de sección en el que le solicita realizar una o varias rondas de correcciones de pruebas. Es responsabilidad del corrector aceptar o declinar esta responsabilidad; de aceptarla, podrá iniciar sesión y empezar el proceso de corrección de pruebas desde su página de inicio de usuario.

#### **Páginas del corrector de pruebas**

#### **Página de usuario del corrector de pruebas**

Al iniciar sesión pulse en el enlace Corrector de pruebas para acceder a la página donde se encuentran sus artículos activos, es decir, aquellos que requieren de corrección. También podrá acceder a artículos previamente corregidos al pulsar en el enlace Archivo. Pulse en el título del artículo para entrar a su página de corrección de pruebas.

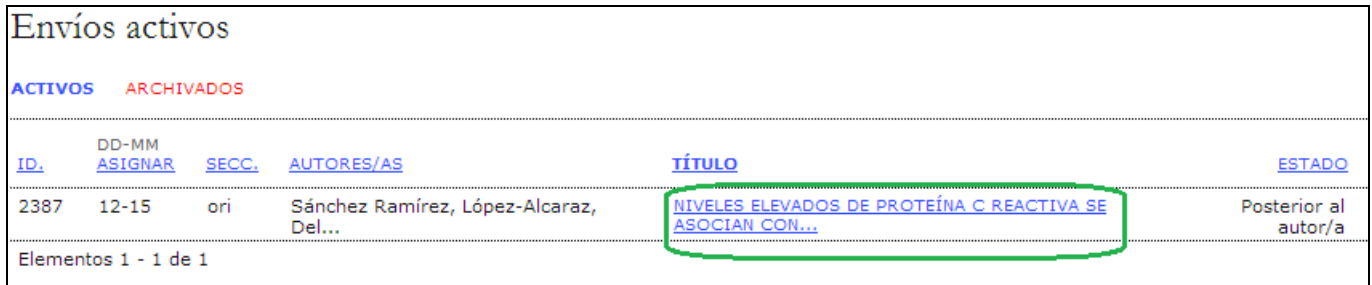

#### **Corrección de pruebas**

Desde aquí se pueden revisar los metadatos del artículo (mediante el enlace Revisar metadatos) y los archivos de las galeradas (en "Maquetación"), además de ver los cambios derivados de la corrección de pruebas del autor al pulsar en el ícono Cambios tras corrección de pruebas.

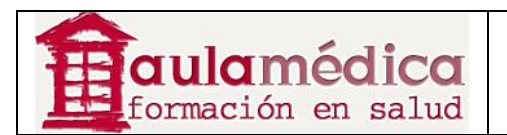

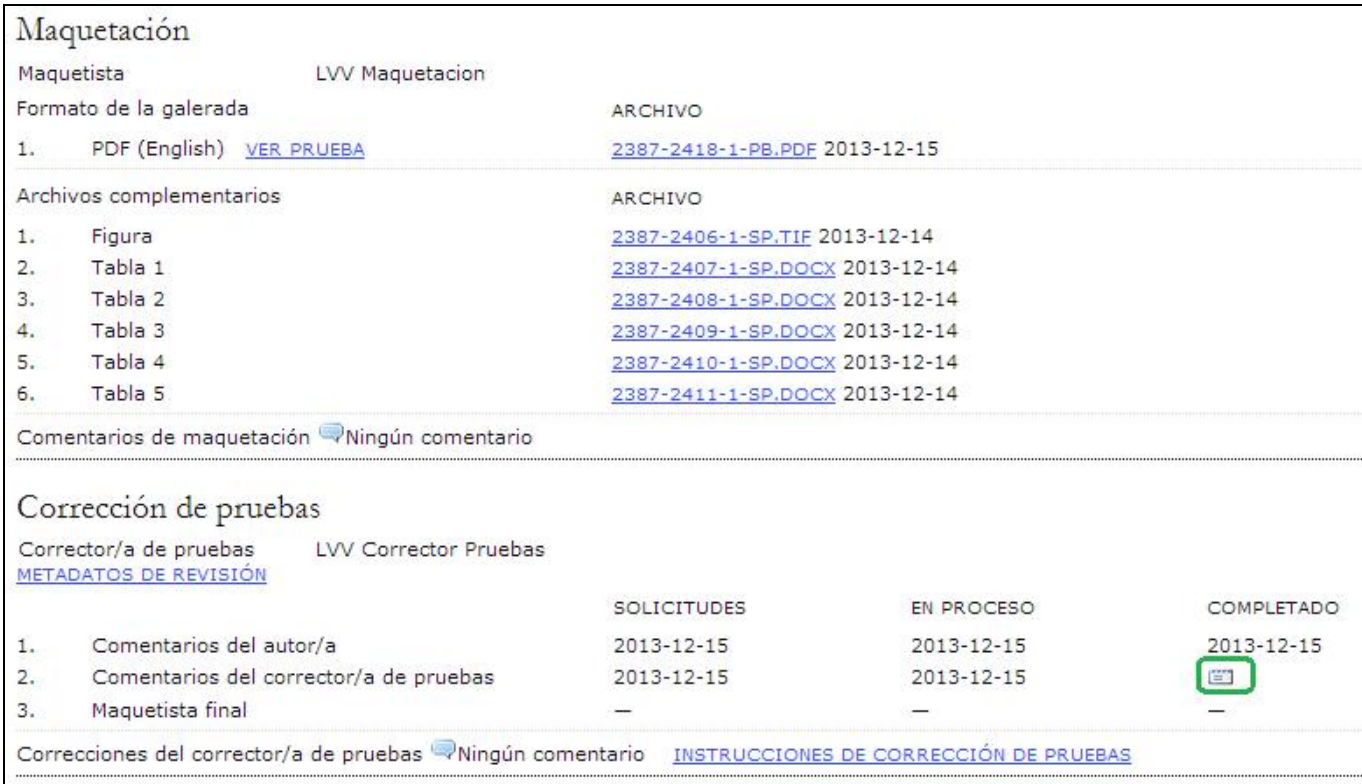

Se abrirá un recuadro de comentarios con las observaciones del autor y las suyas como corrector de pruebas. Estas anotaciones serán visibles al editor de sección y al editor de maquetación a fin de que realicen cualquier corrección adicional antes de publicar el artículo.

Use el ícono COMPLETADO para que el editor de maquetación y el editor de sección reciban el aviso de que esta etapa del proceso editorial está terminada. Hasta aquí llegan las responsabilidades del corrector de pruebas.

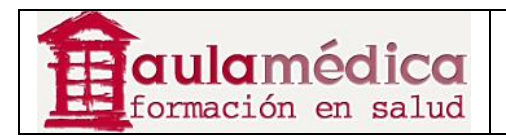

## **III. Administración del sistema**

Las siguientes instrucciones muestran cómo instalar el OJS; cómo crear respaldos y restaurar el sistema a partir de ellos, y cómo actualizar la versión del OJS. Estas instrucciones sirven para entornos tradicionales Linux/Unix, pero no son sustancialmente distintas en el caso de Windows. Los requisitos del sistema que se listan a continuación deben cumplirse antes de proceder a la instalación.

Si tiene problemas con la instalación, revise las instrucciones detalladas que se encuentran en docs/INSTALL dentro del paquete de instalación del OJS. También puede recurrir a las preguntas frecuentes en línea y dar seguimiento a los intercambios en el foro de apoyo.

Las instrucciones concretas para los distintos entornos pueden consultarse en el foro de apoyo o en el wiki de desarrollo.

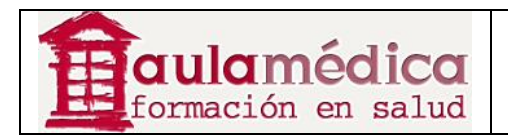

# **12. Instalación**

## **Requisitos mínimos y preferidos**

### **Requisitos mínimos del sistema**

• PHP >= 4.2.x (PHP 5.x incluido); Microsoft IIS requiere de PHP 5.x

- MySQL >= 3.23.23 (MySQL 4.x y 5.x incluidos) o PostgreSQL >= 7.1 (PostgreSQL 8.x incluido)
- Apache  $>= 1.3.2x$  o  $>= 2.0.4x$  o Microsoft IIS 6

• Sistema operativo: cualquiera con soporte para el software aquí indicado, incluidos Linux, BSD, Solaris, Mac OS X, Windows

#### **Configuración recomendada para el servidor**

• PHP 5.x con iconv, mbstring, libgd y soporte para libfreetype

- MySQL 5.x con almacenamiento de datos y conexión con UTF8
- Sistema operativo tipo \*NIX (Linux, BSD, Mac OS X)
- Servidor web Apache configurado con PHP vía FastCGI

También recomendamos que tenga acceso SSH al servidor, ya que este tipo de acceso es obligatorio para algunas tareas avanzadas y, en general, resulta útil al sistema.

#### **Componentes de la instalación**

• Ruta de instalación con OJS (por lo general de 10 a 20MB)

• Rutas de los archivos, conforme a la configuración en config.inc.php con la directiva files\_dir; el tamaño varía en función de los documentos que se manejan (por ejemplo, formato del archivo, complejidad del diseño, número de rondas para revisión, etc.)

• Base de datos MySQL, conforme a la configuración en config.inc.php en la sección [database]; el tamaño varía de decenas de megabytes en revistas pequeñas a cientos en revistas o colecciones grandes

- El OJS contiene varias bibliotecas de código abierto de terceros, por ejemplo:
- ADODB
- Smarty
- TinyMCE

#### **El proceso de instalación**

La instalación correcta del OJS requiere de varios elementos: descarga y descompresión de los archivos de aplicaciones OJS en un directorio de su servidor que sea accesible vía web; crear un directorio independiente files/ que no sea accesible vía web y, por lo general, crear manualmente una base de datos y un usuario de base de datos.

#### **Nota**

Todos los servidores son diferentes y en su caso el proceso de instalación podría ser distinto del que se describe a continuación. Si la información aquí contenida resulta confusa o por alguna razón no funciona, asegúrese de revisar la documentación que viene con el OJS en la carpeta docs/ y consulte el foro de apoyo y las preguntas frecuentes. Asegúrese también de leer la documentación de su proveedor de servicios y su servidor.

#### **Descargar y descomprimir la instalación del OJS desde el sitio web de PKP**

Todas las descargas del OJS se encuentran en http://pkp.sfu.ca/ojs\_download. Dependiendo de sus circunstancias, quizás prefiera descargar la versión estable más reciente (recomendada para sistemas de producción) o la versión más reciente en desarrollo (menos estable, pero con más herramientas). El proceso de instalación es igual en ambos casos.

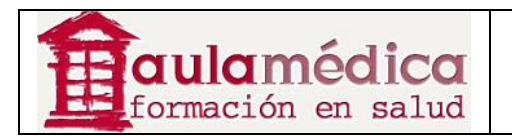

Descomprima el archivo tar y traslade los contenidos descomprimidos a un directorio accesible vía web que se encuentre en su servidor y desde el cual ejecutará el OJS. Un directorio común de este tipo es /var/www/html; lo usaremos en este ejemplo.

#### **Nota**

En lo que respecta a los directorios accesibles vía web cabe destacar que cada servidor es distinto. Si no sabe dónde se encuentra su directorio accesible vía web (es decir, el directorio donde se guarda todo aquello que queremos que se vea en nuestro sitio web, también llamado directorio raíz), póngase en contacto con su proveedor de servicios. Si no descargó el archivo tar directamente en su servidor web puede hacerlo en su escritorio y transferir los contenidos mediante FTP o bien transferir el archivo tar vía FTP a su servidor web directamente y ejecutar allí la descompresión.

Así se extraerán los archivos OJS al directorio /var/www/html/ojs-2.3.1-2. Considere cambiar el nombre del directorio a algo más sencillo, como "ojs". En este punto podrá ir a ese directorio desde su servidor (use el navegador para llegar a http://example.com/ojs/) y ver la pantalla de instalación.

# **OJS** Installation

## OJS Version 2.3.1.2

Thank you for downloading the Public Knowledge Project's Open Journal Systems. Before proceeding, please read the README file included with this software. For more information about the Public Knowledge Project and its software projects, please visit the PKP web site. If you have bug reports or technical support inquiries about Open Journal Systems, see the support forum or visit PKP's online bug reporting system. Although the support forum is the preferred method of contact, you can also email the team at pkp.contact@gmail.com.

#### Upgrade

If you are upgrading an existing installation of OJS 2.x, click here to proceed.

#### Recommended system requirements

- $PHP$  >= 4.2.0 (including PHP 5.x); you are currently using PHP 5.3.1
- MySQL >= 3.23.23 (including MySQL 4.x) or PostgreSQL >= 7.1 (including PostgreSQL 8.x)
- $\bullet$  Apache >= 1.3.2x or >= 2.0.4x or Microsoft IIS 6
- . Operating system: Any OS that supports the above software, including Linux, BSD, Solaris, Mac OS X, Windows

As PKP does not have the resources to test every possible combination of software versions and platforms, no guarantee of correct operation or support is implied.

Changes to these settings can be made after installation by editing the file config.inc.php in the base OJS directory, or using the site administration web interface.

#### Supported database systems

OJS has currently only been tested on MySQL and PostgreSQL, although other database management systems supported by ADOdb may work (in full or partially). Compatibility reports and/or code patches for alternative DBMSs can be sent to the OJS team.

#### **Prepare el entorno para la instalación**

Necesita crear un directorio para el OJS a fin de guardar ahí sus archivos. No debe ser un directorio accesible vía web, pues los archivos privados quedarían expuestos a otras personas en línea. Si, por ejemplo, usted ubicó los archivos de las aplicaciones del OJS en /var/www/html/ojs/, tendrá que crear este directorio fuera de /var/ www/.

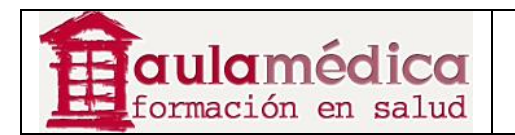

Después tendrá que otorgar permisos de acceso a archivos a fin de que el servidor web pueda administrar y escribir en los subdirectorios public/ y cache/ de la ruta de instalación del OJS, el directorio files/ que acaba de crear y el archivo de configuración config.inc.php. Los detalles de los permisos dependerán de la configuración de su servidor web, es decir, si los scripts PHP ejecutan SetUID. La página de instalación le advertirá en caso de no disponer de los permisos necesarios.

**Pre-Installation Steps** 

1. The following files and directories (and their contents) must be made writable:

- . config.inc.php is writable (optional): NO
- · public/ is writable: Yes
- · cache/ is writable: Yes
- · cache/t cache/ is writable: NO
- · cache/t compile/ is writable: Yes
- · cache/ db is writable: Yes

En este ejemplo el servidor no puede escribir en config.inc.php (lo que no es estrictamente necesario para un funcionamiento normal, aunque sí lo es para la instalación automática) ni en el directorio cache/t\_cache/. Recuerde que el servidor debe ser capaz de escribir en todos los directorios dentro de cache/.

#### **Configure la información de su base de datos**

Necesita crear una base de datos para uso del sistema y, además, asegurarse de que cuenta con un usuario de base de datos con los permisos necesarios para operar dicha base de datos. Se supone que el OJS puede ejecutarse en muy diversos tipos de RDBMS, aunque solo se han puesto a prueba constantemente PostgreSQL y MySQL. En el caso de MySQL es posible crear la base de datos y el usuario vía phpMyAdmin o la interfaz de línea de comandos MySQL.

#### **Completar la instalación desde la web**

Vaya al directorio de instalación del OJS desde su navegador. Verá una página de instalación del OJS: llene todos los campos (incluya la información de conexión con la base de datos que creó previamente y, en "configuración de archivos", la ubicación de la ruta de files ya creada) y pulse en el botón Instalar que se encuentra al final de la página. Debe configurar el idioma del sitio: no se trata únicamente de configurar los idiomas que pondrá a disponibilidad de los usuarios, sino también de las opciones de caracteres. De ser posible, cambie las dos últimas de las que se muestran por defecto a "Unicode (UTF-8)". A menos que el servidor de su base de datos sea particularmente antiguo, no tendrá problemas al cambiar estas opciones a Unicode y con ello tendrá mejor soporte multilingüe.

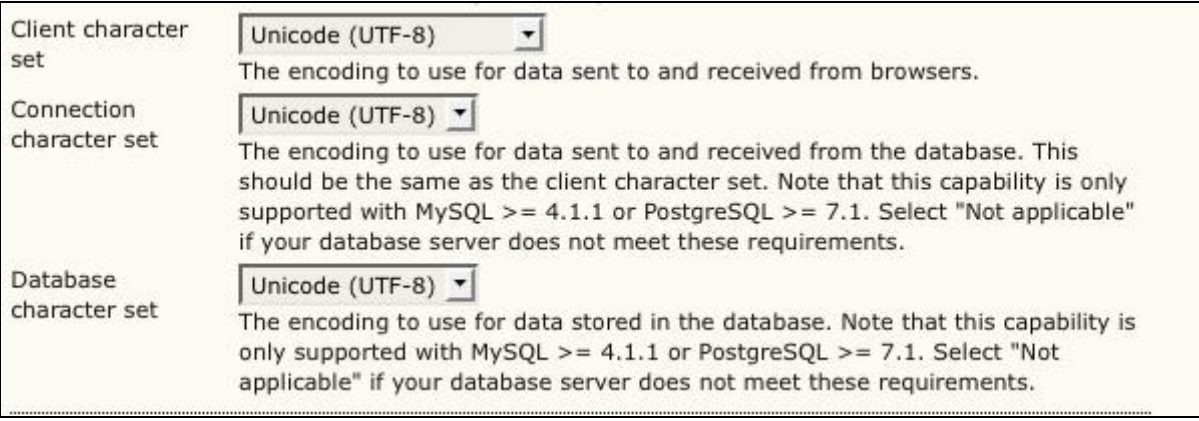

A continuación deberá especificar la ubicación del directorio files/ previamente creado.

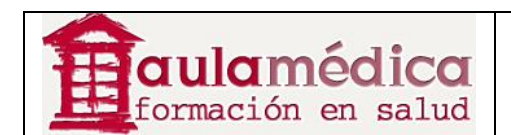

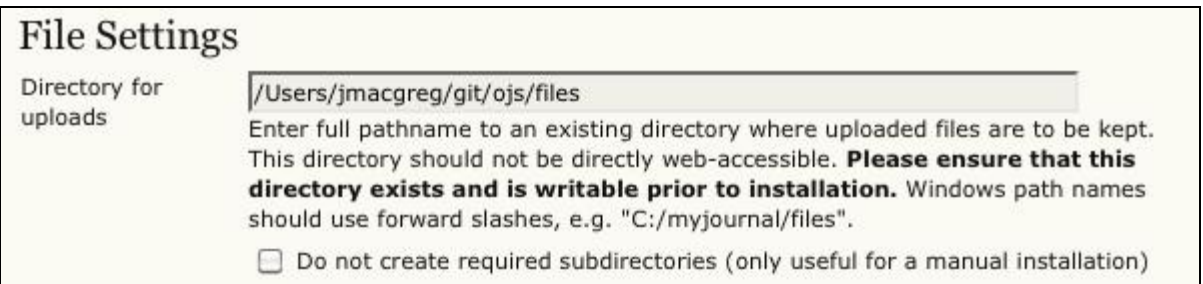

Ahora, elija la configuración de seguridad. Esta opción especifica el almacenamiento de contraseñas del sistema. SHA1 es más segura que MD5, de manera que si su versión PHP es 4.3.0 o superior, elija SHA1.

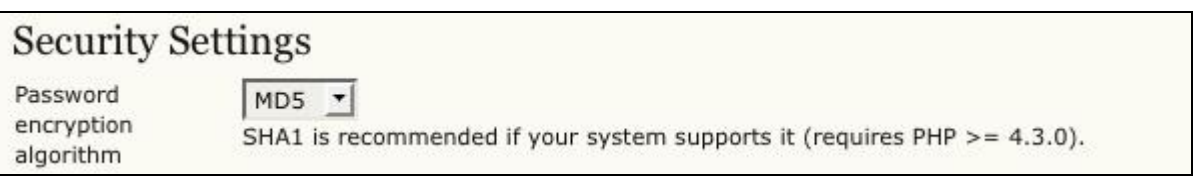

Ahora debe especificar el nombre de usuario, la contraseña y el correo-e de la cuenta del administrador. Una vez que haya instalado correctamente el OJS usará esa cuenta para iniciar sesión y configurar las revistas; sin embargo, por lo general esta cuenta no se usará para la administración cotidiana de ninguna revista.

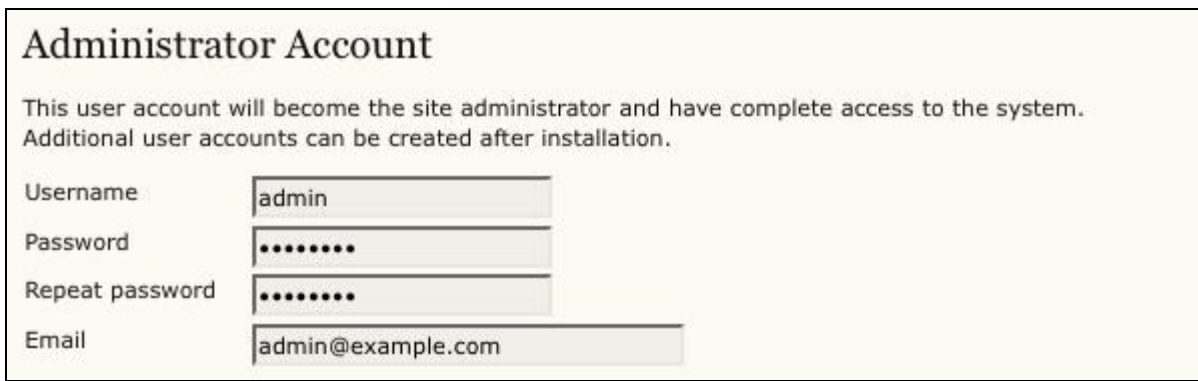

Después se encuentra la sección para configurar la base de datos. Debe especificar la configuración de la conexión de la base de datos: elija el controlador adecuado de la base de datos en su sistema, especifique el host correcto (por lo general es localhost, pero podría ser otro dependiendo de su configuración), el nombre del usuario de la base de datos y su contraseña, y el nombre de la base de datos a la que se conectarán. Si aún no ha creado la base de datos, asegúrese de que la casilla "Crear nueva base de datos" conserva una marca; no obstante, esta opción no funcionará si su usuario de base de datos no cuenta con los permisos necesarios para crear bases de datos, en cuyo caso usted tendrá que crearla por anticipado.

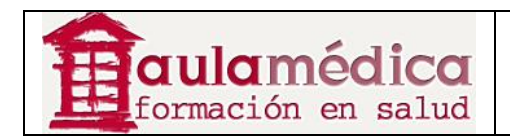

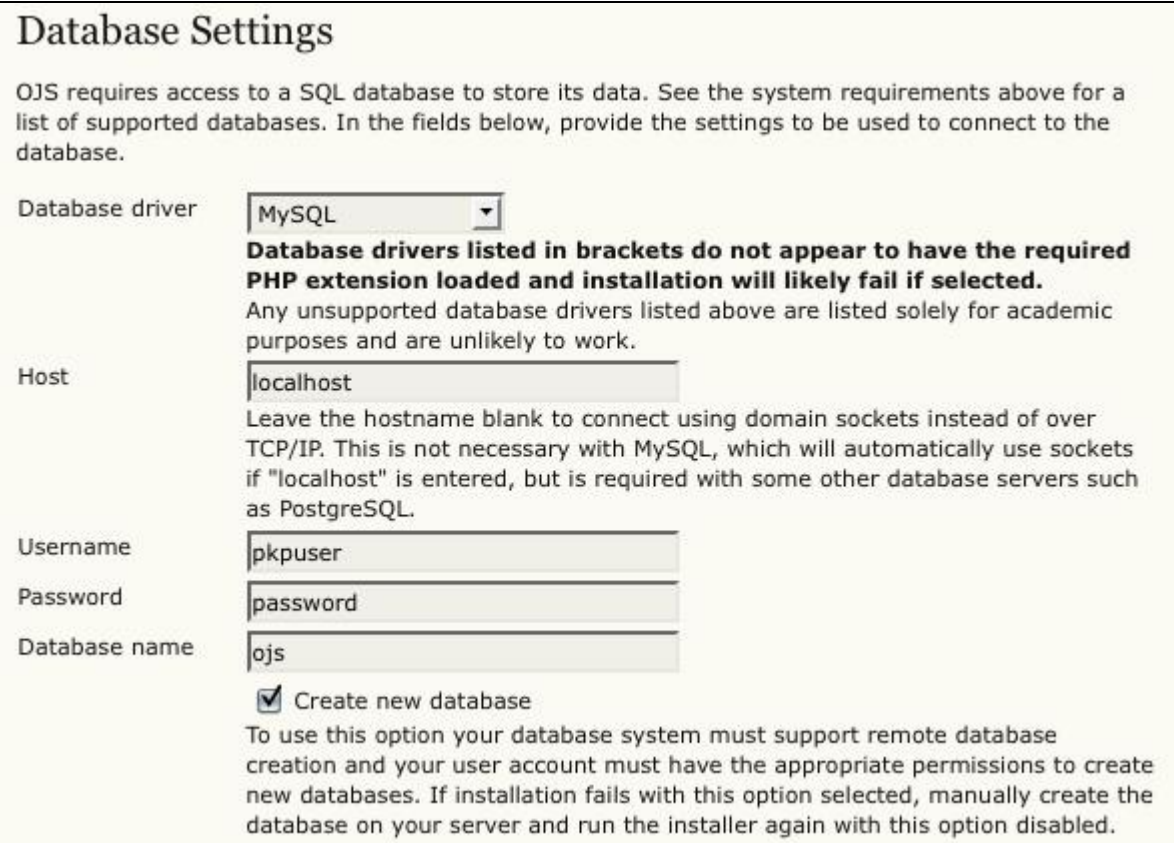

Por último, elija un identificador del depósito OAI (el que aparezca por defecto quizás esté bien), y elija la opción Instalar el Open Journal Systems si su usuario de base de datos puede escribir directamente en la base de datos, o bien Instalación manual si necesita ingresar la información manualmente.

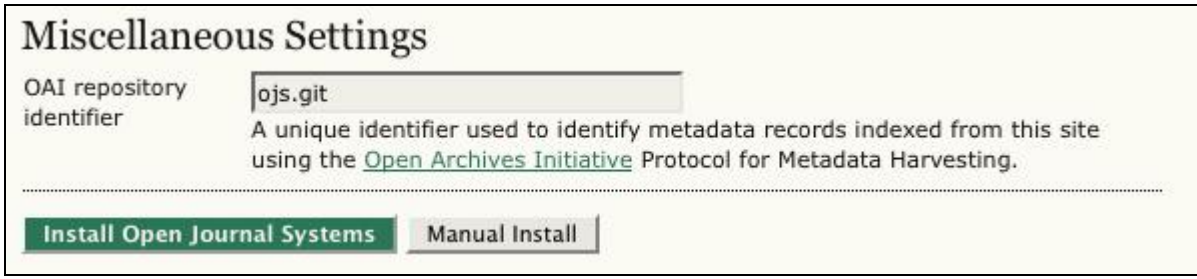

Si todo sale bien aparecerá una pantalla para indicar que la instalación fue correcta.

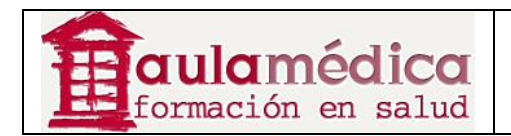

# **OJS** Installation

Installation of OJS has completed successfully.

To begin using the system, login with the username and password entered on the previous page.

If you wish to receive news and updates, you can:

- 1. Register your journal, conference, or harvester and receive updates on software upgrades, security patches, and more.
- 2. Join our discussion list for OJS, OCS, the Harvester, Lemon8-XML, OMP, or all of the above.
- 3. Subscribe to the PKP blog RSS feed.

If you have questions or comments, please visit the support forum.

Si su servidor no pudo escribir en el archivo config.inc.php aparecerán los contenidos de un campo de texto para que usted los copie y pegue en el archivo por defecto del servidor: config.inc.php.

#### **IMPORTANT!**

The installer could not automatically overwrite the configuration file. Before attempting to use the system, please open config.inc.php in a suitable text editor and replace its contents with the contents of the text field below.

Contents of configuration file:

```
\frac{1}{2} <?php exit(); // DO NOT DELETE ?>
 DO NOT DELETE THE ABOVE LINE!!!
; Doing so will expose this configuration file through your web site!
; config. TEMPLATE. inc.php
; Copyright (c) 2003-2010 John Willinsky
; Distributed under the GNU GPL v2. For full terms see the file docs/COPYING.
; 07S Configuration settings.
 Rename config. TEMPLATE. inc.php to config. inc.php to use.
; $Id$
Ä
                                                        ۰
,,,,,,,,,,,,,,,,,,,,
```
Si elige la instalación manual se le presentará una serie de líneas SQL para que las copie y se ejecuten mediante su servidor SQL.

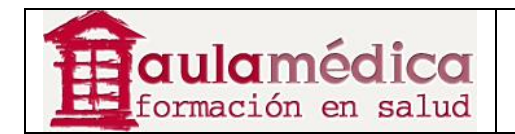

#### Manual installation

The SQL statements to create the OJS database schema and initial data are displayed below. Note that the system will be unusable until these statements have been executed manually. You will also have to manually configure the config.inc.php configuration file.

SQL statements for installation:

| CREATE DATABASE ojs DEFAULT CHARACTER SET utf8; |                                                    |  |
|-------------------------------------------------|----------------------------------------------------|--|
| CREATE TABLE versions (                         |                                                    |  |
| major                                           | INTEGER NOT NULL DEFAULT 0,                        |  |
| minor                                           | INTEGER NOT NULL DEFAULT 0,                        |  |
| revision                                        | INTEGER NOT NULL DEFAULT 0,                        |  |
| build                                           | INTEGER NOT NULL DEFAULT 0,                        |  |
| date installed<br>current                       | DATETIME NOT NULL,<br>TINYINT NOT NULL DEFAULT 0,  |  |
| product type                                    | VARCHAR(30),                                       |  |
| product<br>product class name                   | VARCHAR(30),<br>VARCHAR(80),                       |  |
| lazy load<br>$\vert$ );                         | TINYINT NOT NULL DEFAULT 0                         |  |
| CREATE TABLE site (                             |                                                    |  |
| redirect<br>primary locale                      | BIGINT NOT NULL DEFAULT 0,<br>VARCHAR(5) NOT NULL, |  |
| min_password_length                             | TINYINT NOT NULL DEFAULT 6,                        |  |

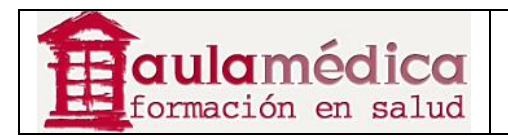

# **13. Respaldo y restauración**

#### **Hacer copias de respaldo del sistema**

Un respaldo completo del OJS o la instalación OCS debe incluir tres componentes: los archivos de sistema del OJS; el directorio files/ creado durante la instalación y la base de datos. Hay muchas maneras de hacer copias de respaldo de estos tres componentes. Dependiendo de las herramientas a su disposición, podrá hacer respaldos completos en la web por medio de una interfaz administrativa, como CPanel, o bien por medio de la línea de comandos. En la siguiente sección se muestra una manera de respaldar los archivos vía la línea de comandos.

#### **Nota**

Todos los servidores son diferentes y en su caso el proceso de respaldo podría ser distinto del que se describe a continuación. Si la información aquí contenida resulta confusa o por alguna razón no funciona, asegúrese de revisar la documentación que viene con el OJS en la carpeta docs/ y consulte el foro de apoyo y las preguntas frecuentes. Asegúrese también de leer la documentación de su proveedor de servicios y su servidor.

#### **Copias de respaldo de los archivos de sistema del OJS**

Para encontrar los archivos del sistema busque el archivo de configuración config.inc.php; debe de estar en el directorio donde instaló originalmente el OJS. Haga una copia de respaldo de todos los archivos en este directorio y en todos los subdirectorios. Suponiendo que el OJS esté instalado en /var/www/html/ojs y el respaldo deba ubicarse en /root, el siguiente ejemplo comprimirá los archivos del sistema OJS en un archivo en /root/ denominado ojs-install.tar.gz:

\$ cd /var/www/html/ojs

\$ tar czf /root/ojs-install.tar.gz \*

#### **Copia de respaldo de la base de datos**

Necesitará el nombre de la base de datos, el nombre y la contraseña de su usuario; estos datos se encuentran en la sección "base de datos" de su archivo de configuración config.inc.php: [database] driver = mysql host = localhost username = pkpuser password = password

 $name = ojs$ 

Haga una copia de respaldo de la base de datos con la herramienta mysqldump, por ejemplo, si el respaldo debe ubicarse en /root/ (se le pedirá la contraseña de la base de datos): \$ mysqldump -u pkpuser -p databasename | gzip -9 > /root/ojs-database.sql.gz

Desde luego, puede usarse phpMyAdmin u otras herramientas para hacer una copia de respaldo de la base de datos.

#### **Copia de respaldo del directorio files/**

Para encontrar el directorio files/ busque el parámetro files\_dir en el archivo de configuración config.inc.php: **Ifiles** 

; Complete path to directory to store uploaded files

; (This directory should not be directly web-accessible)

; Windows users should use forward slashes

files\_dir = /usr/local/ojs-files

Haga una copia de respaldo de este directorio y todos sus contenidos, por ejemplo, si el respaldo debe ubicarse en

/root/: \$ cd /usr/local/ojs-files/

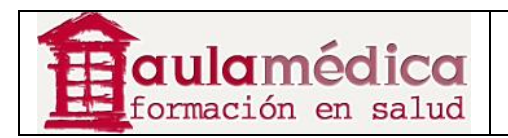

\$ tar czf /root/ojs-files.tar.gz

Una vez completados estos pasos habrá creado tres archivos de respaldo que se encontrarán en /root. Necesitará los tres para restaurar una copia del OJS desde el respaldo.

#### **Restaurar el sistema desde las copias de respaldo**

Esta sección contiene un repaso breve sobre cómo restaurar las copias de respaldo descritas en la sección anterior. No es sino una de muchas maneras de restaurar el sistema, todo depende de las herramientas a su disposición e, igualmente importante, de la manera en que se generó el respaldo del sistema.

#### **Nota**

Todos los servidores son diferentes y en su caso el proceso de restauración podría ser distinto del que se describe a continuación. Si la información aquí contenida resulta confusa o por alguna razón no funciona, asegúrese de revisar la documentación que viene con el OJS en la carpeta docs/ y consulte el foro de apoyo y las preguntas frecuentes. Asegúrese también de leer la documentación de su proveedor de servicios y su servidor.

#### **Restaurar archivos**

Para restaurarlos desde el respaldo, descomprima los archivos y las copias de respaldo de la instalación en los lugares correspondientes:

\$ cd /var/www/html \$ mkdir ojs \$ cd ojs \$ tar xzf /root/ojs-install.tar.gz \$ cd /usr/local \$ mkdir ojs-files \$ cd ojs-files \$ tar xzf /root/ojs-files.tar.gz

#### **Restaurar la base de datos**

Recree la base de datos MySQL (de ser necesario, elimínela primero): \$ mysql -u root -p Enter password: Welcome to the MySQL monitor. Commands end with ; or \g. Your MySQL connection id is 103 Server version: 5.1.38 MySQL Community Server (GPL) Type 'help;' or '\h' for help. Type '\c' to clear the current input statement. mysql> DROP DATABASE ojs; Query OK, 0 rows affected (0.23 sec) mysql> CREATE DATABASE ojs DEFAULT CHARACTER SET utf8; Query OK, 1 row affected (0.00 sec) mysql> GRANT ALL ON ojs.\* TO pkpuser@localhost IDENTIFIED BY 'password'; Query OK, 0 rows affected (0.01 sec) mysql>

Cargue el volcado de memoria de la base de datos en la base de datos que acaba de crear: \$ zcat /root/ojs-database.sql.gz | mysql -u pkpuser -p ojs23

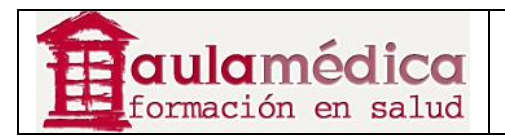

# **14. Actualizaciones y migración**

Las instrucciones detalladas para las actualizaciones se encuentran en docs/UPGRADE. Al igual que en el caso de cualquier tarea administrativa importante, se sugiere hacer una copia de respaldo de toda la instalación antes de empezar. El proceso de actualizar el sistema consta de dos pasos:

1. Primero, hay que actualizar la versión del código. Para ello es necesario descargar una nueva copia del OJS o bien descargar e instalar un archivo de parche. Tanto el paquete completo del OJS como el archivo de parche se encuentran en http://pkp.sfu.ca/ojs\_download.

2. Segundo, hay que actualizar la base de datos; para ello, puede usarse el script tools/upgrade.php. En docs/UPGRADE encontrará instrucciones detalladas. Si la instalación se ha personalizado, será necesario asegurarse de que las características personalizadas migren a la nueva versión:

• Use las herramientas estándar diff y patch. Para generar un archivo de parche que describa las modificaciones hechas a una instalación, genere un archivo diff contra una versión de la instalación en stock. Por ejemplo, si su actualización es del OJS 2.1.1 al OJS 2.3:

\$ diff -u /path/stock-ojs-2.1.1 /path/modified-ojs-2.3-install > mods.diff

Así se generará un archivo llamado mods.diff. Revíselo, quizás sea necesario transferir estos cambios a la instalación actualizada.

• Asegúrese de que todos los cambios de esquema se reflejen adecuadamente en el o los descriptores del esquema de la base de datos XML en dbscripts/xml (por ejemplo, dbscripts/xml/ojs\_schema.xml). Durante las actualizaciones se aplican estos archivos de esquema y cualquier columna añadida o modificada podría revertirse.

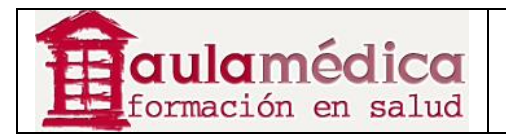

## **15. Apoyo, desarrollo, resolución de problemas, enviar informes de problemas**

El PKP usa una serie de aplicaciones de código abierto dentro de su proceso de desarrollo. Git y Bugzilla sirven para rastrear los códigos abiertos y errores informáticos del PKP respectivamente; se usa Mediawiki para rastrear y comentar cuestiones generales de desarrollo y hojas de ruta, y se usa phpBB para la gestión de los foros de apoyo, el espacio donde suelen resolverse los problemas y recibirse los informes de errores informáticos.

En las siguientes secciones se describe de manera específica cómo usa estas aplicaciones el equipo del PKP y cómo pueden aprovecharlas los miembros de nuestra comunidad. Sin embrago, en general, el foro sirve como interfaz con la amplia comunidad PKP y ahí se plantea la mayor parte de las preguntas y se aborda el grueso de los problemas; el wiki sirve como banco "vivo" de documentos y los desarrolladores del PKP y sus colegas usan el repositorio Git y Bugzilla para coordinar el desarrollo y las pruebas. En la práctica, algunas funciones se yuxtaponen un poco. Alentamos a los lectores a revisar y usar estas herramientas a medida que usen el OJS.

#### **Encontrar soluciones: foro de apoyo PKP**

El foro de apoyo PKP suele ser el primer (y último) lugar en el que los miembros de la comunidad buscan ayuda. El foro es muy rico en información, la cual está disponible mediante una búsqueda personalizada en Google. El equipo del PKP monitorea la mayoría de los subforos dentro del foro de apoyo y hace su mejor esfuerzo por responder dudas en pocos días. Entre tanto, es posible que otros miembros respondan con mayor rapidez. Los subforos en idiomas distintos del inglés (por ejemplo, el foro de apoyo en español) están moderados por voluntarios y no directamente por parte del equipo del PKP. Siempre estamos abiertos a considerar la inauguración de otros foros por idioma u ofrecer otros recursos de apoyo vinculados al PKP.

Por favor tome en cuenta los siguientes puntos al usar el foro:

• Lea las preguntas frecuentes, es probable que su duda ya haya sido resuelta. Si no tiene la certeza del tipo de problema que está enfrentando, recuerde que las preguntas frecuentes incluyen muchas ideas para resolver problemas.

• Busque antes de publicar una pregunta. Muchas de las preguntas ya tienen respuesta y valoramos el tiempo dedicado a buscarlas. Intente buscar mensajes de error o incluso fragmentos de mensajes, busque palabras no relacionadas con el problema en cuestión e incluso categorías más amplias.

• Si dispone de tiempo, aporte sus propios conocimientos. Los foros son un esfuerzo comunitario y agradecemos toda retroalimentación, soluciones e información que se desee aportar al PKP y a los miembros de la comunidad.

#### **Obtener el código fuente: acceso vía Git**

El PKP usa Git, un sistema de control de versiones que se distribuye en línea, para gestionar el código fuente de las aplicaciones del proyecto. Git facilita el que los desarrolladores compartan rápidamente el código en línea y creen áreas del proyecto para el desarrollo de nuevas funciones y herramientas sin perturbar el desarrollo de las aplicaciones centrales.

Puede acceder a todos los códigos fuente del conjunto completo de nuestras aplicaciones web en línea en http:// github.com/pkp. Por ejemplo, si visita http://github.com/pkp/ojs verá una imagen navegable de toda la base de códigos del OJS. Puede ver la antigüedad y el último mensaje de grabación de cualquier directorio o archivo dentro del sistema, y quién realizó la grabación. También puede ver la información del archivo al navegar por la estructura de archivos en línea y pulsar en el nombre de archivo (por ejemplo http://github.com/pkp/ojs/blob/master/templates/issue/view.tpl).

En cada archivo tiene la opción de verlo sin procesar o su historial particular, lo cual puede ser sumamente útil para entender y rastrear las soluciones a errores informáticos anteriores. Los informes de errores informáticos suelen incluirse en el mensaje de grabación.
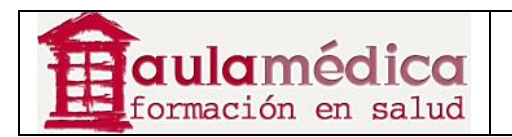

El wiki de desarrollo del PKP tiene información exhaustiva y actualizada sobre cómo revisar las aplicaciones PKP desde Git y cómo trabajar en general con Git y el PKP.

## **Informes de errores informáticos: Bugzilla**

Es posible notificar errores informáticos mediante Bugzilla, nuestro rastreador de errores en línea: http://pkp.sfu.ca/bugzilla. Son bienvenidos los informes de todo tipo, incluidas las solicitudes de determinadas funciones; sin embargo, le solicitamos incluir tanta información como sea posible en cuanto al problema y sobre el entorno de su servidor (PHP, base de datos y detalles del servidor). Le pedimos buscar cuidadosamente en el foro de apoyo y en la base de datos de errores antes de enviar un informe de errores, por si acaso ya se hubiera planteado el problema. De cualquier manera, siempre será mejor tener dos informes sobre el mismo error que no recibir ninguno.

### **Planes a futuro y procedimientos en curso: el wiki de desarrollo del PKP**

El wiki de desarrollo del PKP sirve para llevar un registro de hitos y hojas de ruta de determinadas aplicaciones. También alberga las preguntas frecuentes y la documentación editable escrita por la comunidad. Además, el wiki cada vez resulta más popular para albergar documentación y pautas de los desarrolladores que se actualizan frecuentemente, y para listar páginas de la comunidad.

En gran medida, las páginas del wiki están abiertas a edición anónima, aunque algunas están protegidas por diversas razones. (Por ejemplo, todas las páginas con las hojas de ruta de las aplicaciones están protegidas para que únicamente los miembros del equipo del PKP puedan editarlas, ya que son ellos quienes utilizan las rutas). Las modificaciones y adiciones a la documentación de la comunidad y los desarrolladores son más que bienvenidas en el wiki.

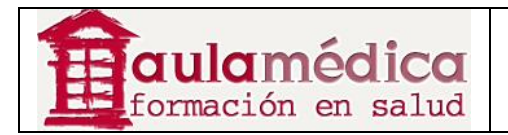

# **16. Otros componentes de la administración**

Es común que los administradores de sistemas estén a cargo de otras labores de configuración al tiempo que administran el OJS, como la configuración de tareas programadas, correo-e, instalación y gestión de complementos. En las secciones siguientes se detallan algunas de las tareas más comunes de administración del sitio. En el foro, el wiki y en otros documentos encontrará más información.

## **Opciones generales de configuración**

Si bien trabajamos para que el OJS sea un sistema de fácil instalación y mantenimiento poco demandante con necesidades mínimas de configuración externa, unas cuantas opciones requieren de acceso directo al sistema para configurarse. En gran medida están contenidas en config.inc.php. Más que un desglose exhaustivo de ese archivo, a continuación se presentan instrucciones para administrar los componentes que cambian con mayor frecuencia.

#### **Nota**

Al habilitar una opción en config.inc.php debe asegurarse de que se hayan quitado los signos del comentario para que la opción tenga efecto. En este archivo el signo del comentario es un punto y coma.

Por ende, para habilitar las tareas programadas... ; scheduled\_tasks = Off ...habrá de cambiar a: scheduled\_tasks = On para que funcione correctamente.

#### **Tareas programadas**

El OJS incluye un script de tareas programadas que ejecutará periódicamente determinadas tareas (por ejemplo, el envío de recordatorios a revisores de artículos). Para habilitar este script tendrá que habilitar la opción en config.inc.php y configurar el proceso automatizado (cron job) correspondiente en su servidor.

Abra config.inc.php y en la sección general encuentre ; scheduled\_tasks = Off cambie la línea a scheduled\_tasks = On

Sin olvidar eliminar el punto y coma al principio de la línea.

Después tendrá que dar instrucciones al servidor para ejecutar periódicamente (con el mismo usuario que corresponde a la ejecución del servidor web) el script PHP que se encuentra en tools/runScheduledTasks.php dentro del directorio OJS. En sistemas que operan con \*nix suele añadirse una tarea automatizada simple (cron); en los sistemas que usan Windows puede usarse el programador de tareas. Las instrucciones detalladas para ambos casos se encuentran en docs/README.

Si está usando el script de tareas programadas se recomienda que el script se configure para ejecutarse al menos una vez al día.

En sistemas que operan con \*nix basta con añadir una tarea automatizada simple (cron): # crontab -e www

0 \* \* \* \* php /path/to/ojs2/tools/runScheduledTasks.php

En este ejemplo el script se ejecutará cada hora.

En los sistemas Windows XP puede configurarse mediante el programador de tareas:

1. En el panel de control, haga doble clic en "tareas programadas".

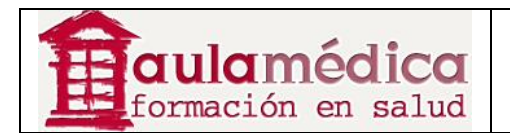

2. Haga clic con el botón derecho del ratón dentro de la ventana de tareas programadas y elija: Nueva > Tarea Programada

3. Dentro de la pestaña "Tarea", en el campo "Ejecutar", escriba: php c:\path\to\ojs2\tools\runScheduledTasks.php

4. También se le pedirá especificar la carpeta en la que se iniciará esta tarea (por lo general será la carpeta en la que instaló el PHP) y el usuario con el que se ejecutará la tarea.

5. En la pestaña "Programar" y en la pestaña "Configuración" podrá estipular otros detalles. Por ejemplo, puede elegir las fechas de inicio y fin de la tarea programada, así como la frecuencia de su ejecución.

# **Configuración del correo-e**

Por configuración predeterminada, el OJS usa la función mail() de PHP para el envío de correo-e. Puede configurarlo para cambiar a SMTP. Para ello, tendrá que quitar los signos del comentario y configurar las líneas correspondientes en config.inc.php, bajo el subtítulo "Configuración del correo-e". La configuración final se parecerá a esta:

; Use SMTP for sending mail instead of mail()  $smtp = On$ ; SMTP server settings smtp\_server = mail.example.com smtp  $port = 25$ ; Enable SMTP authentication ; Supported mechanisms: PLAIN, LOGIN, CRAM-MD5, and DIGEST-MD5  $s$ mtp  $a$ uth = PLAIN smtp\_username = username smtp\_password = password

Tendrá que encontrar la información SMTP (servidor, puerto, tipo de autenticación, nombre de usuario y contraseña) en su ISP.

Para permitir la notificación del correo devuelto (enviado a la dirección electrónica especificada en el paso 1.4 de a configuración de la revista) tendrá que eliminar los signos del comentario y habilitar la opción de configuración envelope\_sender en config.inc.php; considere incluir una dirección electrónica predeterminada.

; Allow envelope sender to be specified ; (may not be possible with some server configurations) allow envelope sender  $=$  On ; Default envelope sender to use if none is specified elsewhere default envelope sender =  $my$  address@my host.com

Hay otras opciones para correo-e en config.inc.php, pero se explican detalladamente en el archivo de configuración y prácticamente nunca cambia su configuración predeterminada.

# **Configuración del CAPTCHA**

Puede configurar el OJS para usar desafíos CAPTCHA y evitar el abuso en el registro y los comentarios de usuarios. Busque la sección "Configuración del CAPTCHA" en config.inc.php, quite los signos del comentario y haga los siguientes cambios:

**[**captcha] ; Whether or not to enable Captcha features captcha = On ; Whether or not to use Captcha on user registration captcha on register  $=$  On ; Whether or not to use Captcha on user comments

captcha\_on\_comments = On ; Font location for font to use in Captcha images font\_location = /usr/share/fonts/truetype/freefont/FreeSerif.ttf

Note que su servidor necesita soporte para la biblioteca GD (PHP4) o GD2 (PHP5) para que esto funcione, y necesita dirigir su variable font location a una fuente que exista en su sistema, la cual puede ser distinta de la provista de manera predeterminada.

# **Opciones de depuración**

Hay varias opciones de depuración en caso de que las cosas empiecen a marchar mal con la instalación del OJS.

• Si encuentra una página en blanco probablemente haya algún error PHP. Por lo general estos errores se envían al servidor web o al archivo de registro del sistema. Para enviar los errores PHP al navegador introduzca la siguiente línea cerca de la parte superior del archivo raíz index.php:

ini\_set('display\_errors', E\_ALL);

Cuando vuelva a ejecutar la tarea o vuelva a cargar la página que tenía problemas verá que los mensajes de error PHP previamente enviados a los archivos de registro aparecerán en el sitio web.

#### **Nota**

Por supuesto, también puede verificar el registro de errores en su servidor.

También hay variables de depuración en config.inc.php.

• Puede configurar el sistema para desplegar resultados de la base de datos en el encabezado de la página. En la sección Database Settings de config.inc.php configure la variable debug como encendida ("On"):

; Enable database debug output (very verbose!)  $debua = On$ 

Encender la depuración de la base de datos desplegará todas las consultas a la base de datos para la página en cuestión, independientemente de los errores (o ausencia de ellos) en el encabezado. También es posible que vea algunas advertencias sobre los encabezados en la información de depuración: son inofensivas, puede hacer caso omiso de ellas. Tal vez algunas partes del sistema no funcionen con la depuración encendida (por ejemplo, iniciar sesión).

Solo hay que usar la opción de depuración a fin de tratar de diagnosticar un problema, pues puede exponerse información privada. Además, como lo indica la advertencia en el archivo "config", la información resultante es muy detallada: se imprime toda consulta a la base de datos aun cuando el sistema haya encontrado o no un error, y no hay que dejarla encendida de manera predeterminada.

• Encender show\_stats (en Debug Settings al final de config.inc.php) despliega las estadísticas de ejecución que vienen con el PHP Quick Profiler.

; Display execution stats in the footer show\_stats = On

El Profiler da información y métricas sobre las horas de carga, las consultas a la base de datos, los archivos incluidos y otros aspectos, y es útil para encontrar cuellos de botella y otros puntos de falla.

• La opción stack\_trace (inmediatamente después de la opción show\_stats) hará que el OJS despliegue un volcado de memoria completo de la pila de llamadas si ocurre un error. Esto facilita encontrar dónde ocurrió el error dentro del proceso de ejecución al desplegar la lista completa de funciones que se ejecutaban en ese momento. Puede exponer diversos datos privados dependiendo de la ubicación del error y debe dejarse inhabilitada en una máquina de producción.

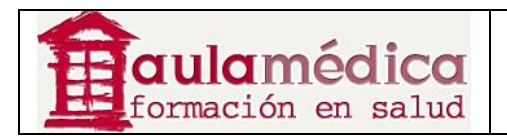

### **Encontrar e instalar complementos**

Conforme a la configuración predeterminada, el OJS viene con una serie de complementos útiles, pero es posible instalar más. Puede ver las opciones en la galería de complementos en línea http://pkp.sfu.ca/support/forum/viewforum.php?f=28.

La mayoría de los complementos viene con un archivo "léame" y una lista de versiones del OJS con las que es compatible. Para instalar un complemento basta copiar los archivos en el subdirectorio plugins correspondiente en la instalación del OJS. Por ejemplo, si el complemento que desea instalar es considerado 'genérico', copie la carpeta del complemento en plugins/generic/; si está clasificado como complemento de importación, colóquelo en plugins/importexport, etcétera.

La mayoría de los complementos operan en el nivel del gestor de revista y no requieren de configuraciones adicionales en el sistema, es decir, los gestores de revista pueden habilitarlos y configurarlos una vez instalados, pero algunos complementos requieren modificaciones en la configuración del sistema o únicamente pueden operarlos los adminsitradores del sitio. Si desea más información, consulte la documentación de cada complemento.